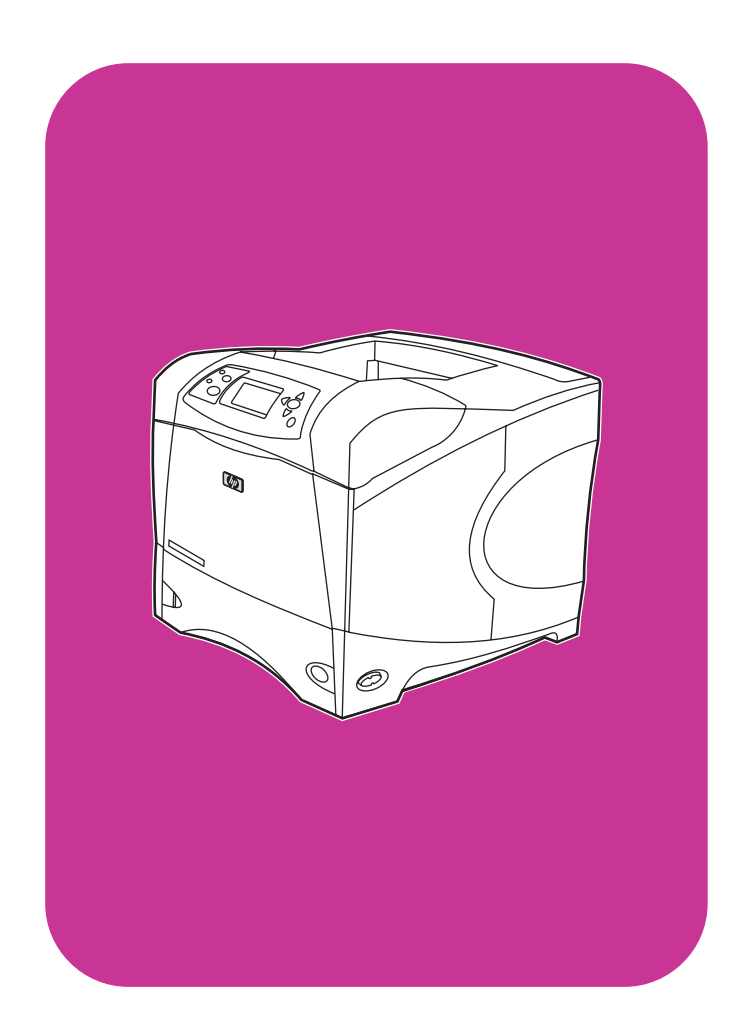

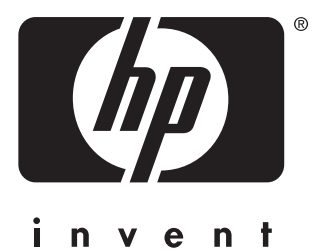

# **användning**

**hp** LaserJet 4200 4200n 4200tn 4200dtn 4200dtns 4200dtnsl

**hp** LaserJet 4300 4300n 4300tn 4300dtn 4300dtns 4300dtnsl

# Skrivare i HP LaserJet-serierna 4200 och 4300

**Användning**

#### **Copyright-information**

© Copyright Hewlett-Packard Company 2002

Med ensamrätt.

Förutom vad som tillåts enligt lagarna om upphovsrätt eller som anges i detta dokument, är reproduktion, modifiering eller översättning utan föregående skriftligt tillstånd förbjudet.

En användare av Hewlett-Packard-skrivaren som associeras med den här användarhandboken beviljas att (a) skriva ut papperskopior av den här handboken för personligt eller internt bruk eller företagsbruk under förutsättning att papperskopiorna inte säljs, återförsäljs eller distribueras på annat sätt och (b) placera en elektronisk kopia av den här användarhandboken på en nätverksserver som endast kan användas av interna användare av Hewlett-Packardskrivaren som är associerade med den här användarhandboken.

Edition 2, 9/2002

#### **Garanti**

Informationen i detta dokument kan ändras utan föregående meddelande.

Hewlett-Packard utfärdar inga garantier av något slag när det gäller informationen i det här dokumentet. HEWLETT-PACKARD GER INGA SOM HELST IMPLICITA GARANTIER VAD GÄLLER SÄLJBARHET ELLER LÄMPLIGHET FÖR ETT VISST ÄNDAMÅL.

Hewlett-Packard ansvarar inte för direkta, indirekta, oavsiktliga skador, följdskador eller andra skador som kan ha uppstått i samband med tillhandahållande eller användning av detta material.

#### **Varumärken**

Adobe och PostScript är varumärken som tillhör Adobe Systems Incorporated.

CorelDRAW är ett varumärke eller ett registrerat varumärke som tillhör Corel Corporation eller Corel Corporation Limited.

ENERGY STAR och logotypen Energy Star är i USA registrerade märken som tillhör miljöskyddsorganet i USA.

HP-UX version 10.20 och senare och HP-UX version 11.00 och senare på alla HP 9000 produkter är Open Group UNIX-produkter.

Microsoft, Windows och MS-DOS är registrerade varumärken som tillhör Microsoft Corporation.

TrueType är ett varumärke som tillhör Apple Computer, Inc.

UNIX är ett registrerat varumärke som tillhör The Open Group.

# Innehållsförteckning

### **[Om dokumentationen](#page-8-0)**

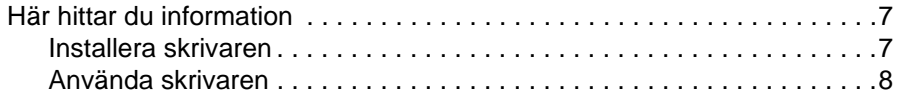

## **[1 Grundläggande om skrivaren](#page-10-0)**

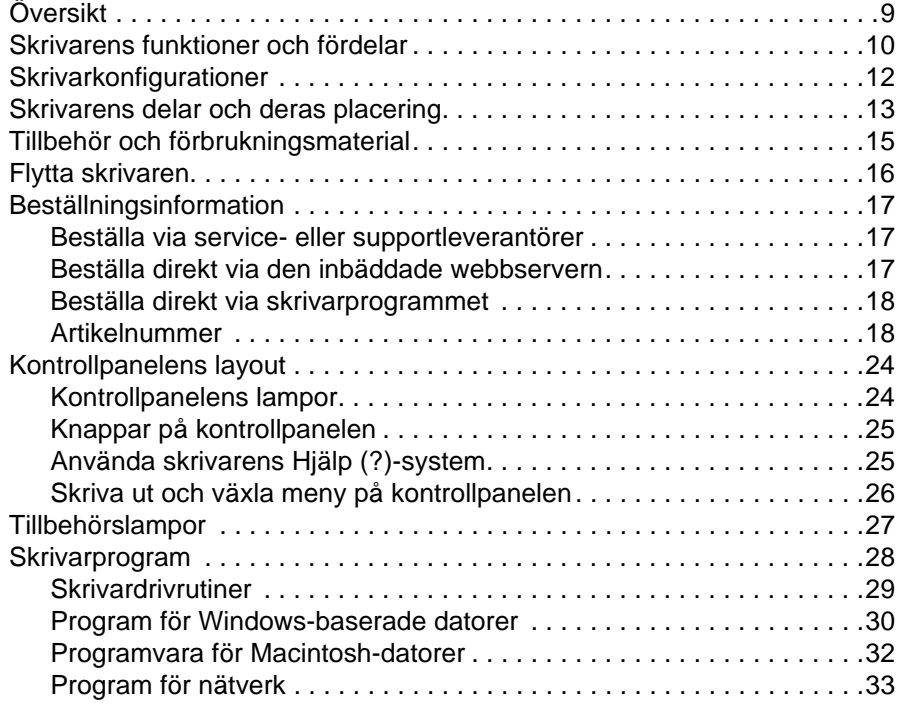

## **[2 Utskriftsuppgifter](#page-36-0)**

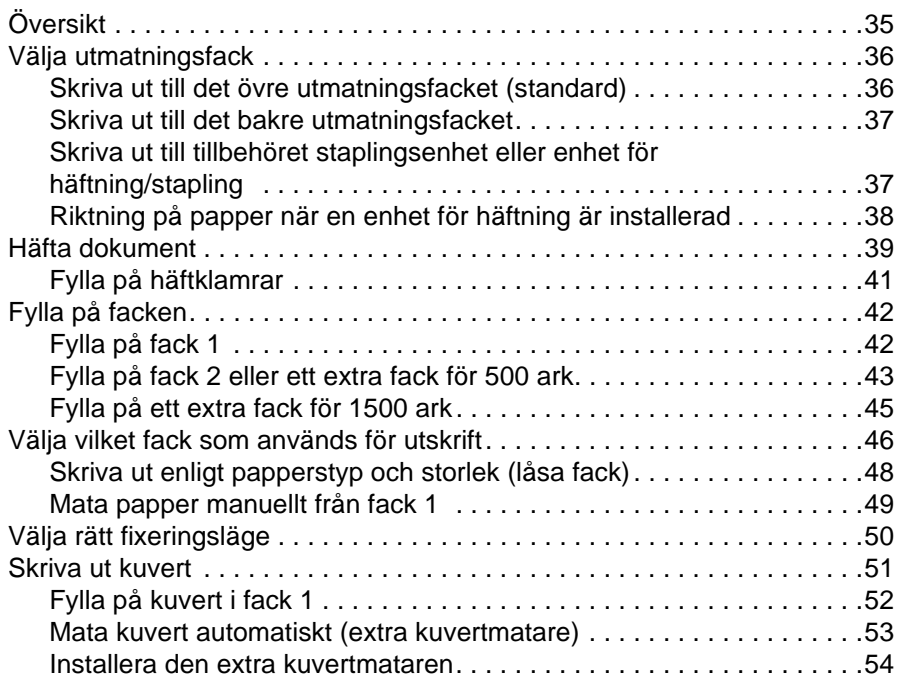

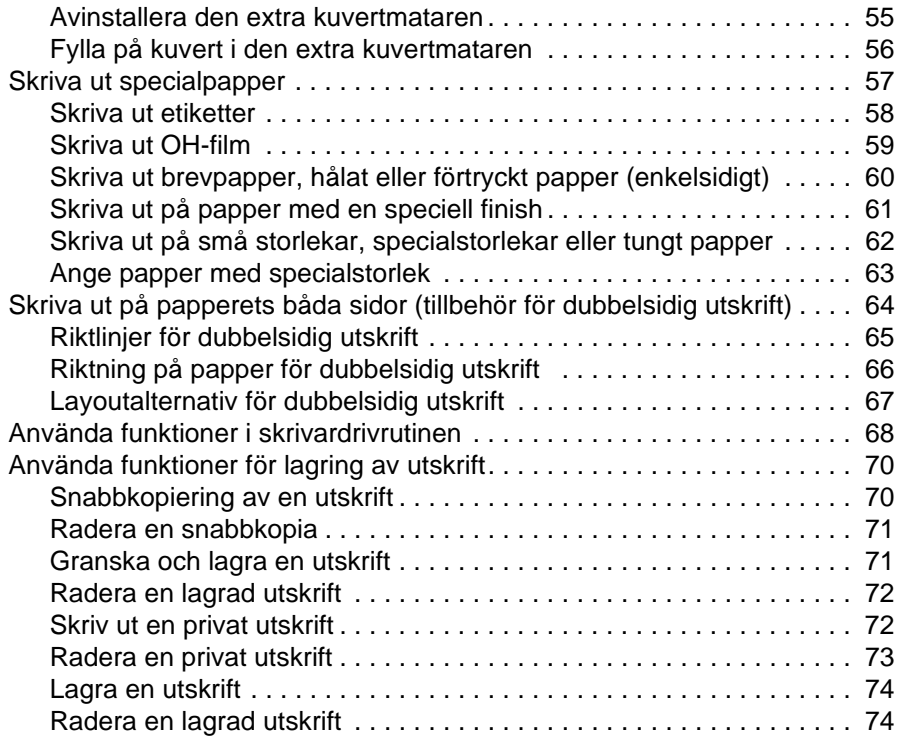

## **[3 Hantera och underhålla skrivaren](#page-76-0)**

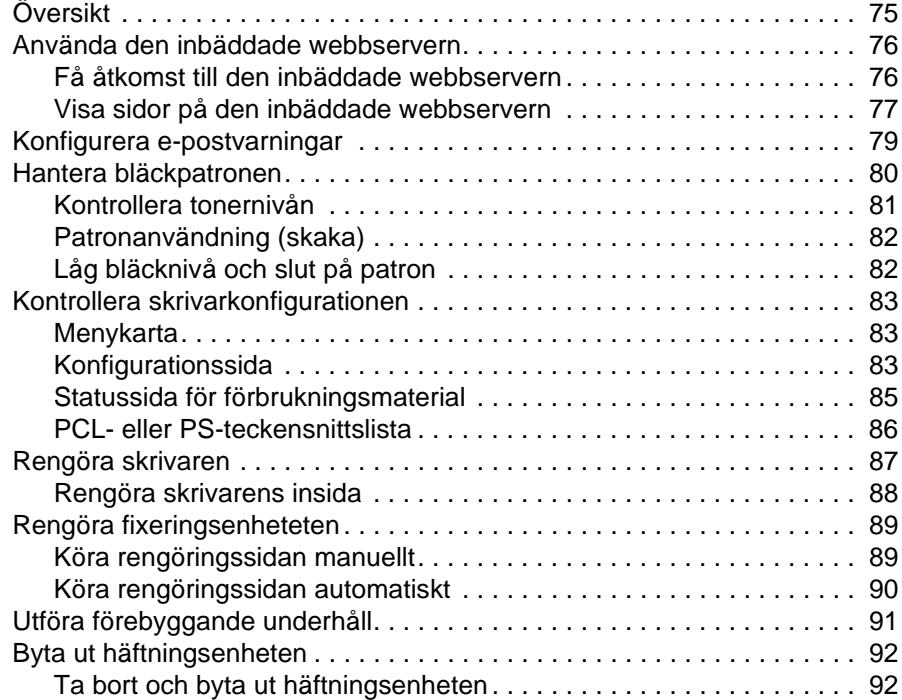

# **[4 Problemlösning](#page-96-0)**

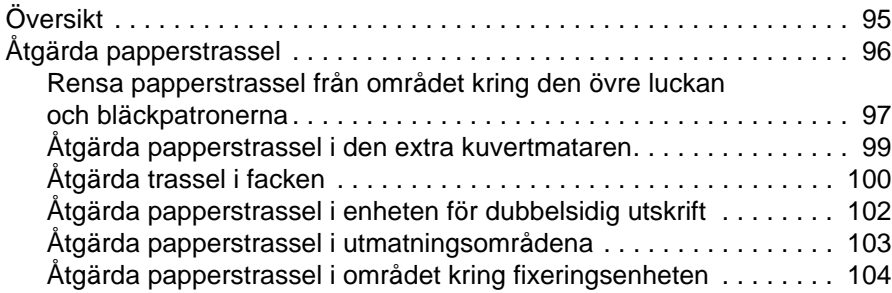

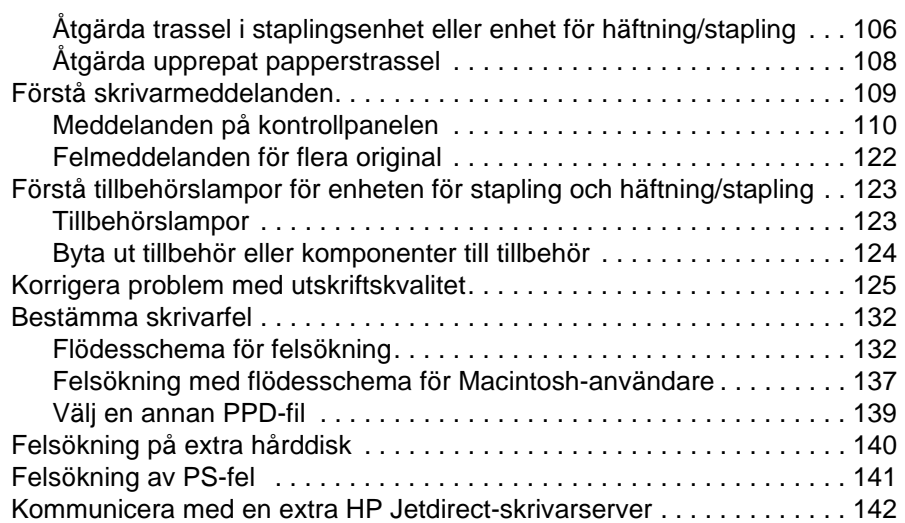

# **[5 Service och support](#page-144-0)**

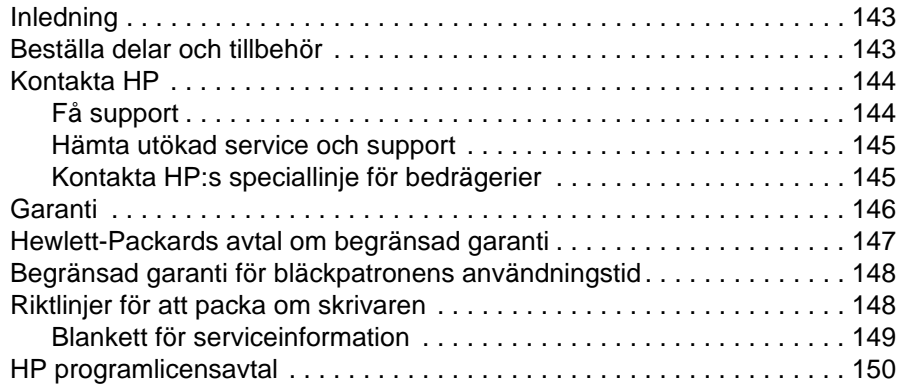

# **[Bilaga A Menyer på kontrollpanelen](#page-152-0)**

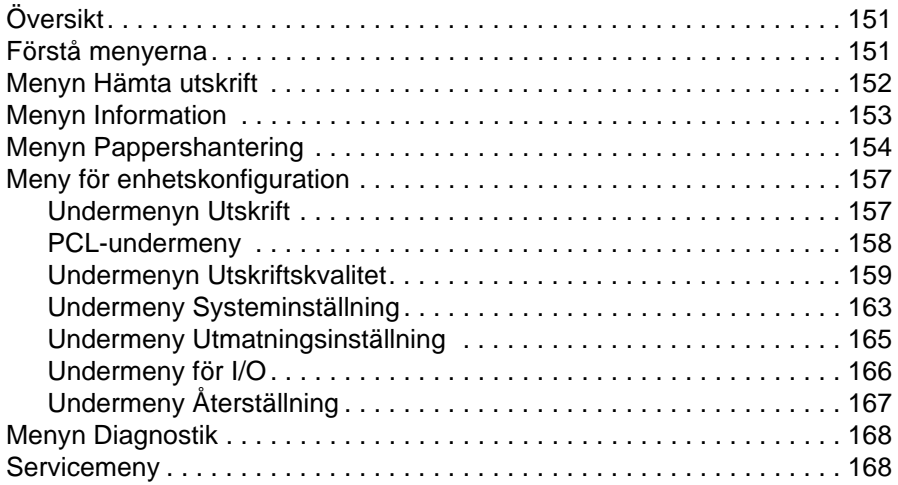

# **[Bilaga B Skrivarminne och utökning](#page-170-0)**

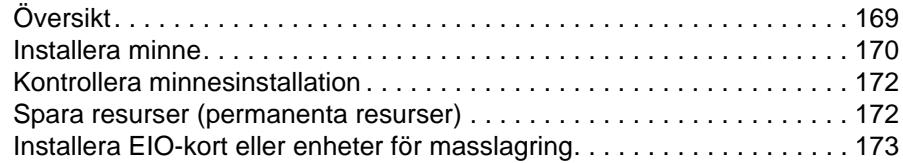

### **[Bilaga C Skrivarkommandon](#page-176-0)**

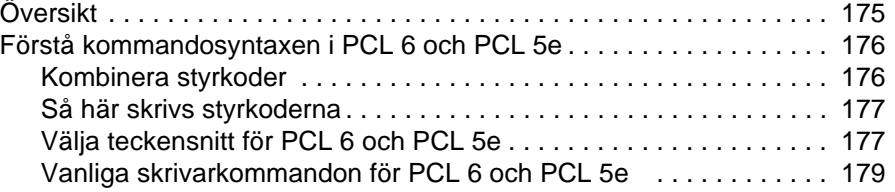

# **[Bilaga D Specifikationer](#page-182-0)**

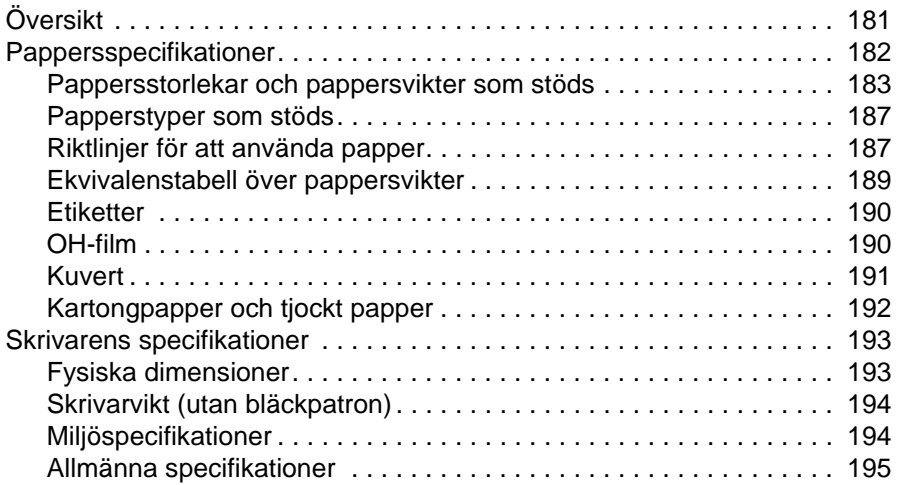

# **[Bilaga E Regler](#page-198-0)**

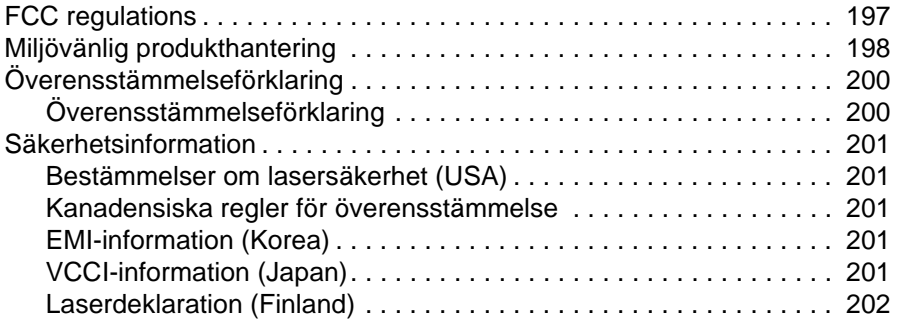

# **[Sakregister](#page-204-0)**

# <span id="page-8-0"></span>Om dokumentationen

# <span id="page-8-1"></span>**Här hittar du information**

Det finns mycket referensmaterial för denna skrivare. Ytterligare information eller en uppdaterad version av användarhandboken finns på <http://www.hp.com/support/lj4200> eller <http://www.hp.com/support/lj4300>.

# <span id="page-8-2"></span>**Installera skrivaren**

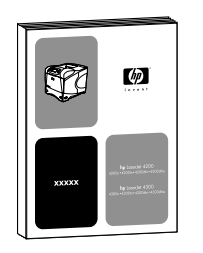

#### **Installationshandledning**

Installationshandledningen (start) som följde med skrivaren innehåller information om hur du installerar skrivaren. Du kan skriva ut en ny kopia från någon av de här webbplatserna: <http://www.hp.com/support/lj4200> eller <http://www.hp.com/support/lj4300>.

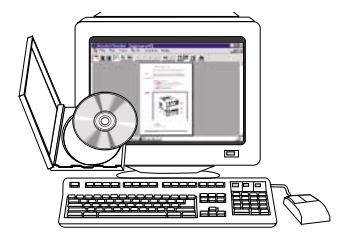

#### **HP Jetdirect-skrivarserver Administratörshandbok**

Adminstratörshandboken innehåller information om konfiguration och felsökning på en HP Jetdirect (nätverk) skrivarserver. Du kan skriva ut en kopia från den cd-romskiva som följde med skrivaren.

## <span id="page-9-0"></span>**Använda skrivaren**

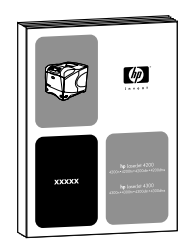

#### **Användarhandbok**

Den här handboken (använda) som du läser just nu innehåller information om att använda skrivaren och om felsökning. Den innehåller också information om support, garanti och föreskrifter. I innehållsförteckningen finns en lista över de ämnen som tas upp.

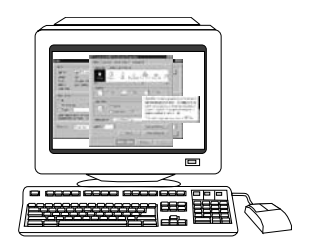

#### **Onlinehjälp**

Onlinehjälpen innehåller information om skrivaralternativ som finns tillgängliga från skrivardrivrutiner. Du når onlinehjälpen via skrivardrivrutinen.

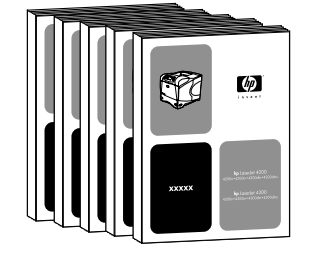

#### **Användarhandböcker till tillbehör**

De här handböckerna (installera) innehåller anvisningar om hur du installerar och använder tillbehör eller bläckpatroner. Handböckerna medföljer tillbehöret.

# <span id="page-10-0"></span>Grundläggande om skrivaren

# <span id="page-10-1"></span>**Översikt**

Tack för att du har valt att köpa en skrivare i HP LaserJet 4200- eller 4300-serien. Om du inte redan har gjort det, rekommenderar vi att du läser igenom installationsanvisningarna i (starthandboken) som medföljer skrivaren.

När skrivaren är installerad och klar för användning bör du ägna några minuter åt att lära dig hur den fungerar. Det här avsnittet presenterar följande ämnen:

- ["Skrivarens funktioner och fördelar" på sidan 10](#page-11-0)
- ["Skrivarkonfigurationer" på sidan 12](#page-13-0)
- ["Skrivarens delar och deras placering" på sidan 13](#page-14-0)
- ["Tillbehör och förbrukningsmaterial" på sidan 15](#page-16-0)
- ["Flytta skrivaren" på sidan 16](#page-17-0)
- ["Beställningsinformation" på sidan 17](#page-18-0)
- ["Kontrollpanelens layout" på sidan 24](#page-25-0)
- ["Tillbehörslampor" på sidan 27](#page-28-0)
- ["Skrivarprogram" på sidan 28](#page-29-0)

# <span id="page-11-0"></span>**Skrivarens funktioner och fördelar**

Följande tabell beskriver funktionerna på skrivare i HP LaserJet 4200-serien och HP LaserJet 4300-serien. Punkter som är markerade i blått visar skillnader mellan de båda skrivarserierna.

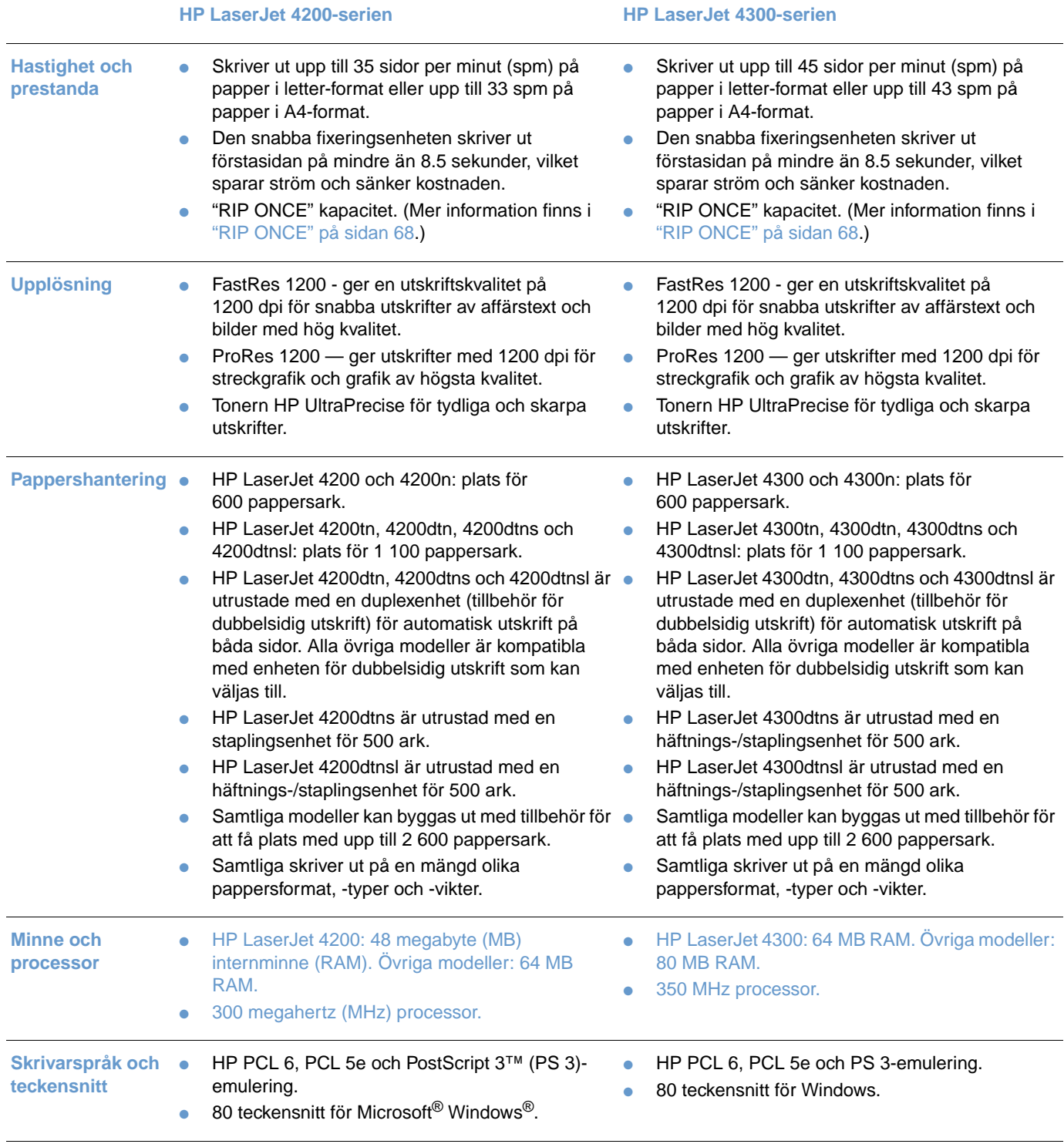

#### **HP LaserJet 4200-serien HP LaserJet 4300-serien**

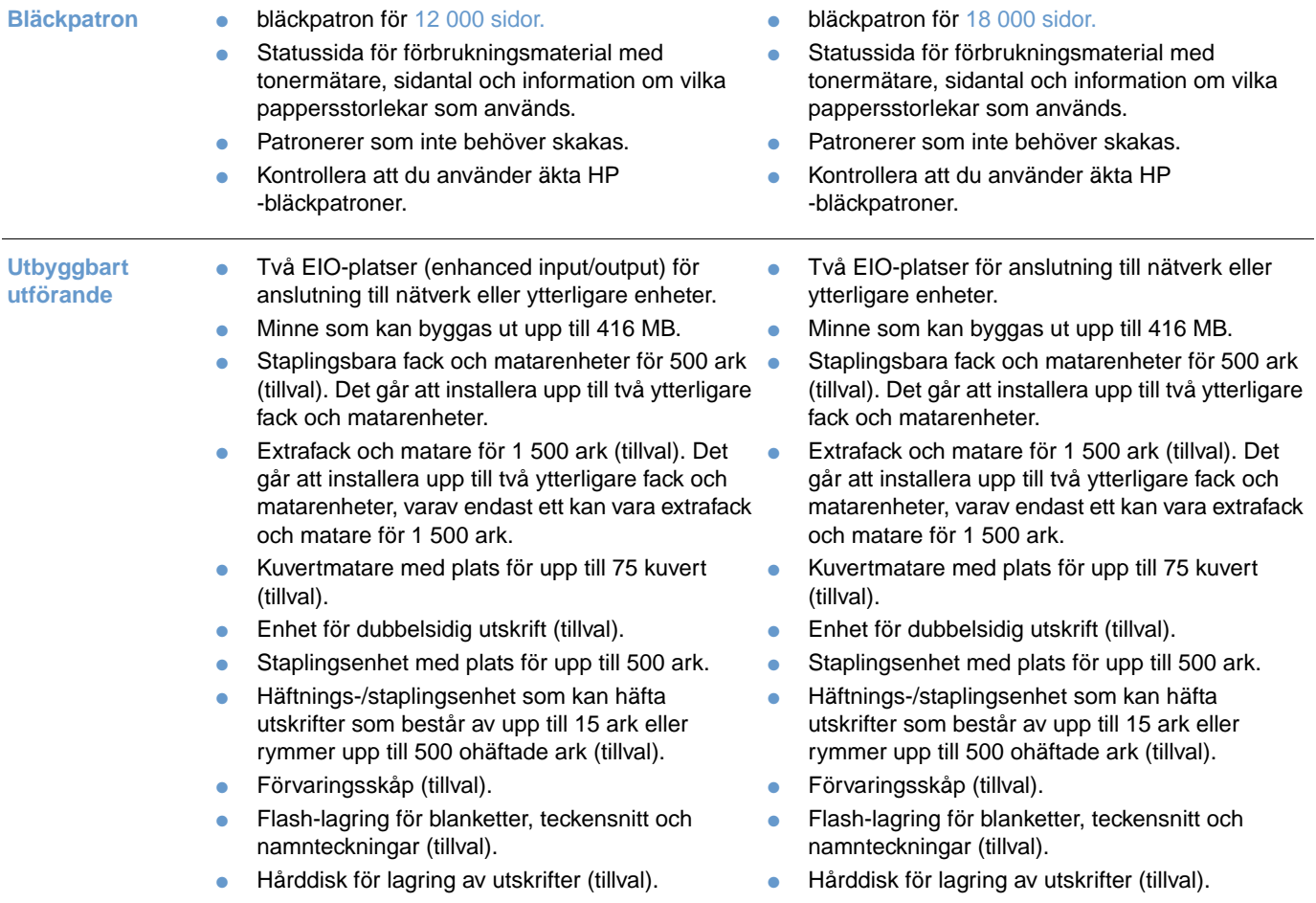

# <span id="page-13-0"></span>**Skrivarkonfigurationer**

Det finns sex olika modeller i HP LaserJet 4200-, respektive 4300-serien: grundmodellen, modellerna n, tn, dtn, dtns och dtnsl Följande tabell beskriver vilka funktioner som respektive modell har i de olika serierna.

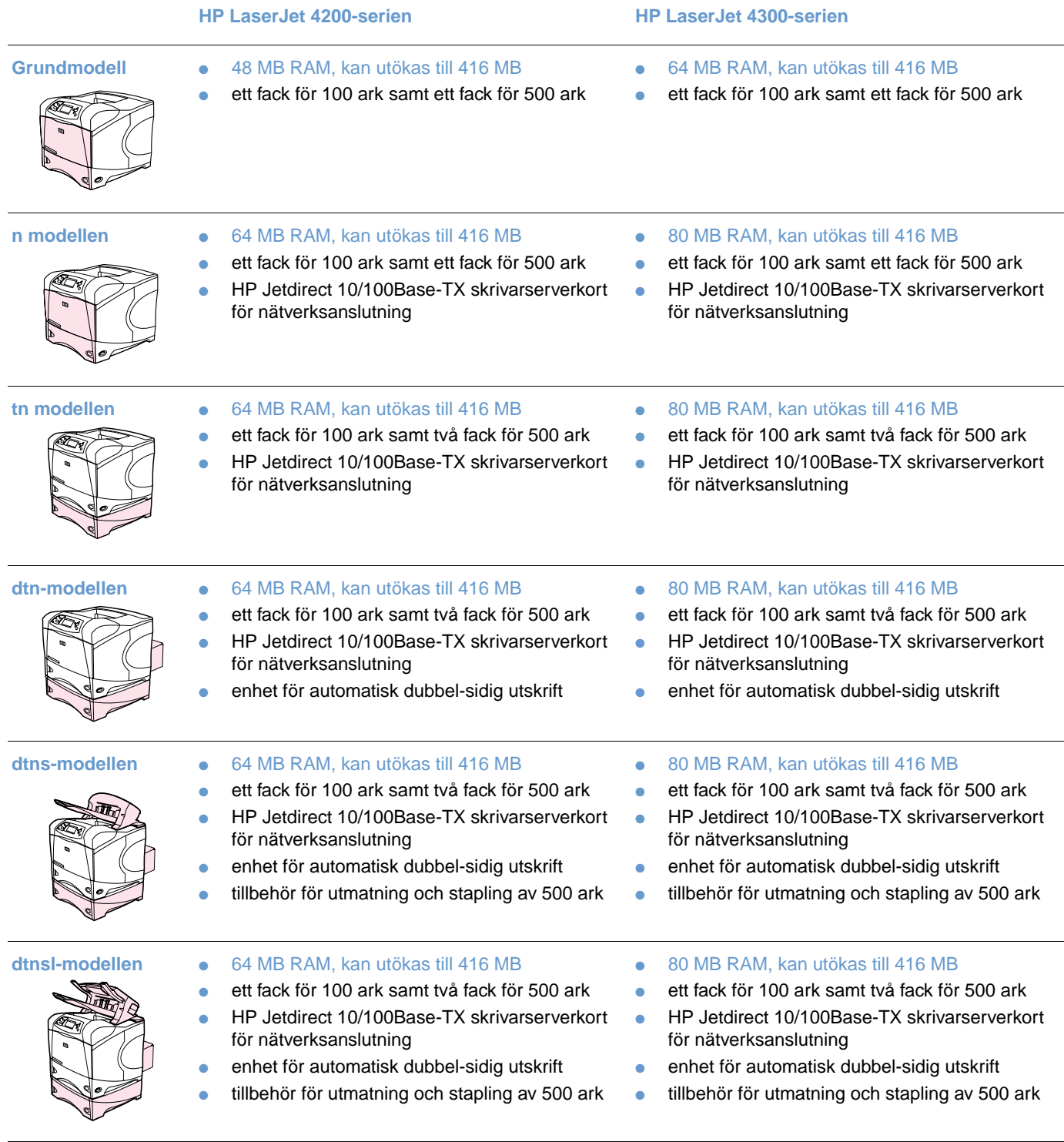

# <span id="page-14-0"></span>**Skrivarens delar och deras placering**

I det här avsnittet beskrivs skrivarens grundfunktioner. Tillbehören som medföljer vissa modeller, t.ex. häftnings-/staplingsenheten som HP LaserJet 4200dtnsl-modellen är utrustad med visas inte. Mer information om de tillbehör som är tillval finns i avsnittet ["Tillbehör och](#page-16-0)  [förbrukningsmaterial" på sidan 15.](#page-16-0)

#### **Sedd framifrån, fack 1 öppet**

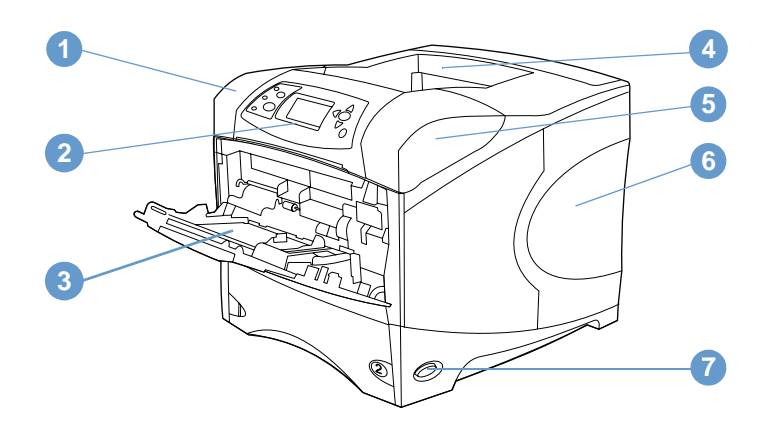

- Övre lucka (bläckpatron nedanför)
- Kontrollpanel
- Fack 1 (100 ark)
- Övre (standard) utmatningsfack
- Serie- och modellnummer (under den övre luckan)
- Kortplatser för extraminne
- Strömbrytare

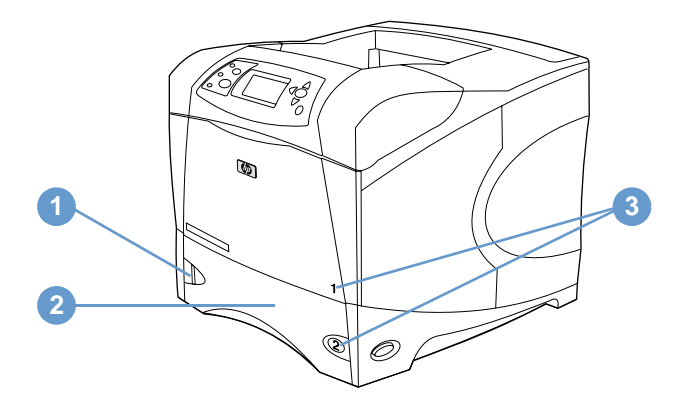

- Indikator för pappersnivå
- Fack 2 (500 ark)
- Facknummer

#### **Sedd bakifrån**

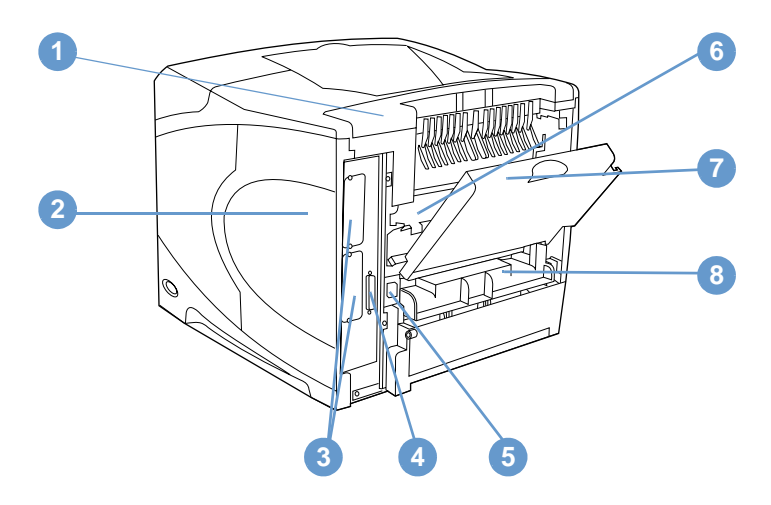

- Tillbehörslucka
- Lucka för minnesmoduler (fler än ett DIMM-kort kan installeras)
- EIO-platser
- Parallellport
- Nätkontakt
- Fixeringsenhet (kan tas bort för att åtgärda papperstrassel)
- Bakre utmatningsfack (rak pappersbana)
- Lucka till enhet för dubbelsidig utskrift (saknas om enheten som kan väljas till har installerats)

# <span id="page-16-0"></span>**Tillbehör och förbrukningsmaterial**

Du kan öka skrivarens funktionalitet med olika tillbehör och förbrukningsmaterial, som visas nedan. Se ["Beställningsinformation" på sidan 17.](#page-18-0)

**Obs** Du får den bästa prestandan om du endast använder tillbehör och förbrukningsartiklar som har utformats för den här skrivaren.

> Skrivaren stöder två EIO-kort. På modellerna HP LaserJet 4200n/tn/dtn/dtns/dtnsl and 4300 n/ tn/dtn/dtns/dtnsl används redan en av kortplatserna av HP Jetdirect 10/100Base-TXskrivarserverkortet.

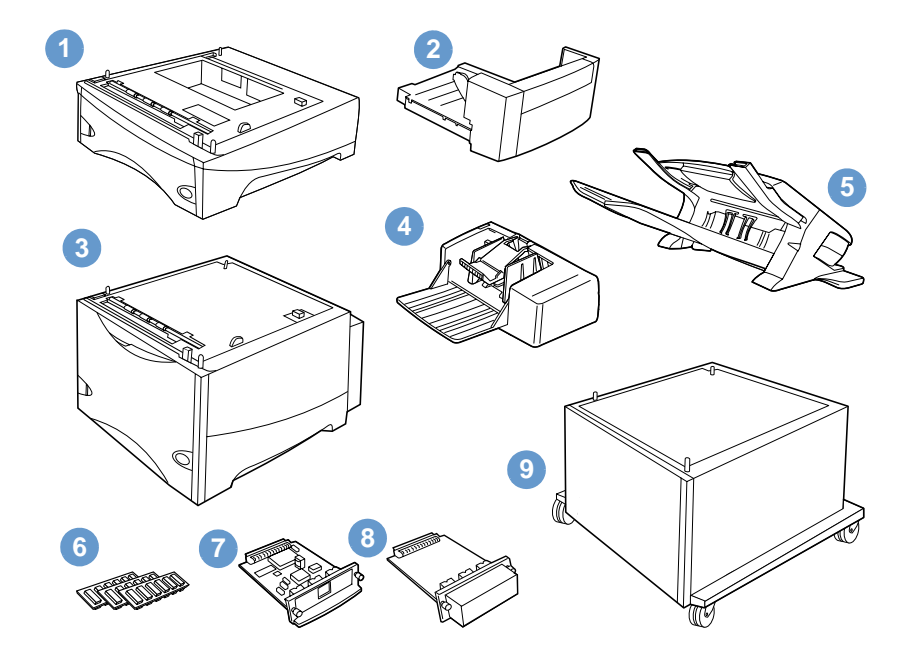

- **1** Extrafack och matare för 500 ark\*
- **2** Enhet för dubbelsidig utskrift
- **3** Extrafack och matare för 1 500 ark\*
- **4** Kuvertmatare
- **5** Häftnings-/staplingsenhet (tillbehör)
- **6** Minnes-DIMM-, flash-DIMM- eller teckensnitts-DIMM-moduler
- **7** HP Jetdirect-skrivarserver (EIO-kort)
- **8** Hårddisk (EIO-kort)
- **9** Förvaringsskåp för skrivaren

\* Oavsett vilken skrivare du väljer i HP LaserJet 4200- eller HP LaserJet 4300 serien kan papperskapaciteten utökas till högst 2 600 ark. Denna kapacitet erhålls genom att du installerar ett fack och matare för 500 ark (tillval) samt fack och matare för 1 500 ark (tillval). Följande tillval kan installeras på skrivaren: 1) ett fack och matare för 500 ark samt ett fack och matare för 1 500 ark, 2) ett fack och matare för 500 ark, 3) ett fack och matare för 1 500 ark, eller 4) två fack och matarenheter för 500 ark.

# <span id="page-17-0"></span>**Flytta skrivaren**

Skrivaren är tung och bör därför lyftas av två personer. Ta tag i handtagen på skrivarens sidor för att lyfta skrivaren. Om skrivarens underrede är fäst vid ett tillbehör (t.ex. ett fack och matare för 500 eller 1 500 ark, eller förvaringsskåp) måste du låsa upp spärrarna på tillbehöret innan du flyttar på skrivaren.

**VARNING!** För att förhindra personskador eller skador på skrivaren bör du avskilja den från eventuella installerade tillbehör (t.ex. extrafack och matare eller häftnings-/staplingsenhet) innan du lyfter upp den.

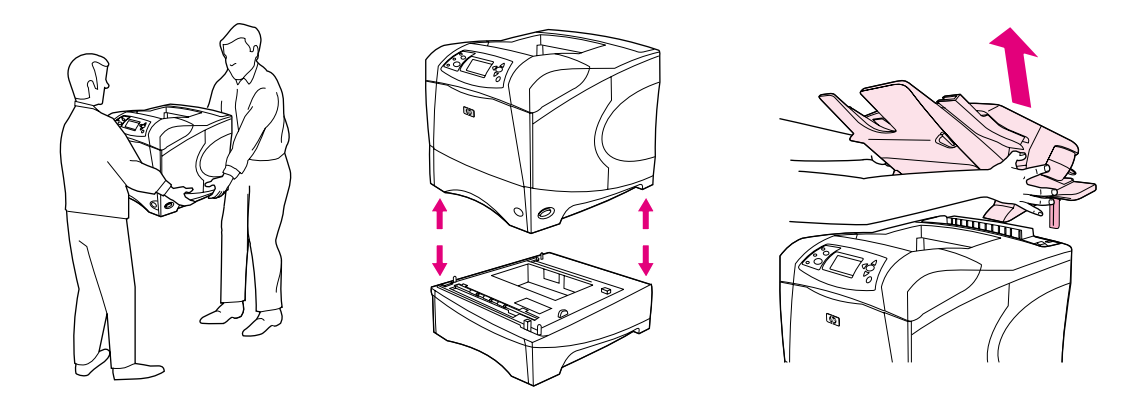

#### **Låsa och låsa upp tillbehör**

För att minska tippningsrisken kan extrafacken, matarenheterna och skåpet låsas fast i skrivarens underrede.

Om du vill låsa fast ett tillbehör letar du reda på spaken uppe till vänster på extrafacket och vrider den i högerläge (låst).

Om du vill låsa upp ett tillbehör vrider du spaken framåt (upplåst).

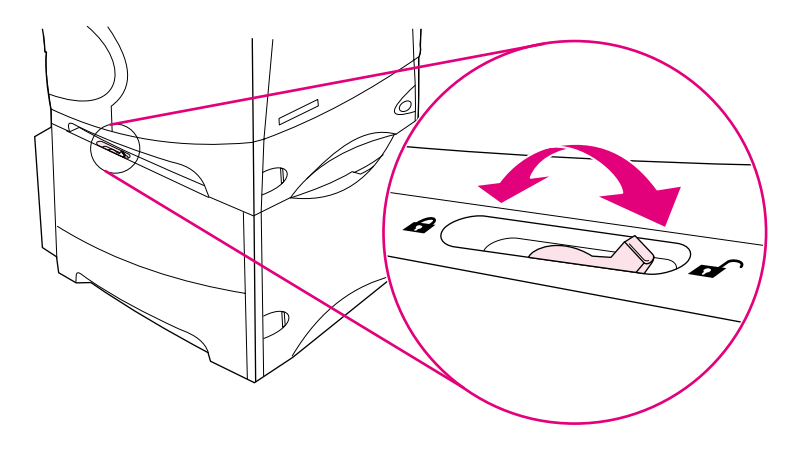

# <span id="page-18-0"></span>**Beställningsinformation**

Det här avsnittet innehåller information om hur du beställer tillbehör och deras artikelnummer. Använd endast delar och tillbehör som är avsedda för den här skrivaren. Avsnittet ["Artikelnummer" på sidan 18,](#page-19-1) har ett upplägg som är anpassat efter följande tillbehör:

- **•** pappershantering
- **•** minne, teckensnitt och masslagring
- kablar och gränssnitt
- dokumentation
- underhåll
- förbrukningsmaterial

### <span id="page-18-1"></span>**Beställa via service- eller supportleverantörer**

När du ska beställa en del eller ett tillbehör kontaktar du en auktoriserad HP-återförsäljare eller support. (Se ["Beställa delar och tillbehör" på sidan 143.](#page-144-3))

### <span id="page-18-2"></span>**Beställa direkt via den inbäddade webbservern**

Följ anvisningarna nedan när du beställer förbrukningsmaterial direkt via den inbäddade webbservern. (Du hittar en beskrivning av den här funktionen i avsnittet "Få [åtkomst till den](#page-77-2)  [inbäddade webbservern" på sidan 76.](#page-77-2))

#### **Beställa direkt via den inbäddade webbservern**

- **1** I webbläsaren anger du IP adressen för skrivarens hemsida som du hittar på EIO Jetdirect sidan. (Läs mer i avsnittet ["Konfigurationssida" på sidan 83](#page-84-3).) Skrivarens statussida visas.
- **2** Under fliken **Information** klickar du på **Beställa Förbrukningsmaterial** avsnittet **Andra länkar**. En Internetadress visas där du kan köpa tillbehör.
- **3** Ange lösenord (som du får från nätverksadministratören) om du blir ombedd.
- **4** Du får information om material med artikelnummer och information om skrivare.
- **5** Välj de artikelnummer som du vill beställa och följ anvisningarna på skärmen.

# <span id="page-19-0"></span>**Beställa direkt via skrivarprogrammet**

Med skrivarprogrammet kan du beställa förbrukningsmaterial och tillbehör direkt från datorn. Det krävs tre saker för att använda den här funktionen:

- Du måste ha programvaran Skrivarstatus och meddelanden installerad på din dator. (Använd installationsalternativet Anpassad installation när du installerar programvaran.)
- Skrivaren måste vara ansluten till datorn med en parallellkabel, en TCP/IP-anslutning eller ett nätverk.
- Du måste vara uppkopplad till Internet.

#### **Beställa direkt via skrivarprogrammet**

- **1** Klicka på ikonen för **Skrivaren** i statusfältet på Windows aktivitetsfält (intill klockan). Statusfönstret öppnas.
- **2** Klicka på ikonen för den **Skrivare** som du vill hämta status för till vänster i statusfönstret.
- **3** I fältet **Enhetsstatus** rullar du ned till underavdelningen **Förbrukningsartiklar** och klickar på länken **Förbrukningsartiklar, detaljer**.
- **4** Klicka på **Beställ tillbehör**. En webbläsare öppnas och i adressfältet anges en förinställd Internetadress från vilken du kan köpa förbrukningsartiklar.
- **5** Välj de förbrukningsartiklar som du vill beställa.

### <span id="page-19-1"></span>**Artikelnummer**

#### **Pappershantering**

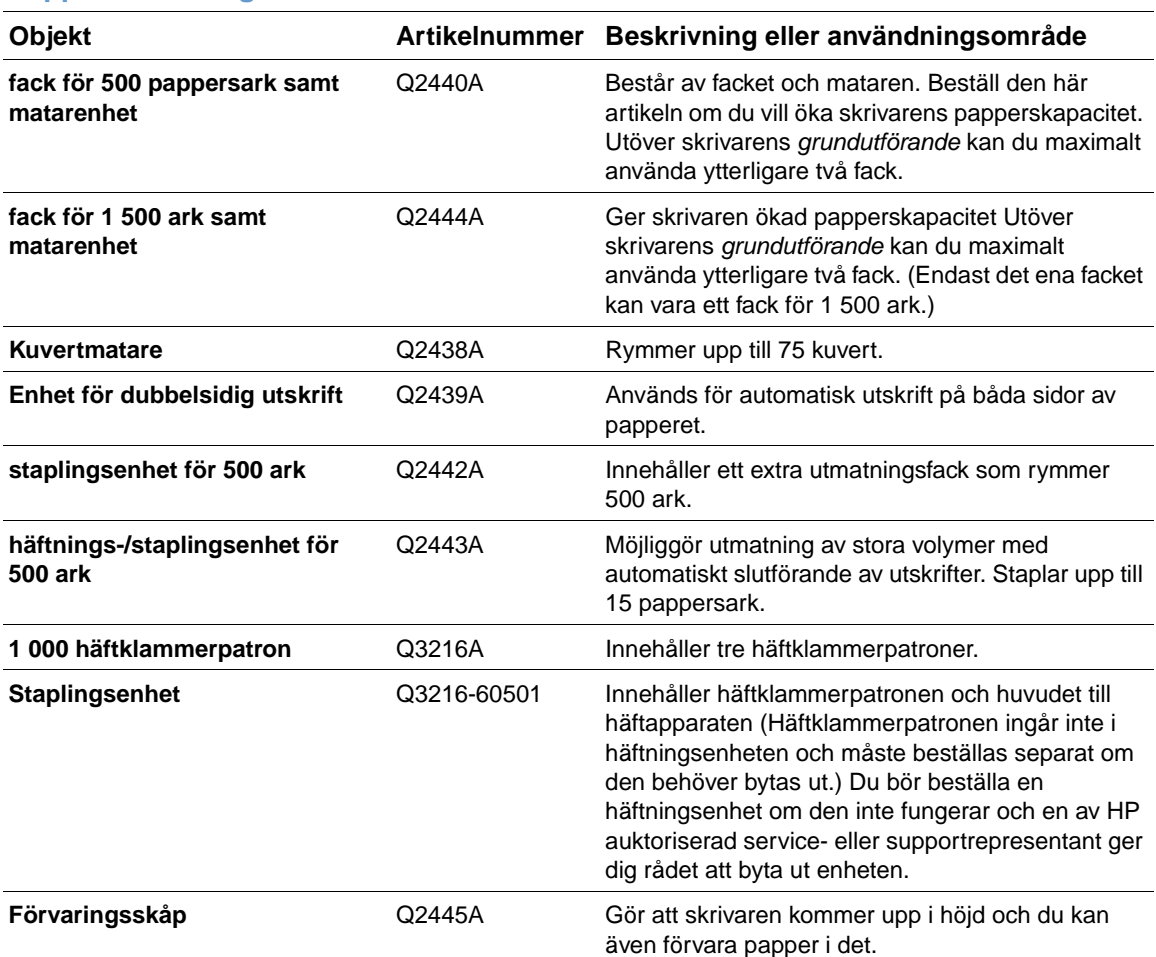

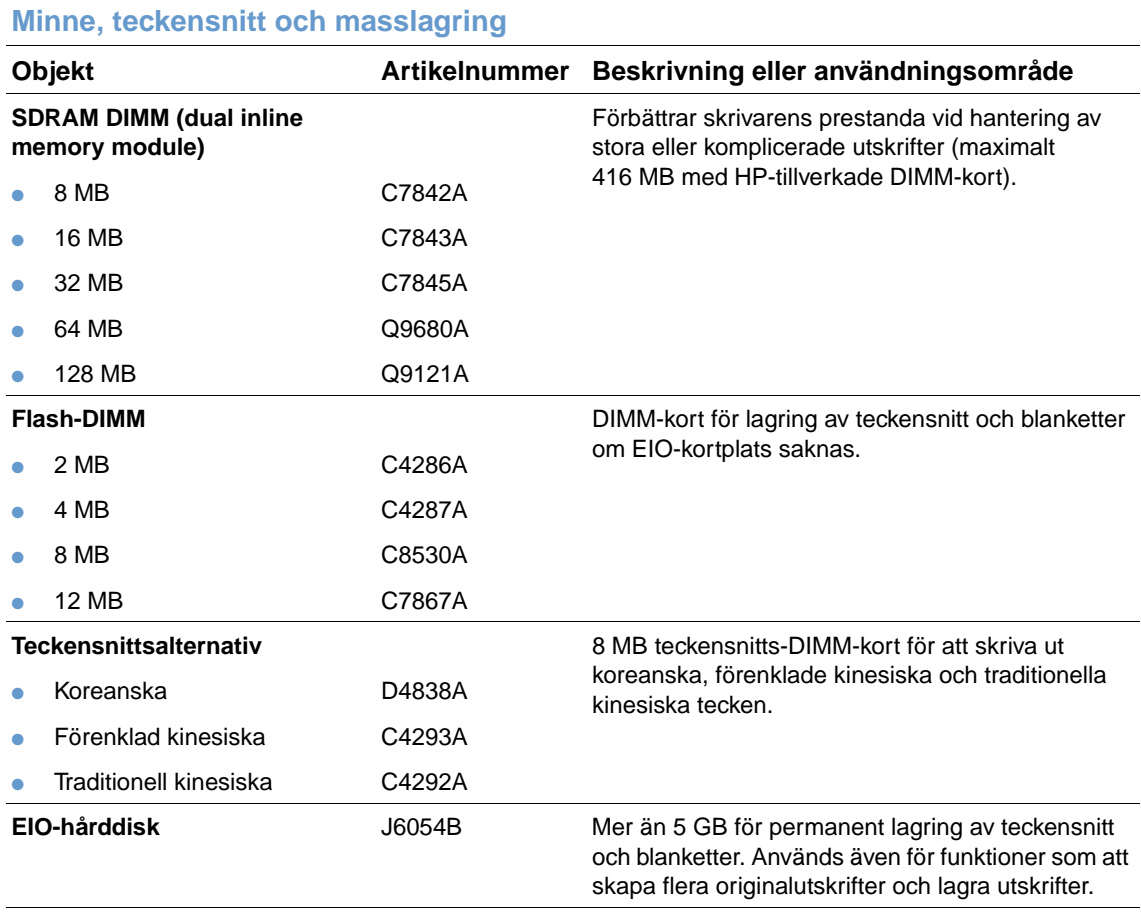

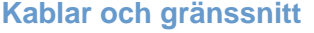

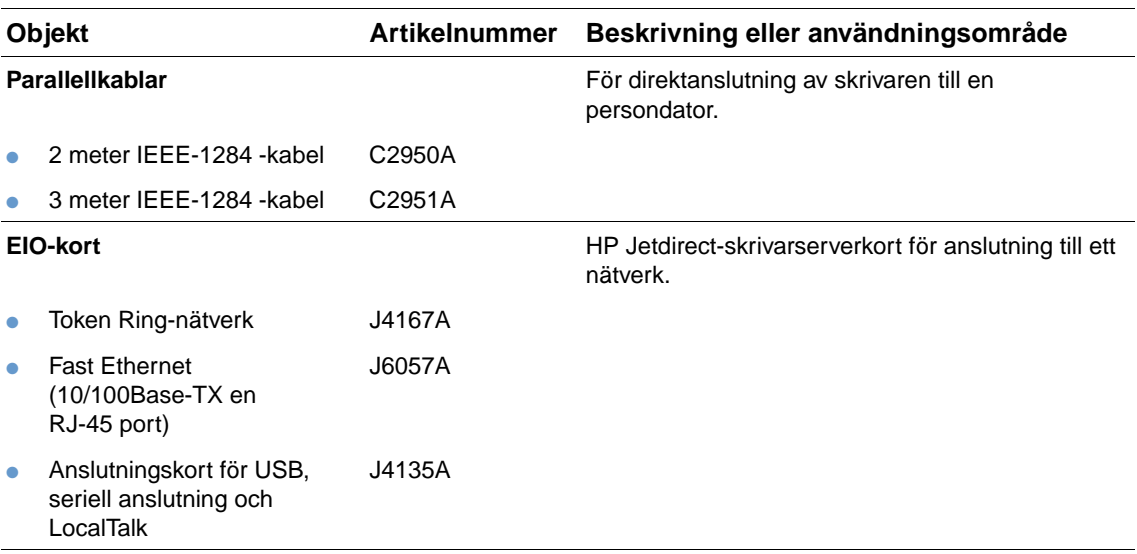

#### **Dokumentation**

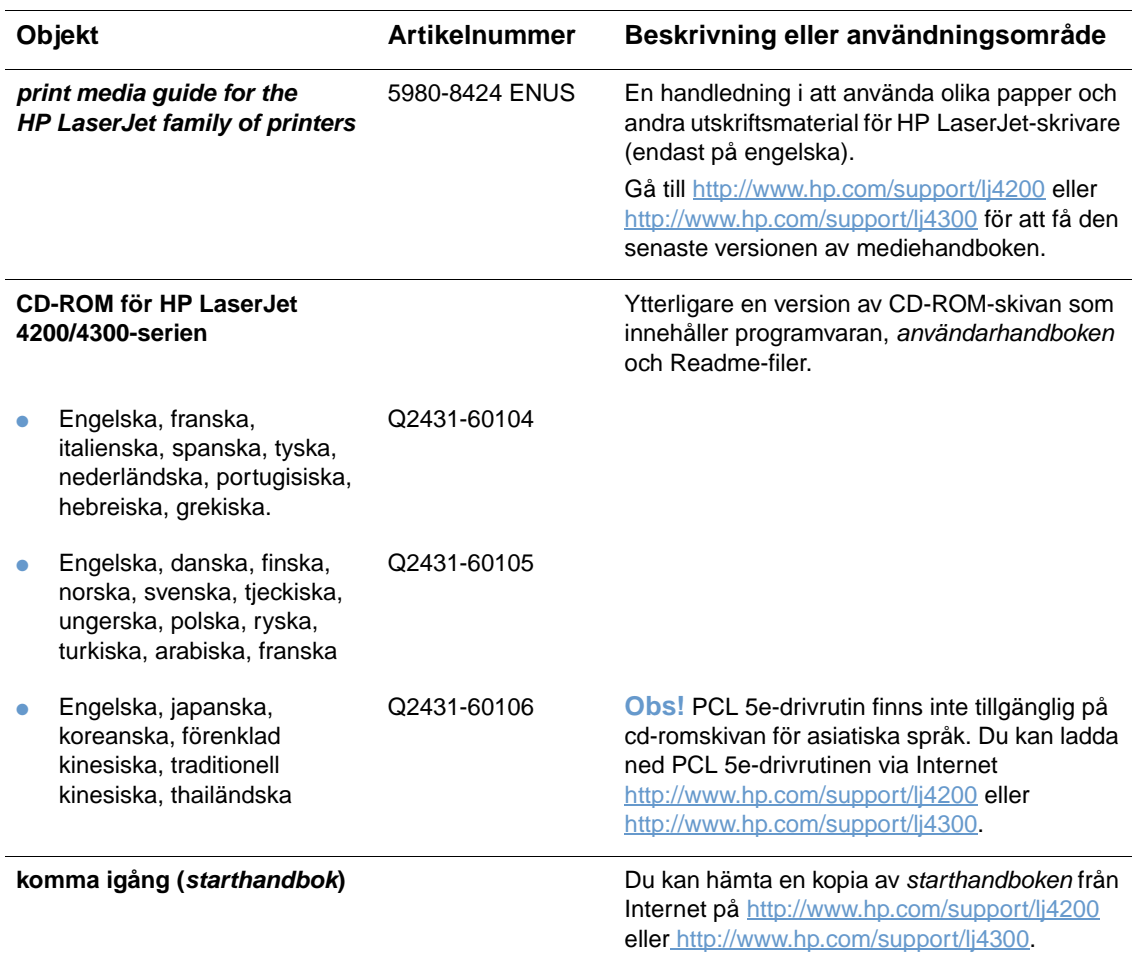

**Obs!** Du kan även hämta hem de här objekten gratis genom att besöka [http://www.hp.com.](http://www.hp.com) I fältet **Select your coutry/ region** högst upp på webbläsaren väljer du land/region och klickar på **Support**.

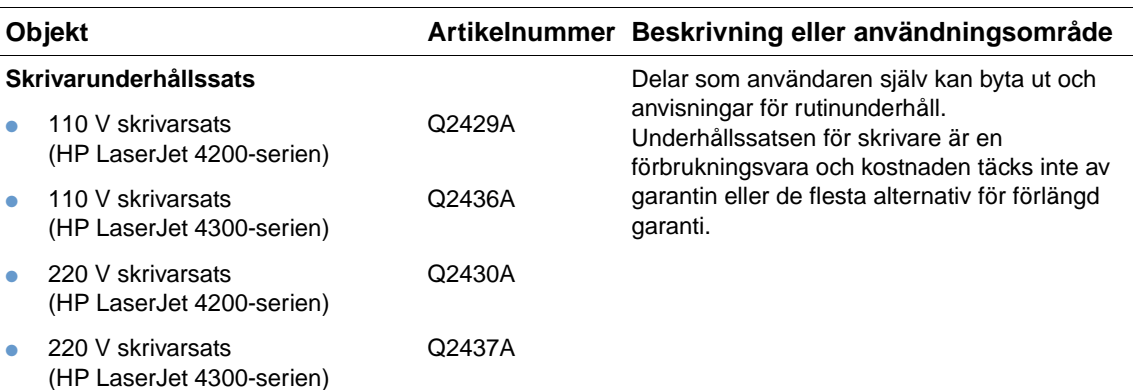

#### **Maintenance (Underhåll)**

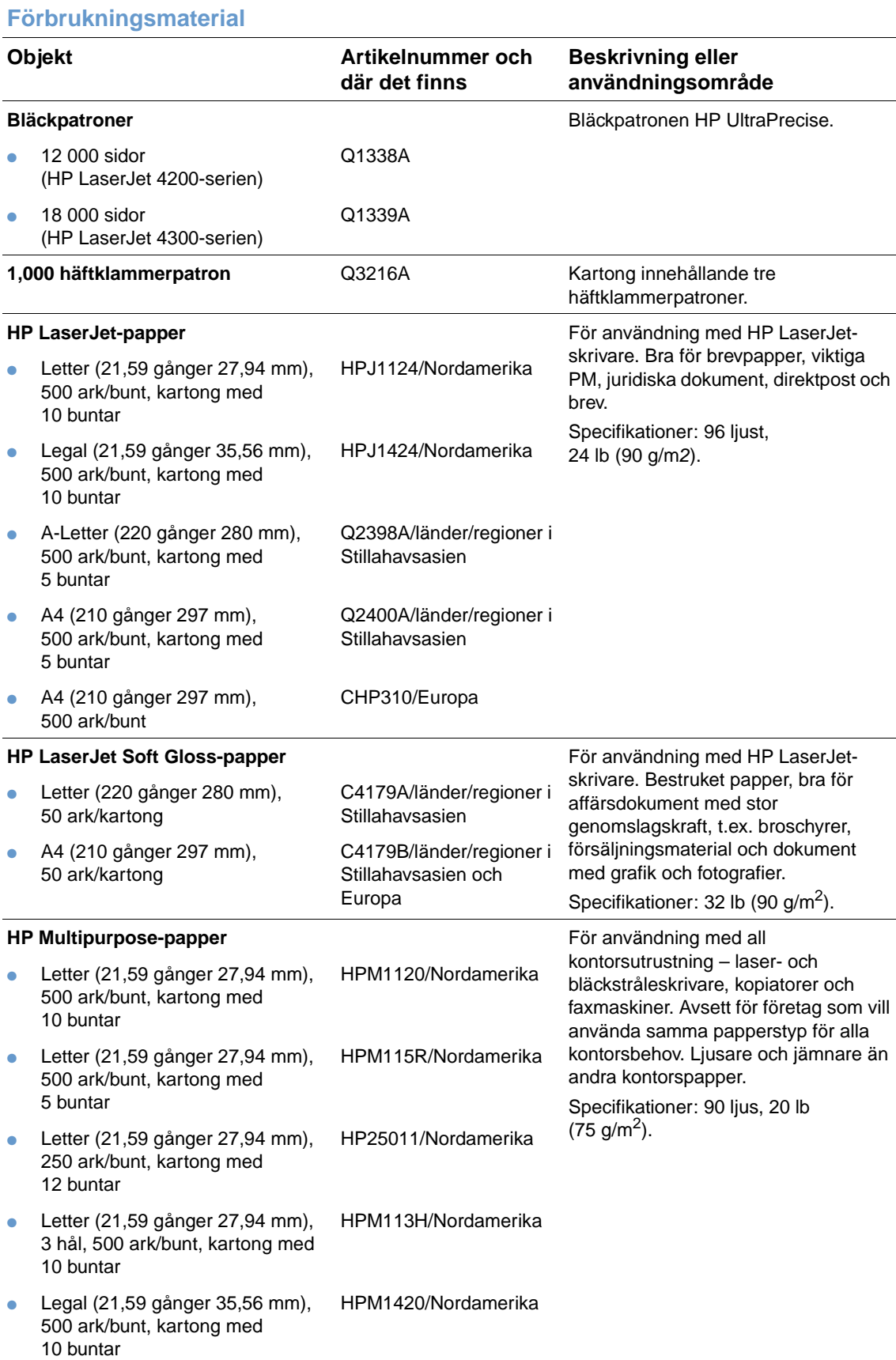

#### **Förbrukningsmaterial**

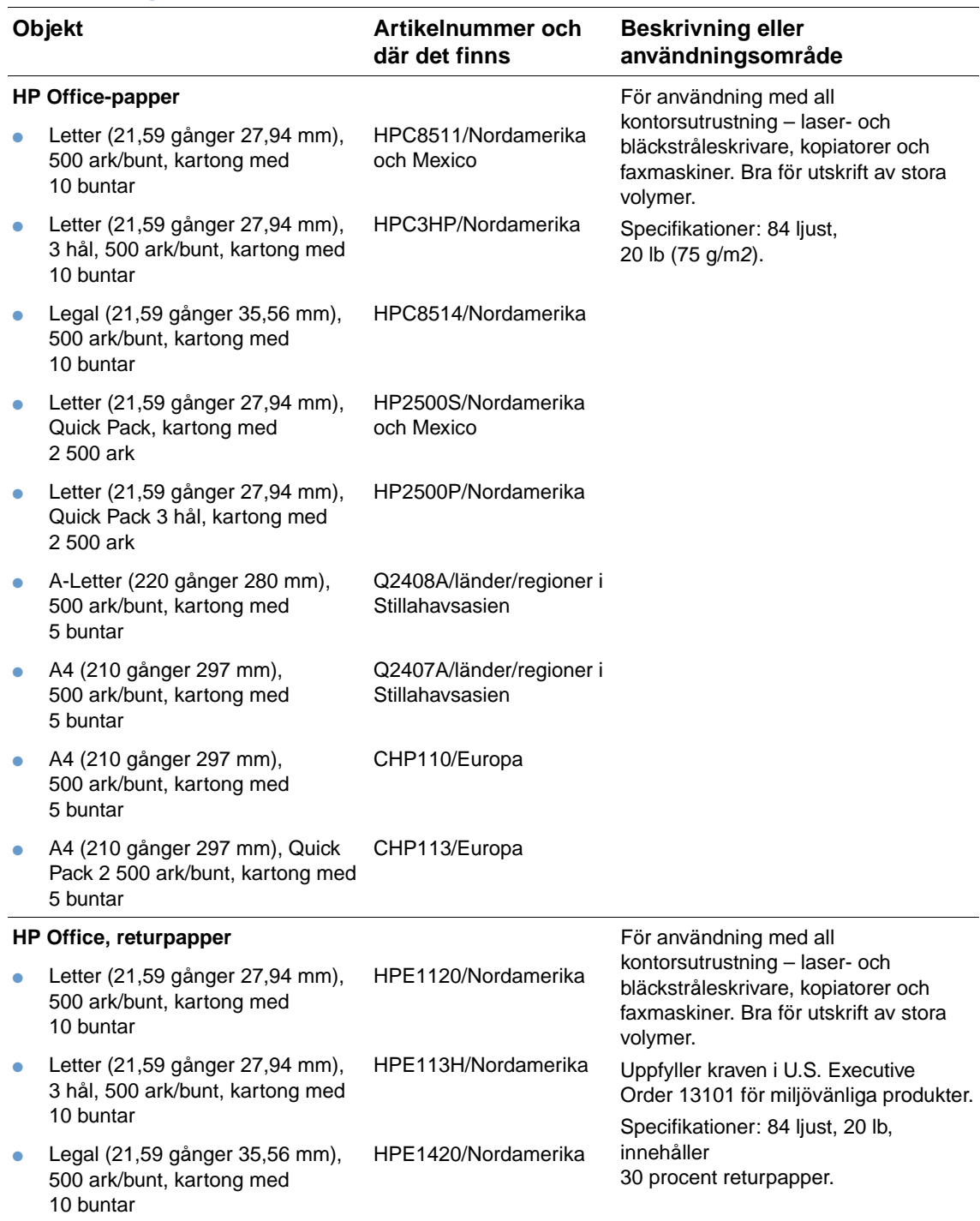

#### **Förbrukningsmaterial**

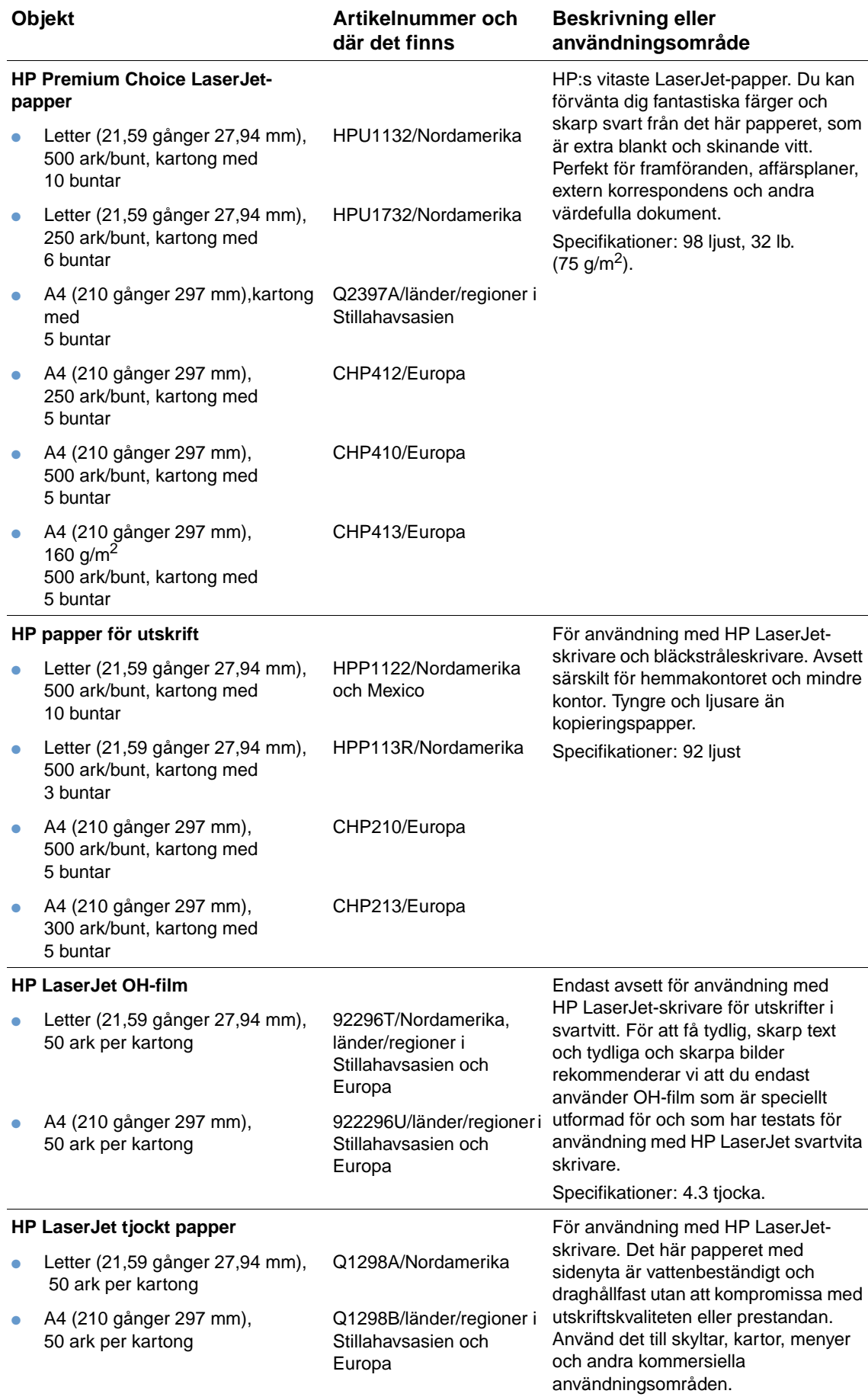

# <span id="page-25-0"></span>**Kontrollpanelens layout**

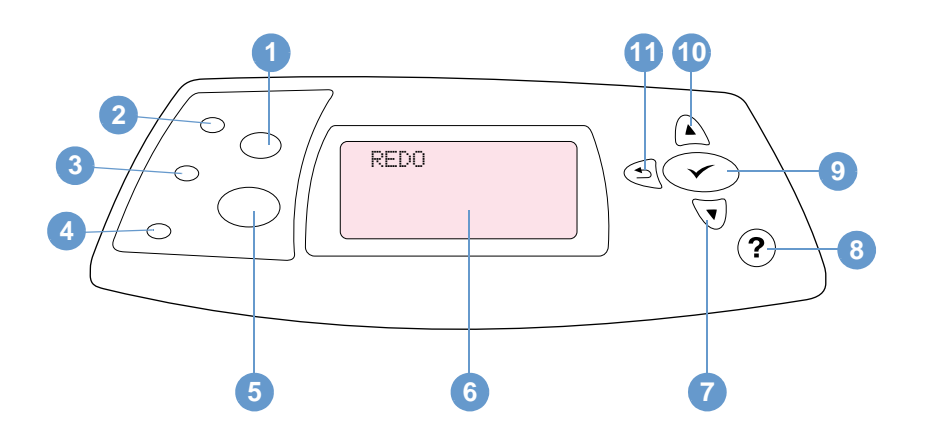

- **1 Knappen AVBRYT UTSKRIFT**
- Lampan REDO
- Lampan Data
- Lampan Varning
- Knappen PAUS/FORTSÄTT
- Kontrollpanelens teckenruta
- Knappen NEDÅTPIL
- HJÄLP-knapp
- Knappen VÄLJ
- Knappen UPPÅTPIL
- Knappen BAKÅTPIL

# <span id="page-25-1"></span>**Kontrollpanelens lampor**

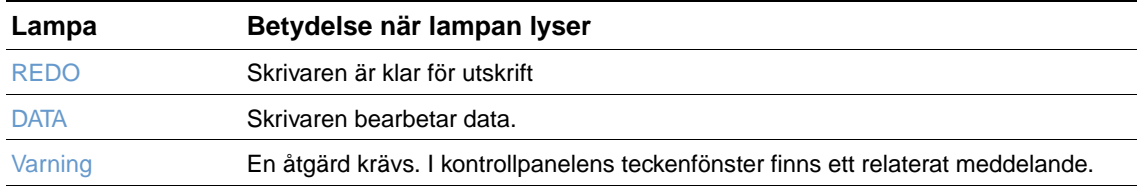

# <span id="page-26-0"></span>**Knappar på kontrollpanelen**

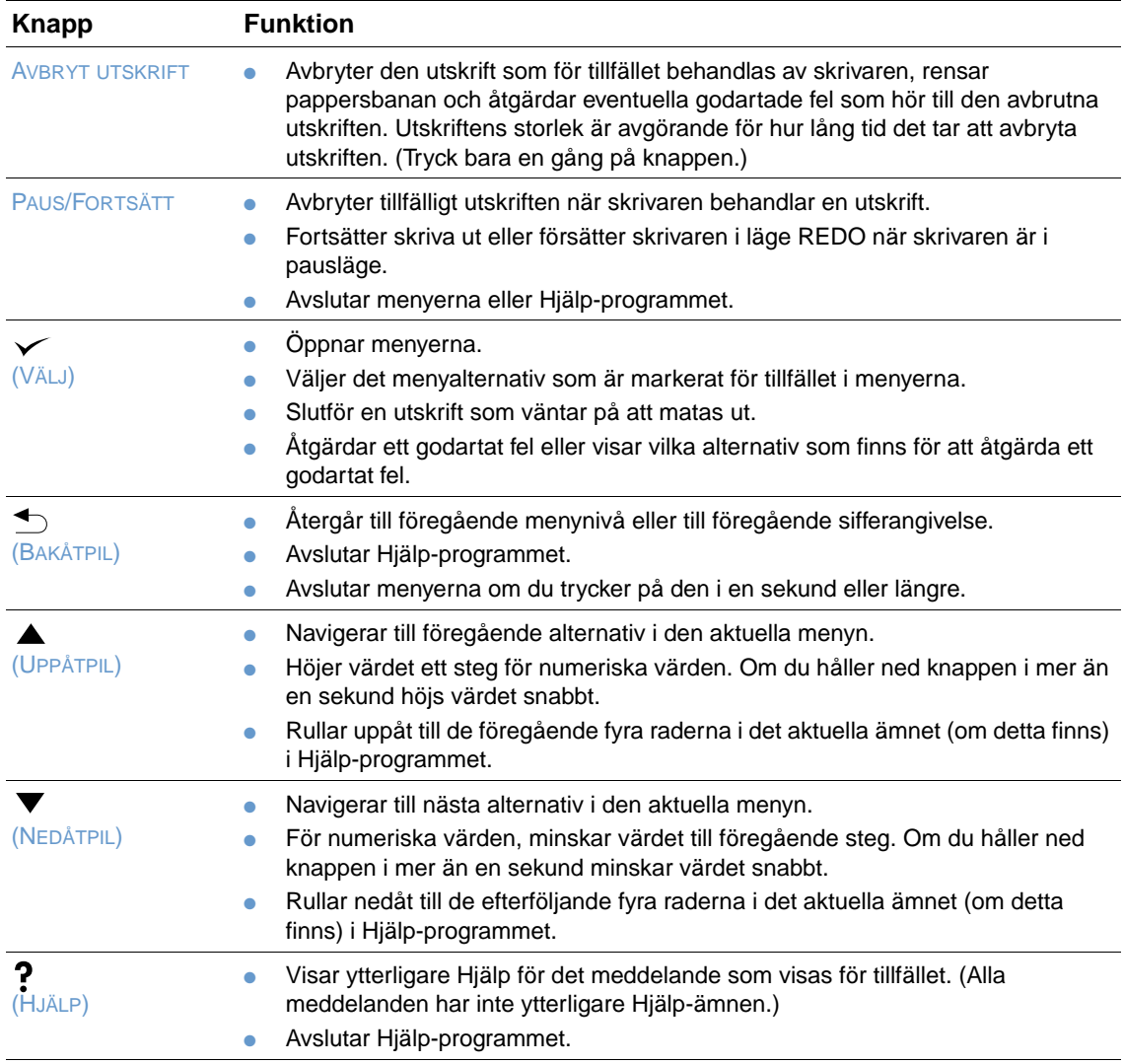

# <span id="page-26-1"></span>**Använda skrivarens Hjälp (?)-system**

Den här skrivaren har ett hjälpsystem på kontrollpanelen som ger dig anvisningar om hur du åtgärdar de flesta skrivarfel. Vissa Hjälp-ämnen innehåller animationer som visas i teckenfönstret på skrivarens kontrollpanel. De visar dig hur du åtgärdar ett fel.

Tryck på HJÄLP (?) för att visa Hjälpen för ett meddelande (om sådan finns). Om Hjälp-ämnet är mer än fyra rader långt använder du UPPÅTPILEN (A) eller NEDÅTPILEN (V) för att rulla genom hela ämnet.

Om du vill avsluta hjälpsystemet trycker du på HJÄLP (?) igen.

# <span id="page-27-0"></span>**Skriva ut och växla meny på kontrollpanelen**

Skriv ut en menykarta för kontrollpanelen om du vill se vilka de aktuella menyinställningarna är och vilka alternativ du kan välja mellan på kontrollpanelen. Förvara sedan menykartan som referens i närheten av skrivaren.

En fullständig lista över menyalternativ och möjliga värden ["Menyer på kontrollpanelen" på](#page-152-3) [sidan 151](#page-152-3). Vissa menyalternativ visas endast om du har installerat det tillhörande facket eller tillbehöret. Menyn EIO visas t.ex. endast om du har installerat ett EIO-kort.

#### **Skriva ut en menykarta för kontrollpanelen**

- **1** Tryck på  $\sqrt{ALJ}$  ( $\checkmark$ ) om du vill öppna menyerna.
- **2** Använd UPPÅTPILEN ( $\blacktriangle$ ) eller NEDÅTPILEN ( $\blacktriangledown$ ) för att rulla till INFORMATIONoch tryck sedan  $p$ å $V$ ÄLJ  $(\checkmark)$ .
- **3** Använd UPPÅTPIL (A) eller NEDÅTPIL (V) för att rulla till SKRIUA UT MENYKARTA, och tryck sedan på  $V$ ÄLJ  $(\checkmark)$ .

#### **Ändra inställningar på kontrollpanelen**

- **1** Tryck på  $\sqrt{ALJ}$  ( $\checkmark$ ) om du vill öppna menyerna.
- **2** Använd UPPÅTPIL ( $\blacktriangle$ ) eller NEDÅTPIL ( $\blacktriangledown$ ) för att rulla till önskad meny och tryck sedan på VÄLJ $(\checkmark)$ .
- **3** En del menyer har flera undermenyer. Använd UPPÅTPILEN ( $\blacktriangle$ ) eller NEDÅTPILEN ( $\nblacktriangledown$ ) för att rulla till önskat objekt på undermenyn. Tryck sedan på  $V$ ÄLJ ( $\checkmark$ ).
- **4** Använd UPPÅTPILEN ( $\triangle$ ) eller NEDÅTPILEN ( $\blacktriangledown$ ) för att rulla till inställningen. Tryck sedan på VÄLJ  $(\checkmark)$ . Vissa inställningar ändras snabbt om du håller ned UPPÅTPILEN ( $\blacktriangle$ ) eller NEDÅTPILEN ( $\blacktriangledown$ ). En asterisk (\*) visas bredvid inställningen i teckenfönstret. Den anger att inställningen nu är standardinställningen.
- **5** Tryck på PAUS/FORTSÄTT om du vill stänga menyn.

**Obs** Inställningar i skrivardrivrutinen och programvaran åsidosätter inställningarna på kontrollpanelen. (Inställningarna i programmet åsidosätter inställningarna i skrivardrivrutinen.)

> Om du inte kan använda en meny eller ett alternativ är det antingen inte ett alternativ för skrivaren, eller så har du inte aktiverat det associerade alternativet på högre-nivå. Kontakta din nätverksadministratör om en funktion har låsts. (ÅTKOMST NEKAD MENYER LÅSTA visas i teckenfönstret på skrivarens kontrollpanel.)

# <span id="page-28-0"></span>**Tillbehörslampor**

Använd följande tabell för att tolka statuslamporna på tillbehör som staplingsenheten för 500 ark eller häftnings-/staplingsenheten för 500 ark (tillval).

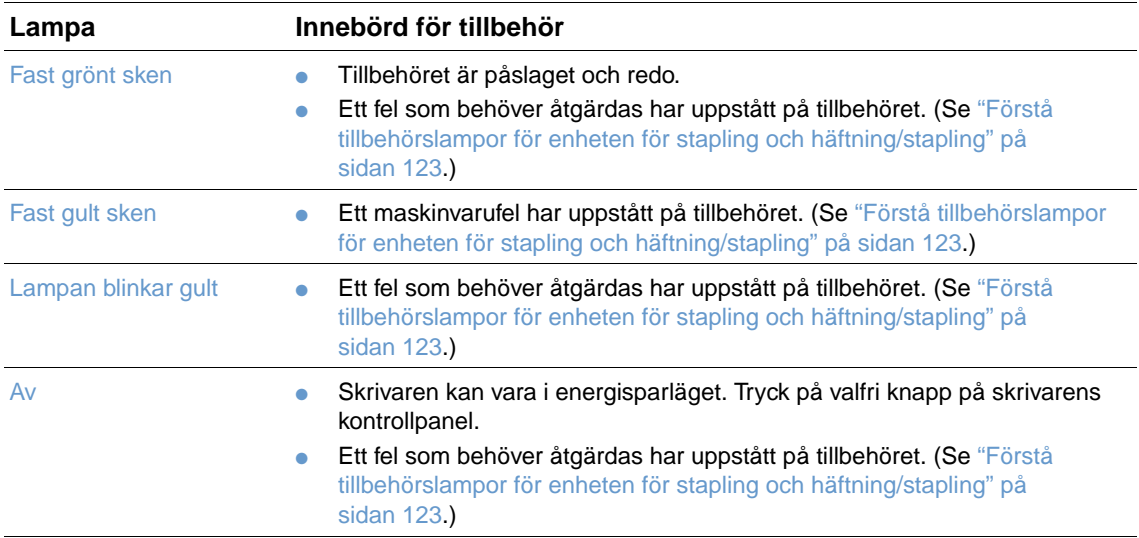

<span id="page-29-0"></span>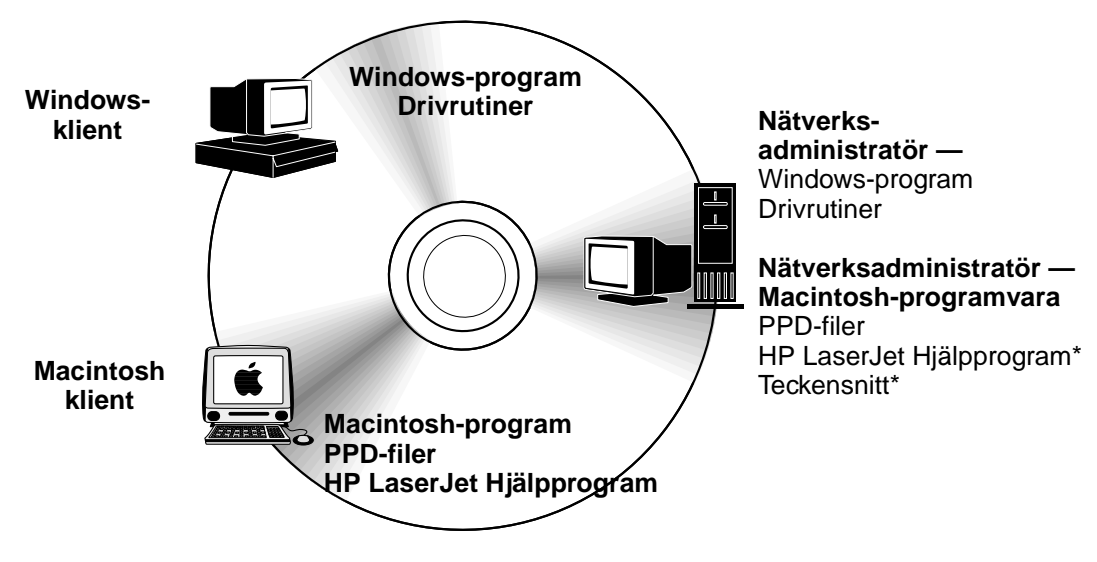

Stöder inte språken tjeckiska, japanska, koreanska, ryska, förenklad kinesiska, traditionell kinesiska och turkiska.

På CD-ROM-skivan som medföljer skrivaren finns programvara och drivrutiner som kan användas av slutanvändare och nätverksadministratörer. Du måste installera skrivardrivrutinerna på den här CD-ROM-skivan för att kunna använda alla skrivarens funktioner. HP rekommenderar att du installerar de övriga programmen, men det går att använda skrivaren även utan dessa. Mer information finns i Readme-filen.

CD-ROM-skivan innehåller program som är avsedda för slutanvändare och nätverksadministratörer som arbetar i följande miljöer:

- Microsoft Windows 95, Windows 98 och Windows Millennium Edition (Me)
- Microsoft Windows NT 4.0
- Microsoft Windows 2000 och Windows XP
- Apple Mac OS, version 8.6 till 9.xx, 10.1 eller senare

I övriga drivrutiner ingår AutoCAD™ -drivrutiner för Windows 9.x och Windows NT 4.0.

De allra senaste skrivardrivrutinerna för samtliga operativsystem som stöds finns på <http://www.hp.com/support/lj4200>eller [http://www.hp.com/support/lj4300.](http://www.hp.com/support/lj4300) Om du inte har tillgång till Internet finns information om hur du skaffar den senaste programvaran i supportbroschyren som låg i skrivarkartongen.

# <span id="page-30-0"></span>**Skrivardrivrutiner**

Skrivardrivrutinerna ger dig tillgång till skrivarens funktioner och gör att datorn kan kommunicera med skrivaren (genom att använda ett skrivarspråk). Läs igenom Readme-filen som finns på CD-ROM-skivan för att se vilka andra program som ingår samt vilka språk som stöds.

Följande skrivardrivrutiner medföljer skrivaren. De allra senaste drivrutinerna finns på <http://www.hp.com/support/lj4200> eller [http://www.hp.com/support/lj4300.](http://www.hp.com/support/lj4300)

Installationsprogrammet för skrivarprogrammet kontrollerar automatiskt om datorn har Internetåtkomst på vissa Windows-baserade datorer, så att du kan hämta de allra senaste drivrutinerna.

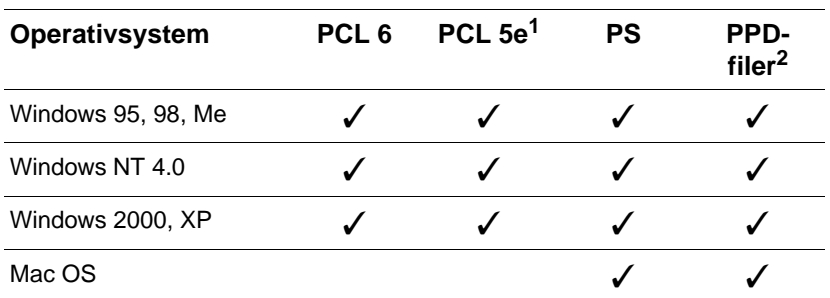

1. Finns inte med på cd-romskivan för asiatiska språk.

2. Filer som beskriver PostScript-skrivare.

Du kan ladda hem skrivardrivrutiner för UNIX® och Linux-modellskript genom att ladda ned dem från Internet eller skicka efter dem från en av HP auktoriserad service- eller supportleverantör. (Mer information finns i supportbroschyren som låg i skrivarkartongen.)

Du kan skaffa OS/2 -drivrutinerna från IBM och de medföljer dessutom OS/2. De finns inte för japanska, koreanska, förenklad kinesiska eller traditionell kinesiska.

**Obs** Om den skrivardrivrutin som du behöver inte finns på CD-ROM-skivan eller tillhör de som räknas upp här, bör du kontrollera installationsprogrammet eller Readme-filen för att se om skrivardrivrutinen stöds av skrivaren. Om den inte stöds bör du kontakta programtillverkaren eller distributören för det program som du använder och be att få en drivrutin till skrivaren.

# <span id="page-31-0"></span>**Program för Windows-baserade datorer**

På CD-ROM-skivan finns skrivardrivrutiner och andra program för Windows-datorer.

#### **Nätverksadministratörer**

Om skrivaren är ansluten till ett nätverk via ett HP Jetdirect EIO-kort måste den konfigureras för nätverket innan du kan skriva ut. För Microsoft- och Novell NetWare-nätverk kan du använda skrivarens installationsprogram. För andra alternativ läser du Administratörshandbok till skrivarservern HP Jetdirect (följer med skrivare som innehåller en HP Jetdirect skrivarserver).

Välj alternativet **Skapa anpassat installationsprogram** i **Anpassningsprogrammet** för att skapa ett installationsprogram med exakt den programvara som du vill att slutanvändaren ska använda. Installationsprogrammet kan konfigureras så att det öppnas utan att användaren interagerar och så att det installerar förkonfigurerade drivrutinsinställningar för samtliga PCL-drivrutiner samt för PS-drivrutinen i Windows 2000 och Windows XP. (Välj **Tyst installationsprogram**, välj sedan **Ja**, **tillåt konfigurering av drivrutiner**.) Med alternativet **Kopiera endast skrivardrivrutiner** i **Anpassningsprogrammet** kan du även skapa ett antal skivor med drivrutiner som kan installeras via installationsprogrammet **Lägg till skrivare** i Microsoft Windows.

#### **Välj den skrivardrivrutin som motsvarar dina behov**

Välj en skrivardrivrutin utifrån hur du använder skrivaren. Vissa skrivarfunktioner finns endast på PCL 6-drivrutinerna. Läs Hjälp-filen som hör till skrivardrivrutinen för att se vilka skrivarfunktioner som är tillgängliga.

- Använd PCL 6-drivrutinen om du vill kunna utnyttja alla funktioner på skrivaren. För vanliga utskrifter på kontor rekommenderar vi att du använder PCL 6-drivrutinen för att få högsta prestanda och utskriftskvalitet.
- Använd PCL 5e-drivrutinen om dokument inte skrivs ut som de ska med PCL 6 eller om stöd för teckensnitts-DIMM saknas.
- Använd PS-drivrutinen om du mestadels skriver ut från program som är avsedda speciellt för PostScript, t.ex. Adobe® eller Corel®.
- Skrivaren växlar automatiskt mellan skrivarspråken PS och PCL.

#### **Få tillgång till skrivardrivrutinen för Windows**

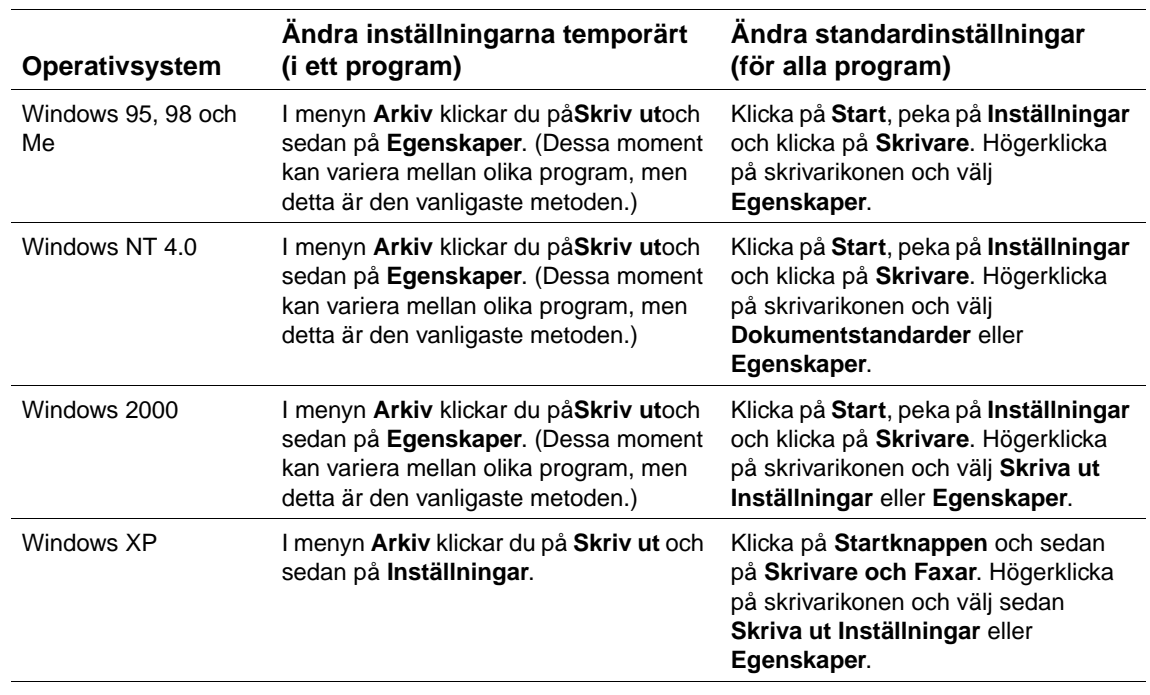

Öppna drivrutinen på något av följande sätt för att kunna konfigurera den:

**Obs** Inställningar i skrivardrivrutinen och programvaran åsidosätter inställningarna på kontrollpanelen. (Inställningarna i programmet åsidosätter inställningarna i skrivardrivrutinen.)

#### **Hjälp för skrivardrivrutin**

Alla skrivardrivrutiner har hjälpfönster som aktiveras genom att du klickar på knappen **Hjälp**, F1 knappen på datorns tangentbord eller frågetecknet i det övre, högra hörnet i skrivardrivrutinen (beroende på vilket Windows-operativsystem du använder). Hjälpavsnitten innehåller detaljerad information om den aktuella drivrutinen. Hjälpen till skrivardrivrutinen är fristående från Hjälpprogrammet.

# <span id="page-33-0"></span>**Programvara för Macintosh-datorer**

HP:s installationsprogram innehåller PPD-filer och HP LaserJet Hjälpprogrammet för användning med Macintosh-datorer. Den inbäddade webbservern kan användas av Macintoshdatorer om skrivaren är ansluten till ett nätverk. Mer information finns i ["Program för nätverk" på](#page-34-0) [sidan 33.](#page-34-0)

#### **PPD-filer**

PPD-filer, i kombination med drivrutinen Apple LaserWriter 8 för OS 8 till 9.xx och PS Converter för OS X 10.1 eller senare ger dig tillgång till skrivarens funktioner och gör att datorn kan kommunicera med skrivaren. Ett installationsprogram för PPD-filerna och andra program ingår på CD-ROM-skivan. Välj lämplig PS-drivrutin bland de som medföljer operativsystemet.

#### **PDE-filer**

PDE-filer (Printer Dialog Extensions) i kombination med drivrutinen Apple LaserWriter för OS X ger dig tillgång till skrivarens funktioner och gör att datorn kan kommunicera med skrivaren. Ett installationsprogram för PPD-filerna, PDE-filerna och andra program finns med på CD-ROMskivan. Använd Apple LaserWriter-drivrutinen som medföljer operativsystemet.

#### **HP LaserJet Hjälpprogram**

Med HP LaserJet Hjälpprogrammet kan du styra funktioner som inte finns i skrivardrivrutinen. De illustrerande skärmbilderna gör det lättare än någonsin att välja skrivaregenskaper på Macintosh. Du kan använda HP LaserJet Hjälpprogram om du vill utföra följande:

- anpassa meddelanden på skrivarens kontrollpanel.
- namnge skrivaren, tilldela den en nätverkszon, hämta hem filer och typsnitt och ändra de flesta skrivarinställningarna.
- ställa in ett lösenord för skrivaren.
- låsa funktioner på skrivarens kontrollpanel från datorn för att förhindra att obehöriga får åtkomst (se hjälpen till skrivarprogrammet).
- konfigurera och ställa in skrivaren för IP-utskrift.
- **Obs** HP LaserJet Hjälpprogrammet stöder för närvarande inte OS X, men hjälpprogrammet stöder Classic-miljön.

**Obs** HP LaserJet Hjälpprogrammet stöder inte tjeckiska, japanska, koreanska, ryska, förenklad kinesiska, traditionell kinesiska och turkiska.

# <span id="page-34-0"></span>**Program för nätverk**

I programmet finns en länk till HP Web Jetadmin som du använder för skrivarhantering. En sammanfattning av vilka programvarulösningar som finns för installation och konfiguration av HP -nätverk finns i HP Jetdirect-skrivarserver Handbok för administratörer (medföljer skrivare som är utrustade med HP:s Jetdirect-skrivarserver).

#### **HP Web Jetadmin**

HP Web Jetadmin 6.5 är en webbaserad programvarulösning för fjärrinstallation, -övervakning och -felsökning av nätverksansluten kringutrustning. Programvarans intuitiva läsargränssnitt underlättar hantering av en rad olika enheter för olika plattformar, inklusive HP-skrivare och andra. Hanteringen är proaktiv, vilket gör att nätverksadministratörer kan åtgärda fel på skrivare innan användarna berörs. Hämta det här förbättrade administrationsprogrammet på <http://www.hp.com/go/webjetadmin>. Om du behöver insticksprogram till HP Web Jetadmin klickar du på **insticksprogram** och sedan på **program**.

Om HP Web Jetadmin har installerats på en värd-datorserver som stöds, kan programmet användas från valfri klientdator via en kompatibel webbläsare genom att användaren går till värddatorn för HP Web Jetadmin.

När HP Web Jetadmin är installerat på en värdserver kan du öppna programmet från klienterna via en av de webbläsare som kan användas (t.ex Microsoft Internet Explorer 4.x eller Netscape Navigator 4.x eller senare) genom att bläddra till värden för HP Web Jetadmin.

HP Web Jetadmin innehåller följande funktioner:

- hanterar enheter proaktivt med funktioner som information via e-post, status för förbrukningsartiklar och konfigurerbara meddelanden
- fjärrinstallation och konfigurering av enheter
- utför fjärrdiagnostik på enheter
- insticksprogrammet Resource Manager hanterar diskenhet, flash och RAM-minne samt blanketter och teckensnitt som lagras på nätverksskrivarnas hårddiskar
- den inbyggda programvaran för filhämtningshantering gör att du kan uppdatera konfigurationen av HP Jetdirect-skrivarservrar och valda skrivare efter hand till enhetlig konfiguration av flera enheter
- konfigurerar flera enheter samtidigt
- uppdragsanpassat, webbaserat gränssnitt (ingen programvara behövs till klientdatorn)
- identifierar automatiskt enheter i nätverket
- låter dig skapa anpassade profiler och vyer
- delar snabbt in kringutrustning i logiska grupper med virtuella kontorskartor för att förenkla navigering
- klarar av enheter av senare modell som inte har HP:s inbäddade webbserver
- stöder flera protokoll (TCP/IP och IPX)
- stöd för samtliga skrivarmodeller gör att du kan använda MIB-kompatibla standardskrivare som tillverkats av tredje part
- den inbyggda webbservern kör HP Web Jetadmin utan en dedikerad webbserver (HP Web Jetadmin körs med operativsystemen Windows NT 4.0, Windows 2000 Professional, eller Linux, informationen lagras i en central databas)
- lätt att använda med lösningar för företag, t.ex. OpenView®, Computer Associates (UniCenter)® och Tivoli®
- visar alla enheter i nätverket
- konfigurerar alla enheter i en enhetsgrupp
- skapar skrivarsökvägar
- med Intelligent Update kan LAN-administratörer enkelt lägga till nya komponenter, inklusive nya språk, enhetssupport och insticksprogram utan att behöva installera om HP Web Jetadmin
- förbättrad egendomshantering och användningsanalys gör att fält kan exporteras, t.ex. skrivaregenskaper och sidräkning med datuminställning
- finns på 20 språk för att överensstämma med HP Jetdirect-produkter
- olika säkerhetsnivåer.

#### **HP Jetdirect-installationsprogram för UNIX**

Installationsprogrammet HP Jetdirect för UNIX är ett enkelt program för skrivarinstallation i HP-UX- och Solaris-nätverk. Det finns att hämta på adressen [http://www.hp.com/support/net\\_printing.](http://www.hp.com/support/net_printing)
# **Utskriftsuppgifter**

# **Översikt**

I det här avsnittet behandlas allmänna utskriftsprocedurer, t.ex.:

- ["Välja utmatningsfack" på sidan 36](#page-37-0)
- ["Häfta dokument" på sidan 39](#page-40-0)
- ["Fylla på facken" på sidan 42](#page-43-0)
- ["Välja vilket fack som används för utskrift" på sidan 46](#page-47-0)
- ["Välja rätt fixeringsläge" på sidan 50](#page-51-0)
- ["Skriva ut kuvert" på sidan 51](#page-52-0)
- ["Skriva ut specialpapper" på sidan 57](#page-58-0), för papper av typen brevpapper eller OH-film
- ["Skriva ut på papperets båda sidor \(tillbehör för dubbelsidig utskrift\)" på sidan 64](#page-65-0)

I det här avsnittet beskrivs även avancerade utskriftsuppgifter, som t.ex.:

- ["Sortera \(flera original\)" på sidan 68](#page-69-0) skriva ut flera original
- ["RIP ONCE" på sidan 68](#page-69-1)
- ["Spara information om skrivarinställningar \(snabbinställningar\)" på sidan 68](#page-69-2) för olika slags utskrifter
- ["Anpassa sida" på sidan 68](#page-69-3)
- ["Skriva ut häften" på sidan 69](#page-70-0)
- ["Skriva ut en vattenstämpel" på sidan 69](#page-70-1)
- ["Utskrift av en annorlunda första sida" på sidan 69](#page-70-2)
- ["Skriva ut flera sidor på ett enda pappersark \(sidor per ark\)" på sidan 69](#page-70-3)
- ["Använda funktioner för lagring av utskrift" på sidan 70](#page-71-0)

## <span id="page-37-0"></span>**Välja utmatningsfack**

Skrivaren har följande utmatningsenheter: det övre utmatningsfacket (standard), det bakre utmatningsfacket och tillbehöret för stapling eller häftning/stapling.

## **Skriva ut till det övre utmatningsfacket (standard)**

I det övre utmatningsfacket samlas papperet med utskriftssidan nedåt i rätt ordning. Det övre utmatningsfacket ska användas för de flesta utskrifter, inklusive OH-film. Det bakre utmatningsfacket måste vara stängt när du använder det övre utmatningsfacket. Undvik papperstrassel genom att aldrig öppna eller stänga det bakre utmatningsfacket under pågående utskrift.

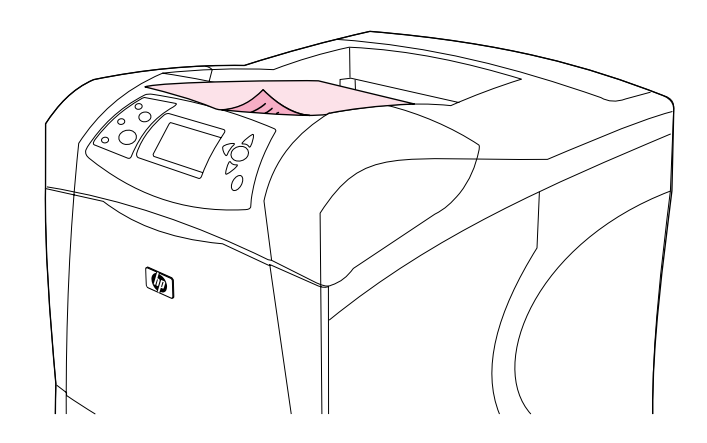

## <span id="page-38-0"></span>**Skriva ut till det bakre utmatningsfacket**

Utskriften sker alltid till det bakre utmatningsfacket om detta är öppet. I det här facket skrivs papperet ut med texten uppåt, med den sista sidan överst.

Utskrift från fack 1 till det bakre utmatningsfacket ger den rakaste pappersbanan. Om du öppnar det bakre utmatningsfacket kan du få bättre utskriftskvalitet för:

- kuvert
- etiketter
- papper i små specialstorlekar
- vykort
- papper tyngre än 120 g/m<sup>2</sup> (32 lb)

Öppna det bakre utmatningsfacket genom att fatta tag i handtaget på fackets ovansida. Fäll ned facket och dra ut förlängningsdelen.

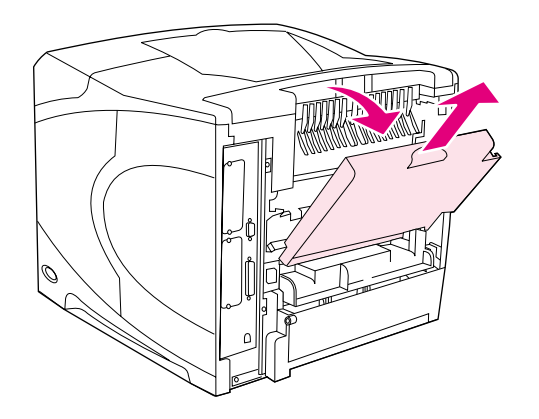

Om du öppnar det bakre utmatningsfacket inaktiveras den extra enheten för dubbelsidig utskrift (om en sådan är installerad) och det övre utmatningsfacket. Undvik papperstrassel genom att aldrig öppna eller stänga det bakre utmatningsfacket under pågående utskrift.

## **Skriva ut till tillbehöret staplingsenhet eller enhet för häftning/ stapling**

Tillbehöret för stapling eller häftning/stapling kan innehålla upp till 500 ark papper (20-lbpapper). Staplingsenheten accepterar papper i standardstorlek och specialstorlekar. Enheten för häftning/stapling accepterar papper i standardstorlek och specialstorlekar, men endast storlekarna letter, legal och A4 kan häftas. Försök inte skicka andra typer av utskriftsmedia, som t.ex. etiketter eller kuvert.

Om enheten för häftning/stapling är installerad roterar skrivaren automatiskt den tryckta bilden 180° på alla pappersstorlekar, oberoende av om utskriften ska häftas. Papperstyper som måste skrivas ut i rätt riktning (som t.ex. brevpapper eller hålat papper) kan behöva fyllas på i en annan riktning. Se ["Riktning på papper när en enhet för häftning är installerad" på sidan 38.](#page-39-0)

Om du vill skriva ut till tillbehöret för stapling eller häftning/stapling väljer du detta i programmet, på skrivarens drivrutin eller på kontrollpanelen. (Innan du använder något av dessa tillbehör ska du se till att skrivarens drivrutin är inställd på att känna igen detta. Du behöver bara göra den här inställningen en gång. Information om detta finns i onlinehjälpen till skrivardrivrutinen.)

Mer information om papper som stöds finns i ["Pappersstorlekar och pappersvikter som stöds" på](#page-184-0) [sidan 183.](#page-184-0) Ytterligare information om häftning finns under [""Häfta dokument" på sidan 39](#page-40-0)".

## <span id="page-39-0"></span>**Riktning på papper när en enhet för häftning är installerad**

Om enheten för häftning/stapling är installerad roterar skrivaren automatiskt de tryckta bilderna 180° på alla pappersstorlekar, även om utskriften inte ska häftas. Om du skriver ut på papper som kräver en viss riktning (som t.ex. brevpapper, förtryckt papper, hålat papper och papper med vattenstämplar) måste du se till att papperet lagts på rätt sätt i facket. Nedan visas den rätta pappersriktningen i facken.

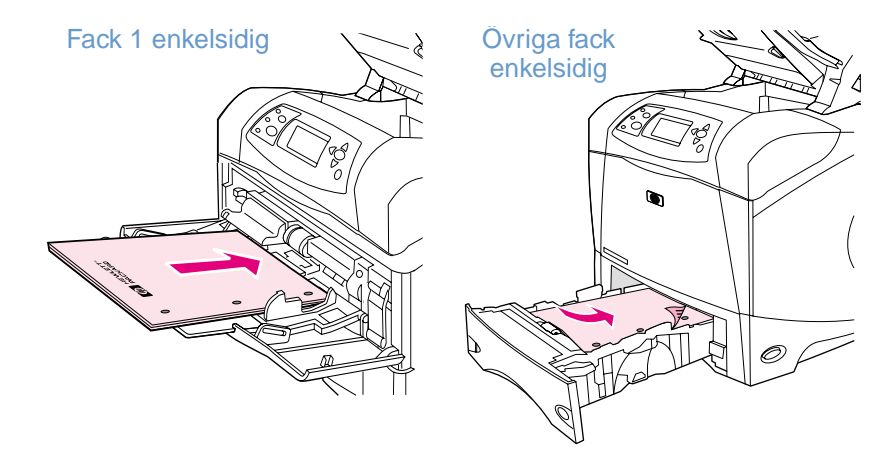

Vid enkelsidig utskrift och häftning från fack 1 ska du fylla på med framsidan uppåt och den övre kanten mot dig. Vid enkelsidig utskrift och häftning från alla andra fack ska du fylla på med framsidan nedåt och den övre kanten mot skrivaren.

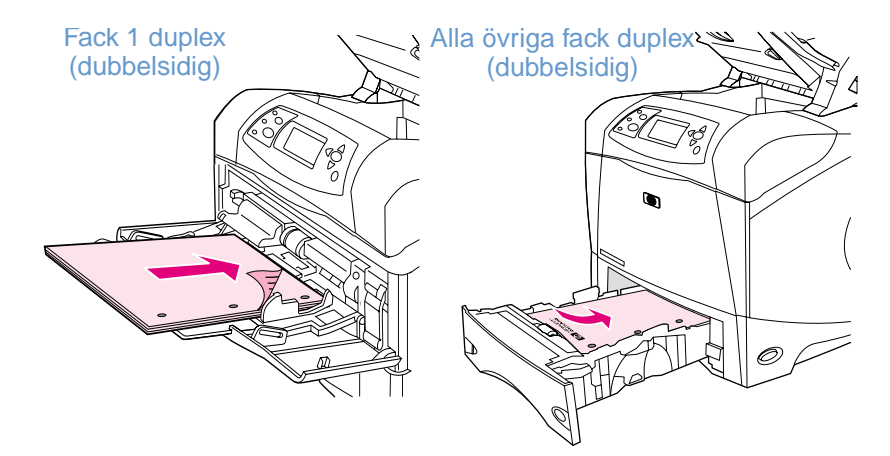

Vid dubbelsidig utskrift och häftning från fack 1 ska du fylla på med framsidan nedåtoch den övre kanten mot skrivaren. Vid dubbelsidig utskrift och häftning från alla andra fack ska du fylla på med framsidan uppåt och den övre kanten mot dig.

## <span id="page-40-0"></span>**Häfta dokument**

Tillbehöret för häftning/stapling kan häfta utskrifter på upp till 15 ark papper (20 lb papper). Enheten för häftning kan häfta papper i storlekarna letter, A4 och legal.

- Pappersvikten kan vara mellan 60 och 120 g/m<sup>2</sup> (16 och 32 lb). Tyngre papper kan betyda att endast färre ark än 15 kan häftas.
- Om den utskrift som du vill häfta består av endast ett ark, eller om den består av fler än 15 ark, skrivs utskriften ut till häftningsfacket, men häftas inte.
- Enheten för häftning stöder endast papper. Försök inte häfta andra typer av utskriftsmedia, som t.ex. OH-film eller etiketter

När du vill att skrivaren ska häfta ett dokument väljer du häftning i programmet. Du kan normalt välja häftning via programvaran eller skrivardrivrutinen, även om vissa alternativ kanske endast finns tillgängliga i drivrutinen. Var och hur du gör dina val beror på programvaran eller skrivardrivrutinen.

Om det inte går att välja häftning från programvaran eller skrivardrivrutinen väljer du det från kontrollpanelen. (Du kan behöva konfigurera skrivardrivrutinen så att den känner av enheten för häftning/stapling. Du behöver bara göra den här inställningen en gång. Information om detta finns i onlinehjälpen till skrivardrivrutinen.)

Häftapparaten tar emot utskrifter om häftklamrarna är slut, men sidorna häftas inte. Skrivardrivrutinen kan konfigureras till att avaktivera häftning om häftklamrarna tar slut.

#### **Välja häftning i programvaran (Windows)**

- **1** I menyn **Arkiv** klickar du på **Skriv ut** och sedan på **Egenskaper**.
- **2** Välj häftapparat efter vilken drivrutin du använder.
	- PCL: På fliken **Efterbehandling** väljer du **Häftapparat**.
	- PS: På fliken **Avancerat** öppnar du avsnittet **Dokumentalternativ** och sedan avsnittet Skrivaregenskaper där du markerar **Alternativ för häftning/Utmatningsdestinationer** och väljer sedan **En Klammervinklad/Häftapparat**.

#### **Välja häftning i programvaran (Mac)**

- **1** I menyn **Arkiv** klickar du på **Skriv ut** och sedan på **Efterbehandling** från de utskriftsalternativ som kan väljas.
- **2** I dialogrutan **Utmatningsdestination** väljer du alternativet **Häftapparat**.
- **3** I dialogrutan **Häftapparat** väljer du variant på häftning.

#### **Så här väljer du häftapparaten från kontrollpanelen**

- **1** Tryck på VÄLJ ( $\checkmark$ ) om du vill öppna menyerna.
- **2** Använd UPPÅTPIL (A) eller NEDÅTPIL (V) för att rulla till KONFIGURATIONSENHET och tryck sedan på  $V$ ÄLJ  $(\checkmark)$ .
- **3** Använd UPPÅTPIL (A) eller NEDÅTPIL (V) för att rulla till UTMATNINGSINSTÄLLNING och tryck sedan på  $V$ ÄLJ  $(\checkmark)$ .
- 4 Använd UPPÅTPIL (▲) eller NEDÅTPIL (▼) för att rulla till HÄFTNING/STAPLING och tryck sedan på  $V$ ÄLJ  $(\checkmark)$ .
- **5** Använd UPPÅTPIL ( $\blacktriangle$ ) eller NEDÅTPIL ( $\nabla$ ) för att rulla till EN och tryck sedan på VÄLJ ( $\checkmark$ ).
- **Obs** Om du väljer häftning på kontrollpanelen ändras standardinställningen till häftning. Det är möjligt att alla utskrifter kommer att häftas.

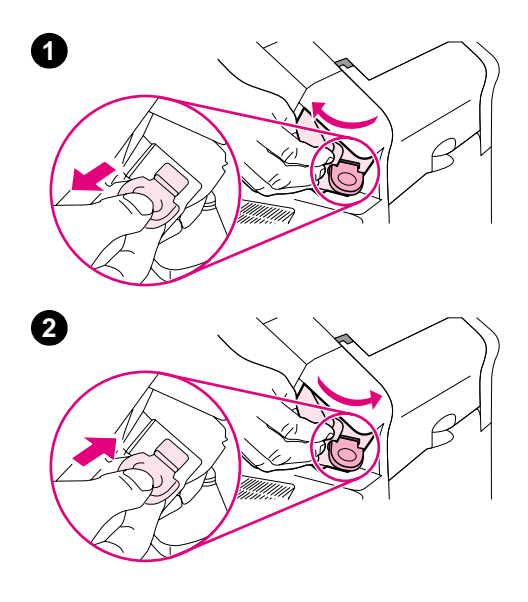

## **Fylla på häftklamrar**

Fyll på häftklamrar om kontrollpanelen display visar meddelandet HÄFTKLAMRAR SNART SLUT (häftapparaten har mindre än 70 häftklamrar kvar) eller meddelandet HÄFTKLAMRAR SLUT (häftapparaten är tom). Om häftklamrarna tar slut fortsätter skrivaren att skicka utskrifter till enheten för häftning/stapling, men de häftas inte.

#### **Så här fyller du på häftklamrar**

- **1** På enhetens högra sida vrider du enheten för häftning mot skrivarens framsida tills enheten klickar i öppen position. Ta tag i det blå handtaget på häftklammerpatronen och dra ut patronen ur enheten för häftning.
- **2** Sätt in den nya häftklammerpatronen i enheten för häftning och rotera denna mot skrivarens baksida tills enheten klickar på plats.

## <span id="page-43-0"></span>**Fylla på facken**

Det här avsnittet beskriver hur du fyller på skrivarens standardfack och extrafack.

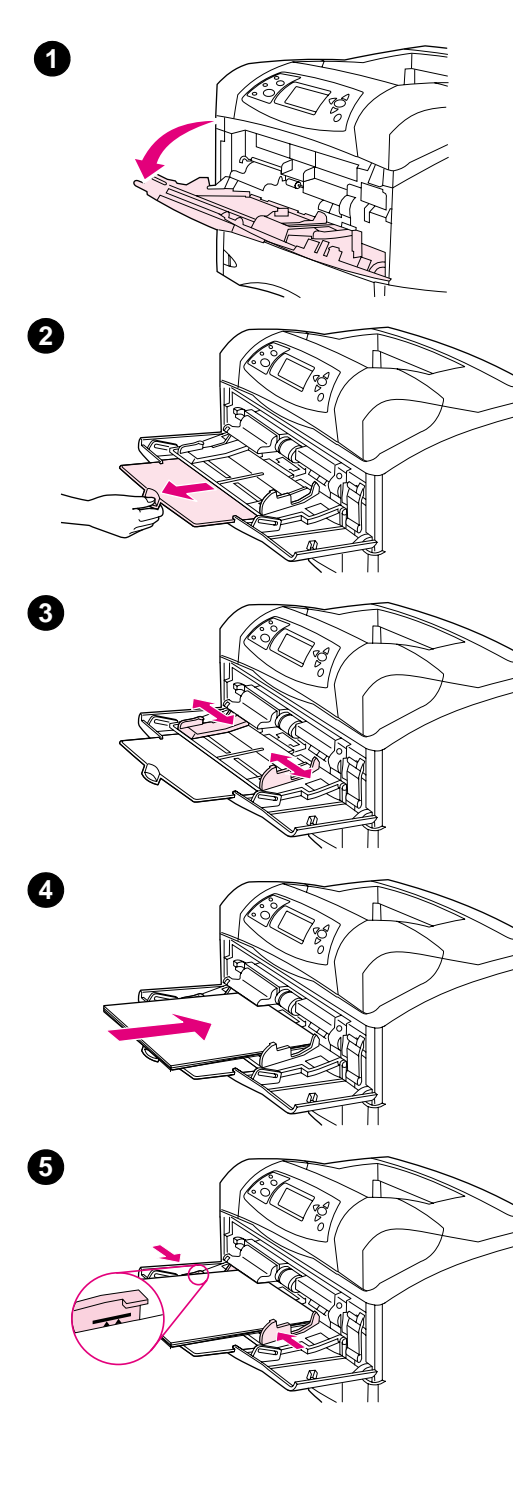

## **Fylla på fack 1**

Fack 1 är ett kombinationsfack som rymmer upp till 100 pappersark, 10 kuvert eller 20 indexkort. Som standard ska skrivaren ta papper från fack 1 först om det är påfyllt. Information om hur du ändrar detta finns i ["Anpassa funktion hos fack 1" på sidan 47.](#page-48-0)

Använd fack 1 för utskrift av kuvert, OH-film och papper i specialstorlek samt andra typer av utskriftsmaterial, utan att du behöver tömma de andra facken. Det kan också användas som ett extra fack. Upplysningar om vilka pappersstorlekar som kan användas finns i ["Pappersstorlekar](#page-184-0)  [och pappersvikter som stöds" på sidan 183.](#page-184-0)

Om enheten för häftning/stapling är installerad roterar skrivaren automatiskt de tryckta bilderna 180° på alla pappersstorlekar, även om utskriften inte ska häftas. Om du skriver ut på papper som kräver en viss riktning (som t.ex. brevpapper, förtryckt papper, hålat papper och papper med vattenstämplar) måste du se till att papperet lagts på rätt sätt i facket. (Läs mer i avsnittet ["Riktning på papper när en enhet för](#page-39-0)  [häftning är installerad" på sidan 38](#page-39-0).)

#### **Obs**

När du använder fack 1 kan det hända att skrivaren arbetar långsammare.

#### **VARNING**

Undvik papperstrassel genom att aldrig fylla på papper i facken under pågående utskrift.

Lufta inte papperet. Luftning kan orsaka felmatning.

## **Fylla på fack 1**

- **1** Öppna fack 1.
- **2** Dra ut förlängningsdelen.
- **3** Ställ in ledarna till passande bredd.
- **4** Fyll på papper i facket. Se till att papperet passar under flikarna och nedanför indikatorerna för maximal höjd.

#### **Obs**

Lägg i papperet med utskriftssidan uppåt och den övre kortändan in emot skrivaren. Information om hur du fyller på specialpapper finns i ["Skriva ut specialpapper" på sidan 57.](#page-58-0)

**5** Justera sidoledarna så att de ligger mot pappersbunten utan att böja papperet.

<span id="page-44-0"></span>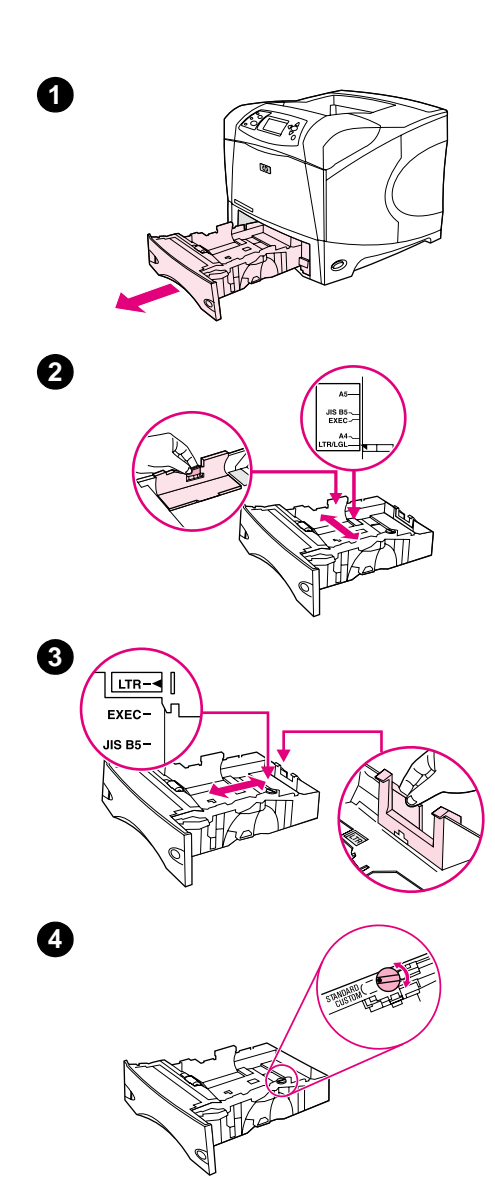

## **Fylla på fack 2 eller ett extra fack för 500 ark**

Facket för 500 ark kan anpassas till sex standardstorlekar (letter, A4, legal, executive, A5, och JIS B5), och även till många specialstorlekar. (Läs mer i avsnittet ["Pappersstorlekar och pappersvikter som stöds" på](#page-184-0) [sidan 183.](#page-184-0)) Skrivaren känner av standardstorlekar om du ställer in ledarna på en standardstorlek och ratten för papper på **Standard**.

Om enheten för häftning/stapling är installerad roterar skrivaren automatiskt de tryckta bilderna 180° på alla pappersstorlekar, även om utskriften inte ska häftas. Om du skriver ut på papper som kräver en viss riktning (som t.ex. brevpapper, förtryckt papper, hålat papper och papper med vattenstämplar) måste du se till att papperet lagts på rätt sätt i facket. (Läs mer i avsnittet "Riktning på papper när en enhet för [häftning är installerad" på sidan 38.](#page-39-0))

#### **VARNING**

Undvik papperstrassel genom att aldrig fylla på papper i facken under pågående utskrift.

#### **Fylla på fack 2 eller ett extra fack för 500 ark**

- **1** Ta bort facket från skrivaren.
- **2** Tryck in spärren på vänstra pappersledaren och dra sidoledarna till rätt pappersstorlek.
- **3** Tryck in spärren på den bakre pappersledaren och dra den till rätt pappersstorlek.
- **4** Vrid ratten på fackets högra sida till **Standard** för papper av typen LTR (letter), A4, LGL (legal), EXEC (executive), A5, eller JIS B5. Vrid ratten till **Special** för papper i specialstorlekar som stöds.

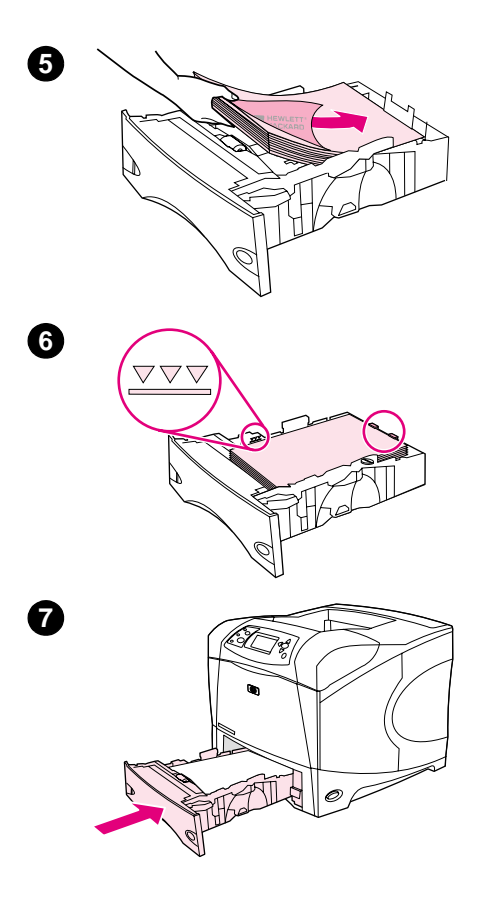

 Fyll på papper med framsidan nedåt och den övre kanten framåt i facket.

#### **VARNING**

Lufta inte papperet. Luftning kan orsaka felmatning.

- Kontrollera att bunten ligger platt i alla fyra hörn och att bunten inte överstiger markörerna för maxhöjden.
- Skjut in facket helt i skrivaren.

<span id="page-46-0"></span>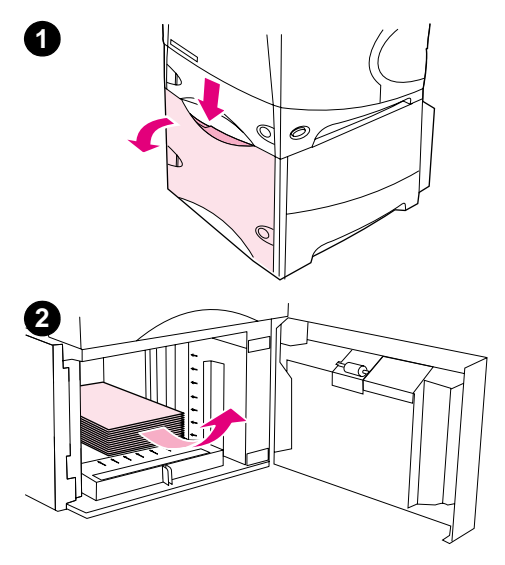

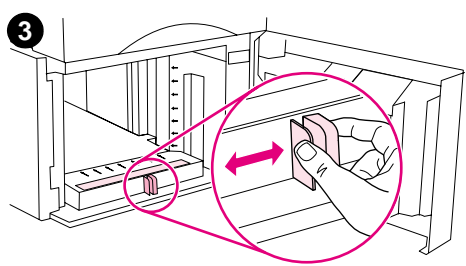

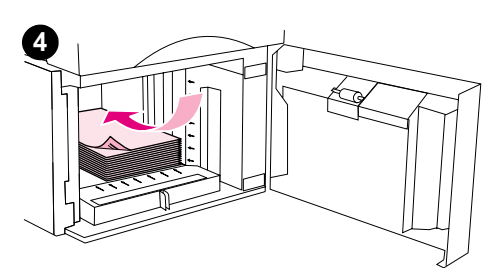

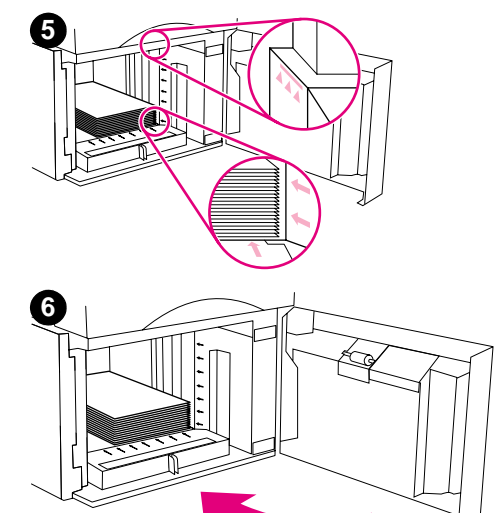

## **Fylla på ett extra fack för 1500 ark**

Extrafacket för 1 500 ark kan anpassas för storlekarna letter, A4, och legal. Skrivaren känner automatiskt vilken storlek som har fyllts på om ledarna är rätt inställda.

Om enheten för häftning/stapling är installerad roterar skrivaren automatiskt de tryckta bilderna 180° på alla pappersstorlekar, även om utskriften inte ska häftas. Om du skriver ut på papper som kräver en viss riktning (som t.ex. brevpapper, förtryckt papper, hålat papper och papper med vattenstämplar) måste du se till att papperet lagts på rätt sätt i facket. (Läs mer i avsnittet ["Riktning på papper när en enhet för](#page-39-0)  [häftning är installerad" på sidan 38.](#page-39-0))

#### **VARNING**

Undvik papperstrassel genom att aldrig fylla på papper i facken under pågående utskrift.

#### **Fylla på ett extra fack för 1500 ark**

- **1** Öppna luckan till facket för 1500 ark.
- **2** Ta bort ev. papper ur facket. Ledarna kan inte justeras i nästa steg, då det finns papper i facket.
- **3** Kläm ihop spärrarna på framsidan av facket och skjut ihop dem till rätt pappersstorlek.
- **4** Fyll på papper med framsidan nedåt och den övre kanten framåt i facket.

#### **VARNING**

Lufta inte papperet. Luftning kan orsaka felmatning.

- **5** Se till att buntens höjd inte överstiger markörerna för maximal höjd på ledarna och att buntens främre kant är i linje med pilarna.
- **6** Stäng luckan på facket.

## <span id="page-47-0"></span>**Välja vilket fack som används för utskrift**

Du kan välja hur skrivaren tar papper från facken.

#### **Förstå fackordning**

När skrivaren tar emot en utskrift, väljer den fack genom att försöka matcha den begärda papperstypen och storleken med vad som har fyllts på i facken. Om du använder automatiskt val, söker den igenom alla tillgängliga inmatningsfack för papperet som svarar mot begäran. Den börjar med det undre facket och slutar med det övre facket (fack 1). Skrivaren börjar skriva ut dokumentet så snart den hittar rätt typ/storlek.

**Obs** Processen "automatiskt val" sker endast om inget speciellt fack har begärts för utskriften. Om ett speciellt fack har begärts sker utskriften från det begärda facket.

- Om papper har fyllts på i fack 1 och fack 1 är inställt på FACK 1 TYP=ALLA och FACK 1 STORLEK=ALLA på menyn för pappershantering, tar skrivaren alltid papper från fack 1 först. Mer information finns i ["Anpassa funktion hos fack 1" på sidan 47.](#page-48-0)
- Om sökningen misslyckas visas ett meddelande på skrivarens kontrollpanel där du uppmanas att fylla på rätt typ/storlek av papper. Du kan fylla på den papperstypen/storleken eller så kan du åsidosätta begäran genom att ange en annan typ/storlek på kontrollpanelen.
- Om papperet tar slut i ett fack under utskriften växlar skrivaren automatiskt till ett pappersfack som innehåller samma papperstyp/storlek.

Automatvalet ändras något om du anpassar användningen av fack 1 (förklaras i ["Anpassa](#page-48-0)  [funktion hos fack 1" på sidan 47\)](#page-48-0) eller anger fack 1 för manuell matning (förklaras i ["Mata papper](#page-50-0)  [manuellt från fack 1" på sidan 49](#page-50-0)).

#### <span id="page-48-0"></span>**Anpassa funktion hos fack 1**

Skrivaren kan ställas in för utskrift från fack 1 så länge det finns papper i detta fack, eller för utskrift endast från detta fack om den papperstyp som finns i facket speciellt begärs. (Läs mer i avsnittet ["Menyn Pappershantering" på sidan 154](#page-155-0).)

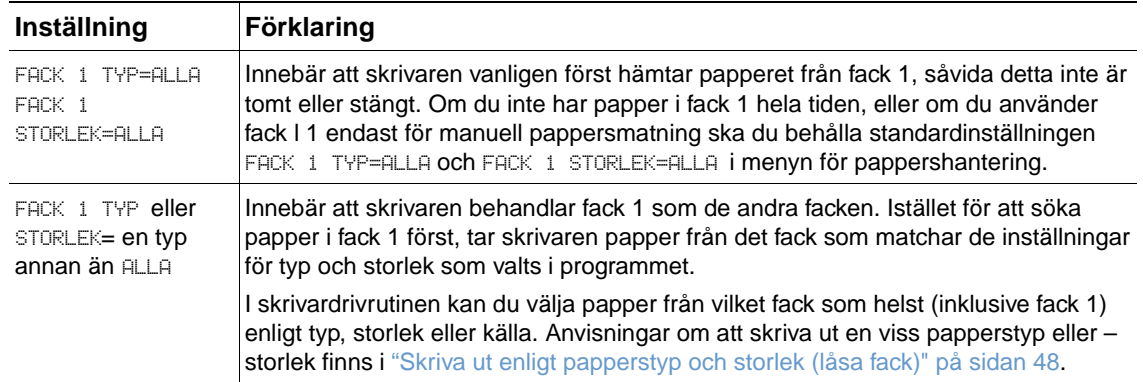

Du kan även avgöra om skrivaren ska visa ett meddelande där du tillfrågas om papper kan tas från fack 1 om begärd typ och storlek inte finns i något annat fack. Du kan ställa in skrivaren till att alltid meddela dig innan papper tas från fack 1 eller bara när fack 1 är tomt. Ange inställning ANVÄND BEGÄRT FACK i undermenyn Systeminställningar i menyn Konfigurera enhet. Se "[ANVÄND](#page-164-0)  BEGÄRT FACK[" på sidan 163.](#page-164-0)

## <span id="page-49-0"></span>**Skriva ut enligt papperstyp och storlek (låsa fack)**

Utskrift enligt typ och storlek är ett sätt att säkerställa att utskrifterna alltid görs på det papper du önskar. Du kan konfigurera facken för den typ (t.ex. vanligt papper eller brevpapper) och storlek (t.ex. letter eller A4) som fyllts på i dem.

Om du konfigurerar facken så här och sedan väljer en viss typ och storlek i skrivardrivrutinen, väljer skrivaren automatiskt det fack som fyllts med den typen och storleken. Du behöver inte längre välja ett visst fack (väljer efter källa). Det är särskilt praktiskt att konfigurera skrivaren på det sättet om skrivaren används av flera personer som ofta fyller på eller tar ur papper.

Vissa äldre skrivare har en funktion som "låser" vissa fack så att det inte går att skriva ut på fel papper. Utskrift enligt typ och storlek gör att facken inte behöver låsas. Mer information om typ och storlek finns i ["Pappersstorlekar och pappersvikter som stöds" på sidan 183](#page-184-0) och ["Papperstyper som stöds" på sidan 187.](#page-188-0)

**Obs** För att kunna skriva ut efter typ och storlek från fack 2, extrafacken eller tillbehöret kuvertmatare, kan det bli nödvändigt att tömma fack 1 och stänga det, eller ställa in FACK 1 TYP och FACK 1 STORLEK på andra typer än ALLA i menyn för pappershantering på skrivarens kontrollpanelen. Mer information finns i ["Anpassa funktion hos fack 1" på sidan 47](#page-48-0).

> Inställningar i skrivardrivrutin eller programvara åsidosätter inställningarna på kontrollpanelen. (Inställningarna i programmet åsidosätter i allmänhet inställningarna i skrivardrivrutinen.)

#### **Skriva ut enligt papperets typ och storlek**

- **1** Kontrollera att du har fyllt på facken korrekt. (Se avsnitten om att fylla på papper och börja med ["Fylla på facken" på sidan 42.](#page-43-0))
- **2** Öppna menyn för pappershantering på skrivarens kontrollpanel. Välj papperstyp för varje fack. Om du inte känner till papperstypen (t.ex. finpapper eller returpapper) finns uppgifter om papperstyp på etiketten på papperskartongen.
- **3** Välj inställningar för pappersstorlek på skrivarens kontrollpanel.
	- **Fack 1:** Ställ in pappersstorleken på menyn för pappershantering om skrivaren är inställd på FACK 1 TYP= en annan typ än ALLA. Om du har fyllt på specialpapper ska du även ställa in storleken för detta i menyn för pappershantering. (Mer information finns i ["Riktlinjer för papper i specialstorlek" på sidan 62.](#page-63-0))
	- **Fack 2 och extra fack för 500 ark:** Standardpappersstorlekar känns igen automatiskt om papperet fyllts på korrekt i facket och ledarna är rätt inställda. (Information om att justera fack finns i ["Fylla på fack 2 eller ett extra fack för 500 ark" på sidan 43](#page-44-0).) Om specialpapper har fyllts på ska ratten i facket vridas till **Special** och storleken på specialpapperet ska ställas in i menyn för pappershantering. (Mer information finns i ["Riktlinjer för papper i](#page-63-0)  [specialstorlek" på sidan 62](#page-63-0).)
	- **Extra fack för 1 500 ark:** Standardpappersstorlekar känns igen automatiskt om papperet fyllts på korrekt i facket och ledarna är rätt inställda. (Information om att justera fack finns i ["Fylla på ett extra fack för 1500 ark" på sidan 45.](#page-46-0)) Specialpapper stöds inte.
	- **Den extra kuvertmataren**: Ställ in pappersstorleken i menyn för pappershantering.
- **4** Välj papperets typ och storlek i programmet eller via skrivardrivrutinen.
- **Obs** Inställningarna för typ och storlek kan även konfigureras från programmet HP Web Jetadmin för nätverksskrivare.

## <span id="page-50-0"></span>**Mata papper manuellt från fack 1**

Funktionen för manuell matning är ett annat sätt att skriva ut på specialpapper från fack 1. Om du sätter MANUELL MATNING till PÅ antingen i skrivardrivrutinen eller på skrivarens kontrollpanel stannar skrivaren efter att en utskrift har skickats, vilket gör att du hinner fylla på specialpapper eller andra utskriftsmedia i fack 1. (Se "[MANUELL MATNING](#page-159-0)" på sidan 158.) Tryck på PAUS/ FORTSÄTT för att fortsätta utskriften.

Om det redan finns papper i fack 1 när du skickar utskriften och skrivarens kontrollpanel har FACK 1 TYP=ALLA och FACK 1 STORLEK=ALLA som standardkonfiguration för fack 1, stannar skrivaren *inte* för att vänta på att papper fylls på. Skrivaren stannar om du ställer in FACK 1 TYP och FACK 1 STORLEK på typer andra än ALLA i menyn för pappershantering.

Om du har valt MANUELL MATNING=PÅ på skrivarens kontrollpanel, åsidosätter den här inställningen skrivardrivrutinen, och alla utskrifter som skickas till skrivaren kräver manuell pappersmatning i fack 1, såvida inte ett specifikt fack har valts från skrivardrivrutinen. Om den här funktionen endast används ibland, är det bäst att ange MANUELL MATNING=AV på skrivarens kontrollpanel och välja alternativet för manuell matning från skrivardrivrutinen för varje enskild utkrift.

**Obs CM STORLEK och TYP är inställda på ALLA, och MANUELL MATNING PROMPT är inställd på OM EJ** PAFYLLT, tas papperet från fack 1 utan uppmaning. Om MANUELLL MATNING PROMPT är inställd på AL LTID, kommer du att uppmanas att fylla på papper även om fack 1 är inställd på TYP=ALLA och STORLEK=ALLA. (Läs mer i avsnittet "[PROMPT FÖR MANUELL MATNING](#page-164-1)" på sidan 163.)

## <span id="page-51-0"></span>**Välja rätt fixeringsläge**

Skrivaren justerar automatiskt fixeringsläget baserat på den papperstyp som facket är inställt för. Till exempel kan tungt papper (så som kartongpapper) behöva en högre inställning av fixeringsläge (t.ex. HÖG 2) för att tonern ska fästa bättre på sidan, men OH-film behöver inställningen LAG på fixeringsläget för att undvika skador på skrivaren. Standardfixeringsläget är NORMAL för alla utskriftsmedia utom OH-film (standard är LÅG), och grovt papper (standard är HÖG 1). Standardinställningen ger i allmänhet det bästa resultatet för de flesta sorters utskriftsmedier.

Fixeringsläget kan bara ändras om papperstypen har ställts in för det fack som du använder. (Läs mer i avsnittet ["Skriva ut enligt papperstyp och storlek \(låsa fack\)" på sidan 48](#page-49-0).) När papperstypen har angivits för facket kan fixeringsläget ändras på undermenyn för utskriftkvalitet på skrivarens kontrollpanel. (Läs mer i avsnittet ["Undermenyn Utskriftskvalitet" på sidan 159.](#page-160-0))

**Obs** Om du använder ett högre fixeringsläge (t.ex. HöG 1 eller HöG 2) förbättras tonerns möjlighet att fästa på papperet, men det kan orsaka andra problem, som t.ex. stark buktning.

Skrivaren kan skriva ut långsammare när fixeringsläget är inställt på HöG 1 eller HöG 2.

Om du vill återställa fixeringslägena till standardinställningarna öppnar du menyn Konfigurera enhet på skrivarens kontrollpanel. På undermenyn Utskriftskvalitet väljer du FIXERINGSLÄGEN och väljer sedan ATERSTÄLL LÄGEN.

## <span id="page-52-0"></span>**Skriva ut kuvert**

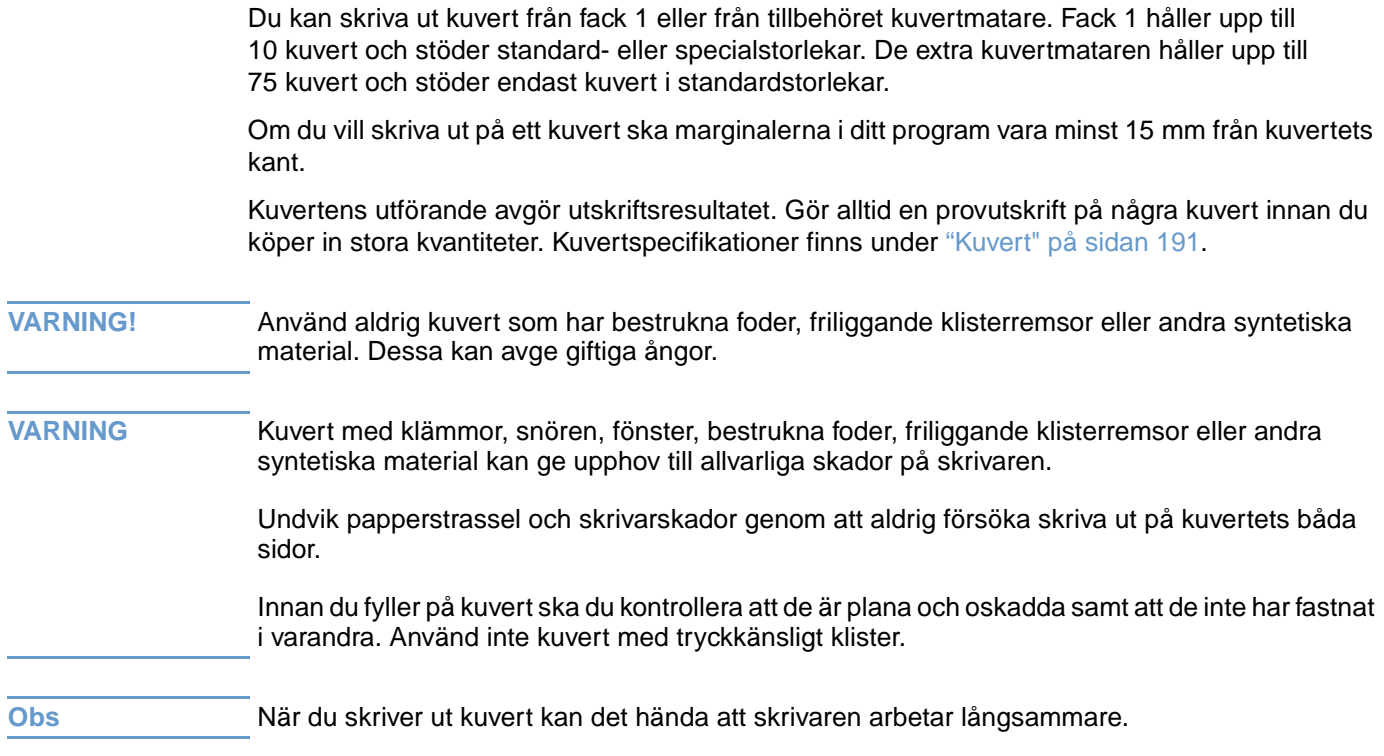

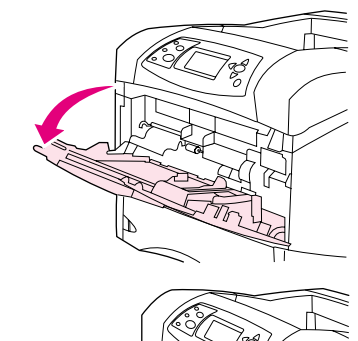

**1**

**2**

**3**

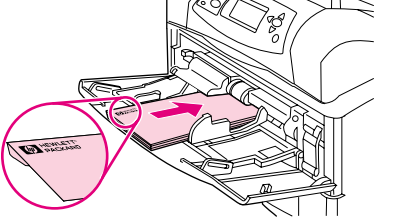

## **Fylla på kuvert i fack 1**

Det går att skriva ut på många kuverttyper från fack 1. Du kan lägga i högst 10 kuvert i facket. (Se ["Kuvert" på sidan 191](#page-192-0) för specifikationer.)

#### **Fylla på kuvert i fack 1**

- **1** Öppna fack 1, men dra inte ut förlängningsdelen. (Kuvert matas bäst utan förlängningsdelen. Mycket stora kuvert kan emellertid behöva förlängningsdelen.)
- **2** Lägg i högst 10 kuvert mitt i fack 1. Utskriftssidan ska vara uppåt och platsen för frimärket in mot skrivaren. Skjut in kuverten så långt som möjligt i skrivaren utan att tvinga in dem.
- **3** Flytta ledarna så att de nuddar bunten utan att kuverten böjs. Se till att kuverten passar under flikarna och indikatorerna för maximal höjd.
- **4** Öppna det bakre utmatningsfacket för att använda den raka pappersbanan. Detta minskar risken för buktningar och för att kuverten fastnar. (Läs mer i avsnittet ["Skriva ut till det bakre](#page-38-0)  [utmatningsfacket" på sidan 37.](#page-38-0))

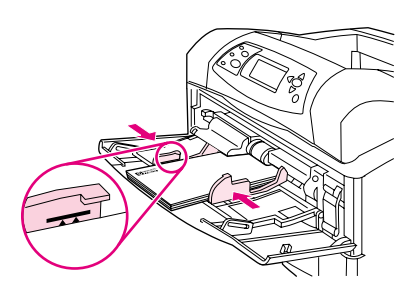

## **Mata kuvert automatiskt (extra kuvertmatare)**

Om du använder den extra kuvertmataren kan skrivaren mata högst 75 kuvert i standardstorlek automatiskt. Information om hur du beställer en extra kuvertmatare finns i ["Beställningsinformation" på sidan 17.](#page-18-0)

- Skriv bara ut på sådana kuvert som är godkända för användning i skrivaren. (Läs mer i avsnittet ["Kuvert" på sidan 191.](#page-192-0))
- Innan du använder den extra kuvertmataren ska du se till att skrivarens drivrutin är inställd på att känna igen detta. (Du behöver bara göra den här inställningen en gång. Information om detta finns i onlinehjälpen till skrivardrivrutinen.)
- Se till att du känner till delarna i den extra kuvertmataren, vilka visas nedan.

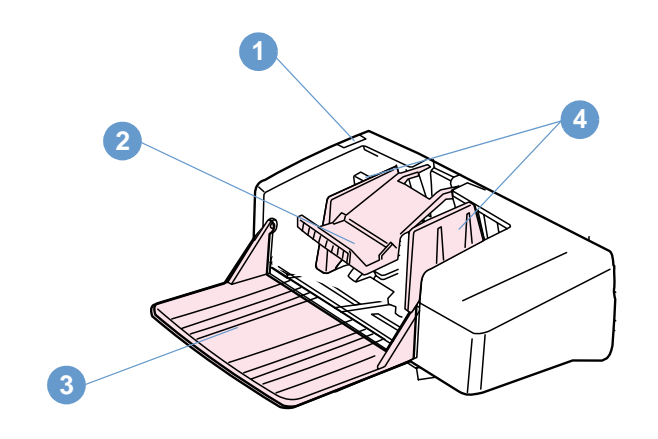

- **1** Låsspak
- **2** Kuvertvikt
- **3** Fackförlängning
- **4** Ledare

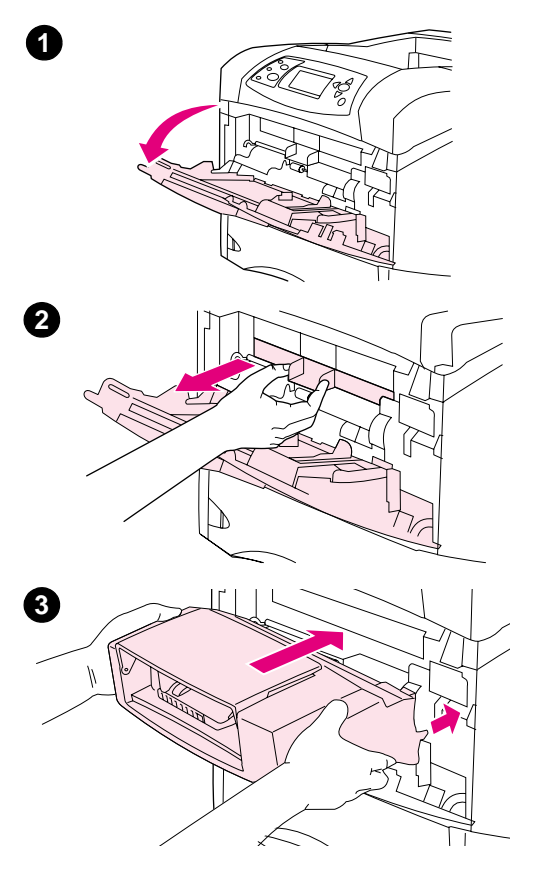

## **Installera den extra kuvertmataren**

Följ de här stegen när du installerar den extra kuvertmataren på skrivaren.

#### **Installera den extra kuvertmataren**

- **1** Öppna fack 1.
- **2** Avlägsna skyddspanelen av plast från skrivaren.
- **3** Skjut in den extra kuvertmataren ordentligt i skrivaren tills den låses fast. Dra försiktigt i kuvertmataren och kontrollera att den sitter fast ordentligt.

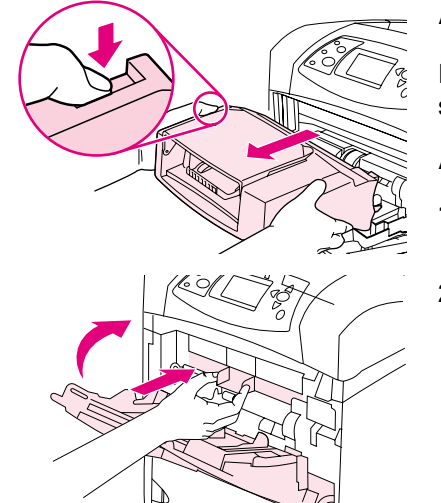

**1**

**2**

## **Avinstallera den extra kuvertmataren**

Följ de här stegen när du avinstallerar den extra kuvertmataren från skrivaren.

#### **Avinstallera den extra kuvertmataren**

- **1** Tryck på låsknappen på vänster sida och dra loss den extra kuvertmataren från skrivaren.
- **2** Sätt tillbaka skyddspanelen av plast på skrivaren och stäng fack 1.

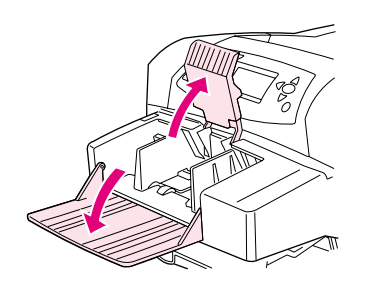

**1**

**2**

**3**

**4**

**5**

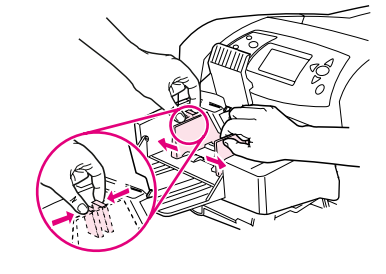

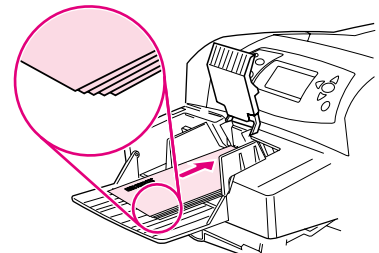

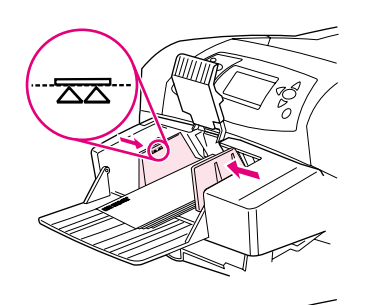

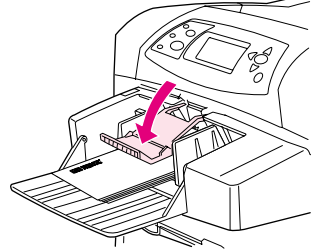

## **Fylla på kuvert i den extra kuvertmataren**

Följ de här stegen när du fyller på kuvert i den extra kuvertmataren.

#### **Fylla på kuvert i den extra kuvertmataren**

- **1** Fäll ned facket för kuvertmatning. Lyft upp plattan som håller kuverten på plats.
- **2** Tryck ihop regeln på den vänstra kuvertledaren och skjut isär kuvertledarna.
- **3** Lägg i papperet med utskriftssidan uppåt och frankeringssidan in emot skrivaren. (Stapla inte kuverten högre än pilarna på ledarna.) Skjut in kuverten så långt som möjligt i skrivaren utan att tvinga in dem. Kuverten längst ned i högen ska skjutas in lite längre än de överst i högen.
- **4** Justera ledarna, så att de ligger an emot kuverten utan att dessa böjs.
- **5** Fäll ner plattan över kuverten.
- **6** Öppna det bakre utmatningsfacket för att använda den raka pappersbanan. Detta minskar risken för buktningar och för att kuverten fastnar. (Läs mer i avsnittet ["Skriva ut till det bakre](#page-38-0)  [utmatningsfacket" på sidan 37.](#page-38-0))

#### **Obs**

Välj kuvertstorlek på en av dessa platser, testa dem i den här ordningen: i programmet, i skrivardrivrutinen eller i menyn för pappershantering på skrivarens kontrollpanel. (Läs mer i avsnittet ["Menyn Pappershantering" på sidan 154.](#page-155-0))

## <span id="page-58-0"></span>**Skriva ut specialpapper**

I det här avsnittet beskrivs hur du skriver ut på papperstyper som kräver specialhantering:

- ["Skriva ut etiketter" på sidan 58](#page-59-0)
- ["Skriva ut OH-film" på sidan 59](#page-60-0)
- ["Skriva ut brevpapper, hålat eller förtryckt papper \(enkelsidigt\)" på sidan 60](#page-61-0)
- ["Skriva ut på papper med en speciell finish" på sidan 61](#page-62-0)
- ["Skriva ut på små storlekar, specialstorlekar eller tungt papper" på sidan 62](#page-63-1) och ["Ange](#page-64-0)  [papper med specialstorlek" på sidan 63](#page-64-0)
- ["Ange papper med specialstorlek" på sidan 63](#page-64-0)

## <span id="page-59-0"></span>**Skriva ut etiketter**

Använd bara etiketter som är avsedda för laserskrivare. Kontrollera att etiketterna uppfyller rätt specifikationer. (Läs mer i avsnittet ["Etiketter" på sidan 190.](#page-191-0))

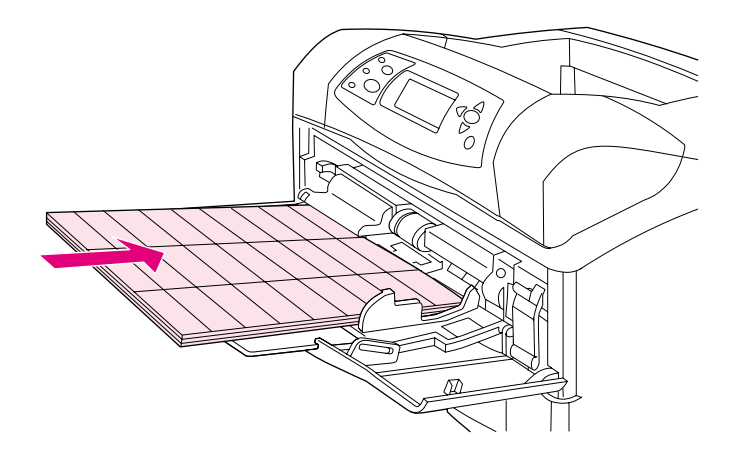

#### **Gör så här:**

- Skriv ut en bunt med högst 50 etikettark från fack 1 eller en bunt på upp till 100 etikettark från andra fack.
- Lägg i etiketterna i fack 1 med utskriftssidan uppåt och den övre kortsidan in mot skrivaren. I andra fack ska du lägga papperet med utskriftssidan nedåt och den övre kanten emot dig.
- Pröva med att öppna det bakre utmatningsfacket för att minska risk för buktning och andra problem. (Läs mer i avsnittet ["Skriva ut till det bakre utmatningsfacket" på sidan 37.](#page-38-0))

#### **Gör inte så här:**

- Fyll facken helt med etiketter, eftersom dessa är tyngre än papper.
- Använd etiketter som lossnat från stödarket, etiketter som är skrynkliga eller etiketter som är skadade på annat sätt.
- Använd etiketter som har stödarket frilagt. (Etiketterna måste täcka hela stödarket och det får inte finnas några frilagda områden.)
- Mata in etikettark genom skrivaren mer än en gång. Det självhäftande materialet är endast avsett att matas genom skrivaren en gång.
- Skriv ut på etiketternas båda sidor.
- Skriv ut på ark där etiketter har tagits bort.

**VARNING** Om du inte följer anvisningarna kan skrivaren skadas.

## <span id="page-60-0"></span>**Skriva ut OH-film**

Använd bara OH-film som är avsedd för laserskrivare. För OH-specifikationer, se ["OH-film" på](#page-191-1) [sidan 190.](#page-191-1)

- Öppna menyn Konfigurera enhet på skrivarens kontrollpanel. Välj FIXERINGSLÄGEN i undermenyn Utskriftskvalitet. Se till att fixeringsläget är inställt på OH-FILM=LÅG.
- I skrivardrivrutinen ställer du in papperstypen på **OH-film**.
- Öppna menyn för pappershantering på skrivarens kontrollpanel. Ställ in facktyp till OH-FILM för det fack du använder.

VARNING Om du inte ställer in fixeringsläget på LÅG kan skrivaren och fixeringsenheten få bestående skador.

- Lägg i OH-filmen i fack 1 med utskriftssidan uppåt och överkanten in mot skrivaren. Du kan fylla på upp till 50 OH-filmark i fack 1.
- Du kan skriva ut en bunt på upp till 100 OH-filmark från fack 2 (buntar med mer än 50 ark i taget rekommenderas emellertid inte). Fyll inte facken helt och hållet med OH-film, eftersom denna är tyngre än papper. Lägg i arken med utskriftssidan nedåt och den övre kanten emot dig.
- Använd det övre utmatningsfacket och ta bort varje OH-filmark därifrån innan du skriver ut nästa. På så sätt förhindrar du att arken blir för varma eller klibbar ihop.
- Skriv bara ut på OH-filmens ena sida.
- Lägg OH-filmen på ett plant underlag och låt den svalna sedan du tagit ut den ur skrivaren.
- Om två eller flera OH-filmark matas in samtidigt, försöker du fläkta bunten.
- Mata inte OH-filmen genom skrivaren mer än en gång.

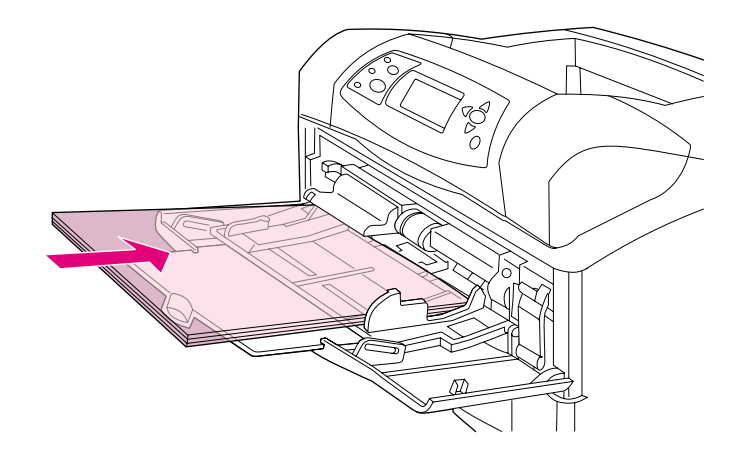

## <span id="page-61-0"></span>**Skriva ut brevpapper, hålat eller förtryckt papper (enkelsidigt)**

Vid utskrift på brevpapper, hålat eller förtryckt papper är det viktigt att du lägger i papperet i rätt riktning i facken. Följ anvisningarna i det här avsnittet när du bara skriver ut på ena sidan. Riktlinjer för dubbelsidig utskrift finns i ["Riktlinjer för dubbelsidig utskrift" på sidan 65.](#page-66-0)

**Obs** Mer information om papper med en speciell finish, som t.ex. randigt papper eller finpapper finns i ["Skriva ut på papper med en speciell finish" på sidan 61.](#page-62-0)

> I fack 1 ska du lägga i papperet med utskriftssidan uppåt och den övre kortändan in emot skrivaren.

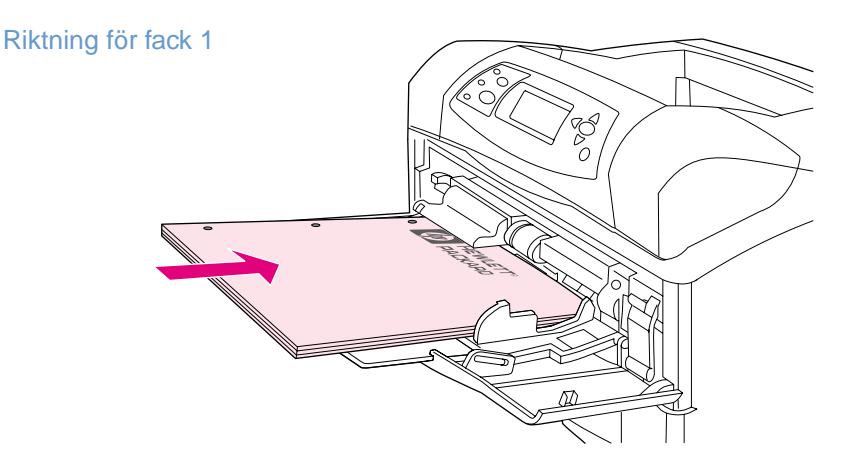

I fack 2, extrafacket för 500 ark och det för 1 500 ark fyller du på papper med framsidan nedåt och den övre kortsidan mot dig.

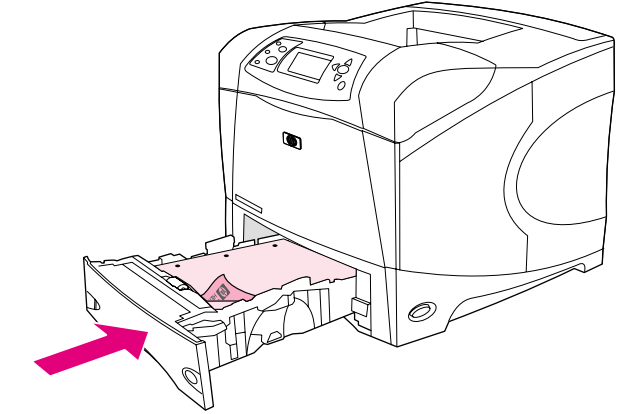

Riktning för alla andra fack

## <span id="page-62-0"></span>**Skriva ut på papper med en speciell finish**

Vissa typer av papper har en speciell finish, som t.ex. randigt papper, finpapper och cocklepapper. De här papperstyperna kan orsaka problem beträffande utskriftskvalitet och hur tonern fäster. Följ de här riktlinjerna när du skriver ut på papper med en speciell finish.

- Öppna menyn Konfigurera enhet på skrivarens kontrollpanel. På undermenyn Utskriftskvalitet väljer du FIXERINGSLÄGEN, och markerar sedan den papperstyp du använder (t.ex FINPAPPER). Ställ in fixeringsläget på HÖG 1 eller HÖG 2. HÖG 2 får tonern att fästa bättre och ger optimal utskriftskvalitet för papper med mycket struktur. Öppna meny för pappershantering och ställ in FACKTYP på HöG 1 eller HöG 2 för att aktivera fixeringsläge.
- **Obs** Skrivaren kan skriva ut långsammare när den är inställd på HöG 1 eller HöG 2.

Använd inställningarna HÖG 1 och HÖG 2 bara om du har problem med att få tonern att fästa. Inställningarna HöG 1 och HöG 2 kan öka problem med buktning och papperstrassel.

Vissa tillverkare av de här papperstyperna bestryker nu papperets ena sida för att förbättra tonerns fästförmåga och utskriftskvaliteten. Se till att du fyller på papperet på rätt sätt, så att du kan ha nytta av detta. Framsidan, den sida som ska tryckas, är den där du ser vattenstämpeln rättvänd.

I fack 1 ska du lägga i papperet med utskriftssidan uppåt och den övre kortändan in emot skrivaren.

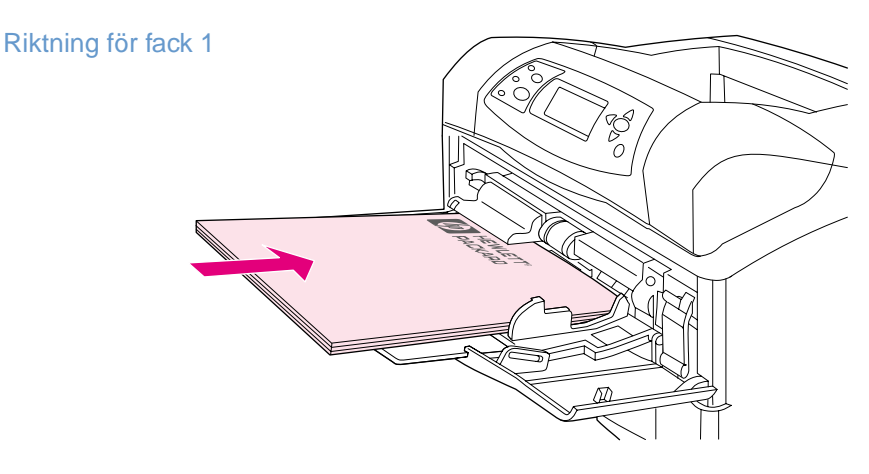

I fack 2, extrafacket för 500 ark och det för 1 500 ark fyller du på papper med framsidan nedåt och den övre kortsidan mot dig.

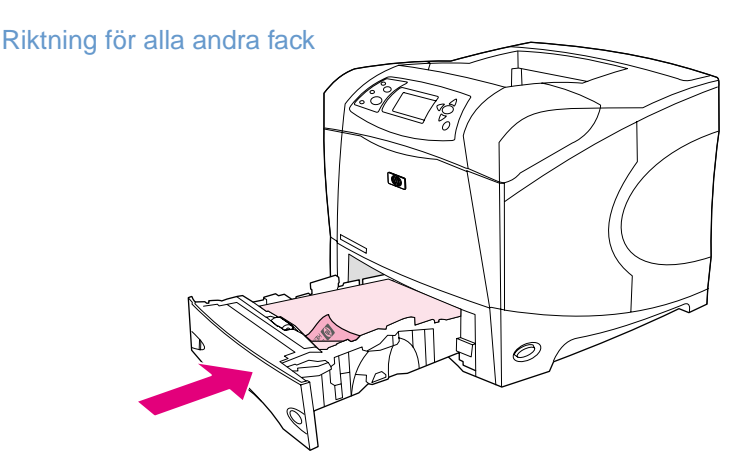

## <span id="page-63-1"></span>**Skriva ut på små storlekar, specialstorlekar eller tungt papper**

Papper som är tyngre än 120 g/m<sup>2</sup> (32 lb) ska skrivas ut endast från fack 1. Papper i specialstorlek kan skrivas ut från fack 1, fack 2, eller ett extra fack för 500 ark.

**Obs** Skrivaren kan arbeta långsammare vid utskrift av små storlekar, specialstorlekar och tungt papper.

Mer information om papper med en speciell finish, som t.ex. randigt papper eller finpapper finns i ["Skriva ut på papper med en speciell finish" på sidan 61.](#page-62-0)

#### **Vikt och storlekar**

Nedan finner du specifikationer för utskrift på specialpapper eller tungt papper. Mer information finns i ["Pappersspecifikationer" på sidan 182](#page-183-0).

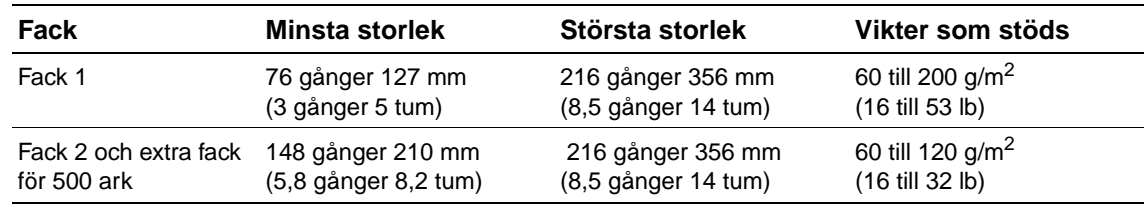

#### **Riktlinjer för tungt papper**

Följ de här riktlinjerna när du skriver ut på tungt papper.

- I menyn för pappershantering ställer du in FACKTYP=GROUT för det fack du använder.
- Vissa tunga papper kräver att du dessutom väljer ett högre fixeringsläge för att inte oönskad toner ska fastna på papperet. Öppna menyn Konfigurera enhet på skrivarens kontrollpanel. På undermenyn Utskriftskvalitet väljer du FIXERINGSLÄGEN och väljer sedan GROVT=HöG 2. Inställningen Höß 2 kan öka problem med buktning och papperstrassel.
- Du undviker buktning och andra problem genom att skriva ut tungt papper från fack 1 till det bakre utmatningsfacket. (Läs mer i avsnittet ["Skriva ut till det bakre utmatningsfacket" på](#page-38-0) [sidan 37.](#page-38-0))

#### <span id="page-63-0"></span>**Riktlinjer för papper i specialstorlek**

Följ de här riktlinjerna när du skriver ut på papper i specialstorlek:

- Mata in kortsidan först.
- Ställ i programmet in sidomarginalerna till minst 4,23 mm (0,17 tum) från kanterna.
- Ställ in specialstorlek i programmet, i skrivardrivrutinen eller på skrivarens kontrollpanel. Se till att ställa in Special i facket. (Läs mer i avsnittet ["Ange papper med specialstorlek" på](#page-64-0) [sidan 63.](#page-64-0))

#### **Ytterligare riktlinjer för litet eller smalt papper**

Följ de här ytterligare riktlinjerna när du skriver ut på litet eller smalt papper:

- Skriv inte ut på papper mindre än 76 mm (3 tum) brett eller 127 mm (5 tum) långt.
- Du minskar risken för buktning och andra problem genom att skriva ut mycket litet specialpapper från fack 1 till det bakre utmatningsfacket. (Läs mer i avsnittet ["Skriva ut till det](#page-38-0)  [bakre utmatningsfacket" på sidan 37](#page-38-0).)
- HP rekommenderar inte att du skriver ut stora mängder litet eller smalt papper. Om du skriver ut stora mängder litet eller smalt papper kan tonern läcka ur bläckpatronen och skada skrivaren eller orsaka problem med utskriftskvaliteten.

## <span id="page-64-0"></span>**Ange papper med specialstorlek**

När det finns papper i specialformat i skrivaren, väljer du storleksinställningarna i programmet (det bästa sättet), skrivardrivrutinen eller på skrivarens kontrollpanel. Förhindra pappersbuktning och andra fel genom att skriva ut tungt papper och papper i mycket små specialstorlekar från fack 1 till det bakre utmatningsfacket. (Läs mer i avsnittet ["Skriva ut till det bakre](#page-38-0)  [utmatningsfacket" på sidan 37.](#page-38-0))

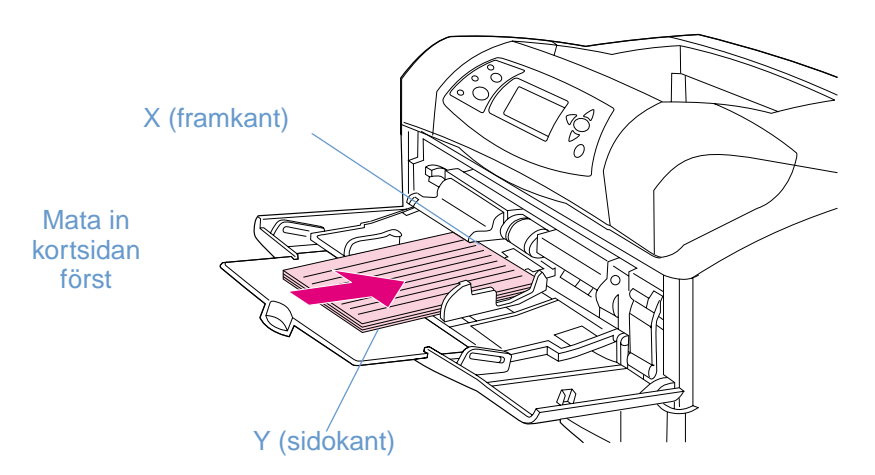

Om inställningarna inte är tillgängliga i programmet ställer du in specialpappersstorleken på kontrollpanelen:

#### **Ställa in specialpappersstorlekar**

- **1** Om du fyllde ett fack för 500 ark med specialpapper ska du kontrollera att ratten är vriden till **Special**. (Läs mer i avsnittet ["Fylla på fack 2 eller ett extra fack för 500 ark" på sidan 43.](#page-44-0))
- **2** Tryck på  $\sqrt{ALJ}$  ( $\checkmark$ ) om du vill öppna menyerna.
- **3** Använd UPPÅTPIL ( $\triangle$ ) eller NEDÅTPIL ( $\blacktriangledown$ ) för att rulla till PAPPERSHANTERING och tryck sedan på  $V$ ÄLJ  $(\checkmark)$ .
- **4** Använd UPPÅTPIL  $(A)$  eller NEDÅTPIL  $(\nabla)$  för att rulla till FACK 1 STORLEK eller FACK [N] STORLEK (där [N] är numret på facket), och tryck sedan på  $V$ ÄLJ ( $\checkmark$ ).
- **5** Använd UPPÅTPIL ( $\triangle$ ) eller NEDÅTPIL ( $\blacktriangledown$ ) för att rulla till SPECIAL och tryck sedan på VÄLJ  $(\mathbf{\nabla}).$
- **6** Använd UPPÅTPIL  $(\triangle)$  eller NEDÅTPIL  $(\triangledown)$  för att rulla till TUM eller MM (millimeter), och tryck sedan på  $\forall$ ÄLJ ( $\checkmark$ ). På det sättet väljer du måttenhet när du bestämmer storlek på specialpapperet.
- **7** Använd UPPÅTPIL  $(\triangle)$ , sedan NEDÅTPIL  $(\blacktriangledown)$ , och tryck sedan på VÄLJ  $(\blacktriangledown)$  för att ställa in X dimensionen (papperets framkant, enligt figuren ovan). X dimensionen kan vara 76 till 216 mm (3 till 8,5 tum).
- **8** Använd UPPÅTPIL  $(\triangle)$ , sedan NEDÅTPIL  $(\blacktriangledown)$ , och tryck sedan på VÄLJ  $(\blacktriangledown)$  för att ställa in Y dimensionen (papperets sidokant, enligt figuren ovan). Y dimensionen kan vara 127 till 356 mm (5 till 14 tum). Om specialpapperet är 203 gånger 254 mm, ställer du in X=203 mm och Y=254 mm.

## <span id="page-65-0"></span>**Skriva ut på papperets båda sidor (tillbehör för dubbelsidig utskrift)**

Skrivaren kan automatiskt skriva ut på papperets båda sidor med ett tillbehör för dubbelsidig utskrift. Detta kallas för dubbelsidig utskrift. Tillbehöret för dubbelsidig utskrift stöder följande pappersstorlekar. letter, legal, executive, A4, A5, och JIS B5.

Locket till enheten för dubbelsidig utskrift som sitter på skrivarens baksida måste tas bort när enheten för dubbelsidig utskrift installeras. Installationsanvisningar finns i dokumentationen som följer med enheten för dubbelsidig utskrift. Det kan krävas extra minneskapacitet vid dubbelsidig utskrift av mycket komplexa sidor. (Läs mer i avsnittet ["Skrivarminne och utökning" på](#page-170-0) [sidan 169](#page-170-0).)

När utskrift sker från enheten för dubbelsidig utskrift kommer sidan delvis ut i det övre utmatningsfacket, och vänder sedan för att tryckas på andra sidan.

Enhet för dubbelsidig utskrift installerad

Enhet för dubbelsidig utskrift borttagen

## <span id="page-66-0"></span>**Riktlinjer för dubbelsidig utskrift**

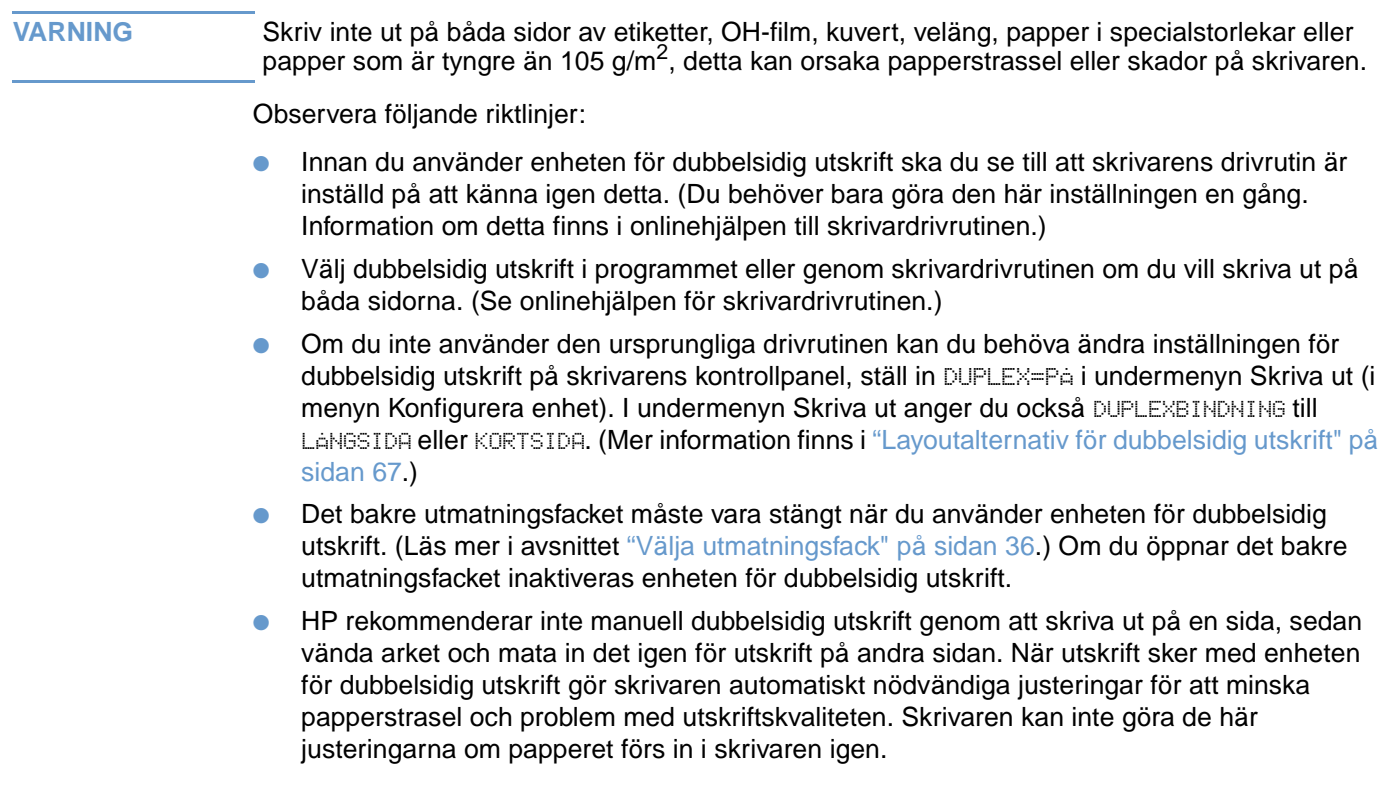

## **Riktning på papper för dubbelsidig utskrift**

Flera sorters papper (som t.ex. brevpapper, förtryckt papper, hålat papper och papper med vattenstämplar) kräver en specifik riktning vid dubbelsidig utskrift. Enheten för dubbelsidig utskrift börjar med att skriva ut den andra sidan. Nedan visas den rätta pappersriktningen i facken.

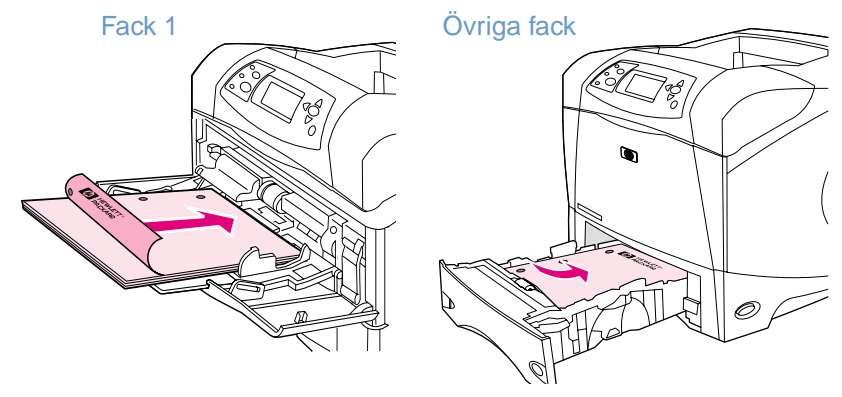

Vid utskrift från fack 1 ska du lägga papperet med utskriftssidan nedåt och papperets överkant emot dig. Vid utskrift från alla andra fack ska du lägga utskriftssidan uppåt och papperets överkant in mot skrivaren.

## <span id="page-68-0"></span>**Layoutalternativ för dubbelsidig utskrift**

De fyra orienteringsalternativen för dubbelsidig utskrift visas nedan. Dessa alternativ kan väljas i skrivardrivrutinen (det bästa sättet) eller på skrivarens kontrollpanel. (Om du använder skrivarens kontrollpanel ska du gå till menyn Konfigurera enhet och sedan till undermenyn Skriva ut. Välj DUPLEXBINDNING. I undermenyn PCL väljer du en inställning för RIKTNING.)

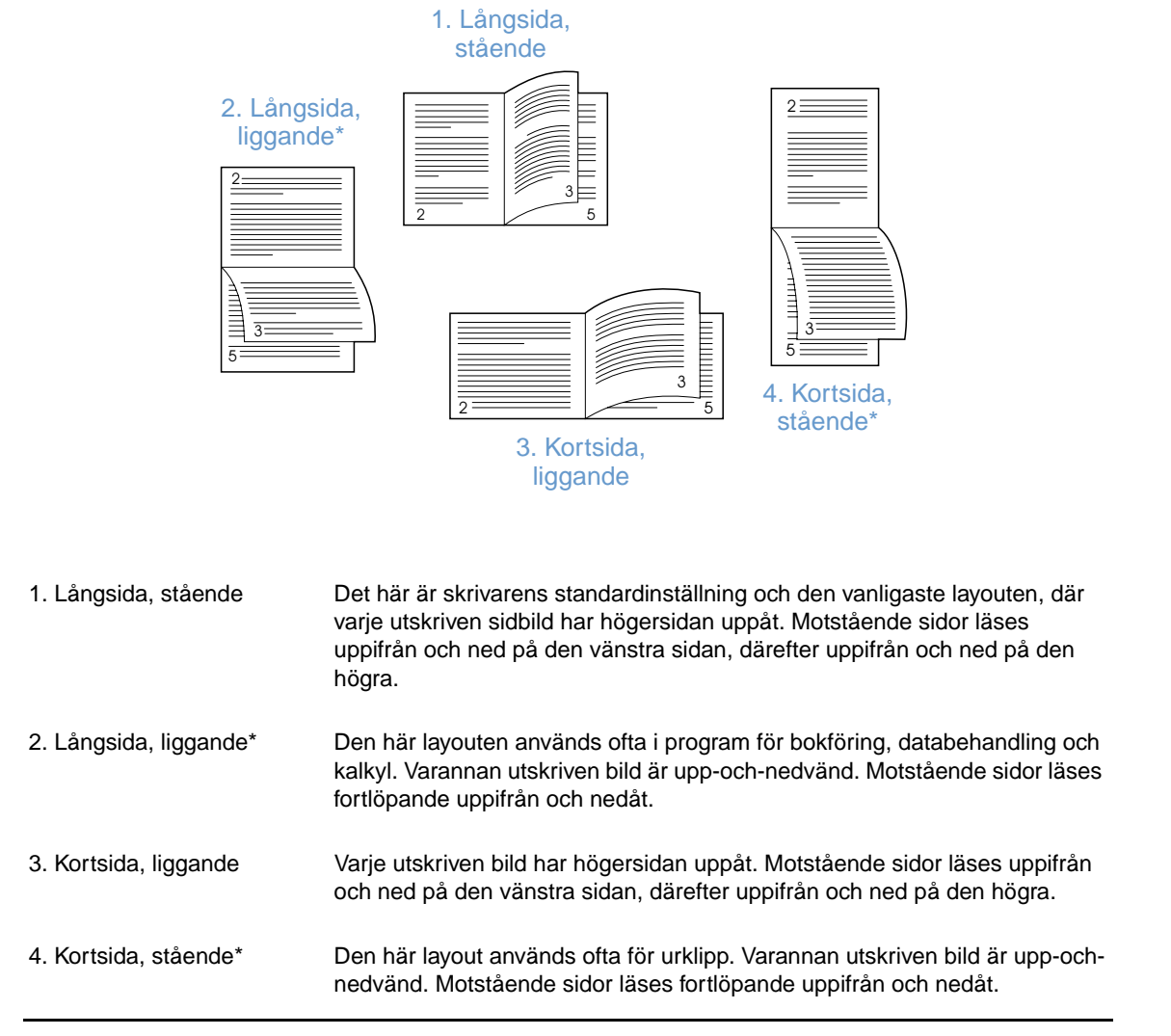

\* Om du använder Windowsdrivrutiner väljer du **Vänd sidorna uppåt** för att få önskat bindningsalternativ.

## **Använda funktioner i skrivardrivrutinen**

Många skrivarfunktioner är tillgängliga i skrivardrivrutinen när du skriver ut från ett program. Upplysningar om hur du öppnar Windows skrivardrivrutiner finns i ["Få tillgång till](#page-32-0)  [skrivardrivrutinen för Windows" på sidan 31.](#page-32-0)

**Obs** Alla skrivarfunktioner finns inte med alla drivrutiner. Kontrollera drivrutinerna om du vill se vilka alternativ som är tillgängliga.

> Inställningar i skrivardrivrutin eller programvara åsidosätter inställningarna på kontrollpanelen. (Inställningarna i programmet åsidosätter i allmänhet inställningarna i skrivardrivrutinen.)

#### <span id="page-69-0"></span>**Sortera (flera original)**

Funktionen för sortering i skrivaren gör att du kan skriva ut flera original och ger följande fördelar:

- minskad nätverkstrafik
- snabbare återkomst till programmet
- alla dokument är original

Standardinställningen på drivrutinen för sorteringsfunktionen är på (**Mopier aktiverad**). I onlinehjälpen för programmet eller skrivardrivrutinen beskrivs hur du gör för att stänga av sorteringen.

#### <span id="page-69-1"></span>**RIP ONCE**

Funktionen RIP ONCE gör att dokumentet bara behöver bearbetas en gång i skrivaren. Om skrivardrivrutinen har den här kapaciteten skapar RIP ONCE en bild av sidan och sparar sedan en komprimerad bild av sidan i minnet. Sidorna skrivs ut från de komprimerade sidbilderna utan att skrivaren behöver göra uppehåll för att bearbeta utskriften igen. Utskriften skrivs ut på exakt samma sätt varje gång eftersom den komprimerade bilden inte är beroende av några ytterligare skrivardata.

#### <span id="page-69-2"></span>**Spara information om skrivarinställningar (snabbinställningar)**

Genom skrivardrivrutinerna kan du spara de inställningar som du oftast använder som standardinställningar. Du kan t.ex. ställa in skrivardrivrutinen för utskrift i letterformat med stående orientering och automatiskt val av fack (från första tillgängliga fack).

Vissa versioner av skrivardrivrutin gör att du kan spara skrivarinställning för flera sorters utskriftsuppdrag. Du kan t.ex. skapa en snabbinställning för kuvert eller för att skriva ut första sidan i ett dokument på brevpapper.

Onlinehjälpen för skrivardrivrutinen innehåller ytterligare upplysningar om funktionen för snabbinställningar.

#### <span id="page-69-3"></span>**Anpassa sida**

Vissa versioner av skrivardrivrutinen innehåller en funktion som kallas **Anpassa sida** som gör att du kan skala sidobilden från och till valfri sidstorlek. Det kan du göra genom att ange ett procenttal eller genom att ange en annan skala för pappersstorleken.

Onlinehjälpen för skrivardrivrutinen innehåller ytterligare upplysningar om funktionen Anpassa sida.

#### <span id="page-70-0"></span>**Skriva ut häften**

Vissa versioner av skrivardrivrutinen gör att du kan kontrollera utskrift av häften när du skriver ut på båda sidorna. Du kan välja mellan bindning på höger eller vänster sida på pappersstorlekarna Letter, Legal eller A4.

Onlinehjälpen för skrivardrivrutinen innehåller ytterligare upplysningar om funktionen för utskrift av häften.

#### <span id="page-70-1"></span>**Skriva ut en vattenstämpel**

En vattenstämpel är text, t.ex. "Hemligt", som skrivs ut i bakgrunden på alla sidor i ett dokument. Kontrollera i drivrutinen vilka alternativ som är tillgängliga eller se onlinehjälpen till skrivardrivrutinen för mer information.

#### <span id="page-70-2"></span>**Utskrift av en annorlunda första sida**

Följ dessa anvisningar om du vill skriva ut så att den första sidan blir annorlunda än de övriga dokumentsidorna.

**1** I Windows väljer du **Använd annat papper för första sidan** i skrivardrivrutinen. Välj ett fack (eller **Manuell matning**) för den första sidan och ett av de andra facken för de återstående sidorna. Placera papperet till den första sidan i fack 1 (eller det fack som du valt). (För manuell matning placerar du papperet i fack 1 efter att utskriften har skickats till skrivaren och skrivaren frågar efter papper.) När du fyller på fack 1, placerar du papperet med textsidan uppåt och papperets överkant mot skrivarens baksida.

Om du använder Macintosh väljer du **Första från** och **Återstående från** i dialogrutan **Skriv ut**.

**Obs** Var och hur du gör dina val beror på programvaran eller skrivardrivrutinen. Det kan hända att vissa alternativ bara finns tillgängliga via skrivardrivrutinen.

> **2** Lägg i papper för de övriga dokumentsidorna i ett annat fack. Du kan välja den första sidan och de återstående sidorna enligt papperstyp. Mer information finns i ["Mata papper manuellt](#page-50-0)  [från fack 1" på sidan 49](#page-50-0).

#### <span id="page-70-3"></span>**Skriva ut flera sidor på ett enda pappersark (sidor per ark)**

Du kan skriva ut flera sidor på ett och samma pappersark. Den här funktionen finns i vissa drivrutiner och är ett ekonomiskt sätt att skriva ut korrektur.

Om du vill skriva ut flera sidor på ett pappersark ska du leta efter alternativet **Layout** eller **Sidor per ark** i drivrutinen.

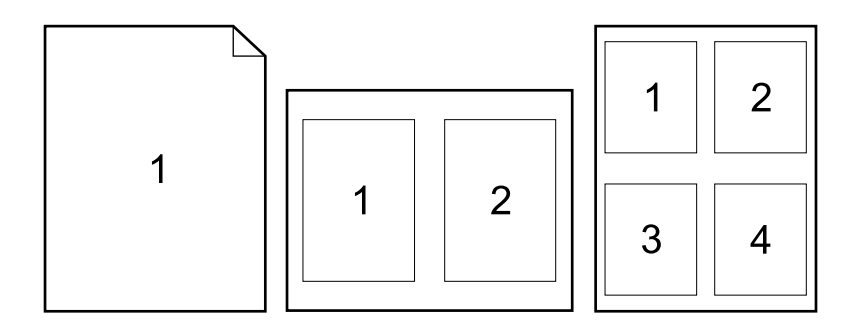

## <span id="page-71-0"></span>**Använda funktioner för lagring av utskrift**

Skrivaren stöder fyra distinkta funktioner för lagring av utskrift som tillåter att utskrift initieras från skrivarens kontrollpanel när utskriftsuppdraget skickas från datorn: snabbkopia, kvarhållen korrektur, privat utskrift och lagrad utskrift. Vissa funktioner är tillgängliga utan att en extra hårddisk installerats, men du måste installera en sådan i skrivaren och konfigurera drivrutinerna för att kunna använda alla funktioner för lagring av utskrifter. (Information om att beställa tillbehör finns i ["Beställningsinformation" på sidan 17](#page-18-0).)

HP rekommenderar att du installerar extra minne för att stödja funktionen för att behålla utskrift i komplicerade utskrifter. (Läs mer i avsnittet ["Beställningsinformation" på sidan 17.](#page-18-0))

- **VARNING** Kontrollera att du identifierar dina utskrifter i skrivardrivrutinen innan du skriver ut. Om du använder standardnamn kan detta innebära att du skriver över tidigare utskriftsfiler med samma standardnamn eller att utskriften raderas.
- **Obs** Om du stänger av skrivaren försvinner alla snabbkopior, alla korrekturlästa och väntande dokument samt alla privata dokument. En utskrift kan även raderas på kontrollpanelen.

## **Snabbkopiering av en utskrift**

Funktionen för snabbkopia skriver ut önskat antal kopior av en utskrift och lagrar en kopia på den extra hårddisken eller på RAM-disken om ingen extra hårddisk har installerats. Du kan skriva ut ytterligare kopior vid ett senare tillfälle. Du kan aktivera och deaktivera denna funktion i skrivardrivrutinen.

Mer information om hur du anger antalet snabbkopior som kan lagras finns i "GRÄNS FÖR [UTSKRIFTSLAGRING](#page-164-2)" på sidan 163.

**Obs** Om du stänger av skrivaren försvinner alla snabbkopior, alla korrekturlästa och väntande dokument samt alla privata dokument. En utskrift kan även raderas på kontrollpanelen.

#### **Skriva ut kopior av en lagrad utskrift**

- **1** Tryck på  $V$ ÄLJ ( $\checkmark$ ) om du vill öppna menyerna.
- **2** Använd UPPÅTPIL ( $\blacktriangle$ ) eller NEDÅTPIL ( $\blacktriangledown$ ) för att rulla till HÄMTA UTSKRIFT och tryck sedan på VÄLJ ( $\checkmark$ ).
- **3** Använd UPPÅTPILEN ( $\triangle$ ) eller NEDÅTPILEN ( $\blacktriangledown$ ) för att rulla till önskat användarnamn, och tryck sedan på  $V$ ÄLJ  $(\checkmark)$ .
- **4** Använd UPPÅTPILEN (A) eller NEDÅTPILEN (V) för att rulla till användarnamn eller utskriftsnamn, och tryck sedan på  $\forall$ ÄLJ ( $\blacktriangleright$ ).
- **5** Använd UPPÅTPIL ( $\blacktriangle$ ) eller NEDÅTPIL ( $\nabla$ ) för att rulla till SKRIU UT och tryck sedan på VÄLJ  $(\checkmark)$ .
- **6** Använd UPPÅTPILEN (A) eller NEDÅTPILEN (V) för att välja antal kopior. Tryck sedan på VÄLJ $(\checkmark)$ .
#### **Radera en snabbkopia**

När du skickar ett snabbkopieringsdokument skriver skrivaren över alla eventuella tidigare utskrifter med samma användar- och utskriftsnamn. Om det inte redan finns ett snabbkopierat dokument med detta namn, men skrivaren behöver ytterligare diskutrymme, kan skrivaren radera andra lagrade snabbkopierade dokument och börjar då med det äldsta dokumentet. Standardantalet snabbkopior som kan lagras är 32. Du kan ställa in detta antal på kontrollpanelen. (Se beskrivningen av "[GRÄNS FÖR UTSKRIFTSLAGRING](#page-164-0)" på sidan 163.)

**Obs** Om du stänger av skrivaren försvinner alla snabbkopior, alla korrekturlästa och väntande dokument samt alla privata dokument. Ett snabbkopia kan även tas bort från kontrollpanelen (se nedan) eller från HP Web Jetadmin.

#### **Radera en snabbkopia**

- **1** Tryck på  $\sqrt{ALJ}$  ( $\checkmark$ ) om du vill öppna menyerna.
- **2** Använd UPPÅTPIL ( $\blacktriangle$ ) eller NEDÅTPIL ( $\blacktriangledown$ ) för att rulla till HÄMTA UTSKRIFT och tryck sedan på VÄLJ  $(\checkmark)$ .
- **3** Använd UPPÅTPILEN ( $\blacktriangle$ ) eller NEDÅTPILEN ( $\blacktriangledown$ ) för att rulla till önskat användarnamn, och tryck sedan på VÄLJ  $(\checkmark)$ .
- **4** Använd UPPÅTPILEN (A) eller NEDÅTPILEN (V) för att rulla till användarnamn eller utskriftsnamn, och tryck sedan på  $V$ ÄLJ  $(\checkmark)$ .
- **5** Använd UPPÅTPIL ( $\blacktriangle$ ) eller NEDÅTPIL ( $\nabla$ ) för att rulla till RADERA och tryck sedan på VÄLJ $(\checkmark)$ .

## **Granska och lagra en utskrift**

Med funktionen för granskning och lagring kan du snabbt och enkelt skriva ut och korrekturläsa en kopia av en utskrift innan du fortsätter skriva ut.

**Obs** Om du stänger av skrivaren försvinner alla snabbkopior, alla korrekturlästa och väntande dokument samt alla privata dokument.

> Lagra en utskrift permanent och förhindra att skrivaren raderar den när det behövs utrymme för något annat genom att välja alternativet **Stored Job** i drivrutinen. (För att kunna lagra en utskrift måste skrivaren ha en extra håddisk installerad.)

#### **Skriva ut återstående kopior av en lagrad utskrift**

- **1** Tryck på  $\forall$ ÄLJ ( $\checkmark$ ) om du vill öppna menyerna.
- **2** Använd UPPÅTPIL ( $\blacktriangle$ ) eller NEDÅTPIL ( $\blacktriangledown$ ) för att rulla till HÄMTA UTSKRIFT och tryck sedan på VÄLJ  $(\checkmark)$ .
- **3** Använd UPPÅTPILEN ( $\blacktriangle$ ) eller NEDÅTPILEN ( $\nabla$ ) för att rulla till användarnamnet. Tryck sedan på  $V$ ÄLJ  $(\checkmark)$ .
- **4** Använd UPPÅTPILEN (A) eller NEDÅTPILEN ( $\blacktriangledown$ ) för att rulla till användarnamn eller utskriftsnamn, och tryck sedan på VÄLJ  $(\checkmark)$ .
- **5** Använd UPPÅTPIL ( $\blacktriangle$ ) eller NEDÅTPIL ( $\nabla$ ) för att rulla till SKRIU UT och tryck sedan på VÄLJ $(\vee)$ .
- **6** Använd UPPÅTPILEN (A) eller NEDÅTPILEN (V) för att välja antal kopior. Tryck sedan på VÄLJ $(\checkmark)$ .

## **Radera en lagrad utskrift**

När du sänder en utskrift som ska granskas och lagras raderar skrivaren automatiskt din tidigare granskade och lagrade utskrift. Om det inte tidigare finns en granskad och lagrad utskrift med det utskriftsnamnet, och det behövs ytterligare diskutrymme, kan andra granskade och lagrade utskrifter raderas. Den äldsta utskriften raderas först.

**Obs** Om du stänger av skrivaren försvinner alla snabbkopior, alla korrekturlästa och väntande dokument samt alla privata dokument. En lagrad utskrift kan även raderas på kontrollpanelen.

#### **Raderad en lagrad utskrift**

- **1** Tryck på  $\sqrt{ALJ}$  ( $\checkmark$ ) om du vill öppna menyerna.
- **2** Använd UPPÅTPIL ( $\blacktriangle$ ) eller NEDÅTPIL ( $\blacktriangledown$ ) för att rulla till HÄMTA UTSKRIFT och tryck sedan på VÄLJ $(v)$ .
- **3** Använd UPPÅTPILEN (A) eller NEDÅTPILEN (V) för att rulla till användarnamnet. Tryck sedan på  $V$ ÄLJ  $(\checkmark)$ .
- **4** Använd UPPÅTPILEN (A) eller NEDÅTPILEN (V) för att rulla till användarnamn eller utskriftsnamn, och tryck sedan på  $\forall$ ÄLJ ( $\checkmark$ ).
- **5** Använd UPPÅTPIL (A) eller NEDÅTPIL (V) för att rulla till RADERA och tryck sedan på VÄLJ $(\checkmark)$ .

## **Skriv ut en privat utskrift**

Funktionen privata utskrifter innebär att du kan ange att en utskrift inte ska göras förrän du släpper den med en 4-siffrig personlig kod från kontrollpanelen. Du anger koden i drivrutinen och den skickas sedan till skrivaren som en del av utskriften.

#### **Ange en privat utskrift**

Om du vill ange i drivrutinen att en utskrift är privat väljer du alternativet **Privat utskrift** och anger en 4-siffrig kod.

#### **Skriva ut en privat utskrift**

- **1** Tryck på  $\sqrt{ALJ}$  ( $\checkmark$ ) om du vill öppna menyerna.
- **2** Använd UPPÅTPIL ( $\blacktriangle$ ) eller NEDÅTPIL ( $\nabla$ ) för att rulla till HÄMTA UTSKRIFT och tryck sedan på VÄLJ $(\checkmark)$ .
- **3** Använd UPPÅTPILEN (A) eller NEDÅTPILEN (V) för att rulla till användarnamnet. Tryck sedan på  $V$ ÄLJ  $(\checkmark)$ .
- **4** Använd UPPÅTPILEN ( $\triangle$ ) eller NEDÅTPILEN ( $\blacktriangledown$ ) för att rulla till användarnamn eller utskriftsnamn, och tryck sedan på  $\forall$ ÄLJ ( $\checkmark$ ).
- **5** Använd UPPÅTPIL ( $\triangle$ ) eller NEDÅTPIL ( $\blacktriangledown$ ) för att rulla till SKRIU UT. En låssymbol visas bredvid SKRIU UT. Tryck på VÄLJ  $(\checkmark)$ .
- **6** Du uppmanas att ange koden. Använd UPPÅTPIL ( $\blacktriangle$ ) eller NEDÅTPIL ( $\blacktriangledown$ ) för att ändra den första siffran i koden och tryck sedan på  $\forall$ ÄLJ ( $\checkmark$ ). En asterisk ( $\ast$ ) visas i stället för siffran. Upprepa dessa moment för att ändra de återstående tre siffrorna i koden.
- **7** Använd UPPÅTPILEN (▲) eller NEDÅTPILEN (▼) för att välja antal kopior. Tryck sedan på VÄLJ $(\checkmark)$ .

## **Radera en privat utskrift**

En privat utskrift raderas automatiskt från skrivarens hårddisk sedan användaren har släppt den för utskrift, såvida användaren inte väljer alternativet **Stored Job** (Lagrad utskrift) i drivrutinen. (För att kunna lagra en utskrift måste skrivaren ha en extra håddisk installerad.)

**Obs** Om du stänger av skrivaren försvinner alla snabbkopior, alla korrekturlästa och väntande dokument samt alla privata dokument. En privat utskrift kan också raderas från skrivarens kontrollpanel innan den skrivs ut.

#### **Raderad en privat utskrift**

- **1** Tryck på  $\sqrt{ALJ}$  ( $\checkmark$ ) om du vill öppna menyerna.
- **2** Använd UPPÅTPIL ( $\blacktriangle$ ) eller NEDÅTPIL ( $\blacktriangledown$ ) för att rulla till HÄMTA UTSKRIFT och tryck sedan på VÄLJ ( $\checkmark$ ).
- **3** Använd UPPÅTPILEN (A) eller NEDÅTPILEN (V) för att rulla till användarnamnet. Tryck sedan på  $V$ ÄLJ  $(\checkmark)$ .
- **4** Använd UPPÅTPILEN ( $\triangle$ ) eller NEDÅTPILEN ( $\blacktriangledown$ ) för att rulla till användarnamn eller utskriftsnamn, och tryck sedan på VÄLJ  $(\checkmark)$ .
- **5** Använd UPPÅTPIL ( $\triangle$ ) eller NEDÅTPIL ( $\blacktriangledown$ ) för att rulla till RADERA och tryck sedan på VÄLJ ( $\checkmark$ ). (En låssymbol visas bredvid RADERA.)
- **6** Du uppmanas att ange koden. Använd UPPÅTPIL (A) eller NEDÅTPIL ( $\blacktriangledown$ ) för att ändra den första siffran i koden och tryck sedan på  $\forall$ ÄLJ ( $\checkmark$ ). En asterisk (\*) visas i stället för siffran. Upprepa dessa moment för att ändra de återstående tre siffrorna i koden.

## **Lagra en utskrift**

Du kan ladda ner en utskrift till den extra hårddisken utan att skriva ut den. Du kan sedan göra utskriften ut när som helst via skrivarens kontrollpanel. Detta kan vara praktiskt om du vill läsa in en personalblankett, en kalender, ett tidsschema eller en blankett som andra användare sedan kan ta del av och skriva ut.

#### **Lagra en utskrift**

Lagra en utskrift permanent på hårddisken genom att välja alternativet **Stored Job** (Lagrad utskrift) i drivrutinen vid utskrift.

#### **Skriva ut en lagrad utskrift**

- **1** Tryck på  $\sqrt{ALJ}$  ( $\checkmark$ ) om du vill öppna menyerna.
- **2** Använd UPPÅTPIL ( $\blacktriangle$ ) eller NEDÅTPIL ( $\blacktriangledown$ ) för att rulla till HÄMTA UTSKRIFT och tryck sedan  $p$ å VÄLJ  $(\checkmark)$ .
- **3** Använd UPPÅTPILEN ( $\blacktriangle$ ) eller NEDÅTPILEN ( $\blacktriangledown$ ) för att rulla till användarnamnet. Tryck sedan på  $V$ ÄLJ  $(\checkmark)$ .
- **4** Använd UPPÅTPILEN (A) eller NEDÅTPILEN (V) för att rulla till användarnamn eller utskriftsnamn, och tryck sedan på  $\forall$ ÄLJ ( $\checkmark$ ).
- **5** Använd UPPÅTPIL ( $\blacktriangle$ ) eller NEDÅTPIL ( $\blacktriangledown$ ) för att rulla till SKRIU UT och tryck sedan på VÄLJ  $(\checkmark)$ .
- **6** Använd UPPÅTPILEN (A) eller NEDÅTPILEN (V) för att välja antal kopior. Tryck sedan på VÄLJ $(\checkmark)$ .

## **Radera en lagrad utskrift**

Du kan radera utskrifter som är lagrade på den extra hårddisken från kontrollpanelen.

#### **Radera en lagrad utskrift**

- **1** Tryck på  $\sqrt{ALJ}$  ( $\checkmark$ ) om du vill öppna menyerna.
- **2** Använd UPPÅTPIL ( $\blacktriangle$ ) eller NEDÅTPIL ( $\blacktriangledown$ ) för att rulla till HÄMTA UTSKRIFT och tryck sedan på VÄLJ $(\checkmark)$ .
- **3** Använd UPPÅTPILEN ( $\blacktriangle$ ) eller NEDÅTPILEN ( $\nabla$ ) för att rulla till användarnamnet. Tryck sedan på  $V$ ÄLJ  $(\checkmark)$ .
- **4** Använd UPPÅTPILEN ( $\triangle$ ) eller NEDÅTPILEN ( $\blacktriangledown$ ) för att rulla till användarnamn eller utskriftsnamn, och tryck sedan på  $\forall$ ÄLJ ( $\checkmark$ ).
- **5** Använd UPPÅTPIL ( $\triangle$ ) eller NEDÅTPIL ( $\blacktriangledown$ ) för att rulla till RADERA och tryck sedan på VÄLJ $(\checkmark)$ .

## 3 Hantera och underhålla<br>3 skrivaren skrivaren

## **Översikt**

I det här avsnittet beskrivs hur du hanterar och underhåller skrivaren.

- ["Använda den inbäddade webbservern" på sidan 76](#page-77-0)
- ["Konfigurera e-postvarningar" på sidan 79](#page-80-0)
- ["Hantera bläckpatronen" på sidan 80](#page-81-0)
- ["Kontrollera skrivarkonfigurationen" på sidan 83](#page-84-0)
- ["Rengöra skrivaren" på sidan 87](#page-88-0)
- ["Rengöra fixeringsenheteten" på sidan 89](#page-90-0) (rengöra manuellt eller automatiskt)
- ["Utföra förebyggande underhåll" på sidan 91](#page-92-0)
- ["Byta ut häftningsenheten" på sidan 92](#page-93-0)

## <span id="page-77-0"></span>**Använda den inbäddade webbservern**

Den här skrivaren är utrustad med en inbäddad webbserver. Använd datorns vanliga webbläsare för att få tillgång till skrivarinformation som finns i den inbäddade webbservern, inklusive:

- meddelanden som visas på skrivarens kontrollpanel
- nivåer för förbrukningsmaterial
- $\bullet$  konfiguration av fack
- konfiguration av menyer på skrivarens kontrollpanel
- skrivarens konfigurationssida
- statussida för förbrukningsmaterial (den här sidan är tillgänglig endast om du använder äkta tillbehör från HP)
- skrivarens händelselogg
- skrivaranvändning (utskriftstyper)
- nätverksinformation
- direktsupport (felsökning)
- produktsupport
- skrivarvarningar

Du kan även använda den inbäddade webbservern för att utföra de utskriftshanteringsfunktioner som vanligtvis görs från skrivarens kontrollpanel. Du kan t.ex:

- ändra skrivarinställningar
- ändra skrivarkonfiguration
- avbryta utskrifter

#### **Uppdatera inbäddade webbservrar för flera skrivare**

Du kan använda insticksprogrammet för den inbäddade webbservern för HP Web Jetadmin för att konfigurera parametrar för den inbäddade webbservern, t.ex. varningar, på flera skrivare samtidigt. Insticksprogrammet möjliggör satsvis konfiguration av alla skrivare som både har en inbäddad webbserver och en extra hårddisk installerade. Om du vill ha insticksprogrammet går du till [http://www.hp.com/go/webjetadmin,](http://www.hp.com/go/webjetadmin) klickar på **insticksprogram** och sedan på **program**.

## <span id="page-77-1"></span>**Få åtkomst till den inbäddade webbservern**

**Obs** För att använda den inbäddade webbservern måste du ha ett IP-baserat nätverk och en webbläsare.

> Skriv IP-adressen som skrivaren har tilldelats i webbläsaren när du vill använda den inbäddade webbservern. Om t.ex. skrivarens IP- adress är 123.456.789.123 skriver du http://123.456.789.123 i webbläsaren.

Om du inte vet skrivarens IP-adress, visas den på skrivarens konfigurationssida. Ytterligare information om hur du skriver ut en konfigurationssida finns under ["Konfigurationssida" på](#page-84-1) [sidan 83.](#page-84-1)

#### **Visa sidor på den inbäddade webbservern**

Den inbäddade webbservern har tre olika avsnitt som ger detaljerad information om skrivaren:

- [Informationssidor](#page-78-0)
- [Sidor för inställningar](#page-79-0)
- [Nätverkssidor](#page-79-1)

Innehållet för den inbäddade webbservern visas i tre flikar längst upp i webbläsarfönstret. Flikarna är uppdelade i avsnitt på webbläsarens vänstra sida. Klicka på det avsnitt du vill se. Under avsnittet finns en lista över ytterligare ofta använda webbsidor **(Andra länkar)**.

**Obs** Från varje sida på nätverksfliken i den inbäddade webbservern kommer du åt **Hjälp**.

#### <span id="page-78-0"></span>**Informationssidor**

Informationssidorna för den inbäddade webbservern är sidor med information om skrivaren. De omfattar följande:

● **Sida för enhetsstatus**

På den här sidan visas skrivarens kontrollpanel och aktuellt meddelande. Knappen PAUS/ FORTSÄTT visas också så att du kan ändra inställningarna för kontrollpanelsmenyn. Nivåer för förbrukningsmaterial och mediekonfigurationen i inmatningsfacket visas också.

#### ● **Konfigurationssida**

Skrivarens konfigurationssida visas från den här webbplatsen i den inbäddade webbservern. Mer information finns i ["Konfigurationssida" på sidan 83](#page-84-1).

#### ● **Sidan Händelselogg**

På den här sidan visas skrivarens händelselogg. Mer information finns i "SKRIU UT HÄNDELSELOGG[" på sidan 168.](#page-169-0)

● **Statussida för förbrukningsmaterial (den här sidan är tillgänglig endast om du använder äkta tillbehör från HP)** 

Den här sidan visar nivåerna på förbrukningsmaterial för skrivaren, beräknat återstående antal sidor och information om patronanvändning.

#### ● **Sida för enhetsinformation**

Här visas information för nätverkshantering, exempelvis IP-nummer, skrivarnamn, modellnummer och serienummer.

#### ● **Kontrollpanelssida**

Den här sidan visar aktuellt meddelande på kontrollpanelen.

#### <span id="page-79-0"></span>**Sidor för inställningar**

Du använder inställningssidorna för den inbäddade webbservern för att konfigurera skrivaren från datorn. De här sidorna kan skyddas genom lösenord. Tala alltid med nätverksadministratören innan du ändrar skrivarens konfiguration.

#### ● **Sida för enhetskonfigurering**

På den här sidan kan du konfigurera skrivarens alla inställningar.

● **Sidan Meddelanden**

På den här sidan kan du ange om du vill bli underrättad om en rad olika skrivarhändelser.

● **Sidan E-post**

På den här sidan anges e-postadresserna till de personer som får elektroniska meddelanden om skrivarhändelser.

● **Sidan Säkerhet**

På den här sidan konfigureras lösenordsinformation för den inbäddade webbservern. Lösenordsinformation ska endast konfigureras av nätverksadministratören.

● **Sidan Andra länkar**

Den här sidan används för att lägga till andra webbplatser som direkta länkar i den inbäddade webbservern. De här sidorna visas i navigeringsfältet på sidorna i den inbäddade webbservern.

● **Sidan Språk**

På den här sidan kan du konfigurera det språk som den inbäddade webbservern visas på.

#### ● **Sida för enhetsinformation**

På den här sidan kan du namnge enheten för nätverksanvändning och se skrivarens IPadress och server.

● **Tidstjänstsida**

Här ser du tidsserverns adress och kan konfigurera den. Du kan även ange synkroniseringsintervall och port för tidsserver.

#### <span id="page-79-1"></span>**Nätverkssidor**

I det här avsnittet i den inbäddade webbservern kan nätverksadministratören konfigurera HP Jetdirect-skrivarservern för skrivaren.

## <span id="page-80-0"></span>**Konfigurera e-postvarningar**

Du kan använda HP Web Jetadmin eller skrivarens inbäddade webbserver för att konfigurera systemet så att du varnas när det uppstår fel på skrivaren. Varningarna har formen av e-postmeddelanden till det eller de e-postkonton som du anger.

Du kan konfigurera följande:

- den enhet du vill övervaka (i det här fallet skrivaren)
- vilka varningar du vill få (t.ex. för papperstrassel, slut på papper, BESTÄLL PATRON, BYT PATRON, och lucka öppen)
- vilket e-postkonto som varningarna ska skickas till.

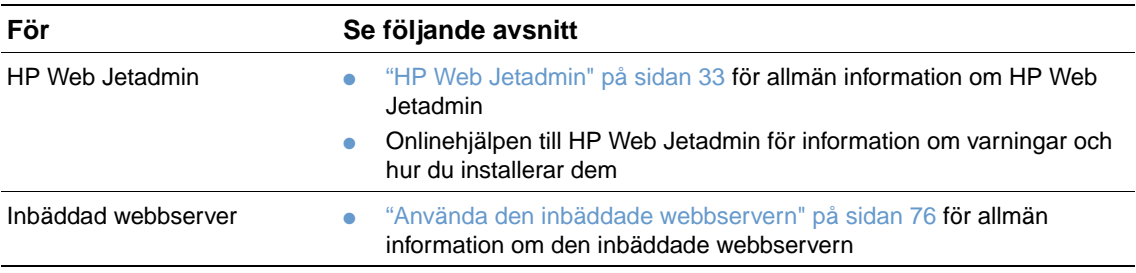

## <span id="page-81-0"></span>**Hantera bläckpatronen**

Det här avsnittet innehåller information om HP:s bläckpatroner, nur du bör förvara dem, hur du känner igen äkta vara och vilken livslängd de har. Avsnittet innehåller också information om andra typer av bläckpatroner.

#### **HP bläckpatroner**

När du använder en äkta ny HP bläckpatron, artikelnummer Q1338A (12000-sidorspatron för HP LaserJet 4200-serien) eller Q1339A (18000-sidorspatron för HP LaserJet 4300-serien), kan du få olika typer av information, som t.ex. följande:

- mängden återstående toner
- beräknat antal återstående sidor
- antal utskrivna sidor

#### **Bläckpatroner som inte kommer från HP**

Hewlett-Packard Company kan inte rekommendera att du använder bläckpatroner som inte kommer från HP, vare sig dessa är nya eller påfyllda. Eftersom de inte är HP-produkter, kan HP inte påverka deras utformning eller kontrollera kvaliteten. Service och reparation som krävs p.g.a. användning av patroner som inte kommer från HP, täcks inte av skrivargarantin.

Om du använder en bläckpatron som inte kommer från HP kan skrivaren inte avgöra hur mycket som återstår, beräkna antalet återstående sidor eller lämna information om patronanvändning.

Om en bläckpatron som inte kommer från HP har sålts till dig som en äkta HP-produkt, kan du ringa HP:s speciallinje för bedrägerier. (Se ["Kontakta HP:s speciallinje för bedrägerier" på](#page-146-0) [sidan 145](#page-146-0).)

#### **Verifiering av bläckpatron**

Ett meddelande visas i teckenfönstret när du sätter i en bläckpatron som inte är en äkta HPprodukt.

Om meddelandet på kontrollpanelen visar att bläckpatronen som du trodde var en äkta HPprodukt inte är det, bör du ringa HP:s speciallinje för bedrägerier. Se ["Kontakta HP:s speciallinje](#page-146-0)  [för bedrägerier" på sidan 145](#page-146-0).

#### **Förvara bläckpatroner**

Ta inte ut bläckpatronen ur förpackningen förrän du är redo att använda den. En bläckpatrons hållbarhet är ungefär 2,5 år i en oöppnad förpackning.

**VARNING** För att undvika skador på bläckpatronen bör du inte utsätta den för ljus i mer än några minuter.

#### **Förväntad livslängd för bläckpatron**

Bläckpatronens livslängd beror på mängden toner som utskrifterna kräver och på vilken livslängd komponenterna inuti patronen har. När du skriver ut text med 5 procents täckning (typiskt för affärsbrev) räcker en bläckpatron från HP i genomsnitt till 12000 sidor (HP LaserJet 4200-serien) eller 18000 sidor (HP LaserJet 4300-serien). Detta förutsätter att tonertätheten är inställd på 3 och att EconoMode är avstängt. (Det här är standardinställningen. Information om andra inställningar finns i beskrivningen av ECONOMODE och TONERTÄTHET i ["Undermenyn](#page-160-0)  [Utskriftskvalitet" på sidan 159](#page-160-0).)

Du kan när som helst bekräfta livslängden genom att kontrollera tonernivån på det sätt som beskrivs i ["Kontrollera tonernivån" på sidan 81](#page-82-0).

## <span id="page-82-0"></span>**Kontrollera tonernivån**

Du kan kontrollera tonernivån genom att använda skrivarens kontrollpanel, den inbäddade webbservern, skrivarprogrammet eller HP Web Jetadmin.

#### **Kontrollera tonernivån på kontrollpanelen**

- **1** Tryck på VÄLJ ( $\checkmark$ ) om du vill öppna menyerna.
- **2** Använd UPPÅTPIL ( $\triangle$ ) eller NEDÅTPIL ( $\blacktriangledown$ ) för att rulla till INFORMATION och tryck sedan på VÄLJ $(\checkmark)$ .
- **3** Använd UPPÅTPIL (A) eller NEDÅTPIL ( $\blacktriangledown$ ) för att rulla till PRINT SUPPLIES STATUS PAGE (STATUSSIDA FÖR FÖRBRUKNINGSMATERIAL), och tryck sedan på VÄLJ ( $\checkmark$ ). Information om statussidan för förbrukningsmaterial finns i ["Statussida för förbrukningsmaterial" på sidan 85](#page-86-0)

#### **Kontrollera nivåer på förbrukningsmaterial genom att använda den inbäddade webbservern**

- **1** I webbläsaren anger du IP-adressen för skrivarens hemsida. Skrivarens statussida visas. (Se "Få [åtkomst till den inbäddade webbservern" på sidan 76](#page-77-1).)
- **2** Till vänster på skärmen klickar du på **Status för förbrukningsmaterial**. Statussidan för förbrukningsmaterial visas. Där får du information om nivån. (Information om statussidan för förbrukningsmaterial finns i ["Statussida för förbrukningsmaterial" på sidan 85\)](#page-86-0)

#### **Kontrollera nivån på förbrukningsmaterial genom att använda skrivarprogrammet**

Det krävs tre saker för att använda den här funktionen:

- Programvarukomponenterna Skrivarstatus och Meddelanden på CD-ROM-skivan som levererades med skrivaren måste aktiveras på datorn.
- Skrivaren måste vara direktansluten till datorn via en parallellkabel.
- Du måste vara uppkopplad till Internet.
- **1** Dubbelklicka på ikonen **Skrivare** nedtill till höger på skärmen. Statusfönstret öppnas.
- **2** På vänster sida i statusfönstret klickar du på ikonen för den **Skrivare** som du vill hämta status för.
- **3** Klicka på länken **Förbrukningsmaterial** högst upp i statusfönstret. Du kan även rulla ned till **Status för förbrukningsmaterial**.

**Obs** Om du vill beställa förbrukningsmaterial, klickar du på **Beställ förbrukningsmaterial**. En webbläsare öppnas, som är förinställd till en Internet-adress där du kan köpa förbrukningsmaterial. Välj de förbrukningsartiklar som du vill beställa och slutför beställningen.

#### **Kontrollera nivåer på förbrukningsmaterial i HP Web Jetadmin**

Välj skrivarenheten i HP Web Jetadmin. På enhetens statussida visas information om nivån på förbrukningsmaterialet.

## **Patronanvändning (skaka)**

Innan du sätter in en bläckpatron för första gången skakar du den lätt från ena sidan till den andra för att fördela tonern. Utformningen av patronen innebär att detta endast behöver göras innan den används för första gången.

## **Låg bläcknivå och slut på patron**

Skrivaren meddelar om bläcknivån är låg eller om tonern är slut.

#### **När bläcknivån är låg**

När tonern nästan är slut visar skrivarens kontrollpanel meddelandet BESTÄLL PATRON. Meddelandet BESTÄLL PATRON visas först när omkring 15 procent av tonern finns kvar i patronen (vid 5 procents täckning, när omkring 1800 sidor återstår av patronen för 12000 sidor i HP LaserJet 4200-serien och omkring 2700 sidor återstår för patronen för 18000 sidor i HP LaserJet 4300-serien).

Skrivaren är som standard inställd för att fortsätta skriva ut tills patronen är slut, men du kanske vill att skrivaren ska avbryta utskriften istället när meddelandet BESTÄLL PATRON visas första gången — om du t.ex.vill hålla utskriftskvaliteten konstant hög under utskrift, eller om du inte vill att patronen ska ta slut under en stor utskrift. Om du vill ställa in skrivaren på att avbryta, ställer du in BLÄCKPATRON LÅG=AVBRYT (i undermenyn Systeminställningar i menyn Konfigurera enhet). (Se "[BLÄCKPATRON LÅG](#page-165-0)" på sidan 164.) När BESTÄLL PATRON sedan visas, kommer skrivaren att avbryta utskriften. Du kan återuppta utskrift genom att trycka på  $\forall$ ÄLJ ( $\checkmark$ ) för varje utskrift.

#### **När patronen eller trummans livslängd är slut**

Meddelandet BYT PATRON visas i en av dessa situationer:

- **Det är slut på toner i bläckpatronen.** Om PATRON SLUT är inställd på FORTSÄTT (i undermenyn Systeminställningar i menyn Konfigurera enhet), fortsätter utskriften utan avbrott tills patronen når slutet på trummans livslängd. HP garanterar inte utskriftskvaliteten efter att meddelandet BYT PATRON först visas. Byt ut bläckpatronen så snart som möjligt. (Se ["Beställningsinformation" på sidan 17.](#page-18-0)) Meddelandet BYT PATRON kvarstår tills du byter ut bläckpatronen. Om PATRON SLUT är inställd på AVBRYT, avbryts utskriften tills du byter patron eller återupptar utskriften genom att trycka på  $V$ ÄLJ  $(\checkmark)$  för varje utskrift.
- **När trummans livslängd är slut**. Du måste byta bläckpatron om du vill fortsätta skriva ut. Detta kan inte åsidosättas, även om det finns toner kvar i patronen. (Se ["Beställningsinformation" på sidan 17](#page-18-0).) Den här situationen uppstår för att skydda skrivaren.

## <span id="page-84-0"></span>**Kontrollera skrivarkonfigurationen**

Du kan skriva ut sidor med uppgifter om skrivaren och den aktuella konfigurationen från skrivarens kontrollpanel. Följande informationssidor beskrivs här:

- [Menykarta](#page-84-2)
- [Konfigurationssida](#page-84-1)
- [Statussida för förbrukningsmaterial](#page-86-0) (innehåller information om att använda bläckpatron)
- [PCL- eller PS-teckensnittslista](#page-87-0)

En fullständig lista över skrivarens informationssidor finns under menyn Information på skrivarens kontrollpanel (["Menyn Information" på sidan 153](#page-154-0)).

Ha de här sidorna till hands för felsökning. De är också användbara när du kontaktar HP Customer Care.

#### <span id="page-84-2"></span>**Menykarta**

Skriv ut menykartan om du vill se de aktuella menyinställningarna och de objekt som är tillgängliga på skrivarens kontrollpanel.

#### **Skriva ut en menykarta**

- **1** Tryck på  $\sqrt{ALJ}$  ( $\checkmark$ ) om du vill öppna menyerna.
- **2** Använd UPPÅTPIL (▲) eller NEDÅTPIL (▼) för att rulla till INFORMATION och tryck sedan på VÄLJ $(\checkmark)$ .
- **3** Använd UPPÅTPIL ( $\blacktriangle$ ) eller NEDÅTPIL ( $\nabla$ ) för att rulla till SKRIUA UT MENYKARTA, och tryck sedan på  $V$ ÄLJ  $(\checkmark)$ .

Förvara sedan menykartan som referens i närheten av skrivaren. Menykartans innehåll varierar´beroende på vilka alternativ som installerats i skrivaren. (Många av värdena kan åsidosättas från skrivardrivrutinen eller i ett program.)

En fullständig lista över objekt på kontrollpanelen finns i ["Menyer på kontrollpanelen" på](#page-152-0) [sidan 151.](#page-152-0) Information om hur du ändrar en inställning på kontrollpanelen finns i ["Skriva ut och](#page-27-0)  [växla meny på kontrollpanelen" på sidan 26.](#page-27-0)

#### <span id="page-84-1"></span>**Konfigurationssida**

Använd konfigurationssidan för att visa aktuella skrivarinställningar, utföra felsökning av skrivarfel och för att bekräfta installationen av tillbehör, t.ex. minne (DIMM), pappersfack och skrivarspråk.

**Obs** Om det finns en HP Jetdirect-skrivarserver installerad kommer även en konfigurationssida för HP Jetdirect att skrivas ut. Skrivaren i serierna HP LaserJet 4200n/tn/dtn/dtns/dtnsl och 4300n/ tn/dtn/dtns/dtnsl levereras med en HP Jetdirect-skrivarserver installerad.

#### **Så här skriver du ut en konfigurationssida från kontrollpanelen**

- **1** Tryck på  $\forall$ ÄLJ ( $\checkmark$ ) om du vill öppna menyerna.
- **2** Använd UPPÅTPIL (A) eller NEDÅTPIL (V) för att rulla till INFORMATION och tryck sedan på VÄLJ $(\checkmark)$ .
- **3** Använd UPPÅTPIL (A) eller NEDÅTPIL (V) för att rulla till SKRIV UT KONFIGURATION och tryck sedan på  $V$ ÄLJ  $(\checkmark)$ .

Ett exempel på konfigurationssida följer. Konfigurationssidans innehåll varierar beroende på vilka tillbehör som för närvarande är installerade i skrivaren.

**Obs** Du kan även hämta konfigurationsinformation på den inbäddade webbservern. Mer information finns i ["Använda den inbäddade webbservern" på sidan 76.](#page-77-0)

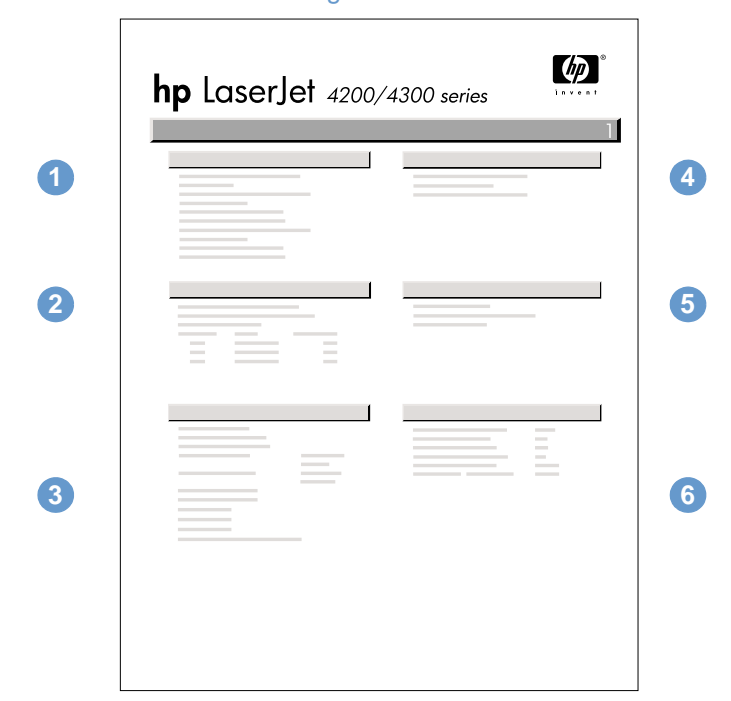

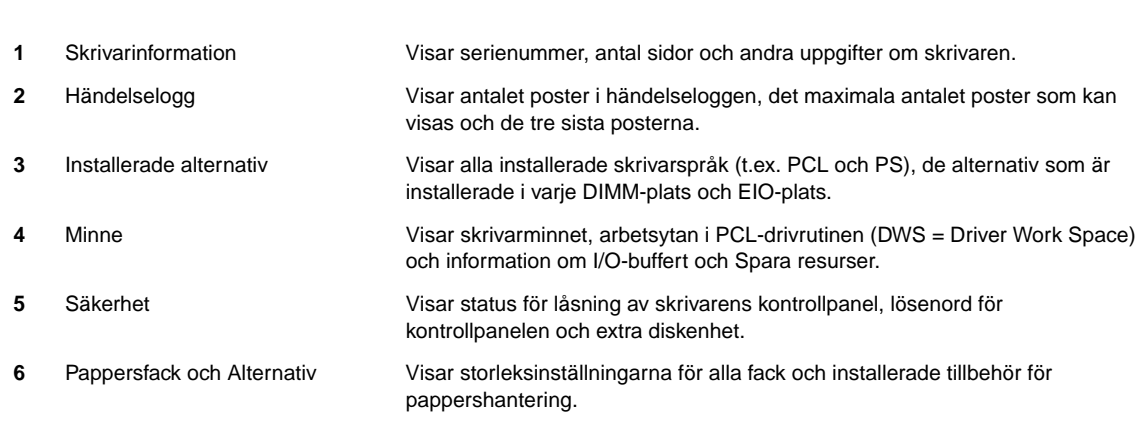

#### konfigurationssida

## <span id="page-86-0"></span>**Statussida för förbrukningsmaterial**

Använd statussidan för förbrukningsmaterial för att hämta information om bläckpatronen som har installerats i skrivaren, hur mycket toner som finns kvar i patronen och antal sidor och utskrifter som har bearbetats. På sidan anges dessutom när du ska utföra nästa förebyggande underhåll. (Se ["Utföra förebyggande underhåll" på sidan 91](#page-92-0).)

**Obs** Du kan även hämta statusinformation om förbrukningsmaterial på den inbäddade webbservern. Mer information finns i ["Använda den inbäddade webbservern" på sidan 76](#page-77-0).

#### **Så här skriver du ut en statussida för förbrukningsmaterial från kontrollpanelen**

- **1** Tryck på  $\sqrt{ALJ}$  ( $\checkmark$ ) om du vill öppna menyerna.
- **2** Använd UPPÅTPIL ( $\blacktriangle$ ) eller NEDÅTPIL ( $\blacktriangledown$ ) för att rulla till INFORMATION och tryck sedan på VÄLJ $(\checkmark)$ .
- **3** Använd UPPÅTPIL (A) eller NEDÅTPIL (V) för att rulla till PRINT SUPPLIES STATUS PAGE (STATUSSIDA FÖR FÖRBRUKNINGSMATERIAL), och tryck sedan på VÄLJ (V).

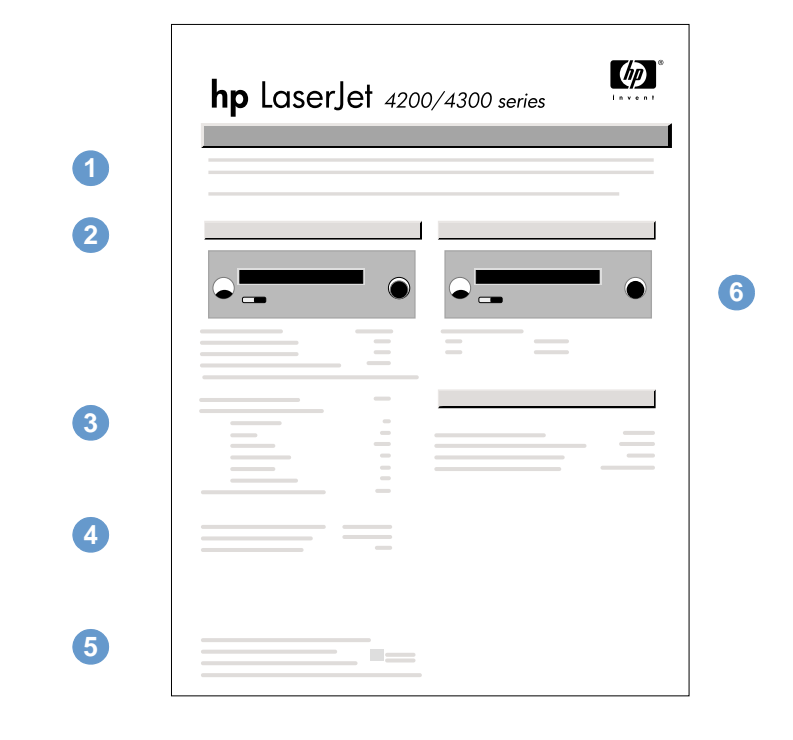

#### statussida för förbrukningsmaterial

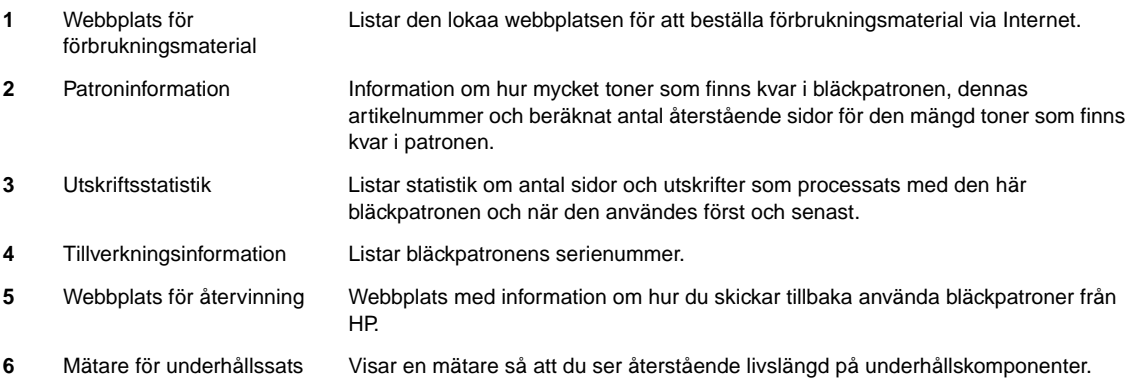

## <span id="page-87-0"></span>**PCL- eller PS-teckensnittslista**

Använd teckensnittslistorna om du vill se vilka teckensnitt som är installerade i skrivaren för närvarande. (Teckensnittslistorna visar också de teckensnitt som finns på en extra hårddisk eller flash-DIMM-kort.)

#### **Skriva ut en PCL- eller PS-teckensnittslista**

- **1** Tryck på  $\sqrt{ALJ}$  ( $\checkmark$ ) om du vill öppna menyerna.
- **2** Använd UPPÅTPIL ( $\blacktriangle$ ) eller NEDÅTPIL ( $\nabla$ ) för att rulla till INFORMATION och tryck sedan på VÄLJ $(\checkmark)$ .
- **3** Använd UPPÅTPIL ( $\blacktriangle$ ) eller NEDÅTPIL ( $\nabla$ ) för att rulla till SKRIU UT PS-TECKENSNITTSLISTA eller SKRIU UT PCL-TECKENSNITTSLISTA, och tryck sedan på VÄLJ  $(\checkmark)$ .

PS-teckensnittslistan visar de installerade PS-teckensnitten och ger exempel på teckensnitten. Du kan hitta följande information om PCL-teckensnittslistan:

- **Teckensnitt** visar teckensnittsnamnen och exempel.
- **Tkntäth/Punkt** anger teckentätheten och punktstorleken för teckensnittet.
- **Styrkod** (ett programmeringskommando i PCL 5e) används för att välja teckensnittet i fråga. (Se förklaringen längst ned på teckensnittssidan.)

**Obs** Stegvisa anvisningar för hur du använder skrivarkommandon för att välja teckensnitt i MS-DOS® -program finns i ["Välja teckensnitt för PCL 6 och PCL 5e" på sidan 177.](#page-178-0)

- **Fontnr** är det nummer som används för att välja teckensnitt på skrivarens kontrollpanel (inte i programmet). Blanda inte ihop fontnumret med font-ID, som beskrivs här nedan. Numret anger i vilken DIMM-plats teckensnittet lagras.
	- LADDNINGSBAR: Nedladdade teckensnitt som stannar kvar i skrivaren tills du ersätter dem med nya eller tills du stänger av skrivaren.
	- INTERN: Teckensnitt som alltid finns i skrivaren.
- **Font-ID** är det nummer du ger laddningsbara teckensnitt när du läser in dem genom programmet.

## <span id="page-88-0"></span>**Rengöra skrivaren**

Följ rengöringsproceduren på följande sida varje gång som du byter bläckpatron eller när det uppstår fel på utskriftskvaliteten. Håll skrivaren så ren som möjligt från damm och partiklar.

- Rengör skrivarens utsida med en trasa som fuktats lätt med vatten.
- Rengör insidan med en torr, dammfri trasa.

**VARNING** Använd inte ammoniakbaserade rengöringsmedel på eller runt skrivaren.

Vidrör inte överföringsvalsen (den svarta gummivalsen under bläckpatronen) när du rengör skrivaren. Hudkräm på valsen kan orsaka fel på utskriftskvaliteten.

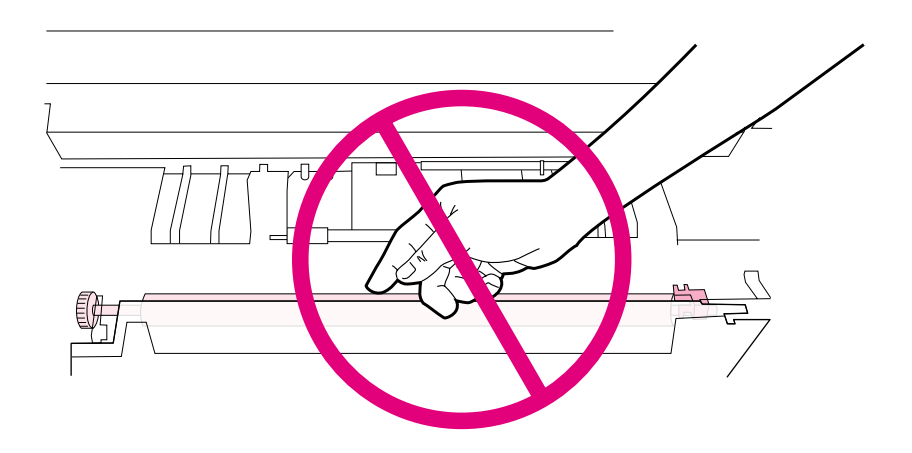

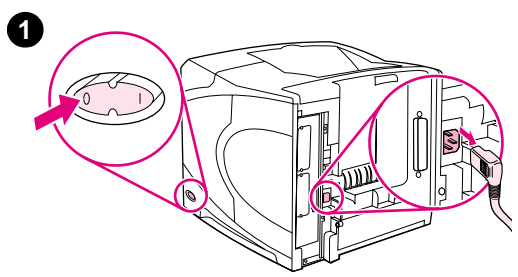

**4**

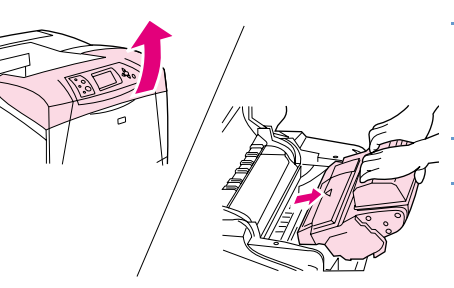

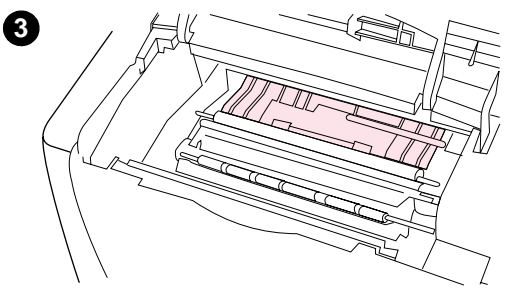

## **Rengöra skrivarens insida**

Följ de här stegen för att få bort damm och avlagringar från skrivarens insida.

#### **Att göra ren skrivaren invändigt**

- **1** Stäng av skrivaren och dra ut nätsladden.
- **2** Öppna den övre luckan och ta ut bläckpatronen.

#### **VARNING!**

Stick inte in handen för långt i skrivaren. Angränsande fixeringsområde kan vara varmt.

#### **VARNING**

För att undvika skador på bläckpatronen bör du inte utsätta den för ljus i mer än några minuter.

**3** Torka bort allt damm och all smuts från pappersledarna (de skuggade områdena) med en torr, luddfri trasa.

#### **Obs**

Om du får toner på kläderna torkar du bort den med en torr trasa och tvättar sedan kläderna i kallt vatten. (Varmt vatten fixerar tonern på kläderna.)

- **4** Använd det gröna handtaget för att lyfta upp pappersbrickan och torka bort alla partiklar med en torr, luddfri trasa.
- **5** Sätt tillbaka bläckpatronen, stäng den övre luckan, koppla in nätsladden och starta skrivaren.

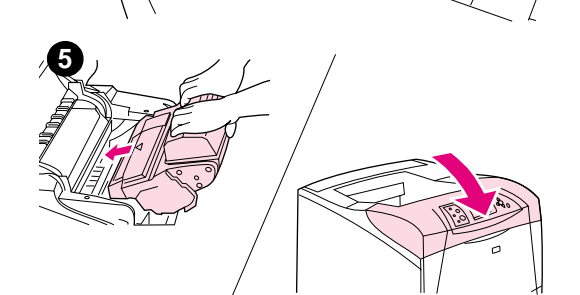

## <span id="page-90-0"></span>**Rengöra fixeringsenheteten**

Kör skrivarens rengöringssida för att hålla fixeringsenheten fri från toner och pappersartiklar som ibland kan fastna. Anhopningar av toner och partiklar kan orsaka fläckar på framsidan eller baksidan av utskrifterna. (Se ["Fläckar" på sidan 127](#page-128-0).)

För att säkerställa bästa möjliga utskriftskvalitet rekommenderar HP att du använder rengöringssidan varje gång du byter ut bläckpatronen eller efter ett automatiskt schema som du själv anger. Om du har installerat ett tillbehör för dubbelsidig utskrift måste du köra rengöringssidor manuellt.

Rengöringsproceduren tar cirka 2,5 minut att utföra. Ett meddelande (antingen SKAPAR RENGÖRINGSSIDA eller RENGÖRING) visas på skrivarens kontrollpanel under rengöringen.

## <span id="page-90-1"></span>**Köra rengöringssidan manuellt**

För att rengöringssidan ska fungera rätt skriver du ut sidan på kopieringspapper (inte finpapper, tungt eller grovt papper).

Om du har installerat ett tillbehör för dubbelsidig utskrift är det här den enda rengöringsmetod du kan använda. Så här försäkrar du dig om att den automatiska rengöringen är avstängd ["Köra](#page-91-0)  [rengöringssidan automatiskt" på sidan 90](#page-91-0).

#### **Så här kör du rengöringssidan manuellt**

- **1** Öppna det bakre utmatningsfacket om du har installerat ett tillbehör för dubbelsidig utskrift.
- **2** Tryck på  $\sqrt{ALJ}$  ( $\checkmark$ ) om du vill öppna menyerna.
- **3** Använd UPPÅTPIL ( $\blacktriangle$ ) eller NEDÅTPIL ( $\nabla$ ) för att rulla till KONFIGURATIONSENHET och tryck sedan på  $V$ ÄLJ  $(\checkmark)$ .
- **4** Använd UPPÅTPIL ( $\blacktriangle$ ) eller NEDÅTPIL ( $\nabla$ ) för att rulla till UTSKRIFTSKVALITET och tryck sedan på  $V$ ÄLJ  $(\checkmark)$ .
- **5** Använd UPPÅTPIL ( $\triangle$ ) eller NEDÅTPIL ( $\blacktriangledown$ ) för att rulla till SKAPA RENGÖRINGSSIDA, och tryck sedan på  $V$ ÄLJ  $(\checkmark)$ .
- **6** Följ anvisningarna på rengöringssidan för att slutföra rengöringen.
- **7** Stäng det bakre utmatningsfacket.

## <span id="page-91-0"></span>**Köra rengöringssidan automatiskt**

Med proceduren nedan kan du ställa in skrivaren för att skriva ut rengöringssidor automatiskt vid ett intervall som du väljer. För att rengöringssidan ska köras utan avbrott måste du ha vald storlek och och typ av vanligt kopieringspapper tillgängligt i skrivaren. Skrivaren avbryter inte en pågående utskrift.

Om du har installerat ett tillbehör för dubbelsidig utskrift måste du se till att den automatiska rengöringen är avstängd. Kör endast rengöringssidor manuellt. (Se ["Köra rengöringssidan](#page-90-1)  [manuellt" på sidan 89](#page-90-1).)

#### **Så här kör du rengöringssidan automatiskt**

- **1** Tryck på  $\sqrt{ALJ}$  ( $\checkmark$ ) om du vill öppna menyerna.
- **2** Använd UPPÅTPIL (A) eller NEDÅTPIL (V) för att rulla till KONFIGURATIONSENHET och tryck sedan på  $V$ ÄLJ  $(\checkmark)$ .
- **3** Använd UPPÅTPIL ( $\blacktriangle$ ) eller NEDÅTPIL ( $\nabla$ ) för att rulla till UTSKRIFTSKVALITET och tryck sedan på  $V$ ÄLJ  $(\checkmark)$ .
- **4** Använd UPPÅTPIL ( $\triangle$ ) eller NEDÅTPIL ( $\blacktriangledown$ ) för att rulla till AUTOMATISK RENGÖRING och tryck sedan på  $V$ ÄLJ  $(\checkmark)$ .
- **5** Använd UPPÅTPIL ( $\blacktriangle$ ) eller NEDÅTPIL ( $\nabla$ ) för att rulla till På och tryck sedan på VÄLJ ( $\checkmark$ ).
- **6** Använd UPPÅTPIL ( $\blacktriangle$ ) eller NEDÅTPIL ( $\blacktriangledown$ ) för att rulla till RENGÖRINGSINTERVALL och tryck sedan på  $V$ ÄLJ  $(\checkmark)$ .
- **7** Använd UPPÅTPIL (▲) eller NEDÅTPIL (▼) för att rulla till önskat intervall mellan 1000 och 20000 sidor, och tryck sedan på  $\forall$ ÄLJ ( $\checkmark$ ) om du vill spara ditt val.
- 8 Använd UPPÅTPIL ( $\blacktriangle$ ) eller NEDÅTPIL ( $\nabla$ ) för att rulla till AUTOMATISK RENGÖRINGSSIDA, och tryck sedan på  $V$ ÄLJ  $(\checkmark)$ .
- **9** Använd UPPÅTPIL (A) eller NEDÅTPIL ( $\blacktriangledown$ ) för att rulla till den pappersstorlek du vill använda för rengöringssidor ( $AA$  eller LETTER), och tryck sedan på  $VÄLJ(\checkmark)$  om du vill spara ditt val.

Skrivaren skriver automatiskt ut en rengöringssida med det intervall och den pappersstorlek som du har valt. Du kan kasta bort utskriftssidan som skapas genom rengöringsprocessen.

## <span id="page-92-0"></span>**Utföra förebyggande underhåll**

Du bör byta ut vissa delar när meddelandet UTFöR UNDERHÅLL PÅ SKRIVAREN visas på skrivarens kontrollpanel. Det hjälper till att säkerställa skrivarens maximala prestanda.

Det här meddelandet visas varje gång 200 000 sidor har skrivits ut. Meddelandet kan tillfälligt tas bort för ungefär 10000 sidor med objektet TA BORT UNDERHÅLLSMEDDELANDE på undermenyn Återställning. (Se "TA BORT UNDERHALLSMEDDELANDE" på sidan 167.) Skriv antingen ut en konfigurationssida eller en statussida för tillbehör om du vill kontrollera hur många sidor som skrivits ut sedan du installerade nya underhållskomponenter. (På ["Konfigurationssida" på](#page-84-1) [sidan 83](#page-84-1) eller ["Statussida för förbrukningsmaterial" på sidan 85](#page-86-0) finns mer information.)

Information om hur du beställer en skrivarunderhållssats finns i ["Beställningsinformation" på](#page-18-0) [sidan 17](#page-18-0). Satsen innehåller:

- fixeringsenhet
- valsar (överföring, mottagning och matning)
- installationsanvisningar

**Obs** Skrivarens underhållssats är ett förbrukningsmaterial som inte omfattas av skrivargarantin, inte heller av de flesta utökade garantier.

När du har installerat en underhållssats måste räknaren för underhållssatsen nollställas.

#### **Nollställa räknaren för underhållssatsen**

- **1** Stäng av strömmen till skrivaren.
- **2** Håll ned VÄLJ ( $\checkmark$ ) och slå sedan på skrivaren. Håll ned VÄLJ ( $\checkmark$ ) tills alla tre lamporna på kontrollpanelen blinkar en gång och sedan fortsätter lysa. Det kan ta upp till 10 sekunder.
- **3** Tryck på UPPÅTPILEN (A) för att rulla till NY UNDERHALLSSATS.
- **4** Tryck på VÄLJ (✓) om du vill nollställa räknaren för underhållssatsen.

**Obs** Utför den här proceduren endast efter att en ny underhållssats har installerats. Använd inte den här proceduren om du tillfälligt vill stänga av meddelandet UTFÖR SKRIVARUNDERHÅLL.

## <span id="page-93-0"></span>**Byta ut häftningsenheten**

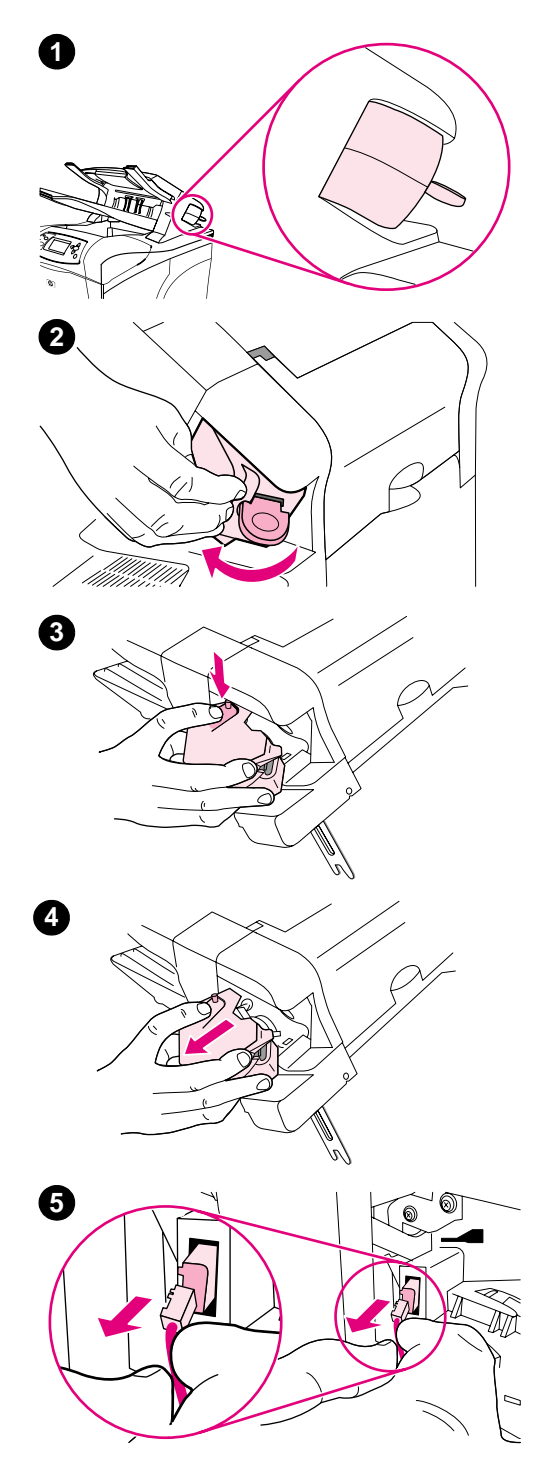

## **Ta bort och byta ut häftningsenheten**

Följ de här stegen när du byter ut en defekt häftningsenhet i tillvalet häftning/stapling.

#### **Ta bort och byta ut häftningsenheten**

- **1** Leta reda på häftningsenheten som sitter till höger på enheten för häftning/stapling.
- **2** Rotera häftningsenheten mot skrivarens framsida tills enheten klickar. Håll häftningsenheten i öppet läge.
- **3** Tryck ned fliken överst på häftningsenheten.
- **4** Håll ned fliken och dra häftningsenheten utåt och uppåt från enheten för häftning/stapling.
- **5** Koppla ur kabeln som ansluter häftningsenheten till enheten för häftning/stapling. (Endast den blå delen lossnar.) Frigör den vita fliken med den blå kabelanslutningen genom att öppna den vänstra fliken.

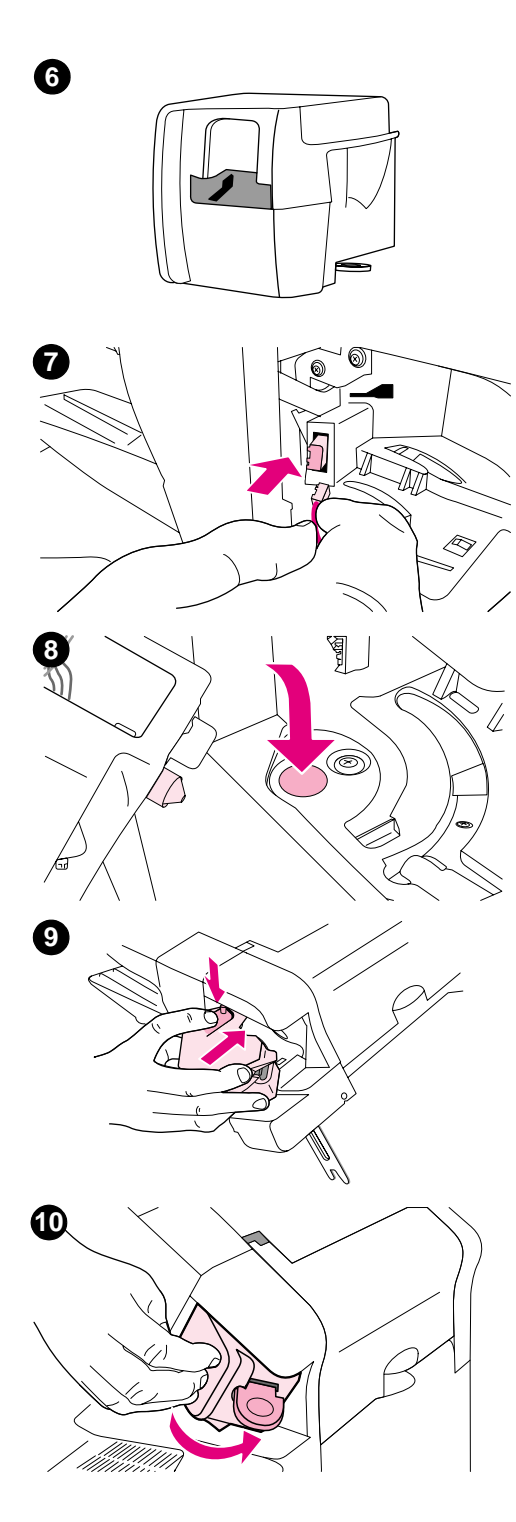

- Ta ut den nya häftningsenheten ur förpackningen.
- Anslut kabeln på den nya häftningsenheten till enheten för häftning/ stapling.
- Placera stiftet som sitter på den nya häftningsenhetens undersida i hålet på enheten för häftning/stapling.
- Tryck ned fliken överst på häftningsenheten och tryck in den i enheten för häftning/stapling.
- Rotera häftningsenheten mot skrivarens baksida tills enheten klickar på plats.
- Om häftpatronen inte har installerats i häftningsenheten gör du det nu. (Se ["Så här fyller du på häftklamrar" på sidan 41](#page-42-0).)

# 4 Problemlösning

## **Översikt**

Detta avsnitt hjälper dig med felsökning och att lösa mindre skrivarproblem.

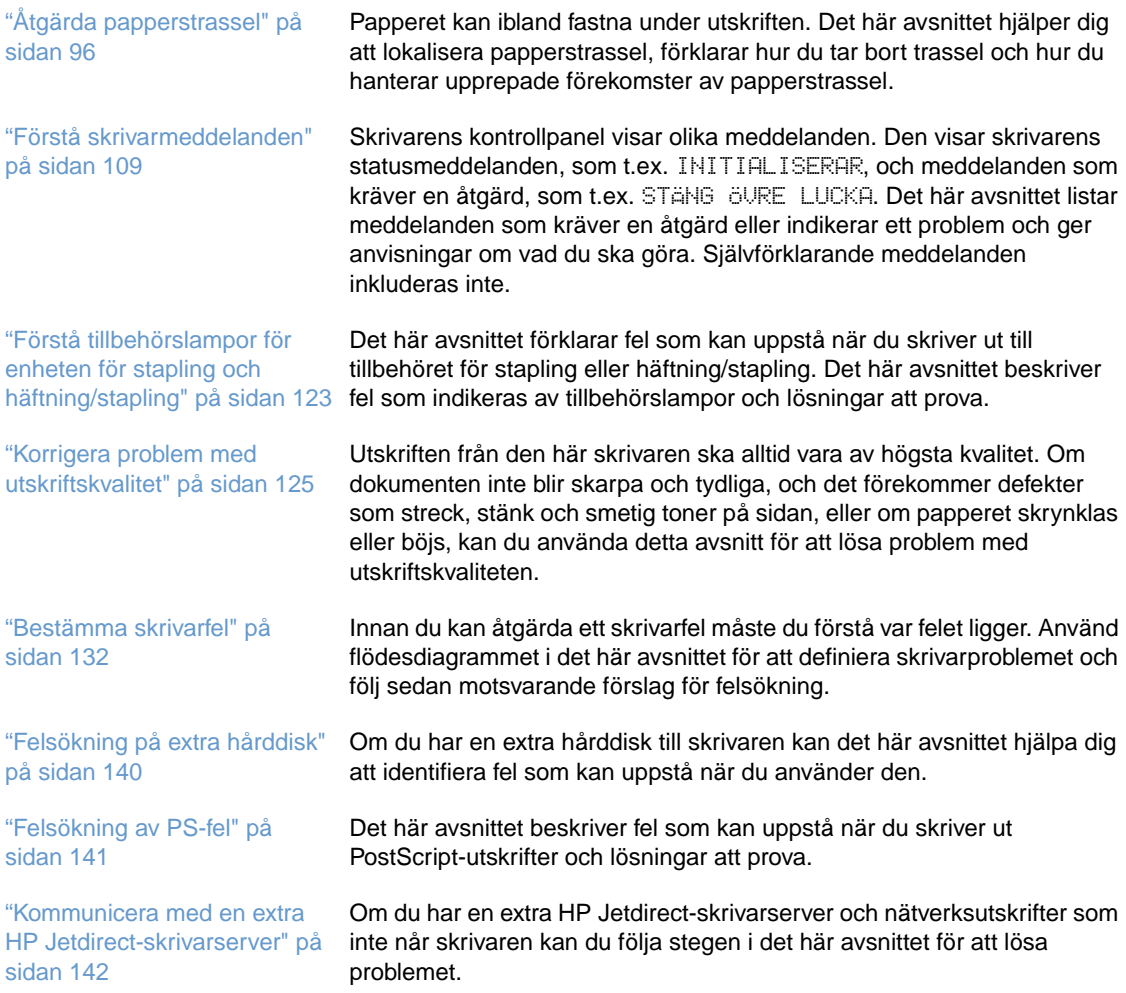

## <span id="page-97-0"></span>**Åtgärda papperstrassel**

Om skrivarens kontrollpanel meddelar att papperstrassel har uppstått ska du söka efter papperet eller annat utskriftsmaterial på de platser som visas i figuren nedan. Följ sedan proceduren för att rensa papperstrasslet. Du kan behöva leta efter papper som fastnat på andra platser än vad som anges i meddelandet. Om det inte är uppenbart var papperet fastnat bör du först undersöka området under bläckpatronen.

När du åtgärdar papperstrassel ska du vara försiktig så att du inte river sönder papperet. Om en liten pappersbit blir kvar i skrivaren kan det uppstå papperstrassel igen. Om det ofta uppstår papperstrassel, kan du läsa ["Åtgärda upprepat papperstrassel" på sidan 108](#page-109-0).

**Obs** När du har tagit bort papperet måste du öppna och sedan stänga den övre luckan för att få bort meddelandet om papperstrassel.

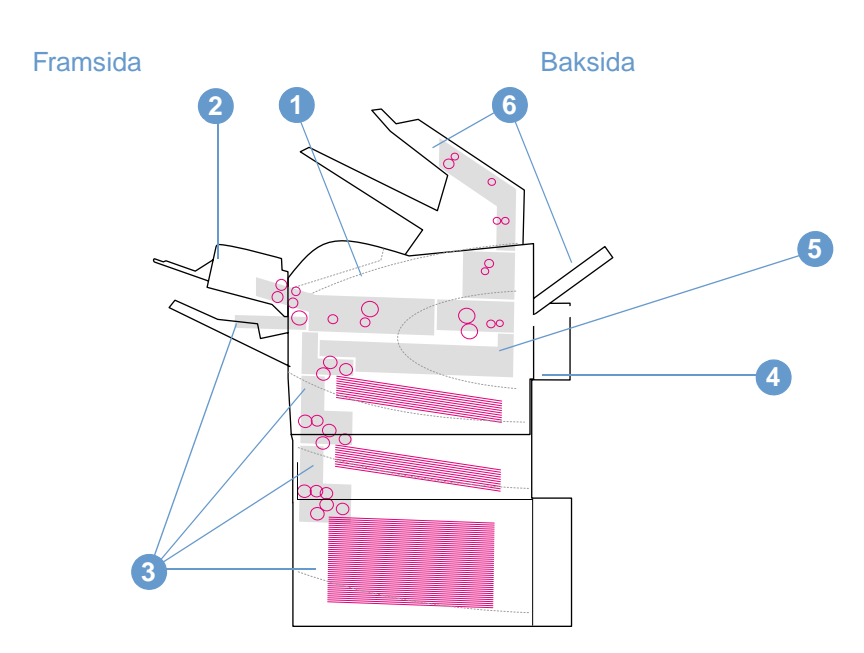

#### <span id="page-97-1"></span>**Platser där papperstrassel kan förekomma**

- **1** Området kring den övre luckan och bläckpatronerna
- **2** Den extra kuvertmataren
- **3** Områden kring facken (fack 1, fack 2, och extrafack)
- **4** Enheten för dubbelsidig utskrift
- **5** Området kring fixeringsenheten
- **6** Utmatningsområden (övre, bakre och extra staplingsenhet eller enhet för häftning/stapling)

**Obs** Det kan bli kvar lös toner i skrivaren efter papperstrassel, vilket kan orsaka fel på utskriftskvaliteten. Felet bör försvinna efter några sidor.

<span id="page-98-0"></span>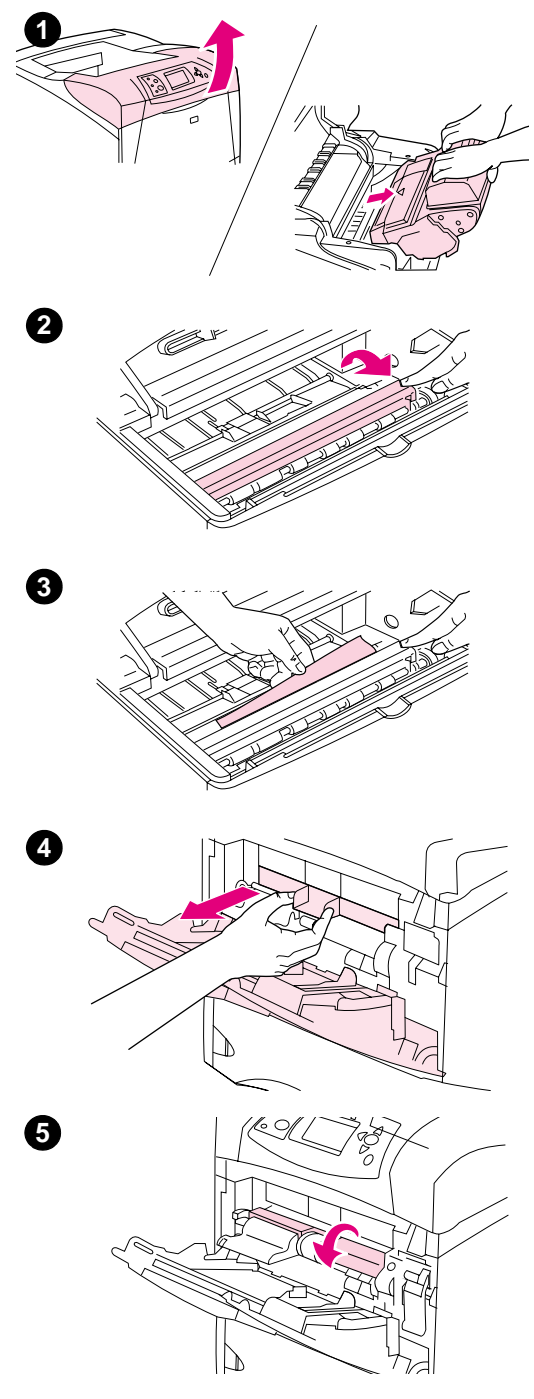

## **Rensa papperstrassel från området kring den övre luckan och bläckpatronerna**

Rensa papperstrassel som uppstår under utskriften med hjälp av den här proceduren.

#### **Åtgärda papperstrassel kring den övre luckan och bläckpatronen**

**1** Öppna den övre luckan och ta ut bläckpatronen.

#### **VARNING**

För att undvika skador på bläckpatronen bör du inte utsätta den för ljus i mer än några minuter.

- **2** Använd det gröna handtaget för att lyfta pappersbrickan.
- **3** Dra försiktigt ut det papper som fastnat ur skrivaren. Var försiktig så att du inte drar sönder det. Försök frigöra pappertet från inmatningsfacket om det är svårt att ta ut det. (Läs mer i avsnittet ["Åtgärda trassel i facken" på sidan 100.](#page-101-0))

#### **Obs**

Undvik att spilla toner. Använd en torr, luddfri trasa för att torka upp all lös toner som kan ha fallit ner i skrivaren. Om lös toner ramlar ner i skrivaren kan det uppstå tillfälliga problem med utskriftskvaliteten. Den lösa tonern bör försvinna från pappersbanan sedan du skrivit ut några sidor.

Om du får toner på kläderna torkar du bort den med en torr trasa och tvättar sedan kläderna i kallt vatten. (Varmt vatten gör att tonerpulvret fäster i tyget.)

- **4** Öppna fack 1 och ta bort panelen framför öppningen. Ta bort eventuellt papper.
- **5** Vrid pappersledaren för att se om det finns mer papper som fastnat under denna. Ta bort eventuellt papper som fastnat.

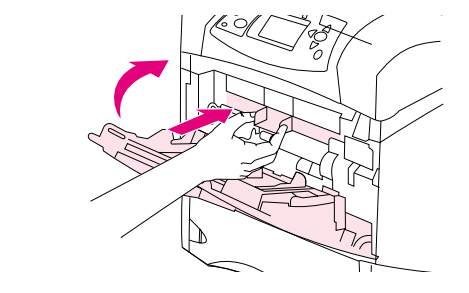

- **6** Sätt tillbaka plattan framför öppningen och stäng fack 1.
- **7** Sätt tillbaka bläckpatronen och stäng den övre luckan.
- **8** Om meddelandet inte försvinner finns det mera papper som fastnat i skrivaren. Leta då på ett annat ställe. (Läs mer i avsnittet "Platser [där papperstrassel kan förekomma" på sidan 96.](#page-97-1))

Om du använder en bläckpatron som inte kommer från HP, kan meddelandet -ICKE HP-TONER UPPTÄCKT visas på kontrollpanelen. Tryck på PAUS/FORTSÄTT för att fortsätta. **<sup>7</sup>**

<span id="page-100-0"></span>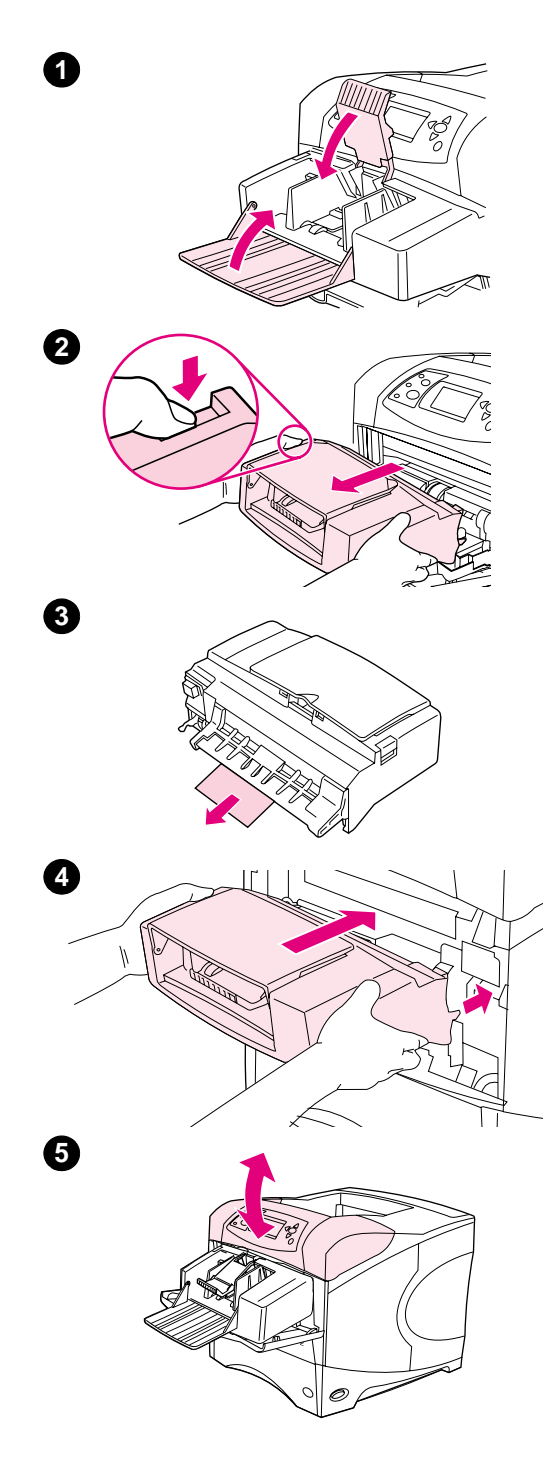

## **Åtgärda papperstrassel i den extra kuvertmataren**

Det här avsnittet gäller bara trassel som uppstår när du använder en extra kuvertmatare.

#### **Åtgärda papperstrassel i den extra kuvertmataren**

- **1** Ta bort alla kuvert som ligger i kuvertmataren. Sänk kuverttyngden och lyft upp förlängningsdelen när du ska stänga facket.
- **2** Tryck in och håll spärrknappen på kuvertmatarens vänstra sida nedtryckt. Fatta tag i matarens båda sidor och dra försiktigt ut den ur skrivaren.
- **3** Ta försiktigt bort eventuella kuvert ur mataren och skrivaren.
- **4** Skjut in kuvertmataren ordentligt i skrivaren tills den låses fast. (Anslutningen högst upp på matarens högra sida passar in i anslutningen i skrivaren.) Dra försiktigt i kuvertmataren och kontrollera att den sitter fast ordentligt.
- **5** Öppna och stäng den övre luckan om du vill ta bort meddelandet om papperstrassel.
- **6** Om meddelandet inte försvinner finns det ett kuvert kvar som fastnat i skrivaren. Leta då på ett annat ställe. (Läs mer i avsnittet ["Platser där papperstrassel kan förekomma" på sidan 96.](#page-97-1))
- **7** Fyll på kuvert igen och se till att du skjuter in de understa kuverten lite längre än de översta. (Läs mer i avsnittet ["Fylla på kuvert i den](#page-57-0)  [extra kuvertmataren" på sidan 56.](#page-57-0))

## <span id="page-101-0"></span>**Åtgärda trassel i facken**

Det här avsnittet beskriver hur du åtgärdar papperstrassel i facken. Se även ["Åtgärda](#page-100-0)  [papperstrassel i den extra kuvertmataren" på sidan 99.](#page-100-0))

#### **Åtgärda papperstrassel i fack 1**

Dra försiktigt ut det papper eller annat utskriftsmedia som fastnat i skrivaren. Om en del av papperet redan har dragits ut ur skrivaren, följer du anvisningarna i ["Åtgärda papperstrassel](#page-98-0)  [kring den övre luckan och bläckpatronen" på sidan 97.](#page-98-0)

#### **Åtgärda trassel i fack 2 eller ett extrafack för 500 ark**

- **1** Dra ut facket ur skrivaren och ta bort allt skadat papper från facket.
- **2** Om kanten på det papper som fastnat syns i matningsområdet kan du dra det långsamt nedåt och ut ur skrivaren. (Dra inte papperet rakt ut eftersom det då kommer att skadas.) Om papperet inte syns kan du titta i nästa fack eller i området kring den övre luckan. (Läs mer i avsnittet ["Åtgärda papperstrassel kring den övre luckan och](#page-98-0)  [bläckpatronen" på sidan 97](#page-98-0).)

#### **Obs**

Tvinga inte ut papperet om det sitter fast. Försök då dra ut det genom facket ovanför (om så är möjligt) eller genom området runt den övre luckan.

- **3** Se till att papperet ligger platt i facket i alla fyra hörnen och under markörerna för maximal höjd.
- **4** Skjut in facket i skrivaren.
- **5** Oppna och stäng den övre luckan om du vill ta bort meddelandet om papperstrassel.
- **6** Om meddelandet inte försvinner finns det mera papper som fastnat i skrivaren. Leta då på ett annat ställe. (Läs mer i avsnittet ["Platser](#page-97-1)  [där papperstrassel kan förekomma" på sidan 96.](#page-97-1))

**2**

**1**

**3**

V V V

**4**

**5**

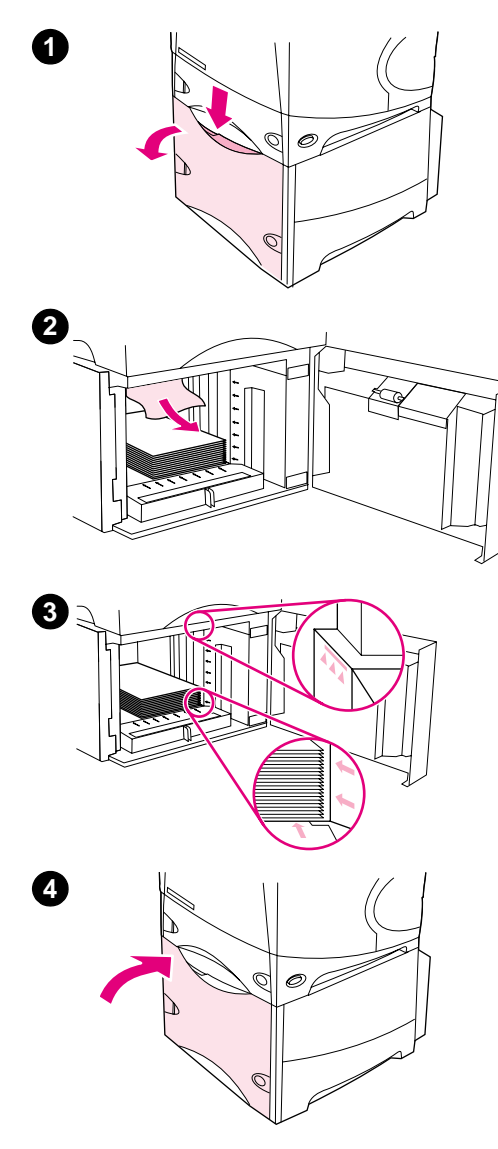

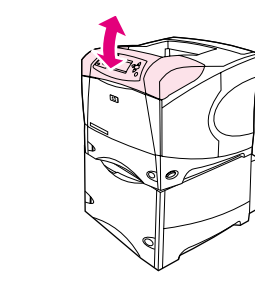

## **Åtgärda trassel i extrafacket för 1500 ark**

- **1** Öppna den främre luckan på facket.
- **2** Om kanten på det papper som fastnat syns i matningsområdet kan du dra det långsamt nedåt och ut ur skrivaren. (Dra inte papperet rakt ut eftersom det då kommer att skadas.) Om papperet inte syns kan du titta i området kring den övre luckan. (Läs mer i avsnittet ["Åtgärda papperstrassel kring den övre luckan och bläckpatronen"](#page-98-0)  [på sidan 97.](#page-98-0))
- **3** Se till att buntens höjd inte överstiger markörerna för maximal höjd på ledarna och att buntens främre kant är i linje med pilarna.
- **4** Stäng den främre luckan på facket.
- **5** Öppna och stäng den övre luckan om du vill ta bort meddelandet om papperstrassel.
- **6** Om meddelandet inte försvinner finns det mera papper som fastnat i skrivaren. Leta då på ett annat ställe. (Läs mer i avsnittet "Platser [där papperstrassel kan förekomma" på sidan 96](#page-97-1).)

**5**

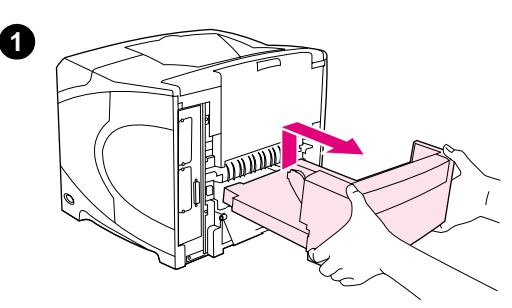

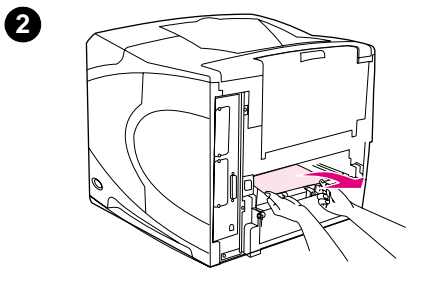

**5**

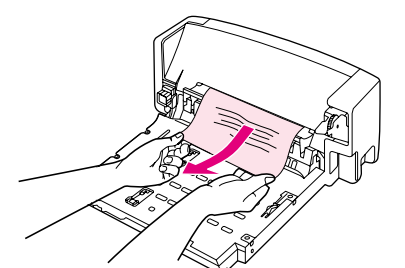

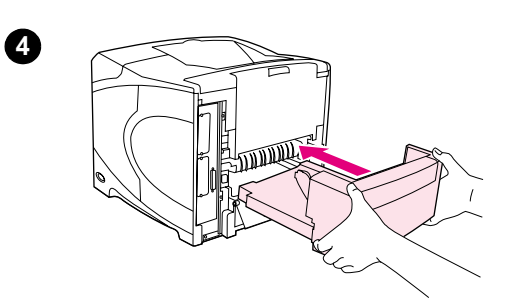

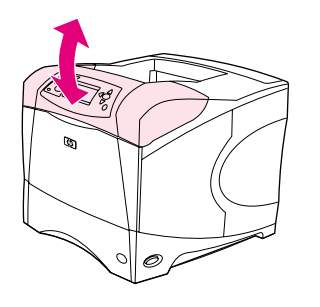

## **Åtgärda papperstrassel i enheten för dubbelsidig utskrift**

Om du använder dubbelsidig utskrift och papperet fastnar bör du lokalisera och åtgärda trasslet så här:

#### **Åtgärda papperstrassel i enheten för dubbelsidig utskrift**

- **1** Lyft upp enheten för dubbelsidig utskrift och dra sedan ut den.
- **2** Ta bort eventuellt papper från fack 2. (Du kanske måste känna efter inuti skrivaren.)
- **3** Dra långsamt ut allt papper från enheten för dubbelsidig utskrift.
- **4** Sätt in enheten för dubbelsidig utskrift i skrivaren.
- **5** Öppna och stäng den övre luckan om du vill ta bort meddelandet om papperstrassel.
- **6** Om meddelandet inte försvinner finns det mera papper som fastnat i skrivaren. Leta efter papperstrassel på ett annat ställe. (Läs mer i avsnittet ["Platser där papperstrassel kan förekomma" på sidan 96.](#page-97-1))

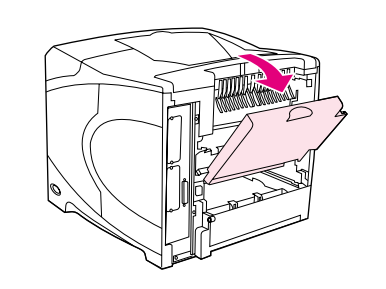

**2**

**4**

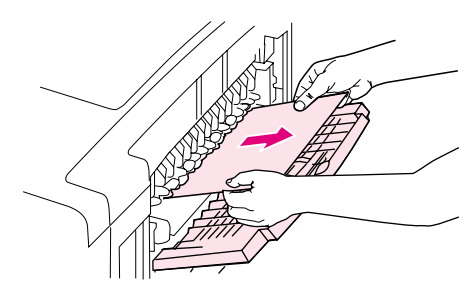

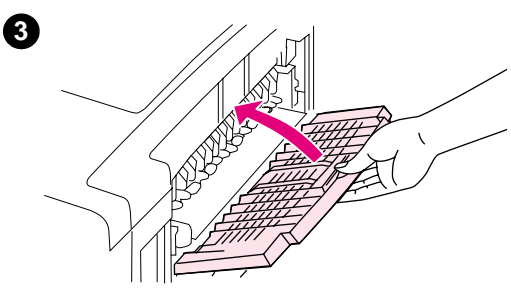

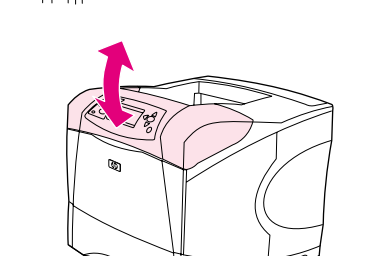

## **Åtgärda papperstrassel i utmatningsområdena**

#### **Åtgärda papperstrassel i utmatningsområdena**

- **1** Öppna det bakre utmatningsfacket. Om det mesta papperet finns inne i skrivaren kan det vara lättare att ta bort det genom det övre utmatningsområdet. (Läs mer i avsnittet ["Åtgärda papperstrassel](#page-98-0)  [kring den övre luckan och bläckpatronen" på sidan 97](#page-98-0).)
- **2** Fatta tag i papperets båda sidor och dra försiktigt ut det ur skrivaren. (Det kan finnas lös toner på papperet. Var försiktig så att du inte får toner på dig och se till att inget faller ner i skrivaren.)

#### **Obs**

Om det är svårt att avlägsna papperet kan du pröva med att öppna den övre luckan helt så att trycket på papperet minskar.

Om papperet har gått sönder eller om du inte kan ta bort det, kan du göra så här: ["Åtgärda papperstrassel i området kring fixeringsenheten"](#page-105-0)  [på sidan 104](#page-105-0).

- **3** Stäng det bakre utmatningsfacket.
- **4** Öppna och stäng den övre luckan om du vill ta bort meddelandet om papperstrassel.
- **5** Om meddelandet inte försvinner finns det mera papper som fastnat i skrivaren. Leta då på ett annat ställe. (Läs mer i avsnittet ["Platser](#page-97-1)  [där papperstrassel kan förekomma" på sidan 96](#page-97-1).)

<span id="page-105-0"></span>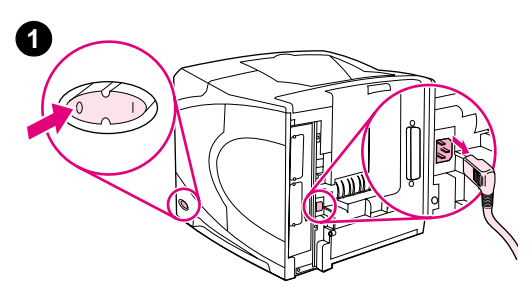

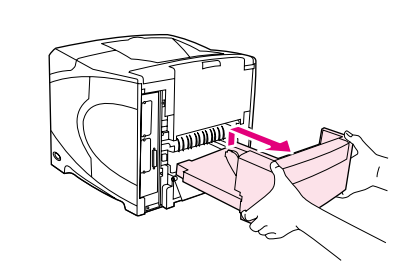

**3**

**5**

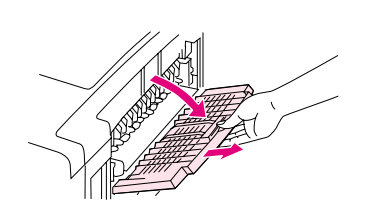

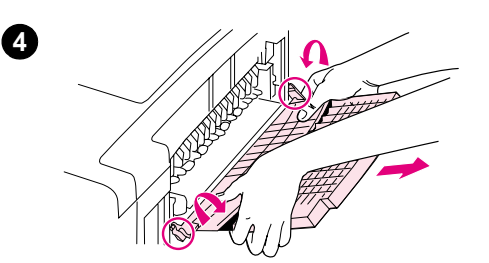

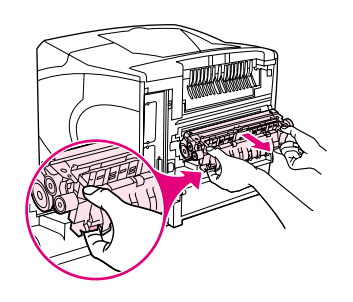

## **Åtgärda papperstrassel i området kring fixeringsenheten**

Använd den här proceduren endast i de här situationerna:

- Papper har fastnat i fixeringsenheten och kan inte tas bort från området kring den övre luckan eller det bakre utmatningsområdet.
- Ett ark papper har gått sönder medan du försökte ta bort ett trassel i fixeringsenheten.

#### **Åtgärda papperstrassel i området kring fixeringsenheten**

**1** Stäng av skrivaren och dra ut nätsladden.

#### **VARNING!**

Fixeringsenheten är mycket varm. För att undvika mindre brännskador bör du låta fixeringsenheten svalna under 30 minuter innan du tar bort den från skrivaren.

- **2** Vänd skrivaren så att den bakre luckan är vänd mot dig. Om en enhet för dubbelsidig utskrift är installerad tar du bort den genom att lyfta upp den och sedan dra ut den.
- **3** Öppna det bakre utmatningsfacket och dra förlängningsdelen utåt tills det tar stopp.
- **4** Ta bort det bakre utmatningsfacket och förlängningsdelen genom att böja ned fackets mitt och lossa på de båda spärrarna.
- **5** Ta ett stadigt tag i fixeringsenhetens båda sidor. Tryck de blå spärrarna uppåt och dra fixeringsenheten rakt ut från skrivaren.

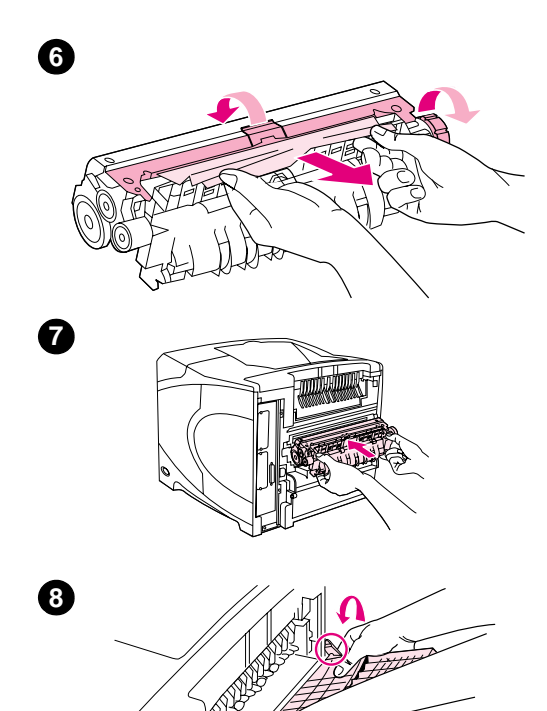

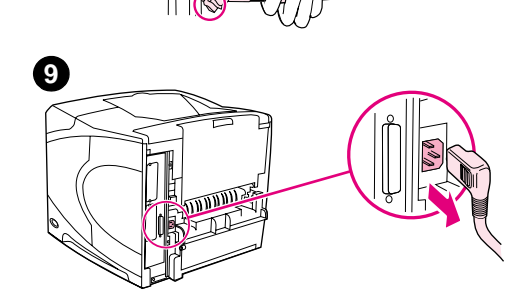

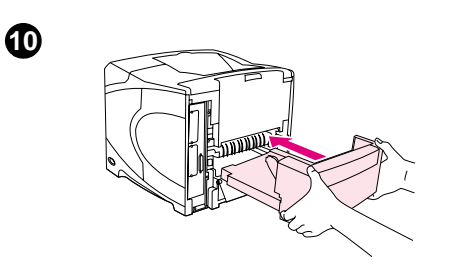

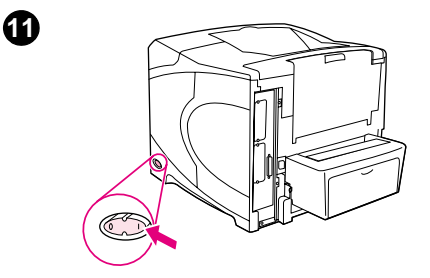

**6** Ta bort papperet som har fastnat. Vid behov kan du lyfta den svarta plastledaren som finns överst på fixeringsenheten för att nå papperet som har fastnat. Du kan även vrida på hjulet som sitter på sidan på fixeringsenheten för att försöka få loss papperet.

#### **VARNING**

Använd inte vassa föremål när du ska ta bort papper i området kring fixeringsenheten. Du kan skada fixeringsenheten.

- **7** Tryck in fixeringsenheten ordentligt i skrivaren tills de blå spärrarna på båda sidor klickar på plats.
- **8** Installera det bakre utmatningsfacket. Dra försiktigt i facket så att du är säker på att spärrarna är på plats.
- **9** Anslut nätsladden till skrivaren.
- **10** Sätt tillbaka enheten för dubbelsidig utskrift om du tagit bort den.
- **11** Slå på strömmen till skrivaren.
- **12** Om meddelandet inte försvinner finns det mera papper som fastnat i skrivaren. Leta då på ett annat ställe. (Läs mer i avsnittet ["Platser](#page-97-1)  [där papperstrassel kan förekomma" på sidan 96](#page-97-1).)

När du åtgärdat allt papperstrassel måste du skicka utskriften igen eftersom strömmen till skrivaren varit avstängd.

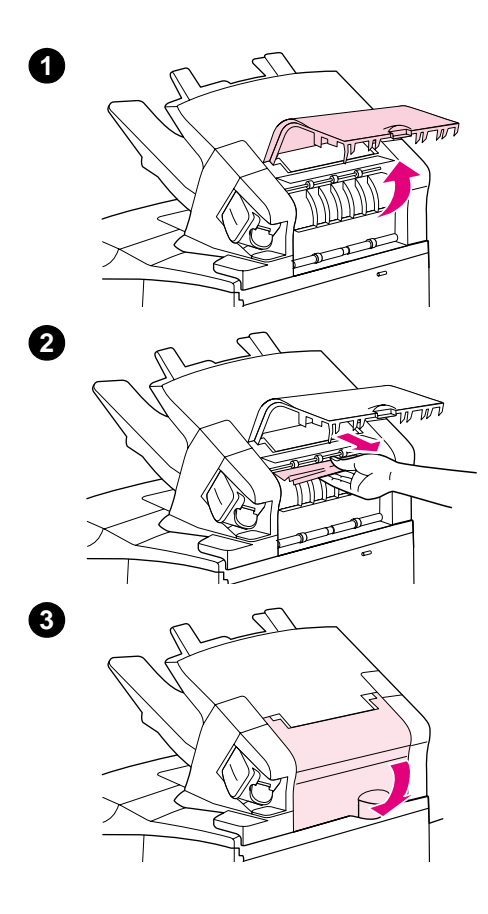

## **Åtgärda trassel i staplingsenhet eller enhet för häftning/stapling**

Papperstrassel kan uppstå i tillbehöret för stapling eller för häftning/ stapling. Trassel vid häftning kan endast inträffa i tillbehöret för häftning/stapling.

#### **Åtgärda trassel i tillbehöret för stapling eller för häftning/stapling**

- **1** Öppna luckan på enheten för stapling eller för häftning/stapling på skrivarens baksida.
- **2** Ta försiktigt bort allt papper som har fastnat.
- **3** Stäng luckan på enheten för stapling eller för häftning/stapling.
- **4** Om meddelandet inte försvinner sitter papper fortfarande fast i skrivaren. Leta efter papperstrassel på ett annat ställe. Kontrollera tillbehörets framsida och ta försiktigt bort papper som har fastnat. (Läs mer i avsnittet ["Platser där papperstrassel kan förekomma" på](#page-97-1) [sidan 96.](#page-97-1))

#### **Obs**

Utmatningsfacket måste tryckas ned till sin lägsta position för att utskriften ska fortsätta.
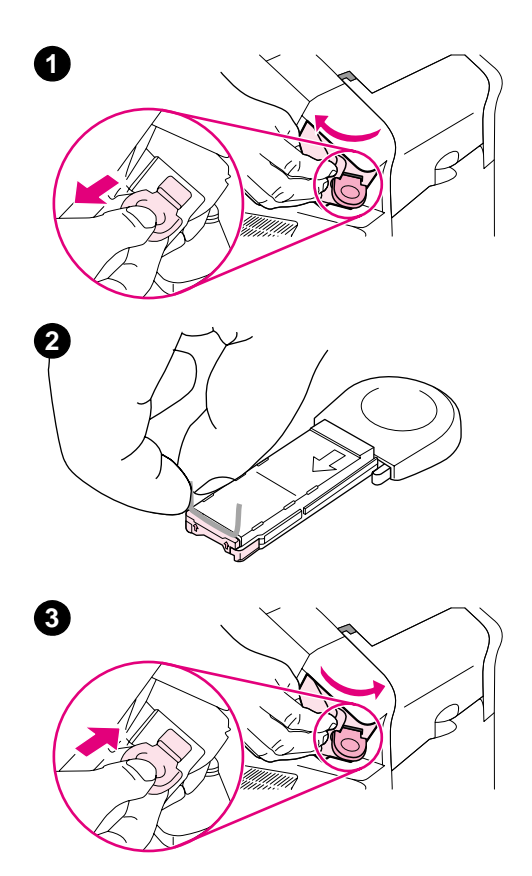

### **Åtgärda trassel med häftning i tillbehöret för häftning/ stapling**

#### **Obs**

Åtgärda klamrar som fastnat när meddelandet TRASSEL I HÄFTNING visas på skrivarens kontrollpanel.

- **1** På enhetens högra sida vrider du enheten för häftning mot skrivarens framsida tills enheten klickar i öppen position. Ta bort den blå häftpatronen genom att dra den utåt.
- **2** Vrid det gröna locket på häftpatronen uppåt och ta bort klammern som har fastnat.
- **3** Sätt in den nya häftpatronen i enheten för häftning och rotera denna mot skrivarens baksida tills enheten klickar på plats.

Enheten för häftning måste laddas upp när du tagit bort en klammer som fastnat. De första utskrifterna (upp till fem stycken) kanske inte häftas. Om en utskrift har skickats och häftenheten har fastnat eller har slut på klamrar fortsätter utskriften så länge som vägen till facket för häftning inte har blockerats.

# **Åtgärda upprepat papperstrassel**

**Pröva med följande om det ofta uppstår papperstrassel:**

- Kontrollera alla platser där papperstrassel kan uppstå. (Läs mer i avsnittet "Atgärda [papperstrassel" på sidan 96](#page-97-0).) En pappersbit kan ha fastnat någonstans i skrivaren. Även en väldigt liten pappersbit kan orsaka upprepat papperstrassel.
- Kontrollera att facken är rätt inställda. (Läs mer i avsnittet ["Fylla på facken" på sidan 42](#page-43-0).) Ledarna ska klicka på plats utan att ligga för nära mot papperet.
- Kontrollera att papperet är rätt påfyllt i facken och att dessa inte är överfulla. Se till att papperet ligger under flikarna och nedanför indikatorerna för maximal höjd. Se avsnitten om att fylla på papper och börja med ["Fylla på facken" på sidan 42.](#page-43-0)
- Kontrollera att alla fack och tillbehör för pappershantering sitter ordentligt i skrivaren. (Om ett fack öppnas under pågående utskrift kan det orsaka papperstrassel.)
- Kontrollera att alla luckor är stängda. (Om en lucka öppnas under pågående utskrift kan det orsaka papperstrassel.)
- Försök att skriva ut till ett annat utmatningsfack. (Läs mer i avsnittet "Välja utmatningsfack" [på sidan 36](#page-37-0).)
- Pappersarken kan ha fastnat i varandra. Prova med att böja bunten så att arken skiljs från varandra. Lufta inte bunten.
- Om du skriver ut från fack 1 kan du prova med att ta bort en del av pappersbunten.
- Om du skriver ut från kuvertmataren måste du lägga i kuverten på rätt sätt (och skjuta in de undre kuverten litet längre än de övre). (Läs mer i avsnittet ["Fylla på kuvert i den extra](#page-57-0)  [kuvertmataren" på sidan 56.](#page-57-0))
- Om du skriver ut på mindre pappersstorlekar matar du in papperets kortsida först. (Läs mer i avsnittet ["Riktlinjer för papper i specialstorlek" på sidan 62](#page-63-0).)
- $\bullet$  Vänd på pappershögen i facket. Prova även att rotera papperet 180 $\degree$ .
- Kontrollera egenskaperna hos det papper eller utskriftsmedia du använder. Använd endast papper som möter HP:s specifikationer. (Läs mer i avsnittet ["Pappersspecifikationer" på](#page-183-0) [sidan 182](#page-183-0).) Prova med en annan papperstyp för att se om det åtgärdar felet. Använd inte skrynkligt eller på annat sätt skadat papper.
- Kontrollera att skrivarens miljökrav har uppfyllts. (Läs mer i avsnittet ["Miljöspecifikationer" på](#page-195-0) [sidan 194](#page-195-0).)
- Använd inte papper som redan har använts i en skrivare eller kopiator.
- Försök använda papper från en nyöppnad förpackning.
- Prova en annan typ av papper.
- Skriv inte ut på båda sidorna av kuvert och OH-film. (Se ["Skriva ut kuvert" på sidan 51](#page-52-0) eller ["Skriva ut OH-film" på sidan 59.](#page-60-0))
- Skriv endast ut hela etikettark och skriv inte ut på båda sidor av etiketter. (Läs mer i avsnittet ["Skriva ut etiketter" på sidan 58.](#page-59-0))
- Kontrollera att strömmen till skrivaren är konstant och att den uppfyller skrivarspecifikationerna. (Läs mer i avsnittet ["Elektriska specifikationer" på sidan 194.](#page-195-1))
- Rengör skrivaren. (Läs mer i avsnittet ["Rengöra skrivaren" på sidan 87](#page-88-0).)
- Utför förebyggande skrivarunderhåll om det är dags för underhåll. (Läs mer i avsnittet "Utföra [förebyggande underhåll" på sidan 91.](#page-92-0))

## <span id="page-110-0"></span>**Förstå skrivarmeddelanden**

I tabellen i det här avsnittet förklaras meddelanden som kan visas på skrivarens kontrollpanel. Skrivarmeddelandena och deras innebörd visas i bokstavsordning, med de numrerade meddelandena sist.

#### **Om ett meddelande återkommer:**

- Om ett meddelande som begär att du fyller på ett fack stannar kvar, eller om ett meddelande anger att en tidigare utskrift fortfarande finns kvar i skrivarens minne ska du trycka på PAUS/ FORTSÄTT om du vill skriva ut eller på AVBRYT UTSKRIFT om du vill ta bort dokumentet från skrivarens minne.
- Om ett meddelande återkommer trots att du utfört alla rekommenderade åtgärder ska du kontakta en av HP auktoriserad service- eller supportrepresentant. (Läs mer i avsnittet ["Få](#page-145-0) [support" på sidan 144.](#page-145-0))

**Obs** Alla meddelanden beskrivs inte i den här handboken (många är självförklarande).

Vissa skrivarmeddelanden påverkas av inställningarna Fortsätt automatiskt och Bortagbara varningar i undermenyn Systeminställning (i menyn Konfigurera enhet) på skrivarens kontrollpanel. Se beskrivningen av "[BORTTAGBARA VARNINGAR](#page-165-0)" på sidan 164.

#### **Använd onlinehjälpen i skrivaren**

Den här skrivaren har ett hjälpsystem på kontrollpanelen som ger dig anvisningar om hur du åtgärdar de flesta skrivarfel. Vissa Hjälp-ämnen innehåller animationer som visas i teckenfönstret på skrivarens kontrollpanel. De visar dig hur du åtgärdar ett fel.

Tryck på  $HJÄLP$  (?) för att visa Hjälpen för ett meddelande (om sådan finns). Om Hjälp-ämnet är mer än fyra rader långt använder du UPPÅTPILEN ( $\blacktriangle$ ) eller NEDÅTPILEN ( $\blacktriangledown$ ) för att rulla genom hela ämnet.

Om du vill avsluta hjälpsystemet trycker du på HJÄLP (?) igen.

# <span id="page-111-1"></span>**Meddelanden på kontrollpanelen**

<span id="page-111-0"></span>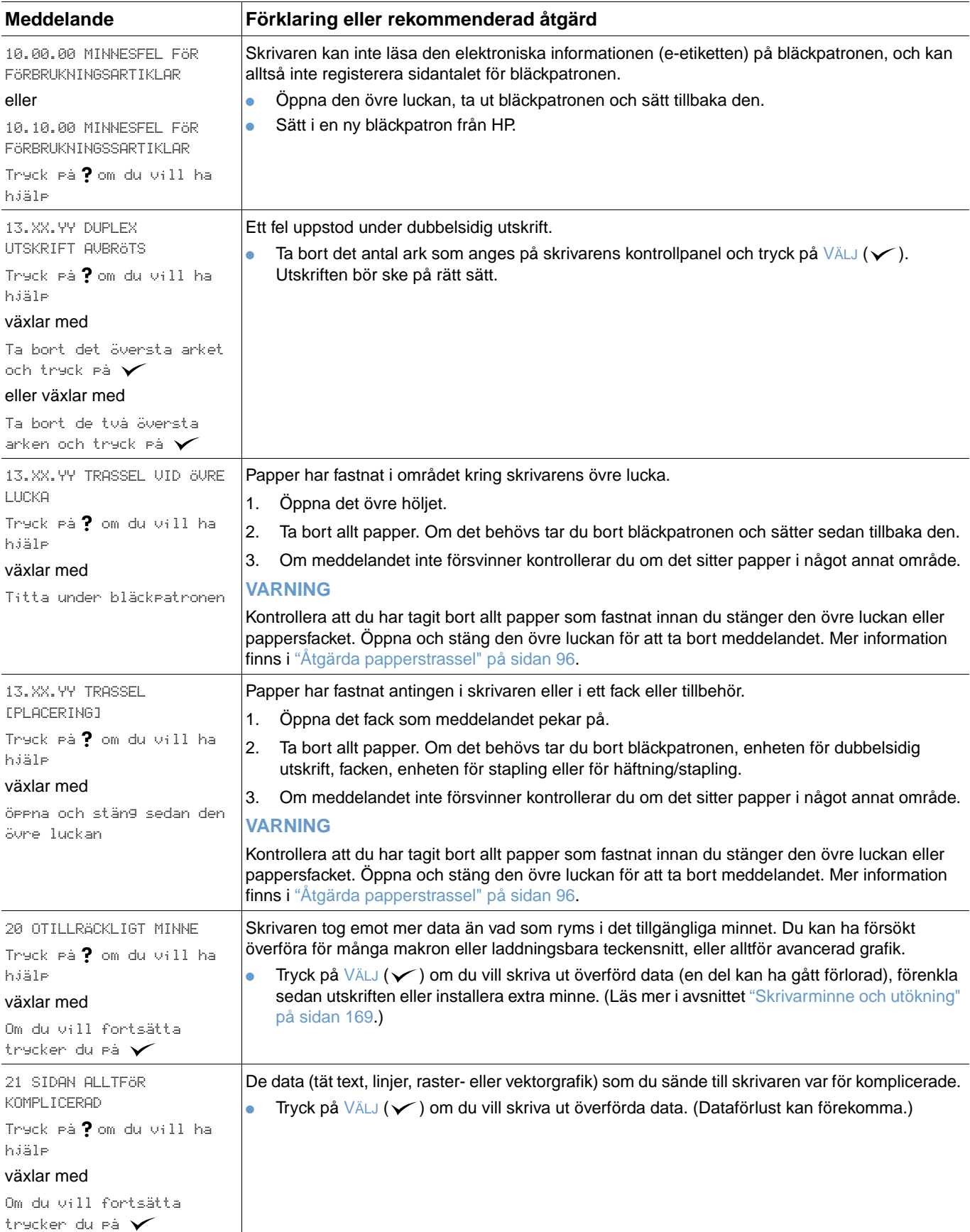

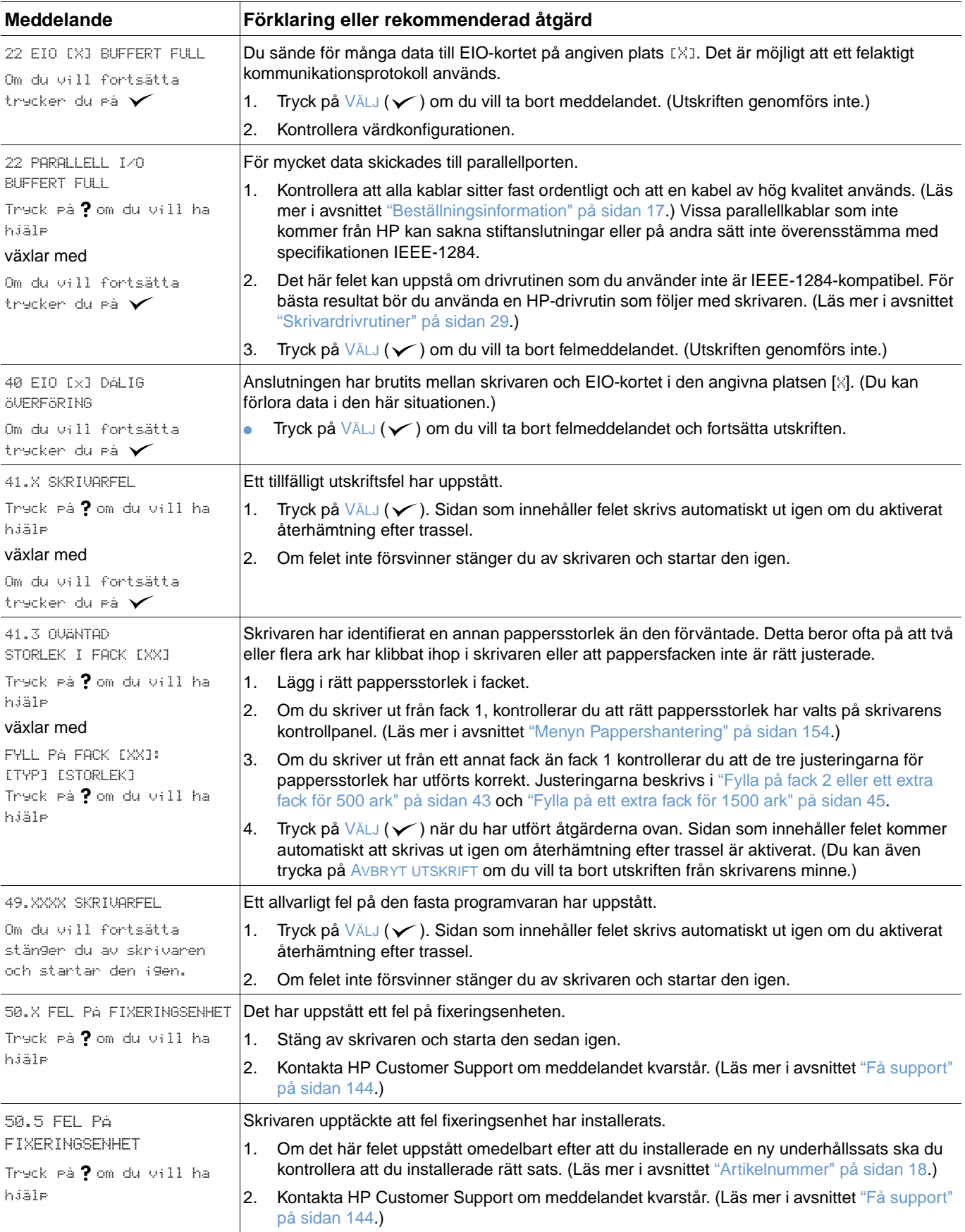

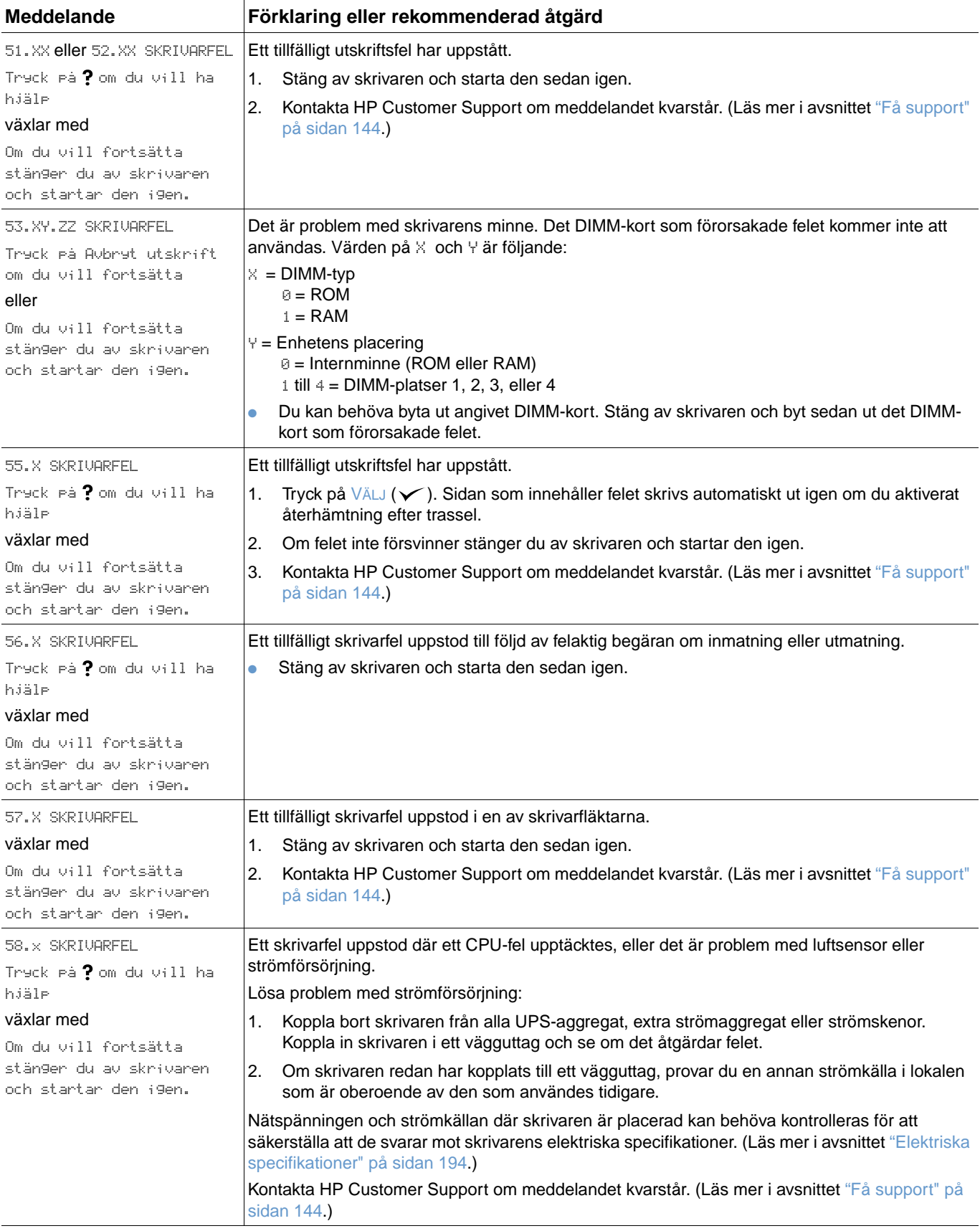

<span id="page-114-0"></span>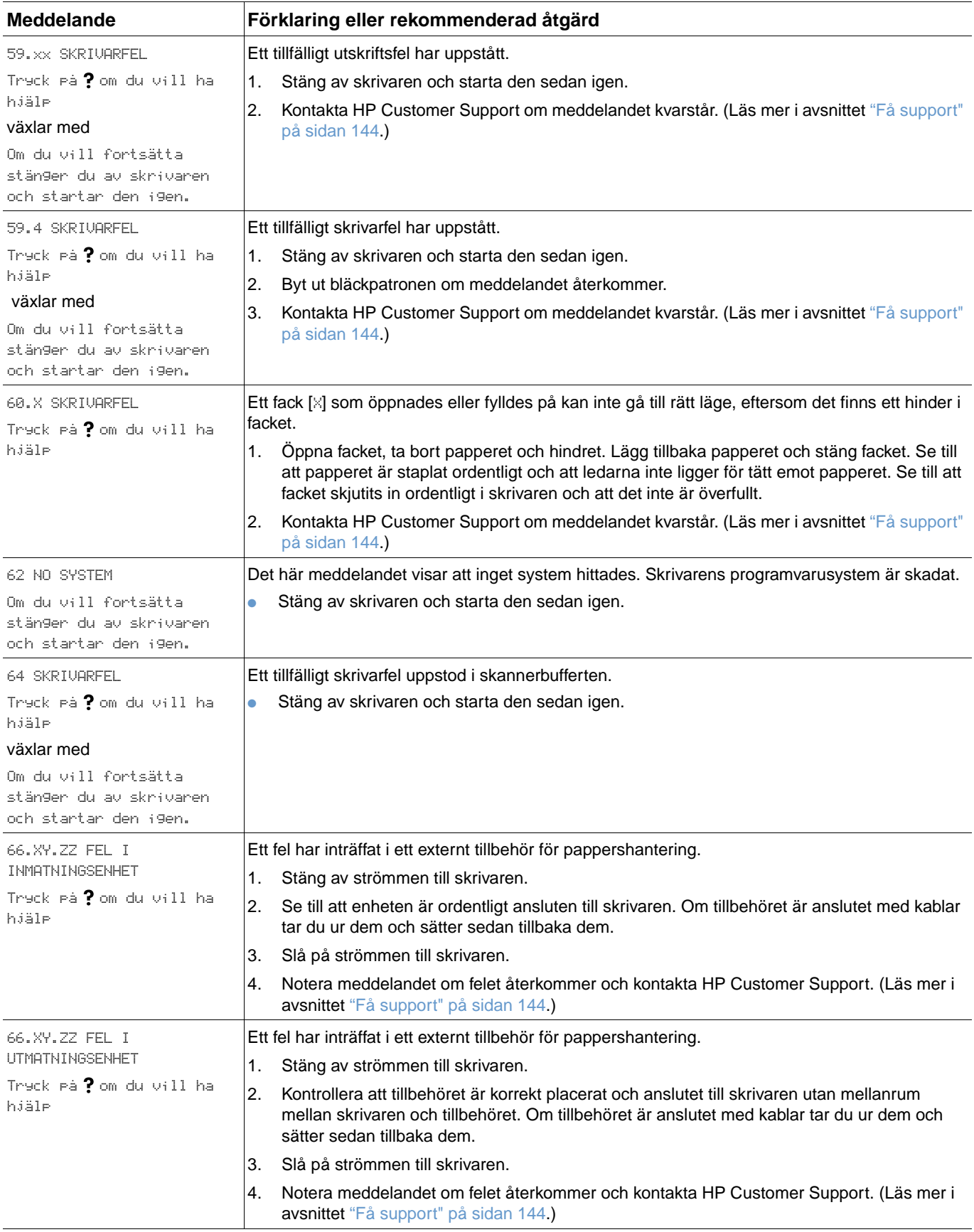

<span id="page-115-0"></span>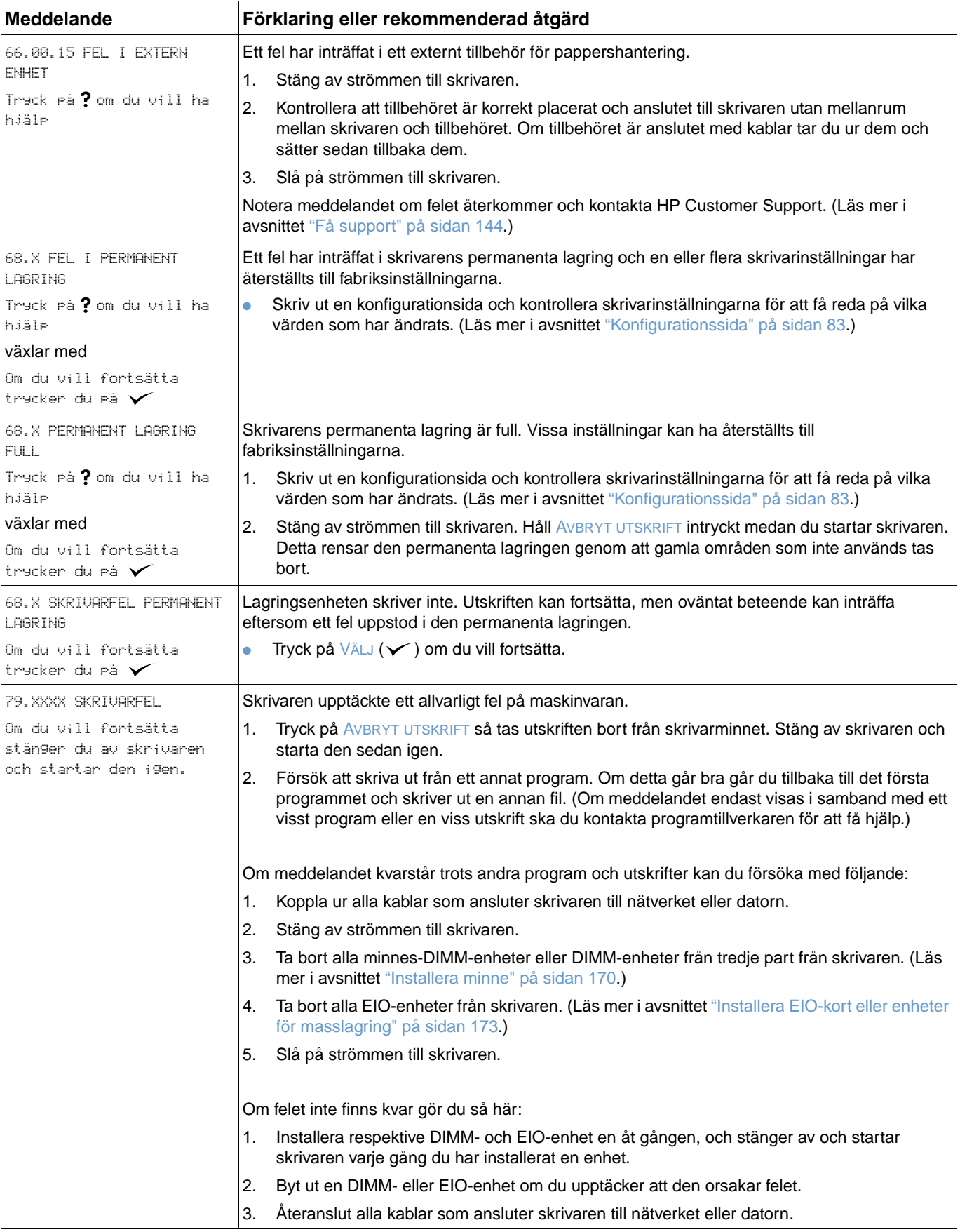

<span id="page-116-0"></span>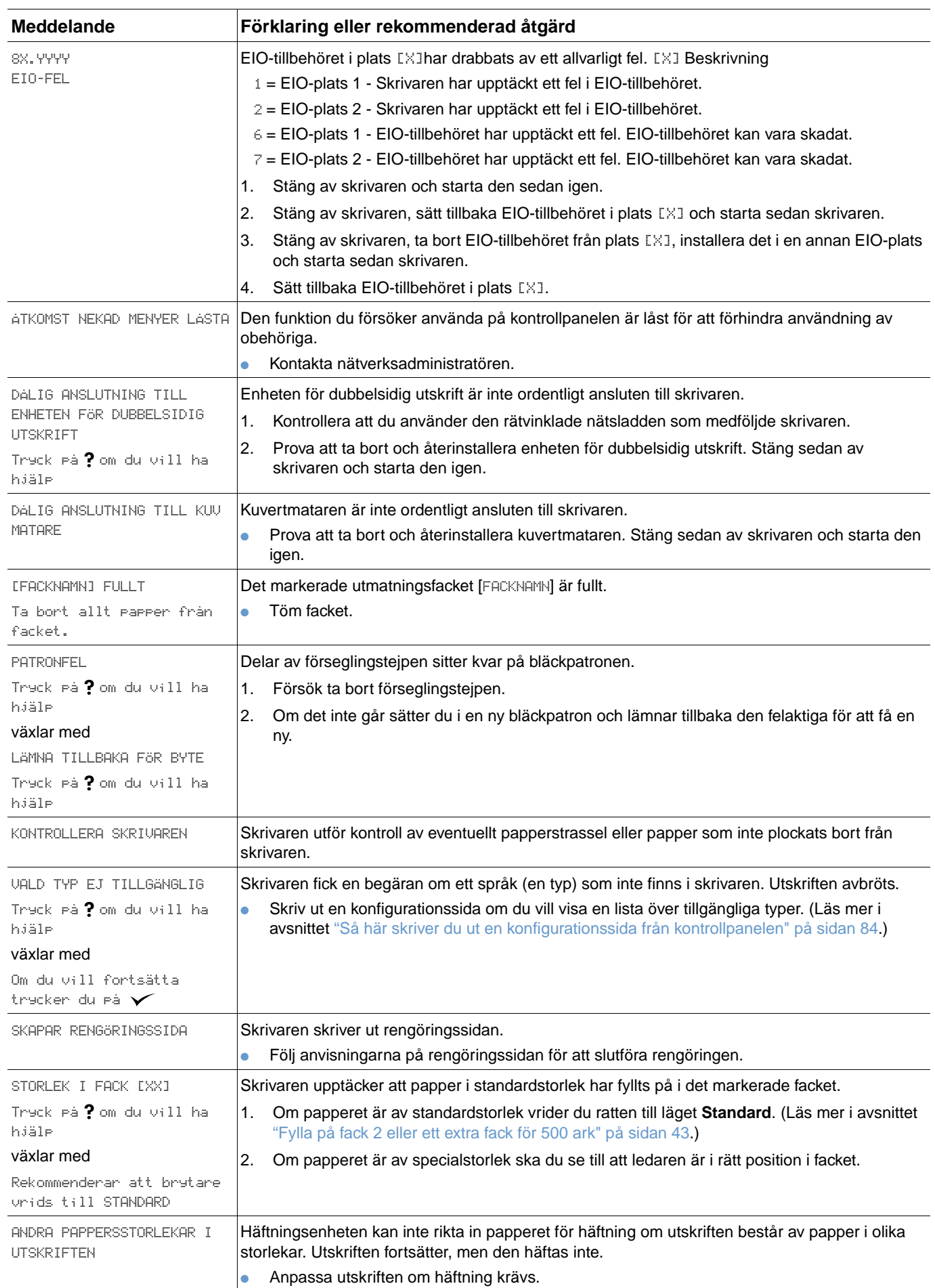

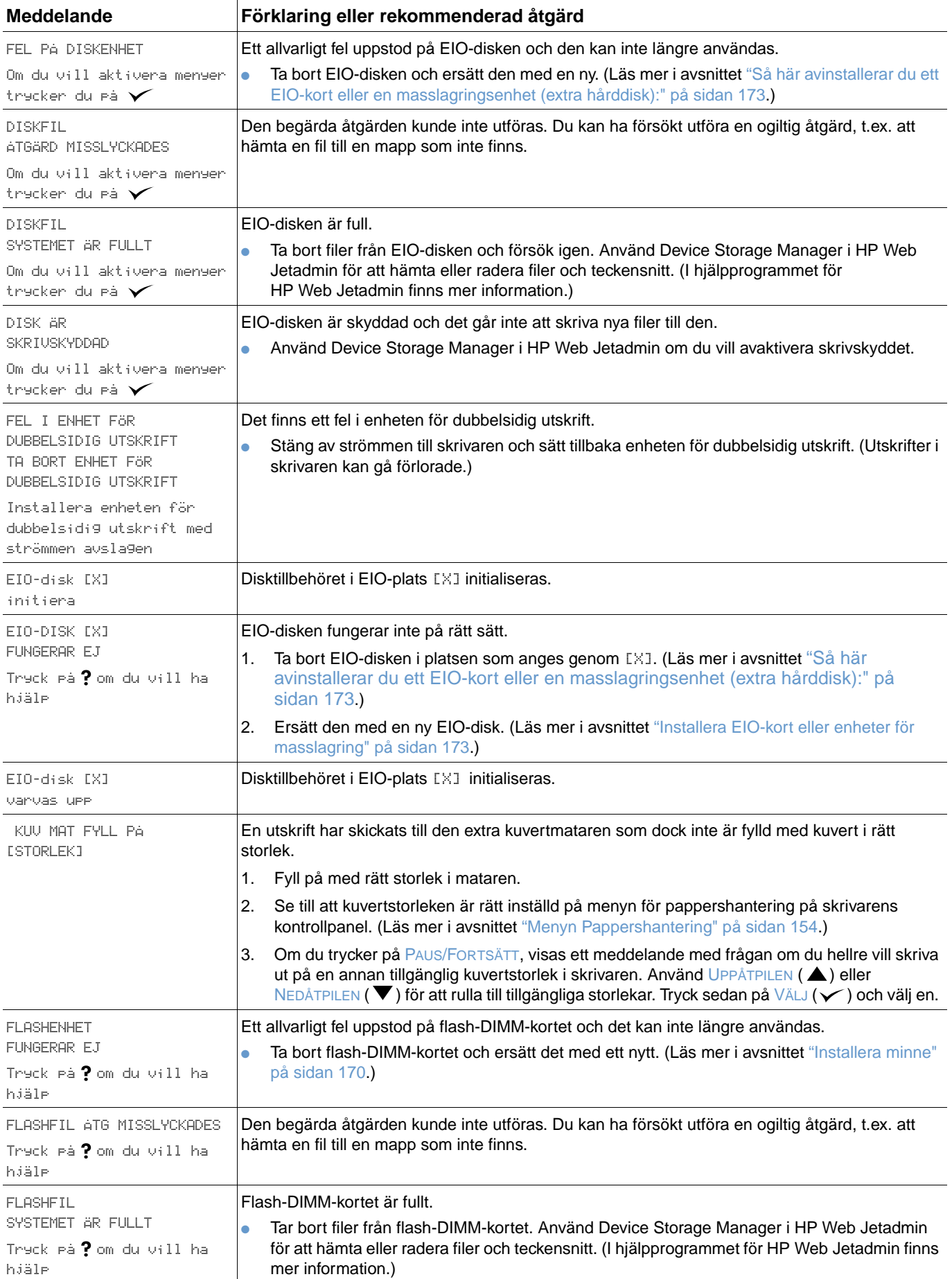

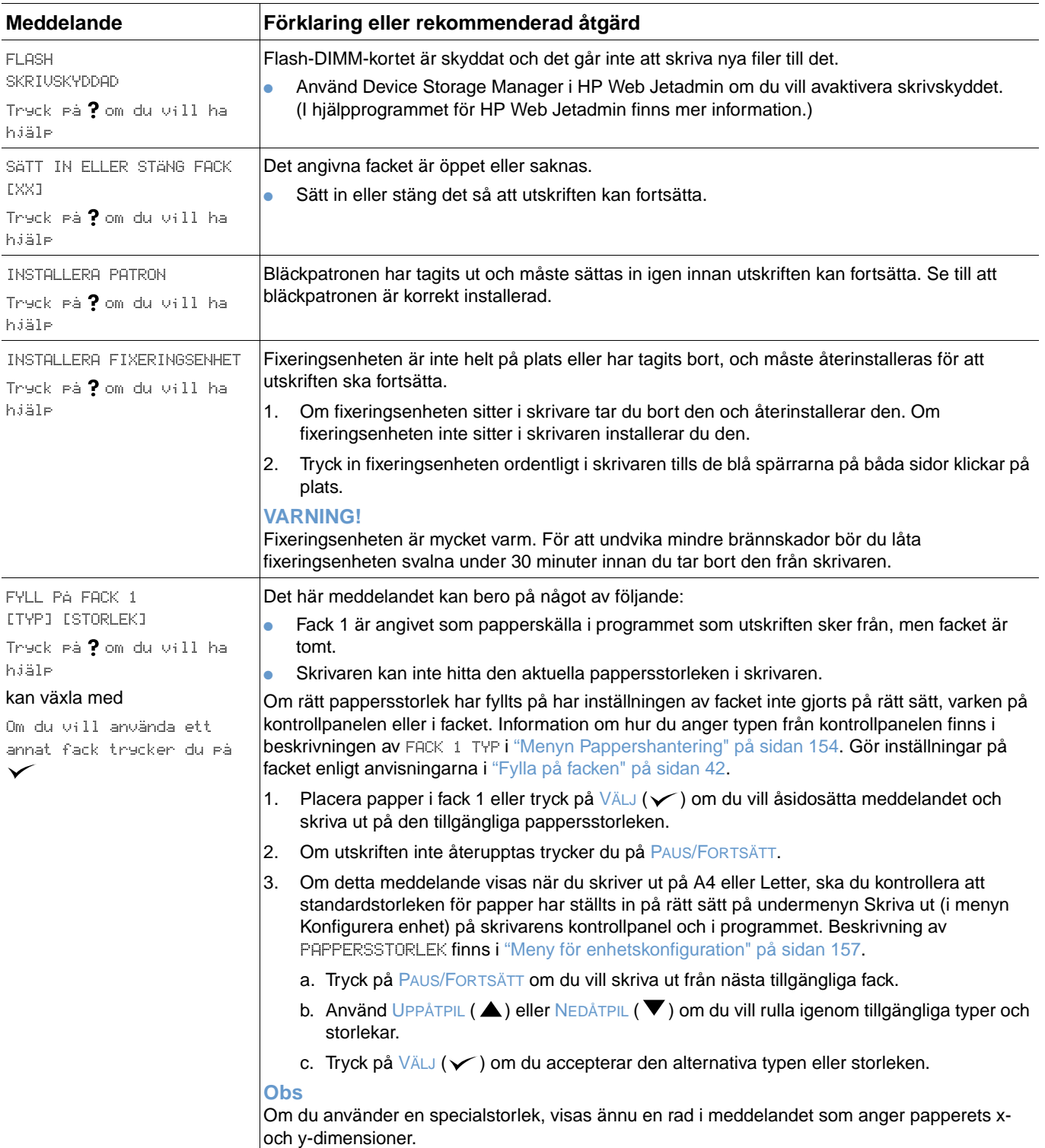

<span id="page-119-1"></span><span id="page-119-0"></span>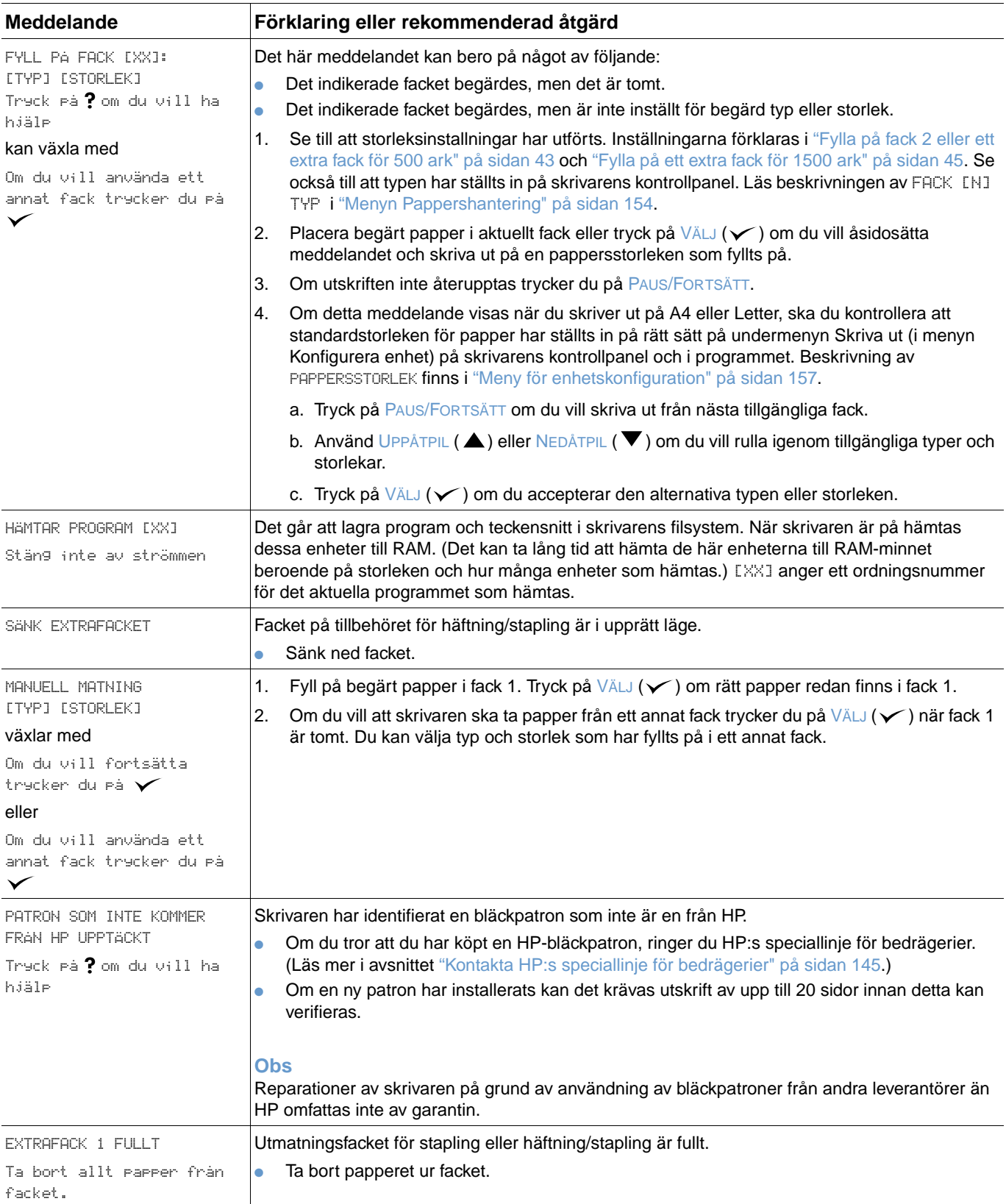

<span id="page-120-1"></span><span id="page-120-0"></span>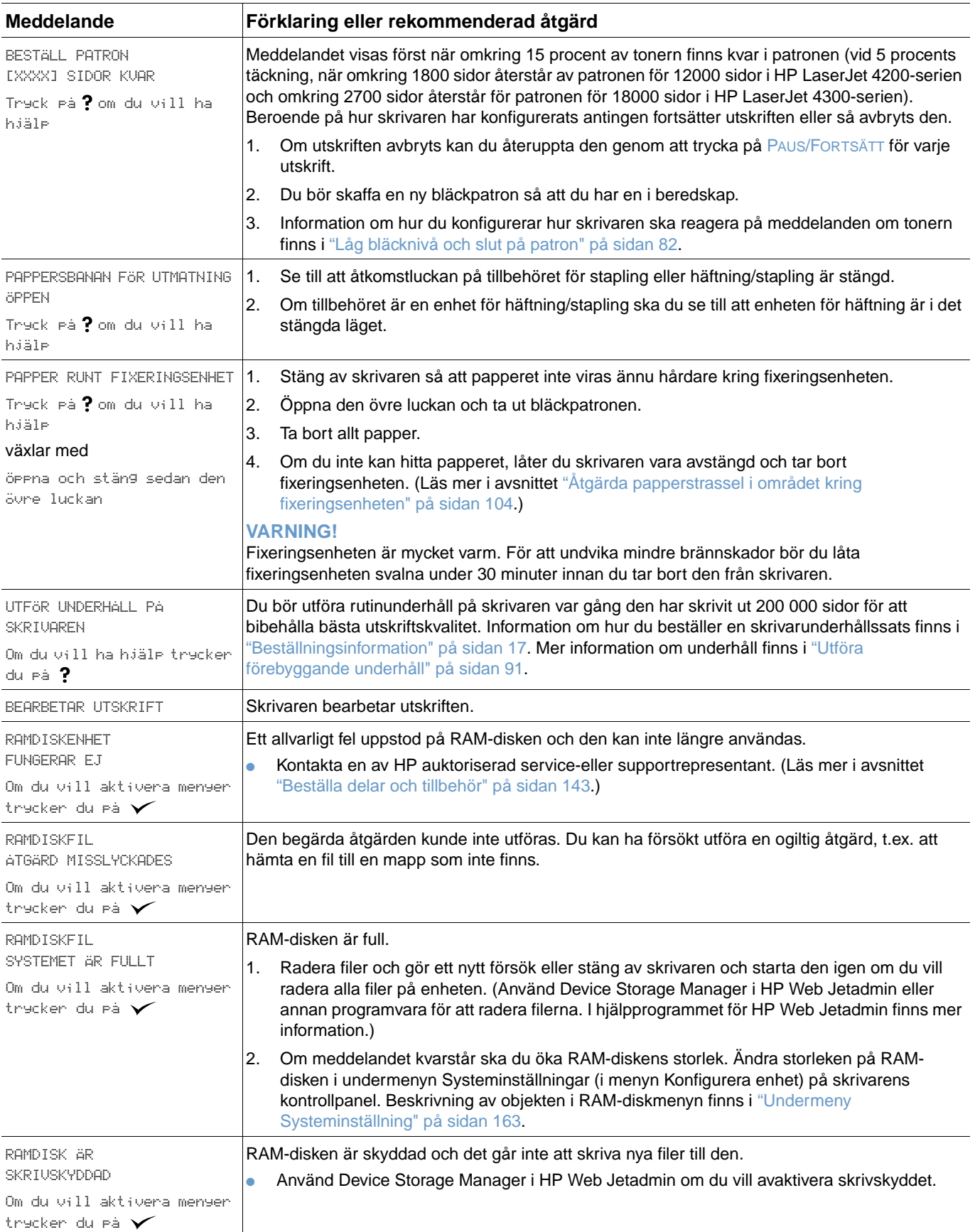

<span id="page-121-2"></span><span id="page-121-1"></span><span id="page-121-0"></span>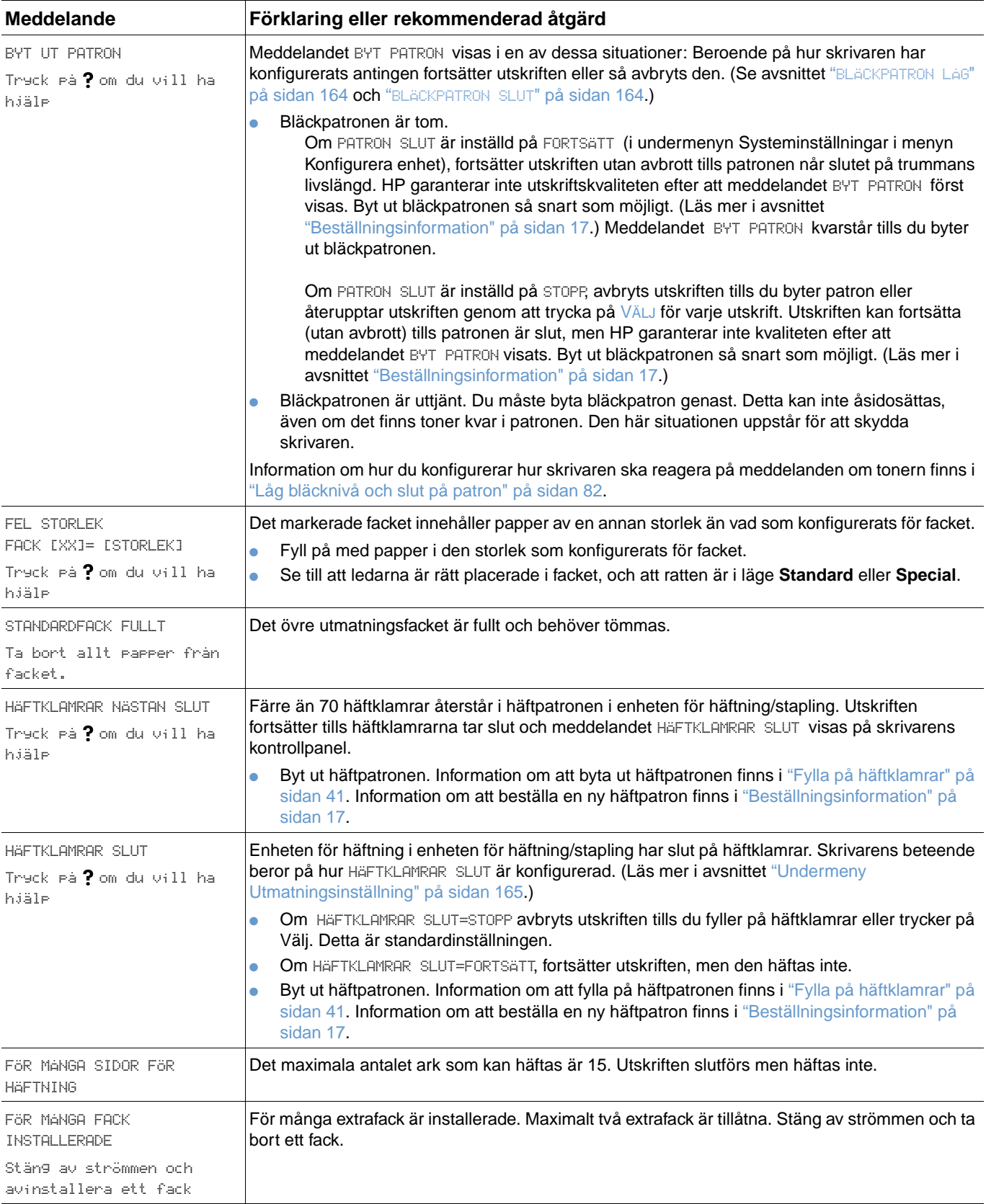

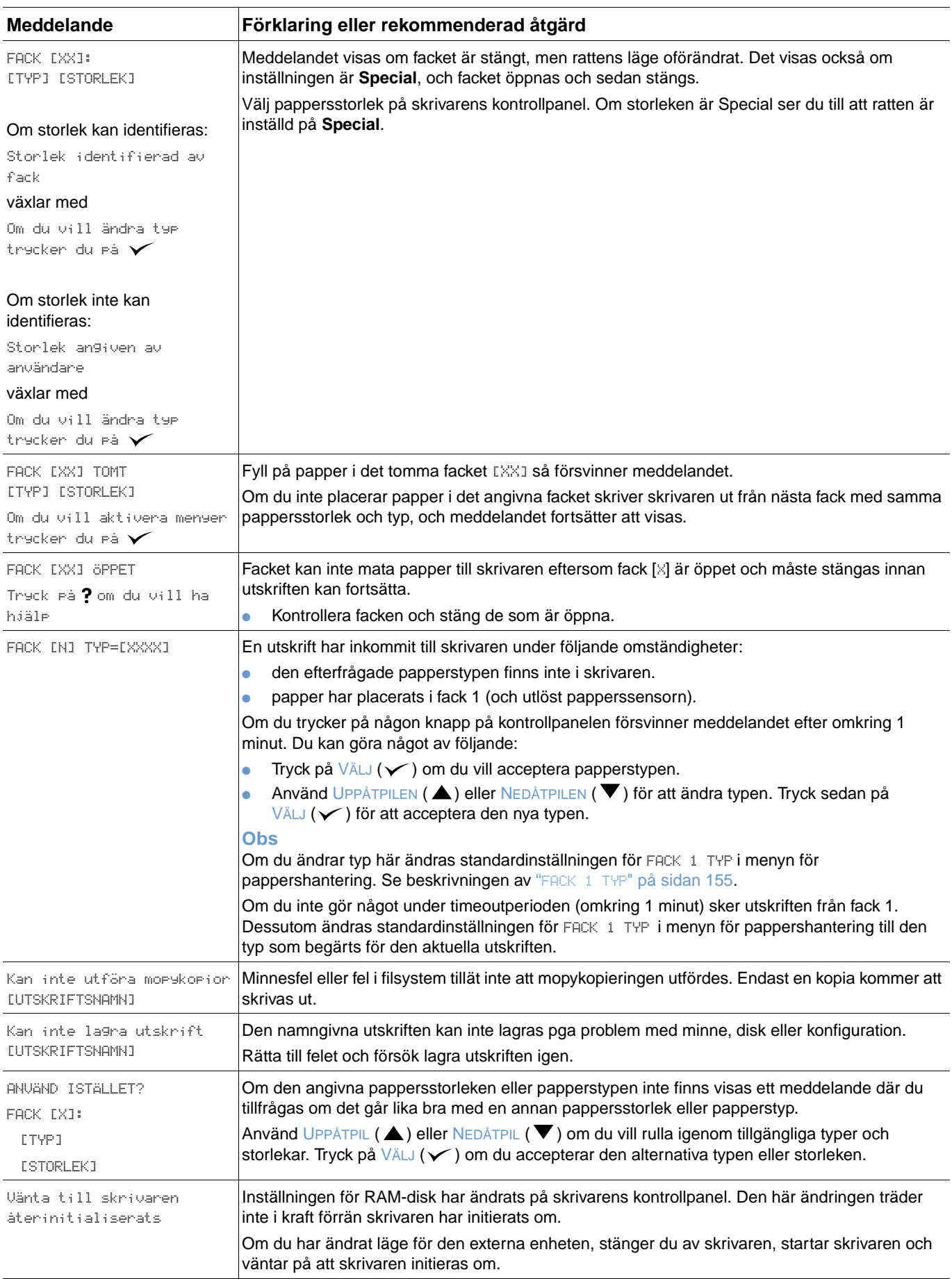

## **Felmeddelanden för flera original**

I följande tabell visas de felnummer för flera diskoriginal (mopy = multiple original copy) som rapporteras på felsidan Sortera i skrivaren eller Disk för dokumentlagring, som skrivs ut när ett feltillstånd föreligger. Använd enheten för utskrift från disk för att radera utskrifter från disken Använd Device Storage Manager i HP Web Jetadmin om du vill initialisera disken.

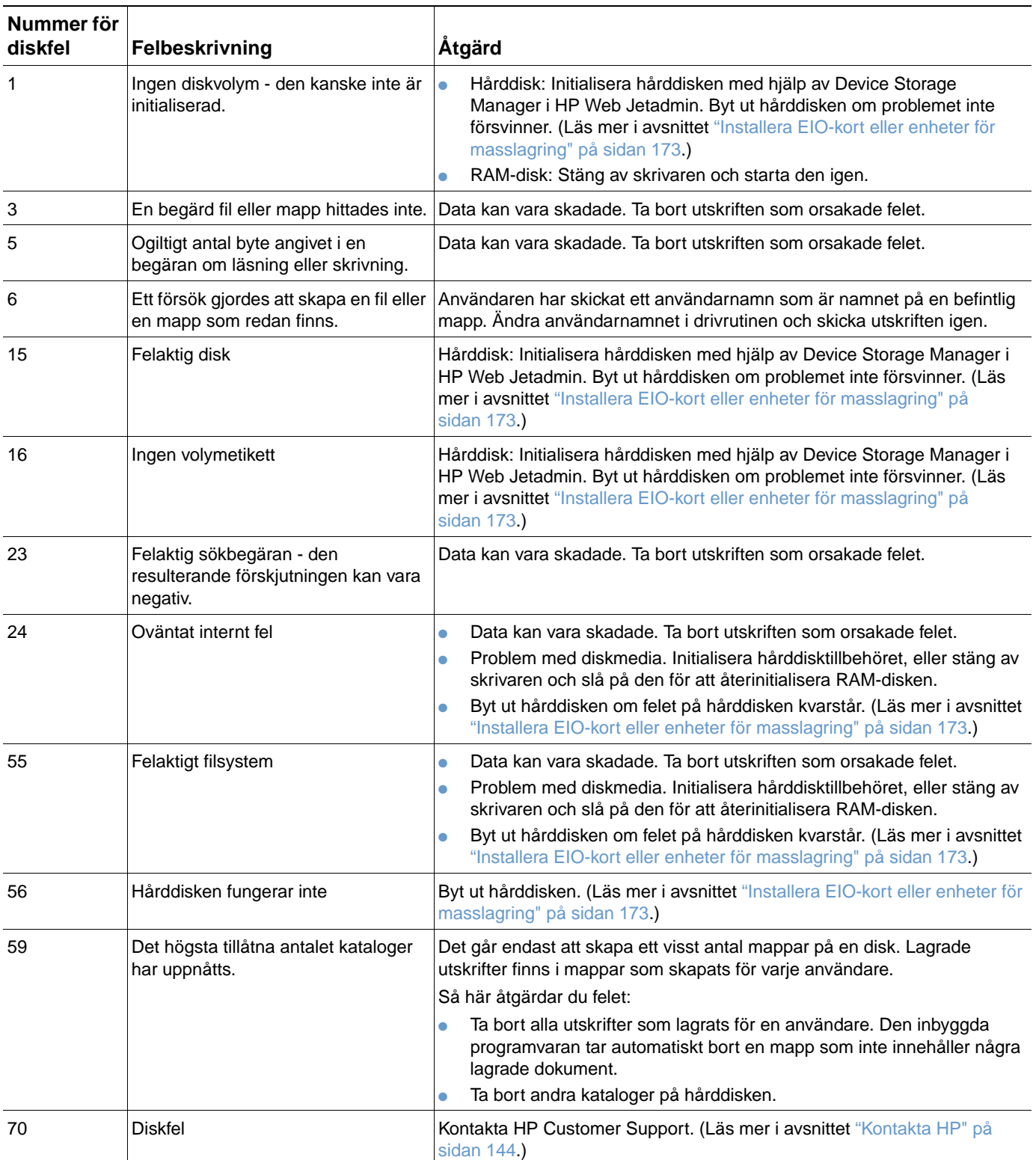

# **Förstå tillbehörslampor för enheten för stapling och häftning/ stapling**

Följande tabell listar fel på tillbehör (som t.ex. enheten för stapling och häftning/stapling) som rapporteras av tillbehörslamporna och på skrivarens kontrollpanel.

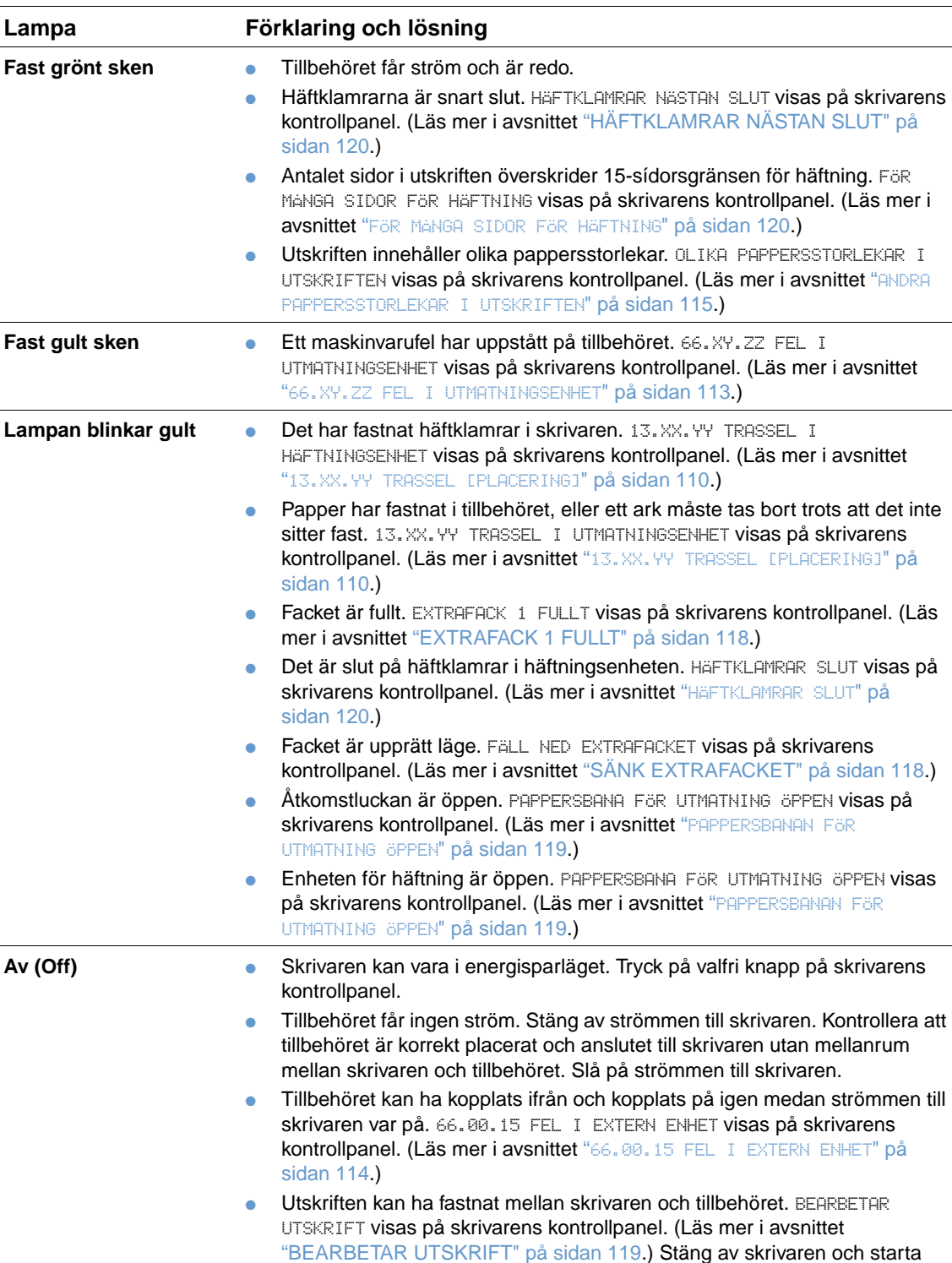

den sedan igen.

## <span id="page-124-0"></span>**Tillbehörslampor**

## **Byta ut tillbehör eller komponenter till tillbehör**

Om du inte kan åtgärda fel som indikeras av lamporna på tillbehören för stapling eller häftning/ stapling bör du kontakta HP Customer Care Center. (Läs mer i avsnittet ["Kontakta HP" på](#page-145-1) [sidan 144](#page-145-1).) Om en representant för HP Customer Care Center rekommenderar att du byter ut enheten för stapling eller häftning/stapling eller tillhörande komponenter kan du göra detta själv eller låta en auktoriserad återförsäljare för HP-göra det.

- Hur du ska gå till väga för att byta ut hela tillbehöret för stapling (HP artikelnummer Q2442A) eller hela tillbehöret för häftning/stapling (HP artikelnummer Q2443A) framgår av installationshandboken som följde med tillbehöret.
- Hur du ska gå till väga för att byta ut enheten för häftning (HP artikelnummer Q3216-60501), framgår av ["Byta ut häftningsenheten" på sidan 92.](#page-93-0)
- Hur du ska gå till väga för att byta ut enheten för häftning (HP artikelnummer Q3216A), framgår av ["Fylla på häftklamrar" på sidan 41.](#page-42-0)

Mer information om att beställa reservdelar eller förbrukningsmaterial finns i ["Beställningsinformation" på sidan 17](#page-18-0).

## <span id="page-126-0"></span>**Korrigera problem med utskriftskvalitet**

Det här avsnittet hjälper dig att identifiera fel på utskriftskvaliteten och visar hur du åtgärdar dem. I de flesta fall kan fel på utskriftskvaliteten åtgärdas enkelt genom rätt skötsel och underhåll, genom att endast skriva ut på media som uppfyller HP-specifikationerna eller genom att skriva ut en rengöringssida.

Med hjälp av exemplen i tabellen kan du avgöra vad felet orsakas av, och sedan gå till motsvarande sidhänvisning för att fortsätta felsökningen. De här exemplen identifierar de vanligaste problemen med utskriftskvaliteten. Om problemet kvarstår när du provat de föreslagna åtgärderna bör du kontakta HP Customer Support. (Läs mer i avsnittet ["Service och support" på](#page-144-1) [sidan 143.](#page-144-1))

**Obs** I exemplen nedan avtecknas ett papper i Letterformat som passerat genom skrivaren med kortsidan först.

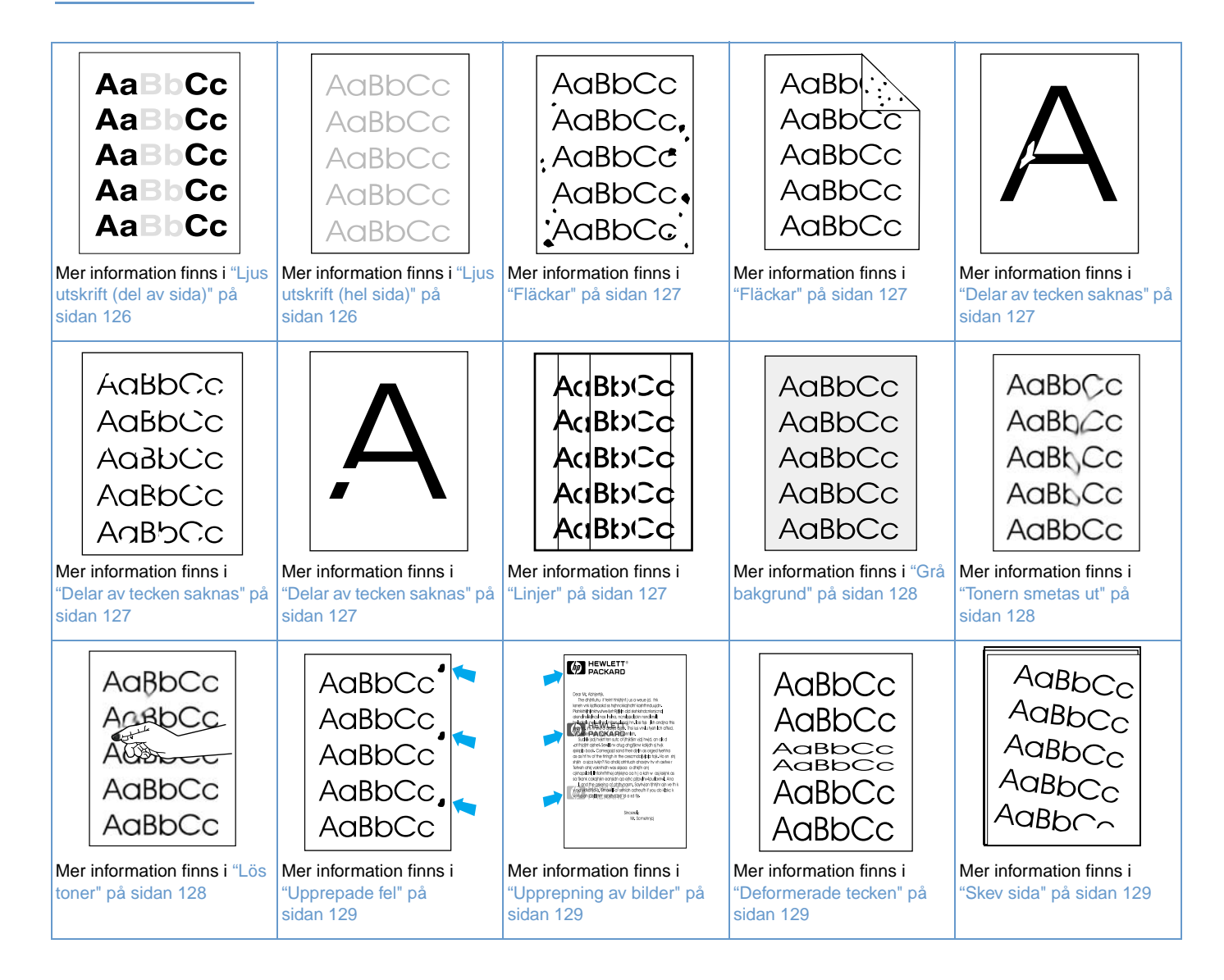

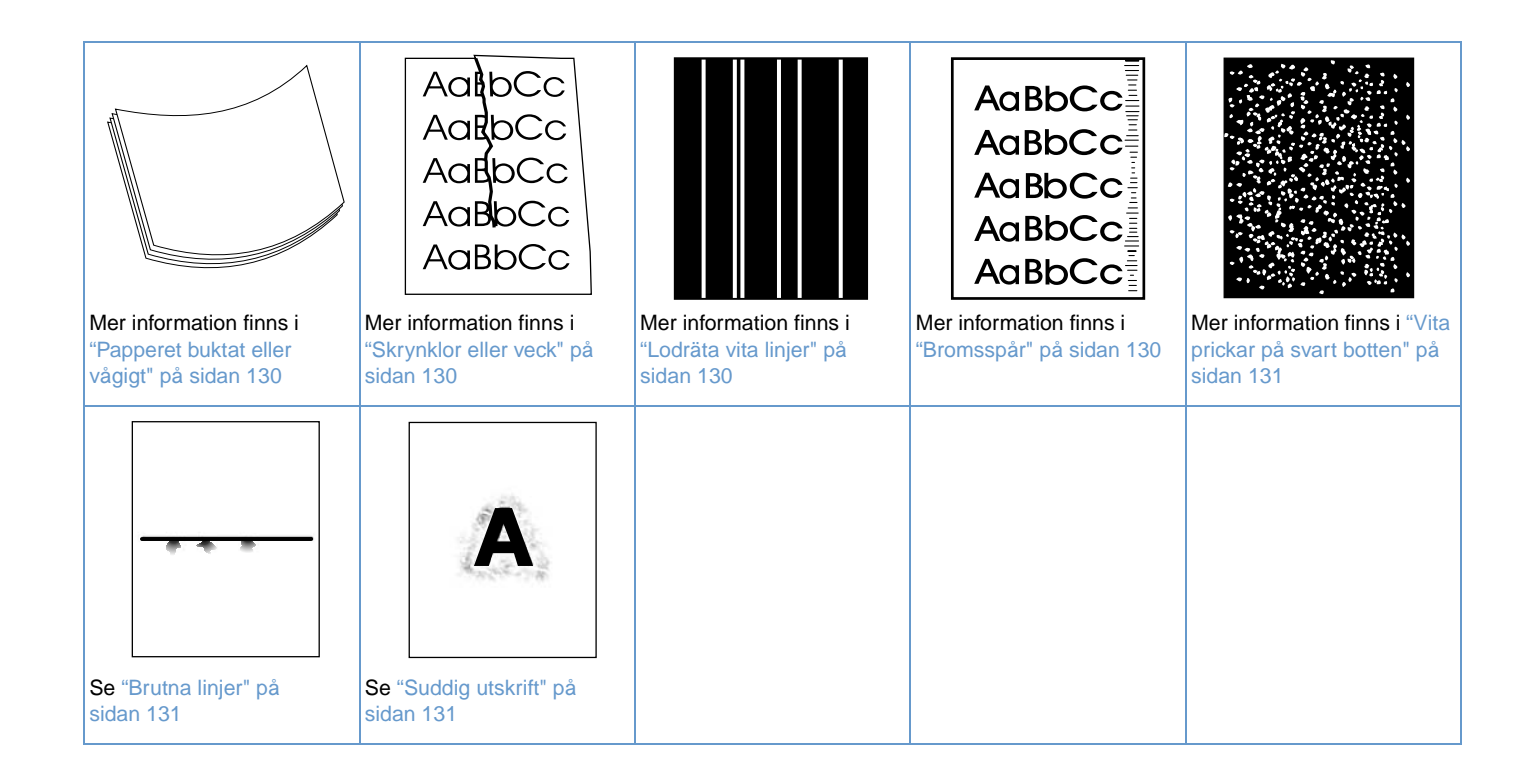

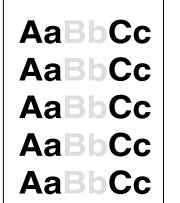

#### <span id="page-127-0"></span>**Ljus utskrift (del av sida)**

- **1** Se till att bläckpatronen är korrekt installerad.
- **2** Tonernivån i bläckpatornen kan vara låg. Byt ut bläckpatronen.
- **3** Skrivaren är kanske i behov av underhåll. Kontrollera detta genom att skriva ut en kopia av statussidan för förbrukningsartiklar. (Se ["Statussida för förbrukningsmaterial" på sidan 85.](#page-86-0)) Om det är dags för underhåll av skrivaren beställer du och installerar underhållssatsen. (Läs mer i avsnittet ["Utföra förebyggande underhåll" på sidan 91.](#page-92-0))

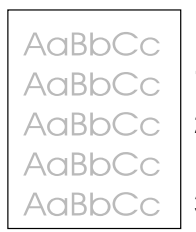

#### <span id="page-127-1"></span>**Ljus utskrift (hel sida)**

- **1** Se till att bläckpatronen är korrekt installerad.
- **2** Se till att inställningen EconoMode är avstängd på kontrollpanelen och i skrivardrivrutinen. (Läs mer i avsnittet "EKONOMILÄGE[" på sidan 161](#page-162-0).)
- **3** Öppna menyn Konfigurera enhet på skrivarens kontrollpanel. Öppna undermenyn Utskriftskvalitet och öka inställningen för TONERTÄTHET. (Läs mer i avsnittet "[TONERTÄTHET](#page-162-1)" på [sidan 161](#page-162-1).)
- **4** Prova med en annan papperstyp.
- **5** Bläckpatronen kanske är nästan tom. Byt ut bläckpatronen.

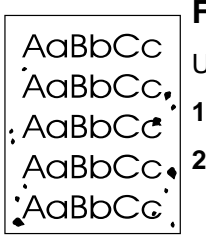

AaBb AaBbCc AaBbCc AaBbCc AaBbCc

#### <span id="page-128-0"></span>**Fläckar**

Utskrifterna kan bli fläckiga när ett papperstrassel har åtgärdats.

- **1** Skriv ut ett par sidor till för att se om felet försvinner.
- **2** Rengör skrivarens insida eller kör en manuell rengöringssida för att rengöra fixeringsenheten. (Se avsnittet ["Rengöra skrivaren" på sidan 87](#page-88-0) och ["Köra rengöringssidan](#page-90-0)  [manuellt" på sidan 89.](#page-90-0)) Om fläckar förekommer ofta kan du ställa in skrivaren på att köra en rengöringssida automatiskt om skrivaren inte har en enhet för dubbelsidig utskrift installerad. (Läs mer i avsnittet ["Köra rengöringssidan automatiskt" på sidan 90](#page-91-0).)
- **3** Prova med en annan papperstyp.
- **4** Kontrollera om bläckpatronen läcker. Om den läcker måste du byta ut den.

### <span id="page-128-1"></span>**Delar av tecken saknas**

- **1** Kontrollera att skrivarens miljökrav har uppfyllts. (Läs mer i avsnittet ["Allmänna](#page-196-0)  [specifikationer" på sidan 195.](#page-196-0))
- **2** Om papperet är grovt och tonern lätt smetar av sig ska du öppna menyn Konfigurera enhet på skrivarens kontrollpanel. På undermenyn Utskriftskvalitet väljer du FIXERINGSLÄGEN, och markerar sedan den papperstyp du använder. Ändra inställningen till HöG  $1$  eller HöG  $2$ , vilket hjälper tonern att fästa bättre på papperet. (Läs mer i avsnittet "[FIXERINGSLÄGEN](#page-161-0)" på [sidan 160.](#page-161-0))
- **3** Prova med att använda ett jämnare papper.

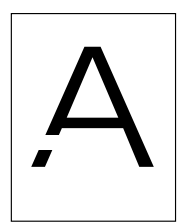

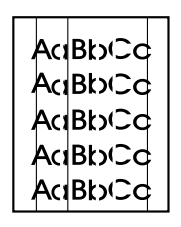

### <span id="page-128-2"></span>**Linjer**

- **1** Skriv ut ett par sidor till för att se om felet försvinner.
- **2** Rengör skrivarens insida eller kör en manuell rengöringssida för att rengöra fixeringsenheten. (Se avsnittet ["Rengöra skrivaren" på sidan 87](#page-88-0) och "Köra rengöringssidan [manuellt" på sidan 89.](#page-90-0))
- **3** Byt ut bläckpatronen.
- **4** Skrivaren är kanske i behov av underhåll. Kontrollera detta genom att skriva ut en kopia av statussidan för förbrukningsartiklar. (Läs mer i avsnittet ["Statussida för förbrukningsmaterial"](#page-86-0)  [på sidan 85.](#page-86-0)) Om det är dags för underhåll av skrivaren beställer du och installerar underhållssatsen. (Läs mer i avsnittet ["Utföra förebyggande underhåll" på sidan 91](#page-92-0).)

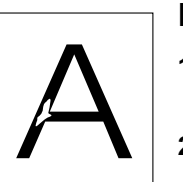

AaBbCc **AaBbCc** AaBbCc AaBbCc AaBbCc

## <span id="page-129-0"></span>**Grå bakgrund**

- **1** Använd inte papper som redan har körts genom skrivaren.
- **2** Prova med en annan papperstyp.
- **3** Skriv ut ett par sidor till för att se om felet försvinner.
- **4** Vänd på pappershögen i facket. Prova även att rotera papperet 180 ° .
- **5** Öppna menyn Konfigurera enhet på skrivarens kontrollpanel. Öppna undermenyn Utskriftskvalitet och öka inställningen för TONERTÄTHET. Se beskrivningen av "[TONERTÄTHET](#page-162-1)" [på sidan 161](#page-162-1).
- **6** Kontrollera att skrivarens miljökrav har uppfyllts. (Läs mer i avsnittet ["Allmänna](#page-196-0)  [specifikationer" på sidan 195](#page-196-0).)
- **7** Byt ut bläckpatronen.

## <span id="page-129-1"></span>**Tonern smetas ut**

AaBbCc AaBbCc AaBb<sub>C</sub>c AaBbCc AaBbCc

AaBbCc AGBbCc

AaBbCc AaBbCc

AaBbCc AaBbCc AaBbCc AaBbCc AaBbCc

- **1** Skriv ut ett par sidor till för att se om felet försvinner.
- **2** Prova med en annan papperstyp.
- **3** Kontrollera att skrivarens miljökrav har uppfyllts. (Läs mer i avsnittet ["Allmänna](#page-196-0)  [specifikationer" på sidan 195](#page-196-0).)
- **4** Rengör skrivarens insida eller kör en manuell rengöringssida för att rengöra fixeringsenheten. (Se avsnittet ["Rengöra skrivaren" på sidan 87](#page-88-0) och "Köra rengöringssidan [manuellt" på sidan 89](#page-90-0).)
- **5** Skrivaren är kanske i behov av underhåll. Kontrollera detta genom att skriva ut en kopia av statussidan för förbrukningsartiklar. (Läs mer i avsnittet ["Statussida för förbrukningsmaterial"](#page-86-0)  [på sidan 85](#page-86-0).) Om det är dags för underhåll av skrivaren beställer du och installerar underhållssatsen. (Läs mer i avsnittet ["Utföra förebyggande underhåll" på sidan 91.](#page-92-0))
- **6** Byt ut bläckpatronen.

Se även ["Lös toner" på sidan 128.](#page-129-2)

### <span id="page-129-2"></span>**Lös toner**

Lös toner betyder i detta sammanhang att tonern kan torkas bort från den utskrivna papperet.

- **1** Om papperet är tungt eller grovt öppnar du menyn Konfigurera enhet på skrivarens kontrollpanel. På undermenyn Utskriftskvalitet väljer du FIXERINGSLÄGEN, och markerar sedan den papperstyp du använder. Ändra inställningen till HöG 1 eller HöG 2, vilket hjälper tonern att fästa bättre på papperet. (Läs mer i avsnittet "[FIXERINGSLÄGEN](#page-161-0)" på sidan 160.) Du måste också ange papperstyp för det fack du använder. (Läs mer i avsnittet ["Skriva ut enligt](#page-49-0)  [papperstyp och storlek \(låsa fack\)" på sidan 48.](#page-49-0))
- **2** Om den ena sidan är grövre än den andra kan du prova att skriva ut på den sida som är mindre grov.
- **3** Kontrollera att skrivarens miljökrav har uppfyllts. (Läs mer i avsnittet ["Skrivarens](#page-194-0)  [specifikationer" på sidan 193](#page-194-0).)
- **4** Se till att typ och kvalitet på det papper du använder motsvarar HP:s specifikationer. (Läs mer i avsnittet ["Pappersspecifikationer" på sidan 182](#page-183-0).)
- **5** Skrivaren är kanske i behov av underhåll. Kontrollera detta genom att skriva ut en kopia av statussidan för förbrukningsartiklar. (Läs mer i avsnittet ["Statussida för förbrukningsmaterial"](#page-86-0)  [på sidan 85](#page-86-0).) Om det är dags för underhåll av skrivaren beställer du och installerar underhållssatsen. (Läs mer i avsnittet ["Utföra förebyggande underhåll" på sidan 91.](#page-92-0))

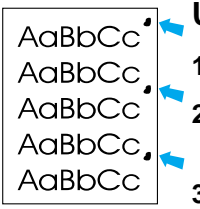

#### <span id="page-130-0"></span>**Upprepade fel**

- **1** Skriv ut ett par sidor till för att se om felet försvinner.
- **2** Om avståndet mellan felen är 38 mm (1,5 tum) eller 94 mm (3,76 tum) kan bläckpatronen behöva bytas ut.
- **3** Rengör skrivarens insida eller kör en manuell rengöringssida för att rengöra fixeringsenheten. (Se avsnittet ["Rengöra skrivaren" på sidan 87](#page-88-0) och "Köra rengöringssidan [manuellt" på sidan 89.](#page-90-0))
- **4** Skrivaren är kanske i behov av underhåll. Kontrollera detta genom att skriva ut en kopia av statussidan för förbrukningsartiklar. (Läs mer i avsnittet ["Statussida för förbrukningsmaterial"](#page-86-0)  [på sidan 85.](#page-86-0)) Om det är dags för underhåll av skrivaren beställer du och installerar underhållssatsen. (Läs mer i avsnittet ["Utföra förebyggande underhåll" på sidan 91](#page-92-0).)

Se även ["Upprepning av bilder" på sidan 129](#page-130-1).

### <span id="page-130-1"></span>**Upprepning av bilder**

**AP HEWLETT** 

Denna typ av fel kan inträffa när du använder förtryckta formulär eller skriver ut stora mängder på smalt papper.

- **1** Skriv ut ett par sidor till för att se om felet försvinner.
- **2** Se till att typ och kvalitet på det papper du använder motsvarar HP:s specifikationer. (Läs mer i avsnittet ["Pappersspecifikationer" på sidan 182.](#page-183-0))
- **3** Skrivaren är kanske i behov av underhåll. Kontrollera detta genom att skriva ut en kopia av statussidan för förbrukningsartiklar. (Läs mer i avsnittet ["Statussida för förbrukningsmaterial"](#page-86-0)  [på sidan 85.](#page-86-0)) Om det är dags för underhåll av skrivaren beställer du och installerar underhållssatsen. (Läs mer i avsnittet ["Utföra förebyggande underhåll" på sidan 91](#page-92-0).)
- **4** Om avståndet mellan felen är 38 mm (1,5 tum) eller 94 mm (3,76 tum) kan bläckpatronen behöva bytas ut.

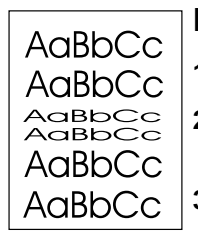

#### <span id="page-130-2"></span>**Deformerade tecken**

- **1** Skriv ut ett par sidor till för att se om felet försvinner.
- **2** Kontrollera att skrivarens miljökrav har uppfyllts. (Läs mer i avsnittet ["Allmänna](#page-196-0)  [specifikationer" på sidan 195.](#page-196-0))
- **3** Det kan vara dags för skrivarunderhåll. Kontrollera detta genom att skriva ut en kopia av statussidan för förbrukningsartiklar. (Läs mer i avsnittet ["Statussida för förbrukningsmaterial"](#page-86-0)  [på sidan 85.](#page-86-0)) Om det är dags för underhåll av skrivaren beställer du och installerar underhållssatsen. (Läs mer i avsnittet ["Utföra förebyggande underhåll" på sidan 91](#page-92-0).)

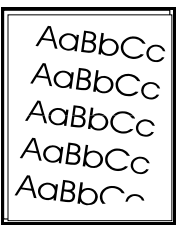

#### <span id="page-130-3"></span>**Skev sida**

- **1** Skriv ut ett par sidor till för att se om felet försvinner.
- **2** Kontrollera att inga pappersrester sitter kvar i skrivaren.
- **3** Se till att papper är korrekt påfyllt och att alla inställningar har gjorts. (Läs mer i avsnittet ["Fylla på facken" på sidan 42.](#page-43-0)) Se till att ledarna i facket inte ligger för hårt eller för löst mot papperet.
- **4** Vänd på pappershögen i facket. Prova även att rotera papperet 180°.
- **5** Se till att typ och kvalitet på det papper du använder motsvarar HP:s specifikationer. (Läs mer i avsnittet ["Pappersspecifikationer" på sidan 182.](#page-183-0))
- **6** Kontrollera att skrivarens miljökrav har uppfyllts. (Läs mer i avsnittet ["Allmänna](#page-196-0)  [specifikationer" på sidan 195.](#page-196-0))
- **7** Det kan vara dags för skrivarunderhåll. (Läs mer i avsnittet ["Utföra förebyggande underhåll"](#page-92-0)  [på sidan 91.](#page-92-0))

<span id="page-131-0"></span>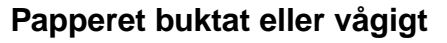

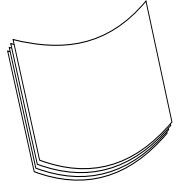

- **1** Vänd på pappershögen i facket. Prova även att rotera papperet 180° .
- **2** Se till att typ och kvalitet på det papper du använder motsvarar HP:s specifikationer. (Läs mer i avsnittet ["Pappersspecifikationer" på sidan 182](#page-183-0).)
- **3** Kontrollera att skrivarens miljökrav har uppfyllts. (Läs mer i avsnittet ["Skrivarens](#page-194-0)  [specifikationer" på sidan 193](#page-194-0).)
- **4** Försök att skriva ut till ett annat utmatningsfack.
- **5** Om papperet är lätt och jämnt öppnar du menyn Konfigurera enhet på skrivarens kontrollpanel. På undermenyn Utskriftskvalitet väljer du FIXERINGSENHET LÄGES och markerar sedan den papperstyp du använder. Ändra inställningen till LÅG, vilket minskar värmen i fixeringsprocessen. (Läs mer i avsnittet "[FIXERINGSLÄGEN](#page-161-0)" på sidan 160.) Du måste också ange papperstyp för det fack du använder. (Läs mer i avsnittet ["Skriva ut enligt](#page-49-0)  [papperstyp och storlek \(låsa fack\)" på sidan 48.](#page-49-0))

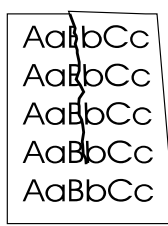

### <span id="page-131-1"></span>**Skrynklor eller veck**

- **1** Skriv ut ett par sidor till för att se om felet försvinner.
- **2** Kontrollera att skrivarens miljökrav har uppfyllts. (Läs mer i avsnittet ["Allmänna](#page-196-0)  [specifikationer" på sidan 195](#page-196-0).)
- **3** Vänd på pappershögen i facket. Prova även att rotera papperet 180° .
- **4** Se till att papper i korrekt påfyllt och att alla inställningar har gjorts. (Läs mer i avsnittet ["Fylla](#page-43-0)  [på facken" på sidan 42](#page-43-0).)
- **5** Se till att typ och kvalitet på det papper du använder motsvarar HP:s specifikationer. (Läs mer i avsnittet ["Pappersspecifikationer" på sidan 182](#page-183-0).)
- **6** Förvara kuverten plant om de skrynklas.

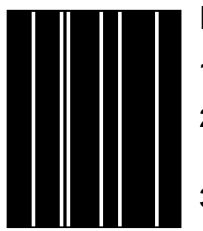

### <span id="page-131-2"></span>**Lodräta vita linjer**

- **1** Skriv ut ett par sidor till för att se om felet försvinner.
- **2** Se till att typ och kvalitet på det papper du använder motsvarar HP:s specifikationer. (Läs mer i avsnittet ["Pappersspecifikationer" på sidan 182](#page-183-0).)
- **3** Byt ut bläckpatronen.

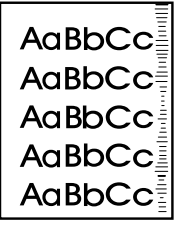

#### <span id="page-131-3"></span>**Bromsspår**

Det här felet uppstår vanligen när bläckpatronen har överskridit gränsen på 12000 sidor (HP LaserJet 4200-serien) eller 18000 sidor (HP LaserJet 4300-serien)-om du t.ex. skriver ut ett stort antal sidor med mycket lite tonertäckning.

- **1** Byt ut bläckpatronen.
- **2** Minimera antalet sidor som skrivs ut med mycket lite tonertäckning.

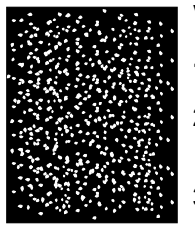

### <span id="page-132-0"></span>**Vita prickar på svart botten**

- **1** Skriv ut ett par sidor till för att se om felet försvinner.
- **2** Se till att typ och kvalitet på det papper du använder motsvarar HP:s specifikationer. (Läs mer i avsnittet ["Pappersspecifikationer" på sidan 182.](#page-183-0))
- **3** Kontrollera att skrivarens miljökrav har uppfyllts. (Läs mer i avsnittet ["Allmänna](#page-196-0)  [specifikationer" på sidan 195.](#page-196-0))
- **4** Byt ut bläckpatronen.

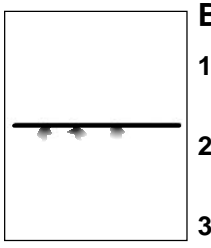

#### <span id="page-132-1"></span>**Brutna linjer**

- **1** Se till att typ och kvalitet på det papper du använder motsvarar HP:s specifikationer. (Läs mer i avsnittet ["Pappersspecifikationer" på sidan 182.](#page-183-0))
- **2** Kontrollera att skrivarens miljökrav har uppfyllts. (Läs mer i avsnittet ["Allmänna](#page-196-0)  [specifikationer" på sidan 195.](#page-196-0))
- **3** Vänd på pappershögen i facket. Prova även att rotera papperet 180° .
- **4** Öppna menyn Konfigurera enhet på skrivarens kontrollpanel. Öppna undermenyn Utskriftskvalitet och ändra inställningen för TONERTÄTHET. (Läs mer i avsnittet "[TONERTÄTHET](#page-162-1)" [på sidan 161](#page-162-1).)
- **5** Öppna menyn Konfigurera enhet på skrivarens kontrollpanel. På undermenyn utskriftskvalitet öppnar du OPTIMERA och ställer in LINJEUPPGIFT=PÅ.

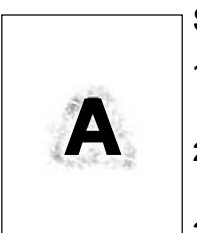

### <span id="page-132-2"></span>**Suddig utskrift**

- **1** Se till att typ och kvalitet på det papper du använder motsvarar HP:s specifikationer. (Läs mer i avsnittet ["Pappersspecifikationer" på sidan 182.](#page-183-0))
- **2** Kontrollera att skrivarens miljökrav har uppfyllts. (Läs mer i avsnittet ["Allmänna](#page-196-0)  [specifikationer" på sidan 195.](#page-196-0))
- **3** Vänd på pappershögen i facket. Prova även att rotera papperet 180° .
- **4** Använd inte papper som redan har körts genom skrivaren.
- **5** Minska tonertätheten. Se beskrivningen av "TONERTÄTHET[" på sidan 161.](#page-162-1)
- **6** Öppna menyn Konfigurera enhet på skrivarens kontrollpanel. På undermenyn utskriftskvalitet öppnar du OPTIMERA och ställer in HÖG ÖVERFÖRING=PÅ. (Se "[OPTIMERA](#page-161-1)" på [sidan 160.](#page-161-1))

## **Bestämma skrivarfel**

## <span id="page-133-0"></span>**Flödesschema för felsökning**

Om skrivaren inte svarar rätt, använder du flödesschemat för att bestämma felet. Om skrivaren inte klarar ett steg, följer du det anvisade förslaget för felsökning.

Om du inte kan åtgärda felet efter att ha följt förslagen i den här handboken, kontaktar du en auktoriserad HP-återförsäljare. (Läs mer i avsnittet ["Kontakta HP" på sidan 144](#page-145-1).)

**Obs** Macintosh-användare: Mer felsökningsinformation finns i ["Felsökning med flödesschema för](#page-138-0)  [Macintosh-användare" på sidan 137.](#page-138-0)

#### **1 Visas REDO i kontrollpanelens teckenfönster?**

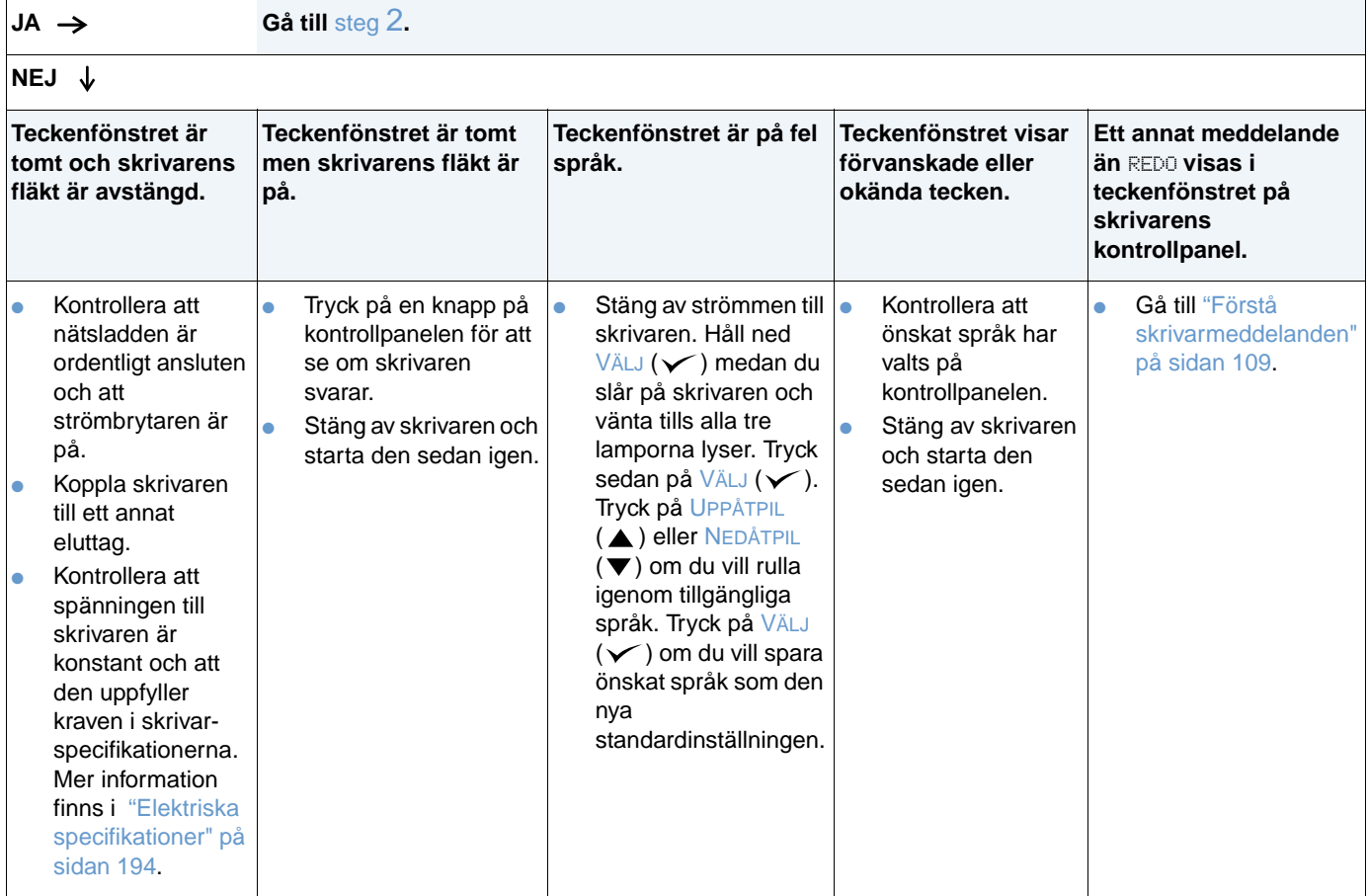

## <span id="page-134-0"></span>**2 Kan du skriva ut en konfigurationssida?**

(Läs mer i avsnittet ["Konfigurationssida" på sidan 83](#page-84-0).)

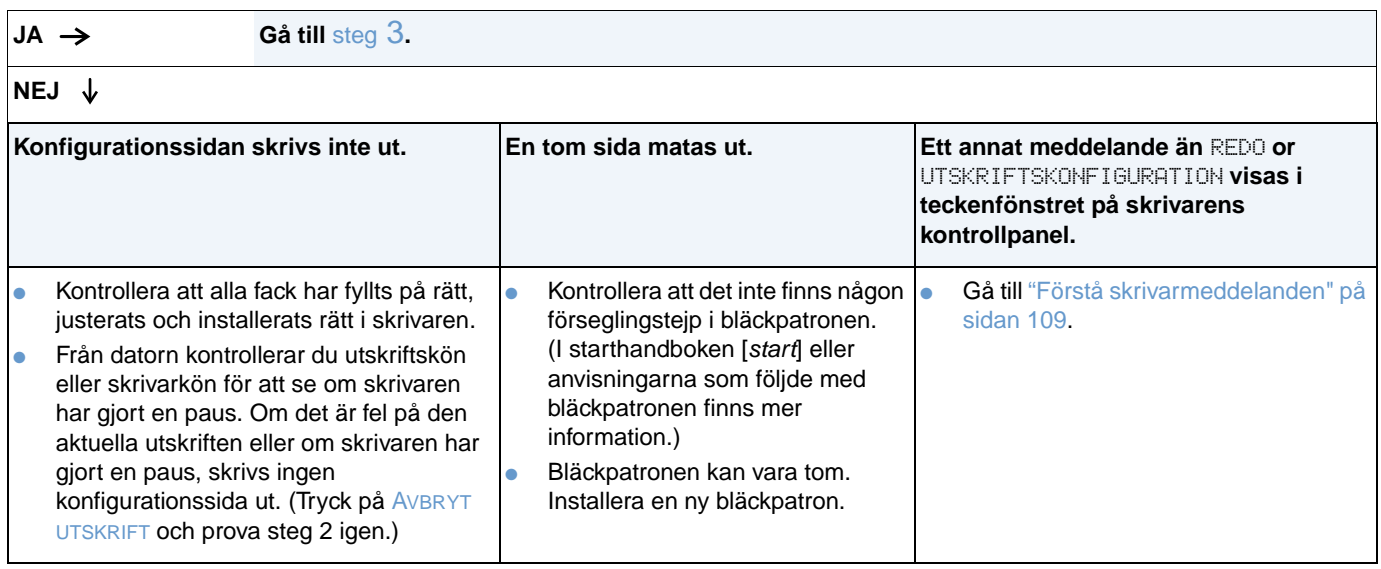

### <span id="page-135-0"></span>**3 Kan du skriva ut från ett program?**

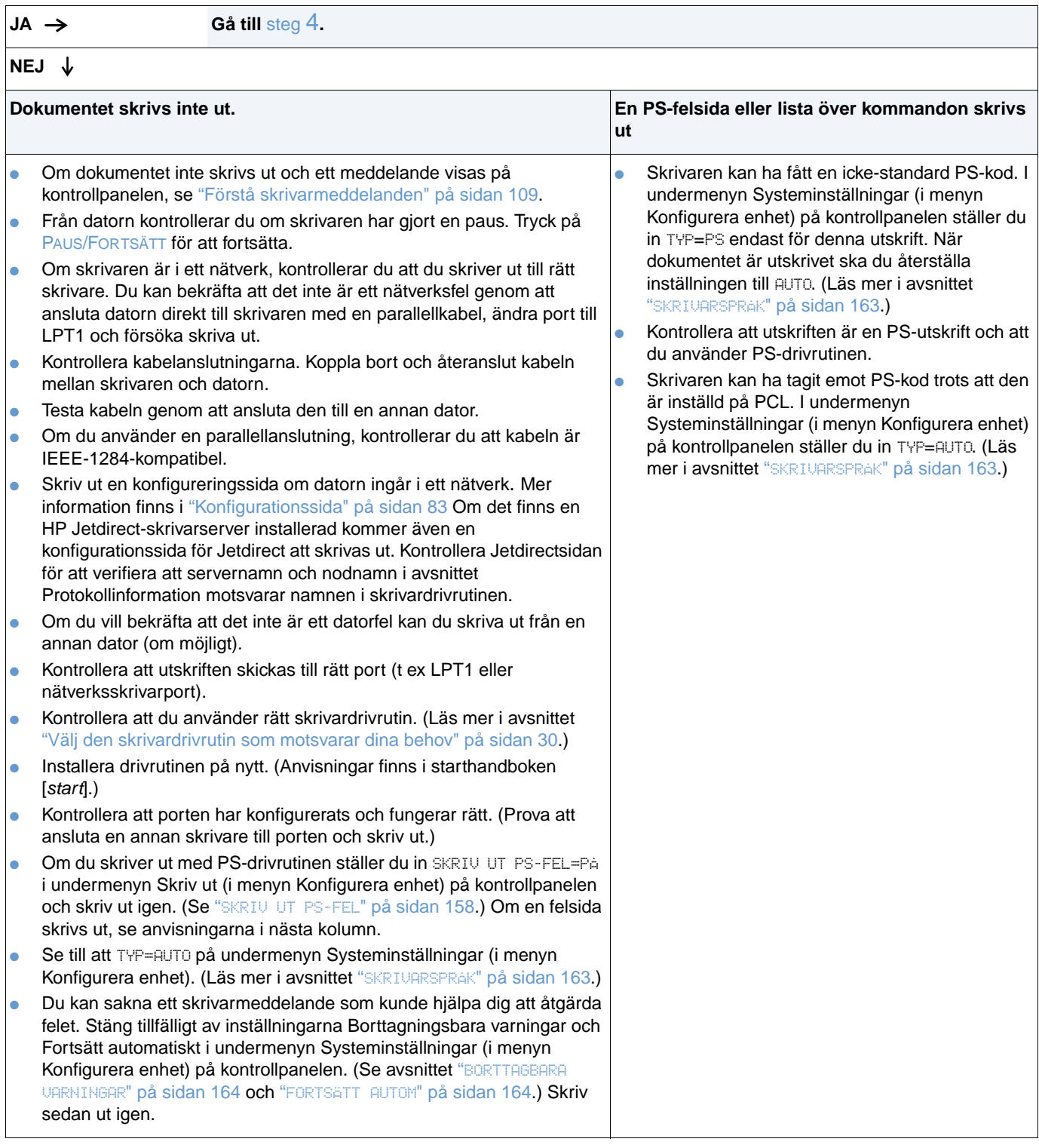

### <span id="page-136-0"></span>**4 Sker utskriften som förväntat?**

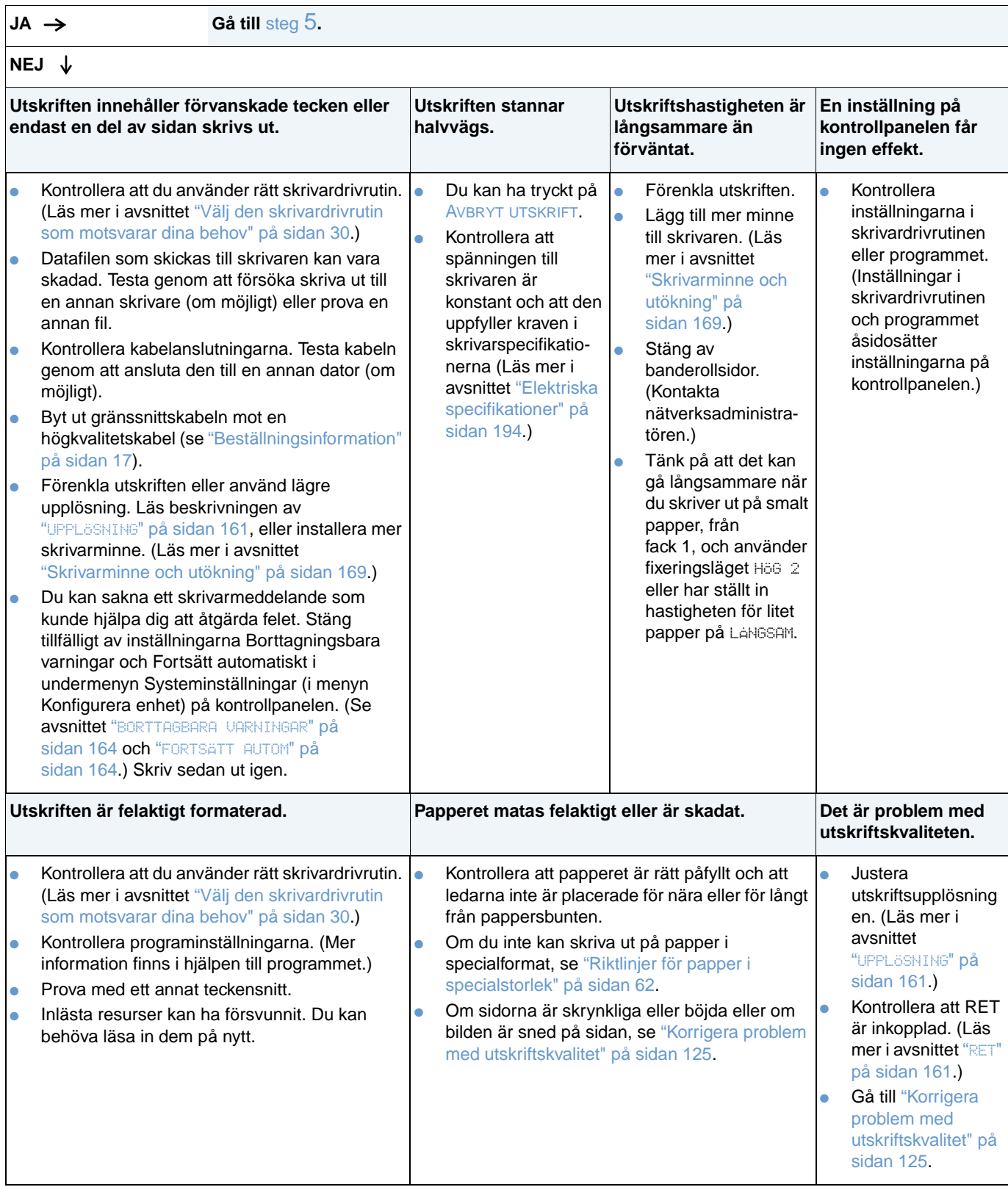

## <span id="page-137-0"></span>**5 Väljer skrivaren rätt fack och tillbehör för pappershantering?**

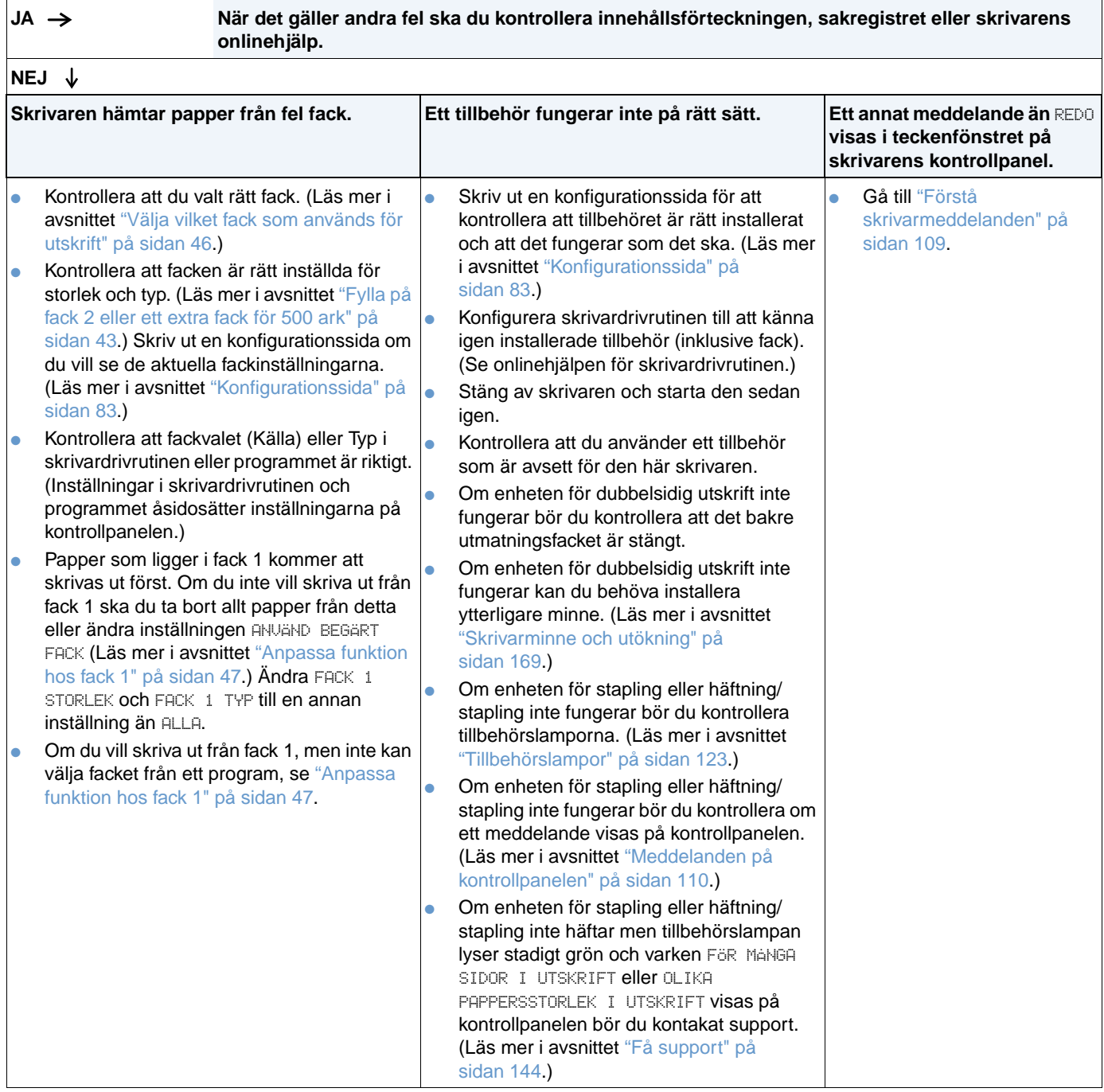

## <span id="page-138-0"></span>**1 Kan du skriva ut från ett program?**

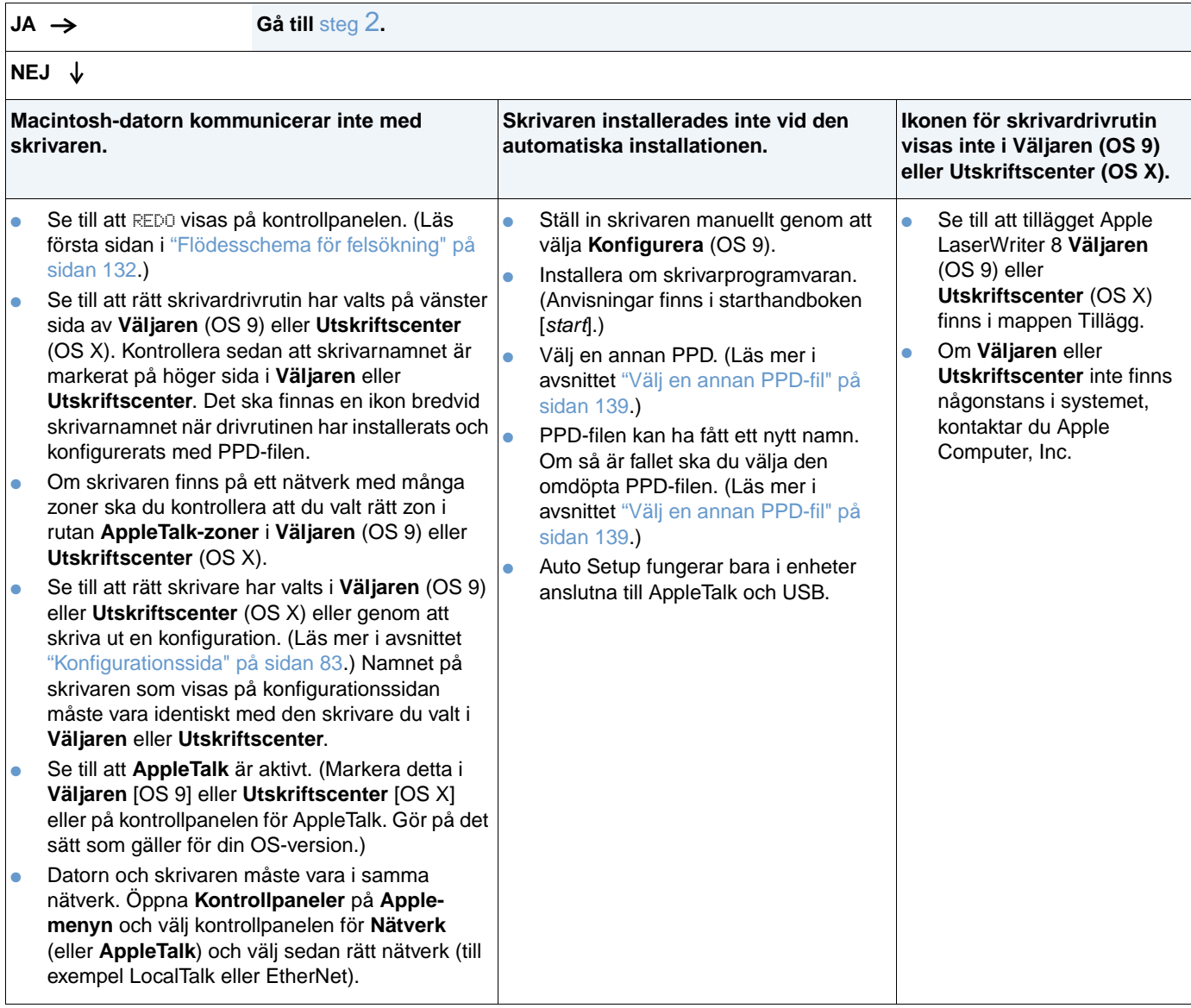

### <span id="page-139-0"></span>**2 Skrivs dokumentet ut som förväntat?**

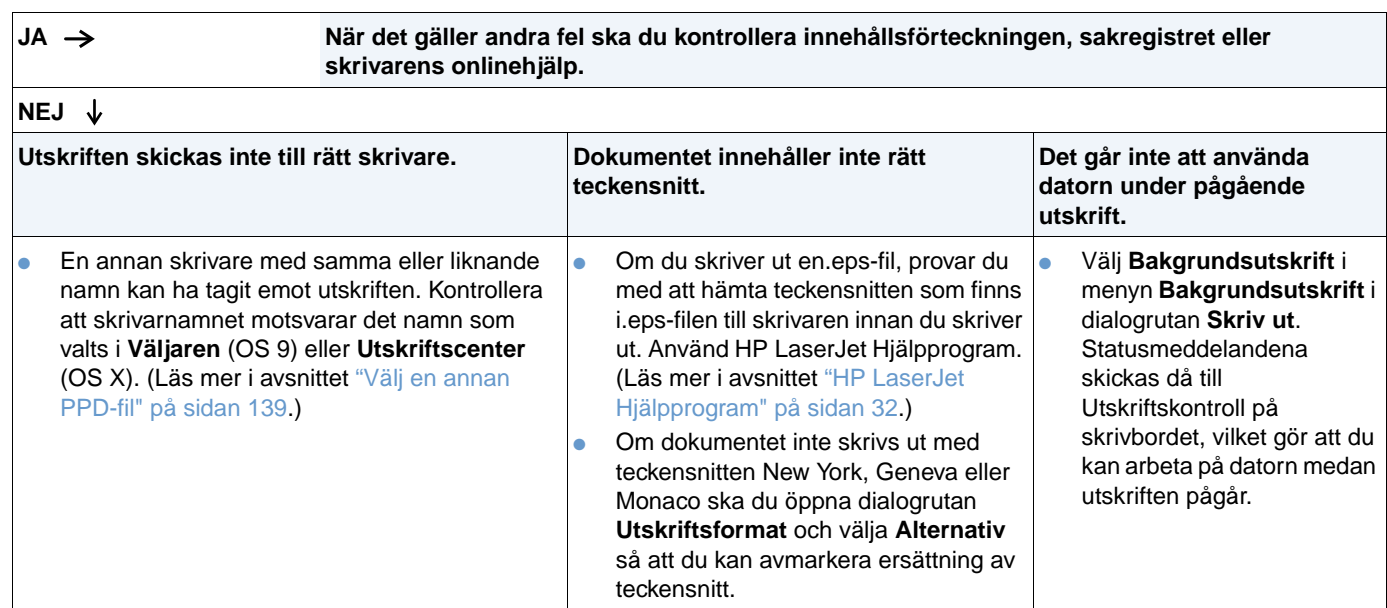

### <span id="page-140-0"></span>**Välj en annan PPD-fil**

- **1** Öppna **Väljaren** (OS 9) eller **Utskriftcenter** (OS X) på **Apple-menyn**.
- **2** Klicka påikonen **LaserWriter 8.**
- **3** Om din dator är ansluten till ett nätverk med flera zoner ska du välja den zon i rutan **AppleTalk-zoner** där skrivaren är ansluten.
- **4** Klicka på namnet på den skrivare du vill använda i rutan **Välj en PostScript-skrivare**. (Om du dubbelklickar kommer du genast vidare till nästa steg.)
- **5** Klicka på **Inställningar**. (Denna knapp heter eventuellt **Skapa** vid förstagångsinstallation.)
- **6** Klicka på **Välj PPD**.
- **7** Leta rätt på den PPD du vill ha i listan och klicka på **Välj**. Om PPD-filen inte finns i listan väljer du något av följande alternativ:
	- Välj en PPD för en skrivare med liknande funktioner.
	- Välj en PPD-fil från en annan mapp.
	- Välj den allmänna PPD-filen genom att klicka på **Använd allmän**. Du kan skriva ut med standard-PPD-filen, men du har begränsad tillgång till skrivarfunktionerna.
- **8** Klicka på **Välj** i dialogrutan **Inställningar** och klicka sedan på **OK** om du vill gå tillbaka till **Väljaren** eller **Utskriftscenter**.

**Obs** Om du väljer en PPD-fil manuellt kan det hända att det inte visas någon symbol bredvid den valda skrivaren i rutan **Välj en PostScript-skrivare**. I **Väljaren** eller **Utskriftscenter** klickar du på **Inställningar**, sedan på **Skrivarinformation**, och sedan på **Uppdatera information** om du vill visa ikonen.

**9** Stäng **Väljaren** eller **Utskriftscenter**.

#### **Byta namn på skrivaren**

Om du tänker byta namn på skrivaren ska du göra detta innan du markerar den i **Väljaren** (OS 9) eller **Utskriftscenter** (OS X). Om du byter namn på skrivaren efter att du markerat den i **Väljaren** eller i **Utskriftscenter** måste du gå tillbaka till **Väljaren** eller till **Utskriftscenter** och markera den igen.

Använd funktionen **Ange skrivarnamn** i HP LaserJets hjälpprogram om du vill byta namn på skrivaren.

# **Felsökning på extra hårddisk**

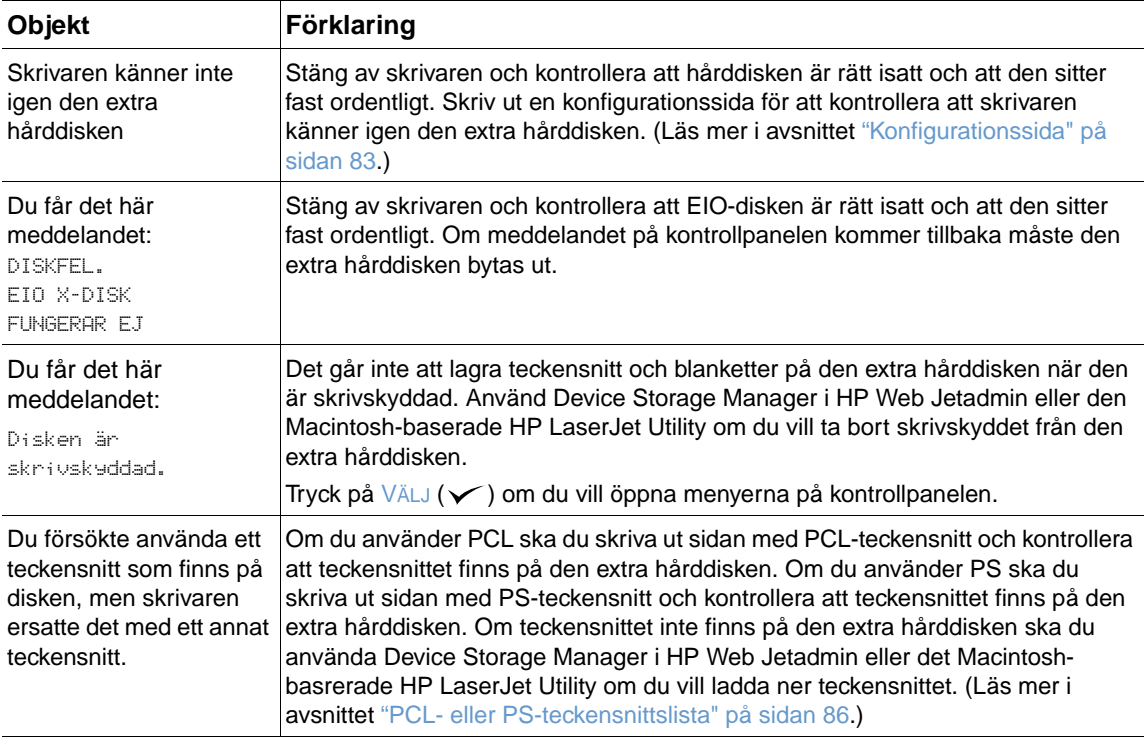

# **Felsökning av PS-fel**

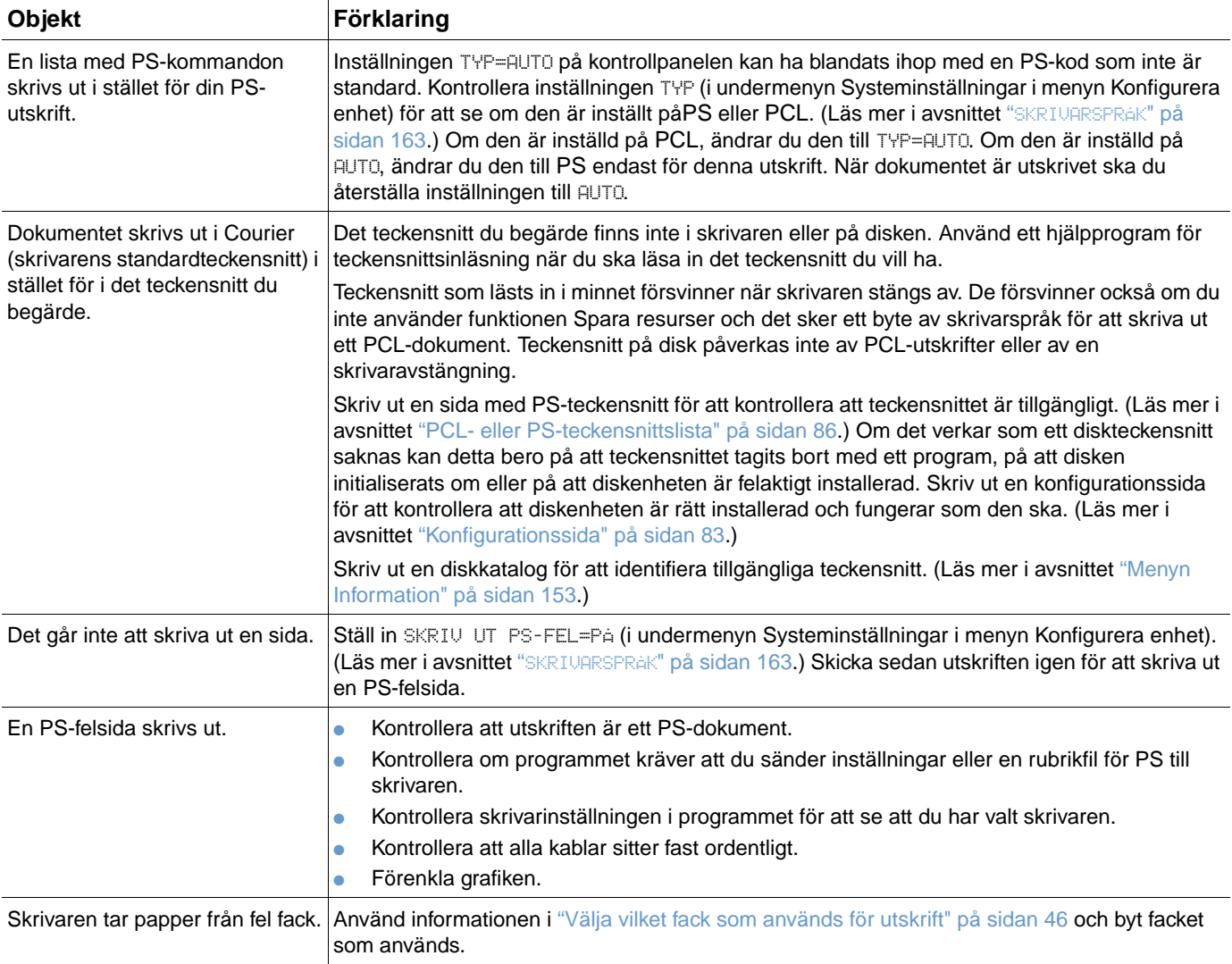

## **Kommunicera med en extra HP Jetdirect-skrivarserver**

Om skrivaren innehåller en extra HP Jetdirect-skrivarserver, och du inte kan kommunicera med skrivaren via nätverket, ska du kontrollera skrivarserverns funktionalitet.

- Kontrollera konfigurationssidan för HP Jetdirect. Information om hur du skriver en finns i ["Konfigurationssida" på sidan 83.](#page-84-0)
- Om meddelandet "I/O-kort klart" inte visas på konfigurationssidan för HP Jetdirect, läser du felsökningsavsnittet i Administratörshandbok till skrivarservern HP Jetdirect.

Om skrivaren innehåller den extra skrivarservern HP Jetdirect 10/100TX, ska du kontrollera att skrivarservern kunde länka till nätverket:

- Kontrollera indikatorerna för länkningshastighet (10 eller 100) på skrivarservern. Om båda lamporna är släckta kunde inte skrivaren länka till nätverket.
- Kontrollera konfigurationssidan för HP Jetdirect. Meddelandet "Förlust av bärväg" indikerar att skrivarservern inte kunde länka till nätverket.

Om skrivarservern inte kan länka ska du kontrollera att alla kablar är rätt anslutna. Om alla kablar är ordentligt anslutna, men skrivarservern ändå inte kan skapa en länk bör du följa nedanstående anvisningar för att konfigurera om den.

- **1** Använd menyn EIO för att manuellt ange länkhastigheten (10 eller 100 Mbit/sek) och läget för dubbelsidig utskrift (full- eller halvduplex) så att de svarar mot nätverket. (Läs mer i avsnittet "EIO [X][" på sidan 166.](#page-167-0)) Om porten på nätverksomkopplaren t.ex. har ställts in för användning vid 100TX full duplex, måste du ställa in skrivarservern till användning vid 100TX full duplex.
- **2** Stäng av skrivaren, starta den igen och kontrollera att skrivarservern fungerar. Om skrivarservern inte kan länka, provar du med en annan nätverkskabel.
Service och support

#### **Inledning**

Det här avsnittet innehåller information om hur du beställer tillbehör och kontaktar HP. Det innerhåller även uppgifter om garanti, ompackning och programlicens.

#### **Beställa delar och tillbehör**

I det här avsnittet finns information om hur du beställer delar, tillbehör och dokumentation direkt från HP.

#### **Delar**

I USA beställer du reservdelar på [http://www.hp.com/hps/parts](http://www.hp.com/hps/parts/) eller på [http://partsurfer.hp.com.](http://partsurfer.hp.com) Utanför USA beställer du delar via det lokala auktoriserade HP servicecentret.

Information om hur du beställer skrivartillbehör finns i ["Beställningsinformation" på sidan 17](#page-18-0).

#### **Relaterad dokumentation och programvara**

Beställ dokumentation och programvara från webbplatserna som anges i ["Få support" på](#page-145-0) [sidan 144.](#page-145-0) Du kan hämta viss dokumentation och programvara från de angivna webbplatserna.

#### <span id="page-145-1"></span>**Kontakta HP**

Det här avsnittet innehåller information om hur du kontaktar HP för att få produktsupport (via Internet eller telefon) eller för att få ytterligare service och utökad support. I avsnittet finns även information om hur du kontaktar HP:s speciallinje för bedrägerier om du misstänker att det HP-tillbehör du köpt inte är ett äkta HP- tillbehör.

#### <span id="page-145-0"></span>**Få support**

I det här avsnittet finns information om hur du får support från HP via HP:s webbplatser eller telefon.

#### **Webbplatser för teknisk support**

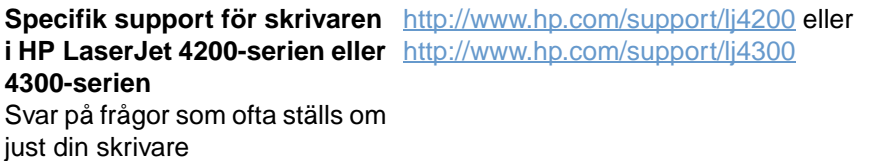

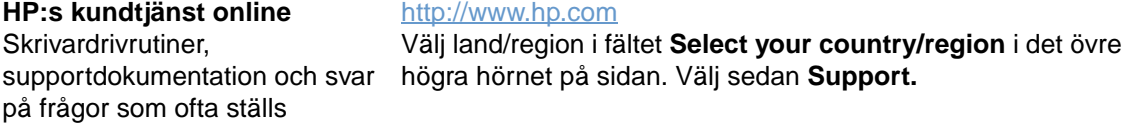

**Delar** Information om delar [http://www.hp.com/hps/parts](http://www.hp.com/hps/parts/)

#### **Support via telefon**

HP tillhandahåller kostnadsfri telefonssupport under produktens garantiperiod. När du ringer blir du kopplad till en supportavdelning som hjälper dig. På supportbladet som medföljde produkten finns numret för ditt land/din region. Innan du ringer bör du ha följande information tillgänglig:

- Produktnamn (t.ex. HP LaserJet 4300).
- Produktens serienummer (finns på kanten av skrivarens insida, under den övre luckan).
- Inköpsdatumet för produkten och en beskrivning av problemet.
- En utskriven konfigurationssida. (Se ["Konfigurationssida" på sidan 83.](#page-84-0))

Innan du ringer bör du prova följande grundläggande felsökningsåtgärder:

- Testa programinstallationen. Försök skriva ut en testsida från programmet.
- Försök att installera programvaran på nytt.
- Om problemet inte åtgärdas när du installerar om programvaran läser du filen Viktigt på cd-romskivan som medföljde skrivaren eller ringer telefonnumret för ditt land/din region som anges på supportbladet som medföljde skrivaren.

Du kan även hitta svaren på frågor som ofta ställs på följande webbplatser: <http://www.hp.com/support/lj4200>eller [http://www.hp.com/support/lj4300.](http://www.hp.com/support/lj4300)

#### **Hämta utökad service och support**

Du kan få utökat serviceavtal eller supportpaket för din HP- produkt.

#### **HP serviceavtal**

Om du vill ha ett HP serviceavtal går du till <http://www.hp.com>. I fältet **Select your country/ region** högst upp väljer du land/region och klickar på **Support**. Du kan även kontakta din HP-auktoriserade återförsäljare.

#### **HP SupportPack**

HP SupportPack är ett serviceavtal som uppgraderar den grundläggande produktgarantin för HP LaserJet (1 år) till att gälla i upp till 5 år.

HP SupportPacks säljs av HP-återförsäljare i en förpackad version med ett servicepaket som endast gäller i 3 år (du måste registrera dig hos HP för att aktivera denna service) och i en elektronisk version för servicepaket för 1, 2, 3, 4 eller 5 år (du kan registrera dig via fax eller Internet).

Om du vill ha information om beställning och priser samt andra supporttjänster för HP- skrivare kontaktar du din lokala HP-återförsäljare eller går till HP:s webbplats på [http://www.hp.com/go/printerservices.](http://www.hp.com/go/printerservices)

#### **Kontakta HP:s speciallinje för bedrägerier**

Ring HP:s speciallinje för bedrägerier om du installerat en HP LaserJet-bläckpatron och ett meddelande om att bläckpatronen inte kommer från-HP visas. HP kan hjälpa dig att avgöra om patronen är äkta och vidta åtgärder för att lösa felet.

Bläckpatronen kanske inte är en äkta HP-bläckpatron om följande problem uppstår:

- Du får ofta fel på bläckpatronen.
- Bläckpatronen ser inte ut som den brukar göra (dragfliken och förpackningen ser t.ex. annorlunda ut).
- Ett meddelande visas på skrivarens kontrollpanel att bläckpatronen inte är från HP.

**I USA:** Ring avgiftsfritt på 1-877-219-3183.

**Utanför USA:** Du kan ringa "mottagaren betalar"-samtal. Ring upp telefonisten och be om ett "mottagaren betalar"-samtal till telefonnumret 1-770-263-4745. Om du inte talar engelska får du hjälp av en representant från HP:s speciallinje för bedrägerier som talar ditt språk. Eller om ingen som talar ditt språk finns tillgänglig kopplas du till en language line interpreter c:a en minut efter samtalets början. Language line interpreter är en service som översätter mellan dig och representanten från HP:s speciallinje för bedrägerier.

#### **Garanti**

Garantiavtal finns i ["Hewlett-Packards avtal om begränsad garanti" på sidan 147](#page-148-0) och ["Begränsad](#page-149-0)  [garanti för bläckpatronens användningstid" på sidan 148](#page-149-0). Du hittar även skrivargarantier på Internet. (Se ["Få support" på sidan 144](#page-145-0).)

För att få service under och efter garantiperioden använder du följande resurser:

- Om skrivarens maskinvara går sönder under garantiperioden går du till <http://www.hp.com/support/lj4200>eller [http://www.hp.com/support/lj4300,](http://www.hp.com/support/lj4300) kontaktar en HP-auktoriserad service- eller supportrepresentant.
- Om du har ett HP-serviceavtal eller HP SupportPack, ska du begära service enligt avtalet.
- Om du inte har ett HP serviceavtal eller HP SupportPack, kontaktar du en HP-auktoriserad service- eller supportrepresentant.

Om du fraktar utrustning som behöver service läser du ["Riktlinjer för att packa om skrivaren" på](#page-149-1) [sidan 148](#page-149-1).

#### <span id="page-148-0"></span>**Hewlett-Packards avtal om begränsad garanti**

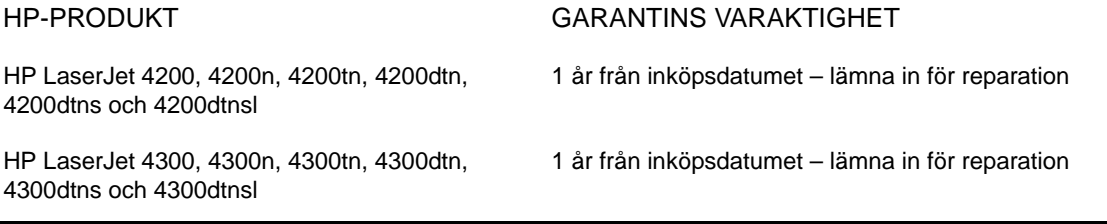

- 1. HP garanterar kunden, slutanvändaren, att HP:s maskinvara och tillbehör är fria från material- och tillverkningsfel från inköpsdatum och under den tid som anges ovan. Om HP erhåller meddelande om dylika felaktigheter under garantiperioden kommer HP efter eget gottfinnande antingen att reparera eller ersätta sådana produkter som befunnits vara felaktiga. Utbytesprodukterna kan vara antingen nya eller med prestanda som nya.
- 2. HP garanterar att programmen från HP inte kommer att misslyckas med att utföra programmeringsinstruktionerna efter inköpsdagen, under ovan angivna tid, beroende på felaktigheter i material och utförande i de fall produkten installeras och används på rätt sätt. Om HP får meddelande om sådana defekter under garantiperioden kommer HP att ersätta det program från vilket det inte går att köra programinstruktionerna på grund av sådana defekter.
- 3. HP garanterar inte att användningen av HP-produkter kan ske utan störningar eller fel. Om inte HP inom rimlig tid kan reparera eller ersätta produkten enligt garantin, har kunden rätt att återkalla köpet varvid köpeskillingen återbetalas när produkten returneras.
- 4. HP-produkter kan innehålla omarbetade delar som prestandamässigt motsvarar nya delar eller delar som knappt är använda.
- 5. Garantin gäller inte några defekter som har uppstått på grund av (a) felaktigt eller otillräckligt underhåll, (b) programvara, gränssnitt, delar eller förbrukningsmaterial som ej kommer från HP, (c) ej auktoriserad modifikation eller felaktig användning, (d) användning utanför de miljökrav som är angivna för produkten eller (e) felaktig förberedelse eller felaktigt underhåll av uppställningsplatsen.
- 6. I DEN UTSTRÄCKNING SOM MEDGES AV LOKAL LAGSTIFTNING ÄR OVANSTÅENDE GARANTI EXKLUSIV OCH INGA ANDRA GARANTIER ELLER VILLKOR, VARE SIG SKRIFTLIGA ELLER MUNTLIGA, ÄR UTTRYCKTA ELLER UNDERFÖRSTÅDDA, OCH HP GER INGA SOM HELST IMPLICITA GARANTIER OM SÄLJBARHET, KVALITET ELLER LÄMPLIGHET FÖR ETT VISST ÄNDAMÅL. Vissa länder/regioner, stater eller provinser tillåter inte begränsningar av en underförstådd garantis omfattning, så ovanstående begränsning eller undantag kanske inte gäller dig. Den här garantin ger dig specifika lagliga rättigheter samt eventuellt andra rättigheter som varierar mellan olika länder/regioner, stater och provinser.
- 7. HP:s begränsade garanti är giltig i alla länder/regioner och på alla platser där HP har support för den här produkten och där HP har marknadsfört den. Nivån på garantiservicen som du får kan variera enligt lokal standard. Av lagliga orsaker ändrar inte HP produktens slag, användning eller funktion för att den ska fungera i ett land eller en region som den inte varit avsedd att användas i.
- 8. SÅ LÅNGT LOKAL LAGSTIFTNING TILLÅTER ÄR DEN GOTTGÖRELSE SOM DENNA GARANTIDEKLARATION MEDGER DEN ENDA OCH UTESLUTANDE GOTTGÖRELSE SOM KAN ERHÅLLAS. FÖRUTOM NÄR ANNAT ANGES OVAN SKALL HP ELLER DESS LEVERANTÖRER UNDER INGA OMSTÄNDIGHETER HÅLLAS ANSVARIGA FÖR FÖRLUST AV DATA ELLER FÖR NÅGRA DIREKTA, SÄRSKILDA, TILLFÄLLIGA SKADOR ELLER FÖLJDSKADOR (INKLUSIVE UTEBLIVEN VINST ELLER FÖRLUST AV DATA), ELLER ANDRA SKADOR, VARE SIG DESSA BASERAS PÅ KONTRAKT, FÖRSEELSE ELLER ANNAT. Vissa länder/regioner, stater eller provinser tillåter inte undantag eller begränsningar av oavsiktliga skador eller följdskador, så ovanstående begränsning eller undantag kanske inte gäller dig.

VILLKOREN I DENNA GARANTIDEKLARATION, FÖRUTOM I DEN UTSTRÄCKNING LAGEN SÅ TILLÅTER, UTESLUTER INTE, BEGRÄNSAR INTE ELLER MODIFIERAR INTE OCH GÄLLER UTÖVER DE OBLIGATORISKA LAGSTADGADE RÄTTIGHETER SOM ÄR TILLÄMPLIGA FÖR FÖRSÄLJNINGEN AV DENNA PRODUKT.

#### <span id="page-149-0"></span>**Begränsad garanti för bläckpatronens användningstid**

**Obs** Nedanstående garanti gäller för den bläckpatron som medföljer den här skrivaren. Den här garantin ersätter alla tidigare garantier (19 juli 1996).

> Den här HP-produkten garanteras vara fri från defekter avseende material och utförande fram till dess att den blir utsliten. (Produkten är redo för avyttring när meddelandet BESTÄLL PATRON visas på skrivarens kontrollpanel.)

> Garantin täcker inte bläckpatroner som fyllts på, som är tomma, missbrukade, felaktigt använda eller som utsatts för något slag av manipulation.

Den här begränsade garantin ger dig specifika lagliga rättigheter. Du kan ha andra rättigheter som varierar mellan olika länder/regioner, stater och provinser.

I den utsträckning som gällande lagstiftning medger, ska Hewlett-Packard Company under inga omständigheter hållas ansvarigt för oavsiktliga skador, följdskador, särskilda skador, indirekta skador, straffskador, avskräckande skadeanspråk eller förlorade inkomster som uppstått på grund av brott mot den här garantin eller annat.

#### <span id="page-149-1"></span>**Riktlinjer för att packa om skrivaren**

- Ta bort och behåll eventuella DIMM-kort (Dual InLine Memory Modules) som är installerade i skrivaren. (Se ["Installera minne" på sidan 170](#page-171-0).) Ta bort och behåll alla extra tillbehör som är installerade i skrivaren (t.ex. enhet för dubbelsidig utskrift eller extra hårddisk). Ta bort och behåll bläckpatronen. **VARNING** Förhindra skador på bläckpatronen genom att förvara den i originalförpackningen eller förvara den på sådant sätt att den inte utsätts för ljus. ● Använd om möjligt originalförpackningen och packningsmaterialet. (Fraktskador som beror på dålig förpackning är kundens ansvar.) Om du redan har gjort dig av med skrivarens förpackningsmaterial kontaktar du närmaste postkontor för att få information om hur du ska förpacka skrivaren. Bifoga om möjligt utskriftsexempel och 50 till 100 pappersark eller annat utskriftsmaterial som inte skrivs ut på rätt sätt. Bifoga en helt ifylld kopia av blanketten för serviceinformation ("Blankett för [serviceinformation" på sidan 149\)](#page-150-0).
	- HP rekommenderar att du fraktförsäkrar utrustningen.

#### <span id="page-150-0"></span>**Blankett för serviceinformation**

#### **VEM RETURNERAR UTRUSTNINGEN? Datum:** Datum:

Returadress: Särskilda fraktinstruktioner:

#### **VAD ÄR DET SOM SKICKAS?**

Modellnamn: Modellnummer: Serienummer:

Bifoga om möjligt relevanta utskrifter när du skickar tillbaka utrustningen. Skicka INTE tillbehör som ej behövs för att utföra reparationen (handböcker, rengöringsmaterial mm).

#### **VAD ÄR DET SOM SKA GÖRAS? (Bifoga eventuellt ett separat pappersark.)**

- 1. Beskriv hur felet uppstod. (Vad är felet? Vad gjorde du när felet inträffade? Vilken programvara använde du? Kan du upprepa felet?)
- 2. Om felet är periodiskt, hur lång tid går mellan felen?
- 3. Är enheten ansluten till något av följande? (Ange tillverkare och modellnummer.)

Dator (PC): Modem: Modem: Nätverk:

4. Övriga kommentarer:

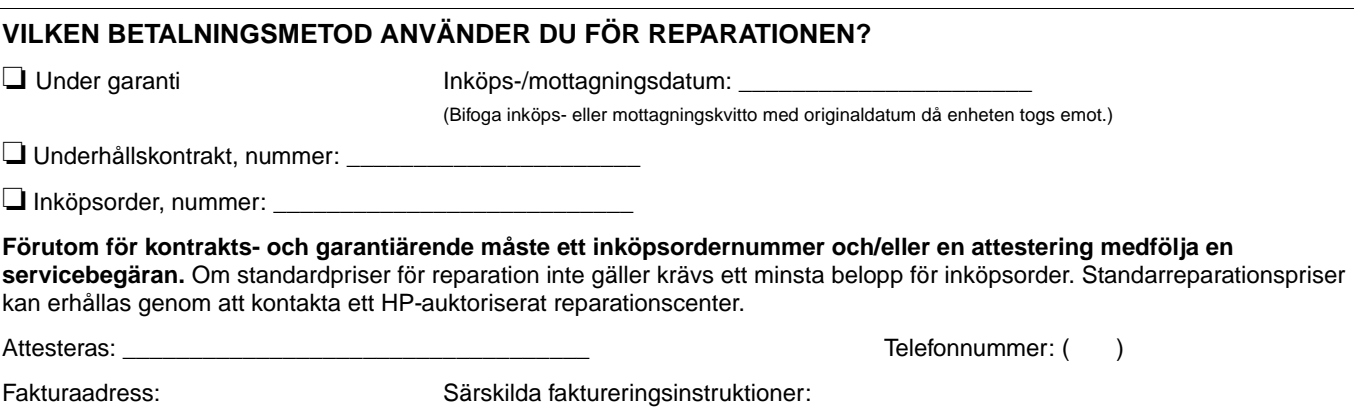

Kontaktperson: Telefonnummer: ( )

Alternativ kontakt: Telefonnummer: ( )

#### **HP programlicensavtal**

**VIKTIGT! ANVÄNDNINGEN AV DEN HÄR PROGRAMVARAN STYRS AV HP PROGRAMLICENSAVTAL NEDAN. DU GODKÄNNER LICENSAVTALET GENOM ATT DU ANVÄNDER PROGRAMVARAN. OM DU INTE GODTAR VILLKOREN I DENNA LICENS, OCH OM PROGRAMVAN INGÅR I ETT PRODUKTPAKET KAN DU RETURNERA HELA DEN OANVÄNDA PRODUKTEN FÖR ATT FÅ TILLBAKA HELA KÖPESKILLINGEN.** 

Följande licensvillkor styr din användning av medföljande programvara, såvida du inte har ett separat avtal med HP.

#### **Rättigheter**

HP ger dig rätt under licens att använda ett exemplar av programvaran. Ordet "använda" innebär förvara, läsa in, installera eller visa programvaran i ett teckenfönster eller på en bildskärm. Du får inte ändra programmet eller inaktivera licens- eller kontrollfunktioner i programmet. Om programvaran licensierats för "samtidigt bruk" får ej fler än det högsta beviljade antalet behöriga användare använda programvaran samtidigt.

#### **Äganderätt**

Programmet ägs av HP eller dess tredjepartsleverantörer. Dessa äger också upphovsrätten. Din licens ger dig ingen äganderätt till programmet och är inte en försäljning av rättigheterna i programmet. HP:s tredjepartsleverantörer kan skydda sina rättigheter i händelse av överträdelse mot dessa licensvillkor.

#### **Kopior och bearbetning**

Du får endast skapa kopior av eller anpassa programvaran i arkiveringssyfte eller när kopiering och anpassning är väsentliga moment i den behöriga användningen av programvaran. Du måste återge all information om copyright från det ursprungliga programmet på alla kopior och/eller bearbetningar. Du får inte kopiera programmet till ett offentligt nätverk.

#### **Ingen isärplockning eller dekryptering**

Du får inte plocka isär eller dekompilera programmet utan HP:s skriftliga tillstånd. I vissa jurisdiktioner kanske inte HP:s godkännande är nödvändigt för begränsad isärplockning och/eller dekompilering. På anmodan kan du vara tvungen att ge HP detaljerad information om isärplockningen och/eller dekompileringen. Du får inte dekryptera programmet såvida inte dekryptering är en obligatorisk del i användningen av programmet.

#### **Överföring**

Din licens upphör automatiskt att gälla när du överför programmet till någon annan. Vid överföring måste du lämna ifrån dig programmet. I programmet ingår alla kopior av programmet och tillhörande dokumentation. Personen du överför programmet till måste acceptera hela licensavtalet. Detta är ett villkor för överföringen.

#### **Uppsägning**

HP kan säga upp din licens om du inte följer alla villkor i licensavtalet. Vid sådan uppsägning måste du omedelbart förstöra programvaran samt alla kopior, anpassningar och inkorporerade delar.

#### **Villkor för export**

Du får inte exportera eller återexportera programvaran eller någon kopia eller anpassning av denna om detta strider mot några lagar eller bestämmelser.

#### **Begränsade rättigheter för myndigheter i USA**

Programmet och tillhörande dokumentation har utvecklats helt med privata medel. De distribueras och licensieras som "kommersiell datorprogramvara" i enlighet med DFARS 252.227-7013 (okt 1988), DFARS 252.211-7015 (maj 1991) eller DFARS 252.227-7014 (jun 1995), som en "kommersiell produkt" i enlighet med FAR 2.101(a) eller som "datorprogramvara med restriktioner" i enlighet med FAR 52.227-19 (jun 1987) (eller motsvarande myndighetsreglemente), så som tillämpligt. Du har endast de rättigheter som gäller för sådan programvara och medföljande dokumentation genom tillämplig klausul i FAR, DFARS eller HP:s standardavtal för programvara för den aktuella produkten.

## Menyer på kontrollpanelen

## **Översikt**

Du kan utföra de flesta rutinutskrifter från datorn via skrivardrivrutinen eller programmet. Detta är de bekvämaste sätten att styra skrivaren och de kommer att åsidosätta inställningarna på skrivarens kontrollpanel. Mer information om hur du får tillgång till skrivardrivrutinen finns i programmets hjälpfil eller i ["Få tillgång till skrivardrivrutinen för Windows" på sidan 31.](#page-32-0)

Du kan även styra skrivaren genom att ändra inställningar på skrivarens kontrollpanel. Använd kontrollpanelen om du få tillgång till skrivarfunktioner som inte stöds av programmet eller av skrivardrivrutinen.

#### **Förstå menyerna**

Du kan skriva ut en menykarta på skrivarens kontrollpanel som visar inställningarna med de aktuella värdena. (Se ["Skriva ut en menykarta för kontrollpanelen" på sidan 26.](#page-27-0)) Följande avsnitt listar inställningarna och de möjliga värdena. I värdekolumnen är standardvärdet för varje inställning markerad med en asterisk (\*).

En del menyer eller menyobjekt visas bara när vissa tillbehör har installerats i skrivaren. Till exempel visas menyobjektet KUVERTMATNINGSTYP endast om en kuvertmatare är installerad på skrivaren som tillval. Snabbkopia och Lagrad utskrift kräver båda att en extra hårddisk installeras på skrivaren.

#### **Menyn Hämta utskrift**

Den här menyn innehåller en lista över lagrade utskrifter i skrivaren och ger tillgång till alla funktioner för lagring av utskrifter. Du kan skriva ut eller radera dessa utskrifter från kontrollpanelen. ["Skriv ut en privat utskrift" på sidan 72](#page-73-0) och ["Lagra en utskrift" på sidan 74](#page-75-0) innehåller ytterligare information om hur du använder denna meny.

**Obs** Om du stänger av skrivaren raderas alla lagrade utskrifter om du inte har installerat en extra hårddisk.

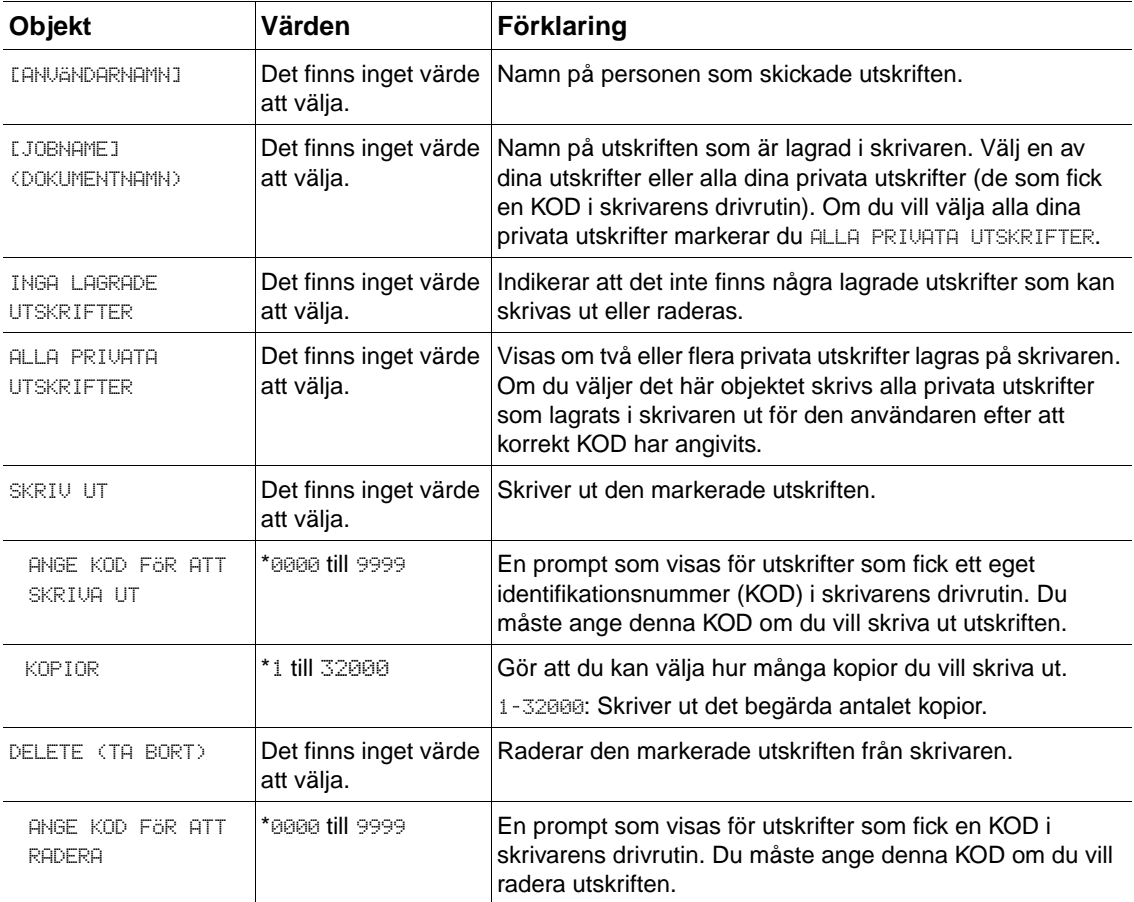

#### **Menyn Information**

Den här menyn innehåller informationssidor som ger upplysningar om skrivaren och dess konfiguration. Skriv ut en informationssida genom att rulla till önskad sida och tryck sedan på VÄLJ $(v)$ .

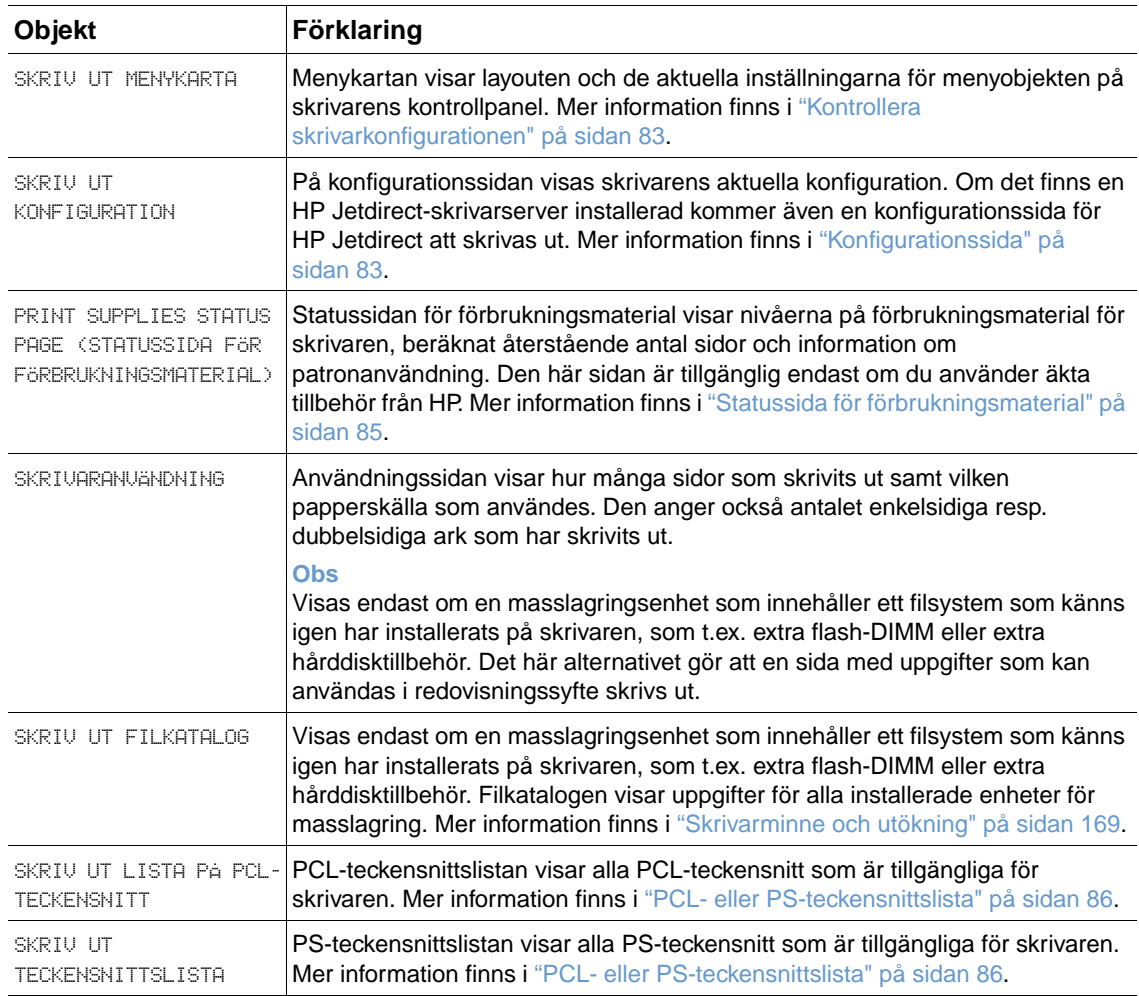

#### **Menyn Pappershantering**

Om inställningarna för pappershantering är rätt inställda på kontrollpanelen kan du skriva ut genom att välja typ och pappersformat i skrivardrivrutinen eller programmet. Mer information om konfigurering för papperstyper och –storlekar finns i ["Skriva ut enligt papperstyp och storlek \(låsa](#page-49-0)  [fack\)" på sidan 48.](#page-49-0) Mer information om papperstyper och –storlekar som stöds finns i ["Pappersstorlekar och pappersvikter som stöds" på sidan 183](#page-184-0) och ["Papperstyper som stöds" på](#page-188-0) [sidan 187](#page-188-0).

Vissa objekt i den här menyn (som t.ex. dubbelsidig utskrift och manuell matning) är tillgängliga i programmet eller på skrivardrivrutinen (om rätt drivrutin är installerad). Inställningarna i drivrutinen och i programmet åsidosätter inställningarna på kontrollpanelen. Mer information finns i ["Använda funktioner i skrivardrivrutinen" på sidan 68.](#page-69-0)

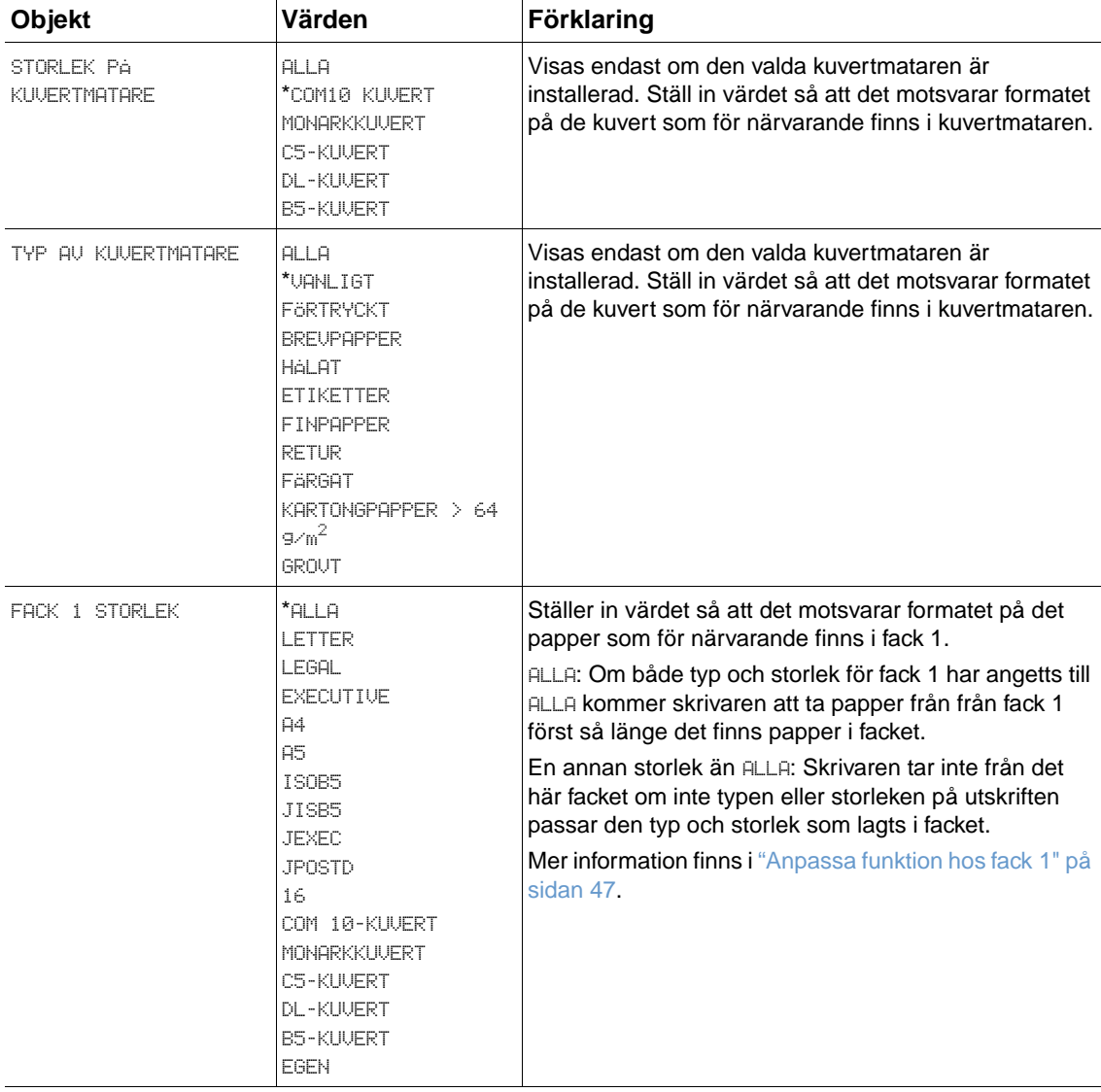

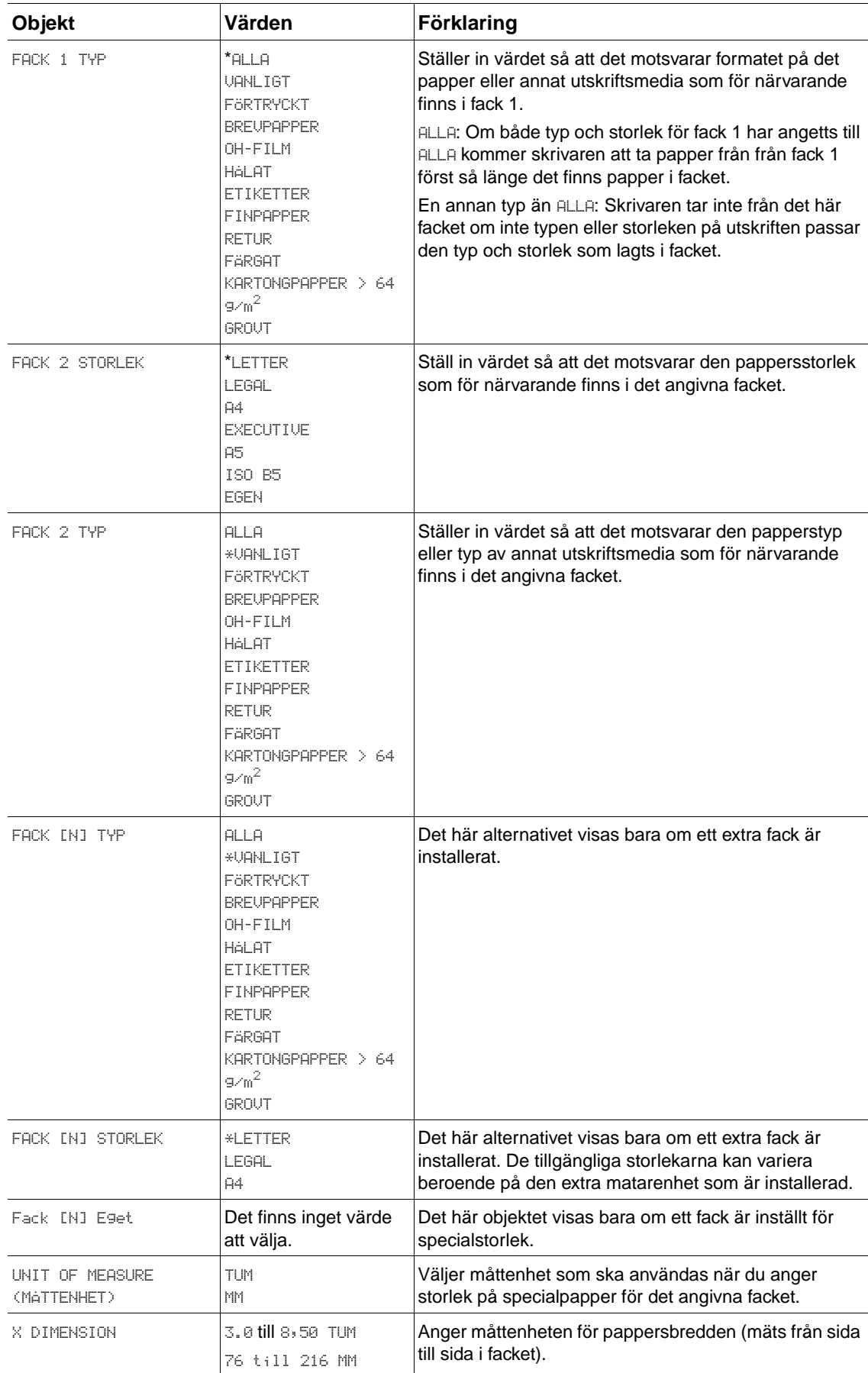

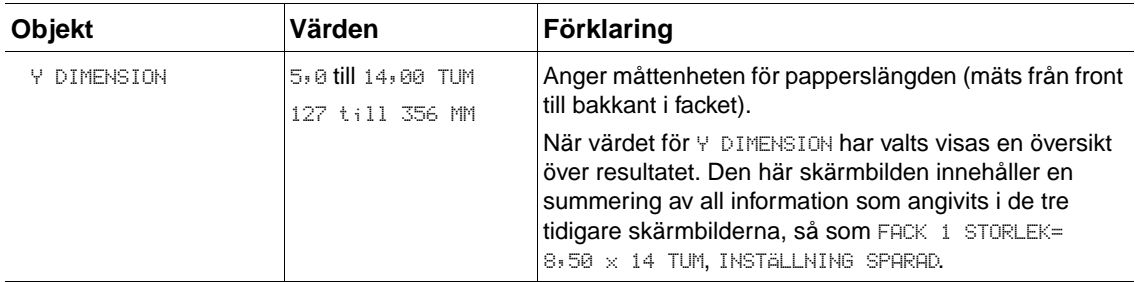

Den här menyn innehåller administrativa funktioner.

#### **Undermenyn Utskrift**

Vissa objekt i den här menyn är tillgängliga i programmet eller på skrivardrivrutinen (om rätt drivrutin är installerad). Inställningarna i drivrutinen och i programmet åsidosätter inställningarna på kontrollpanelen. I allmänhet är det bättre att om möjligt ändra de här inställningarna i skrivarens drivrutin.

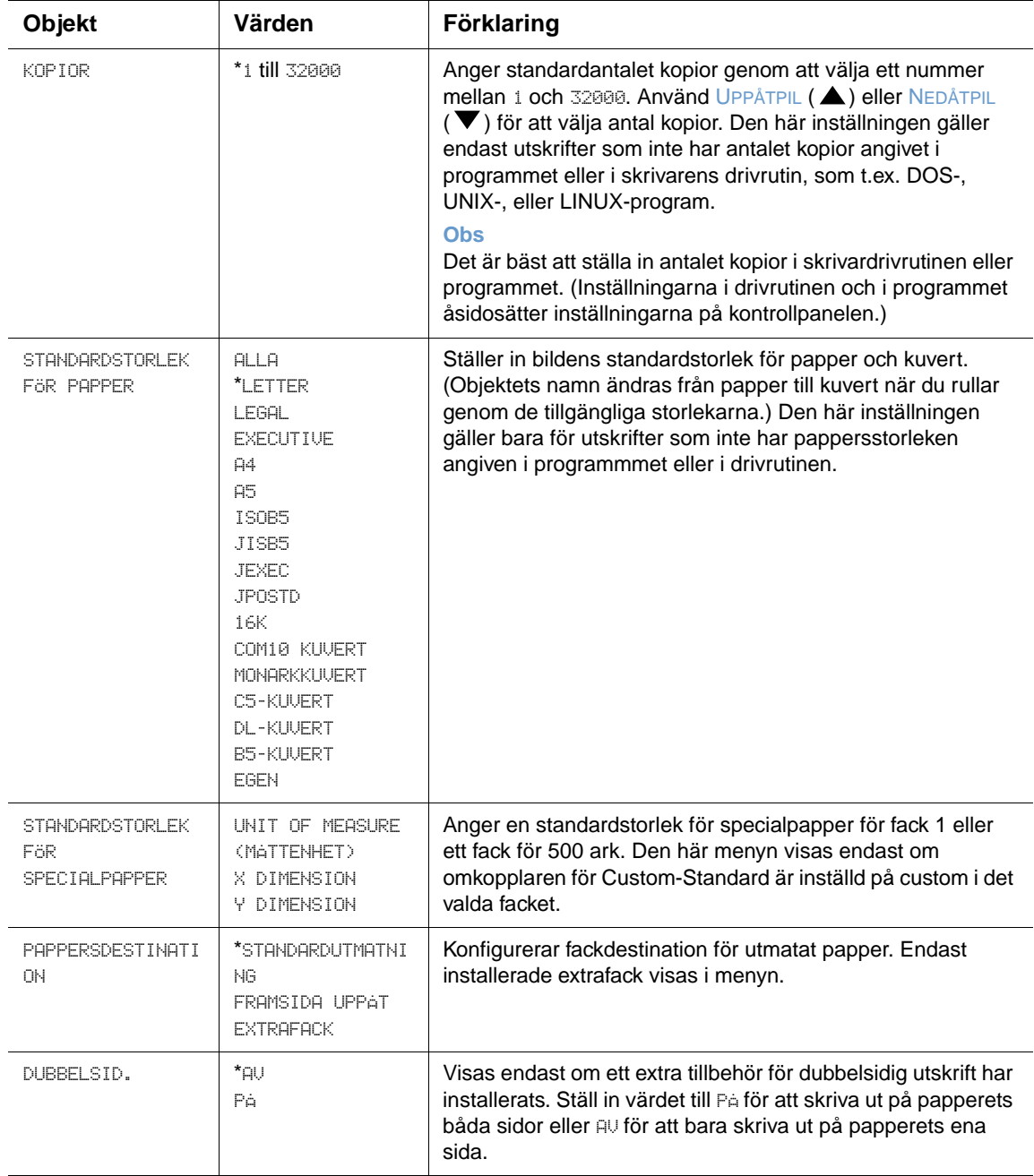

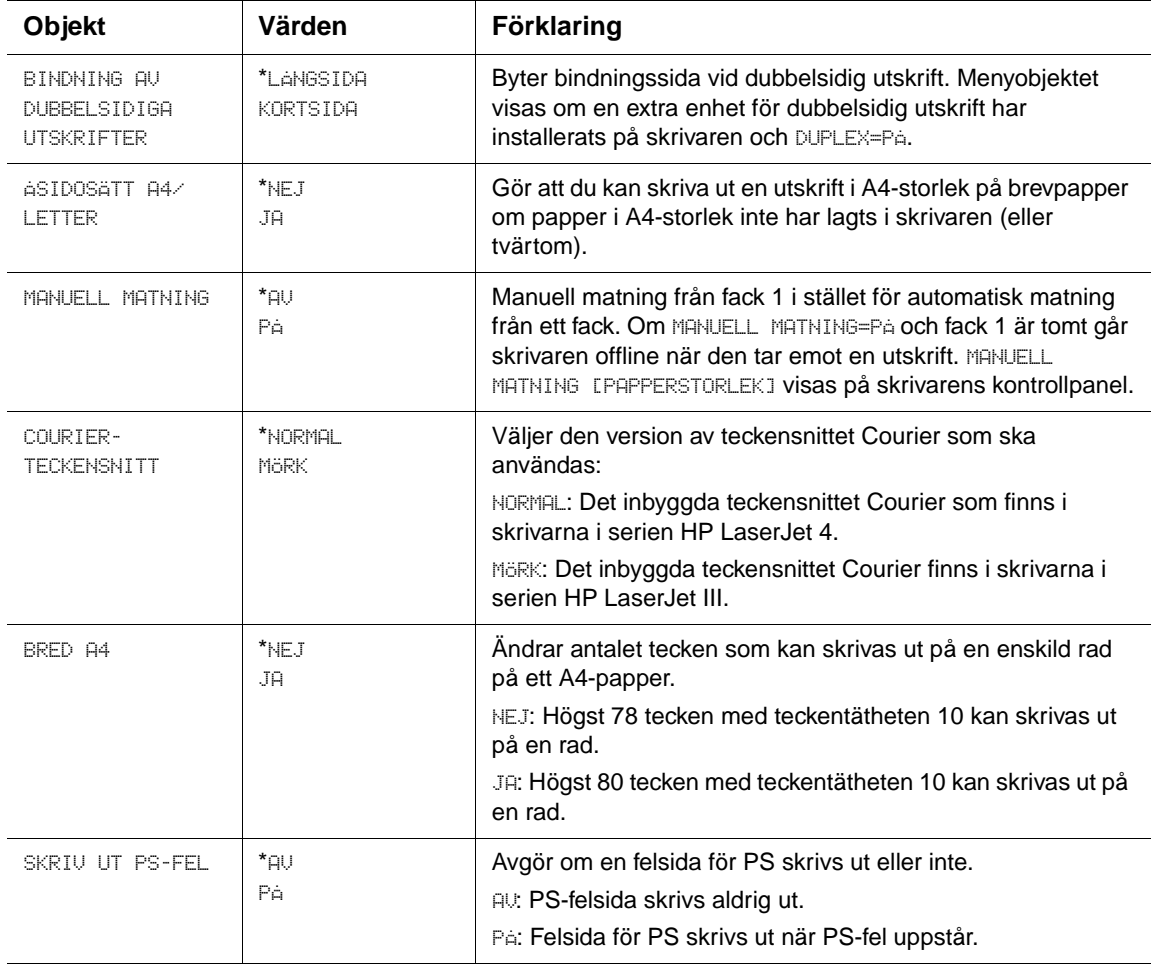

#### **PCL-undermeny**

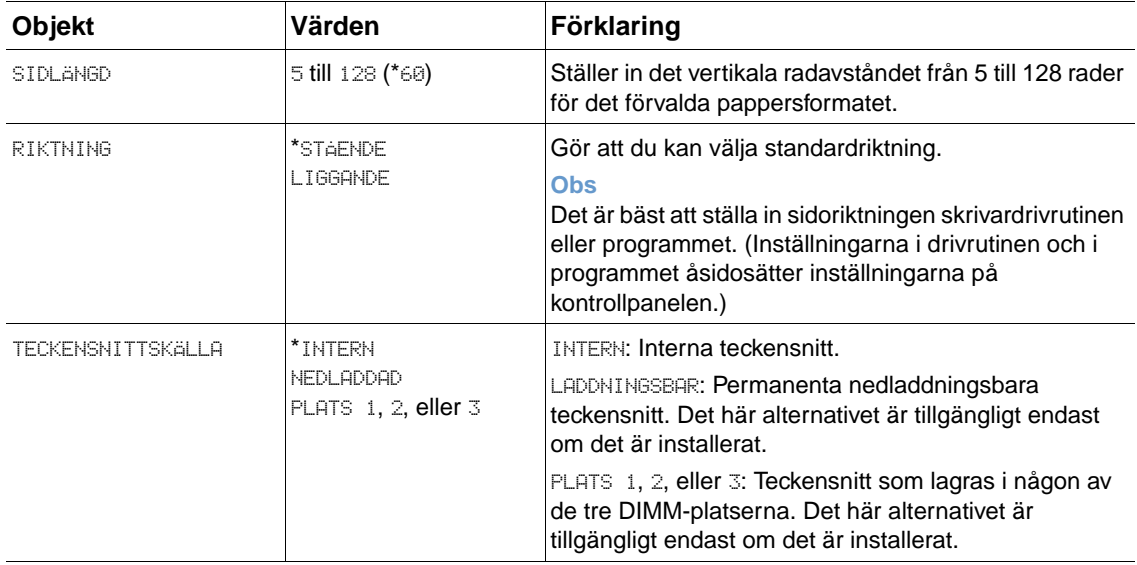

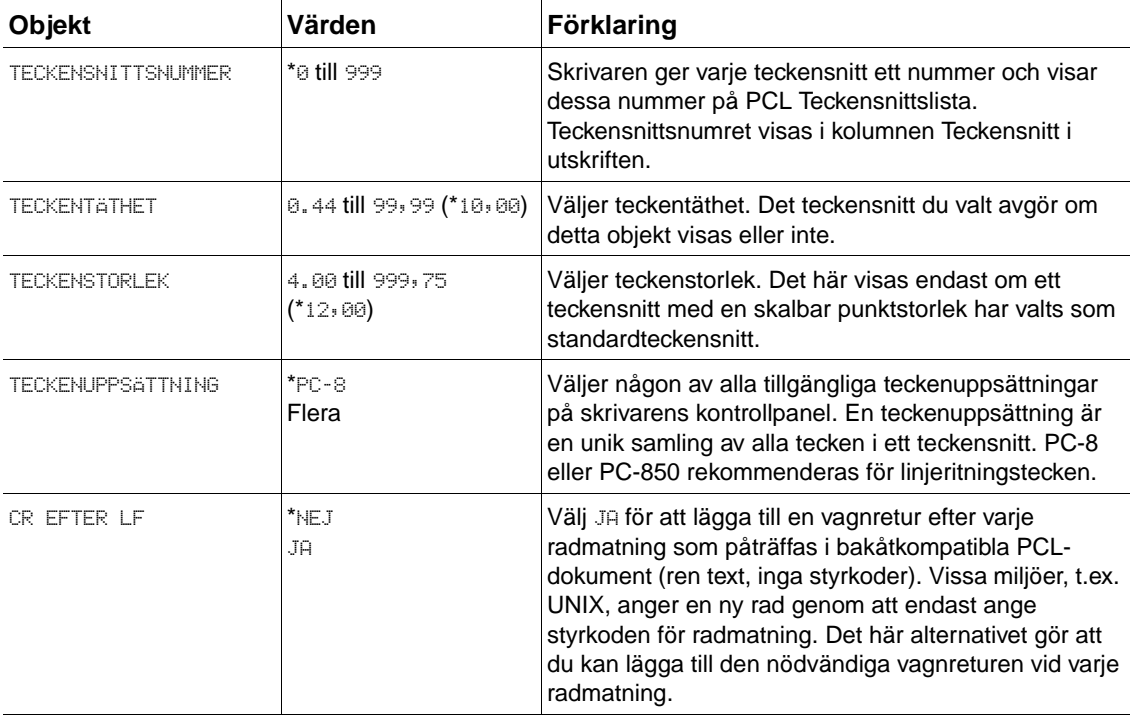

#### **Undermenyn Utskriftskvalitet**

Vissa objekt i den här menyn är tillgängliga i programmet eller på skrivardrivrutinen (om rätt drivrutin är installerad). Inställningarna i drivrutinen och i programmet åsidosätter inställningarna på kontrollpanelen. Mer information finns i ["Använda funktioner i skrivardrivrutinen" på sidan 68](#page-69-0). I allmänhet är det bättre att om möjligt ändra de här inställningarna i skrivarens drivrutin.

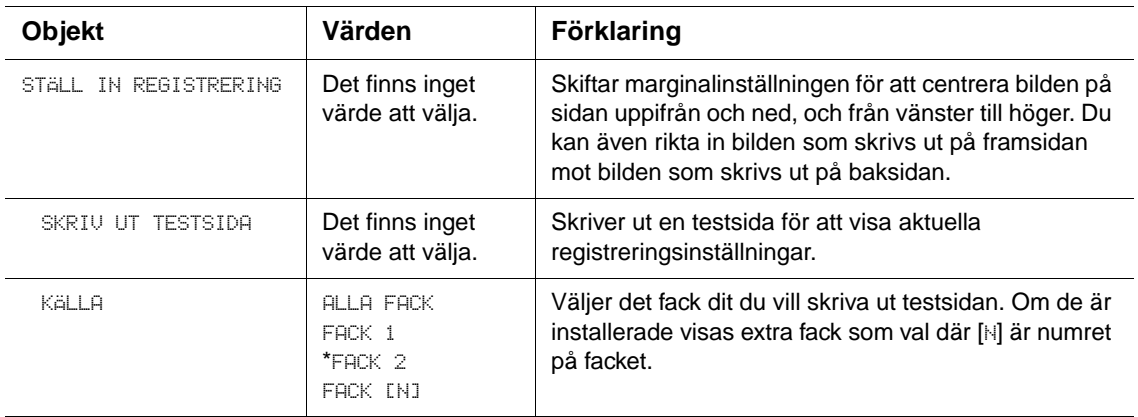

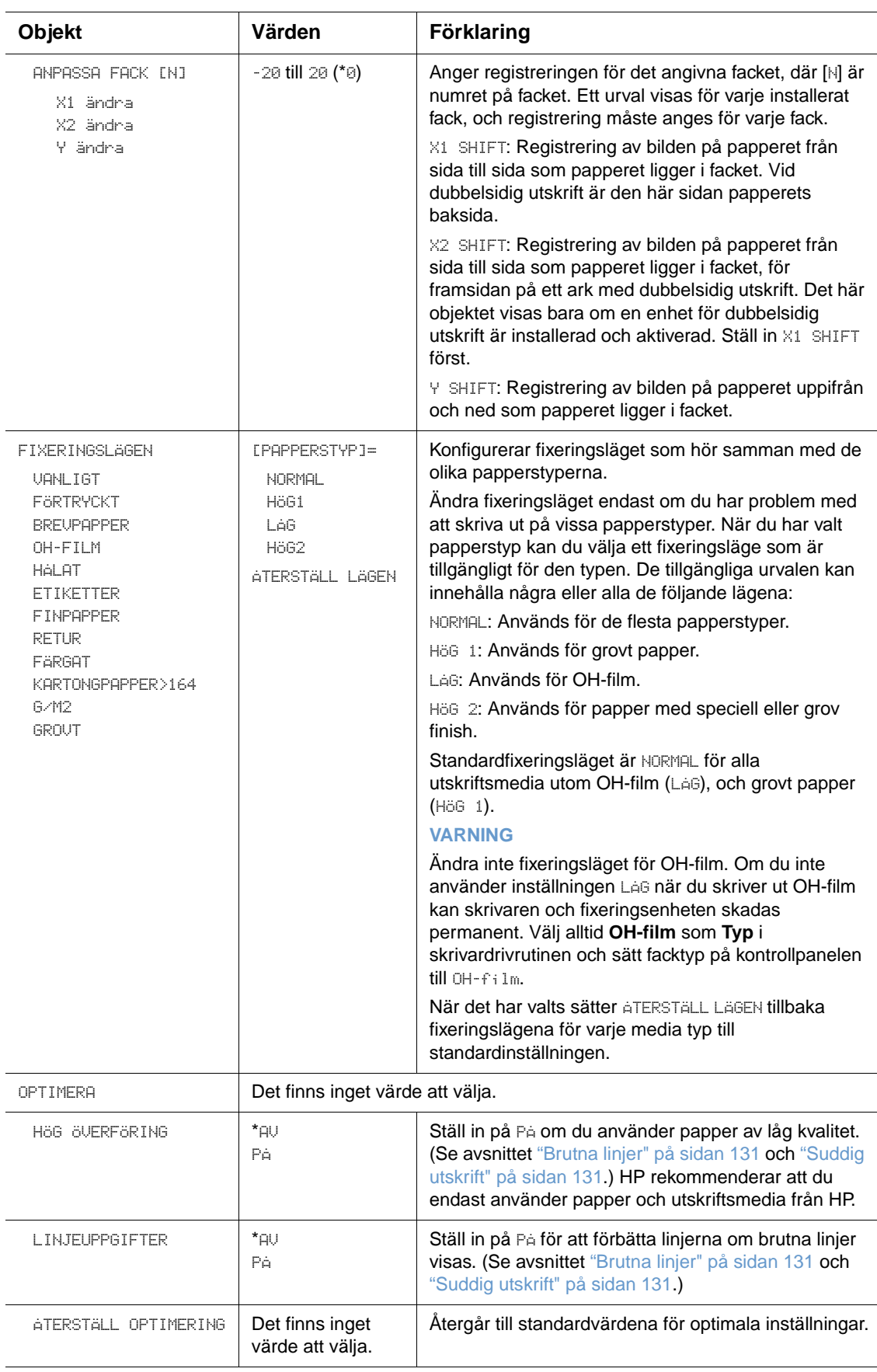

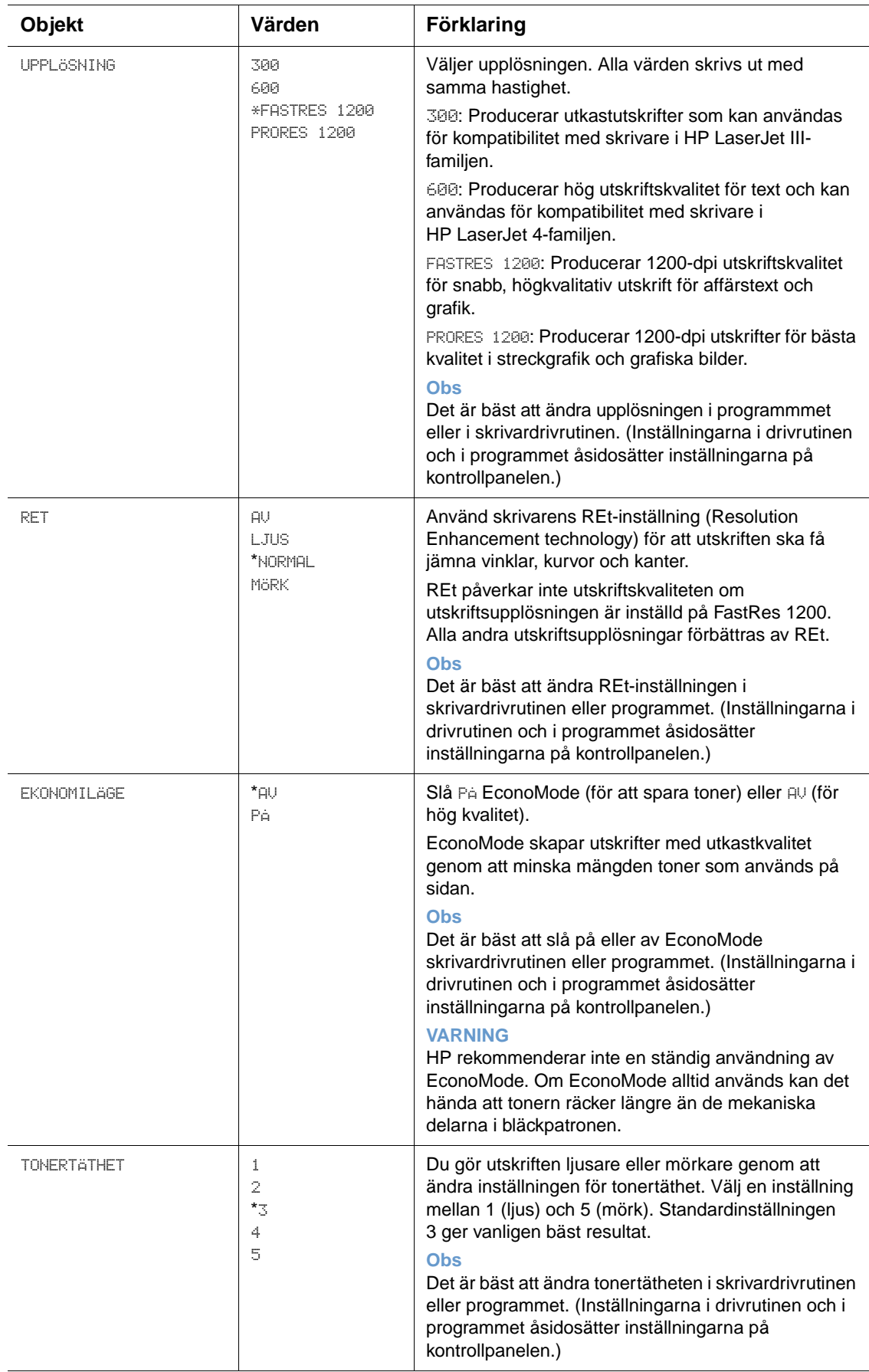

<span id="page-163-0"></span>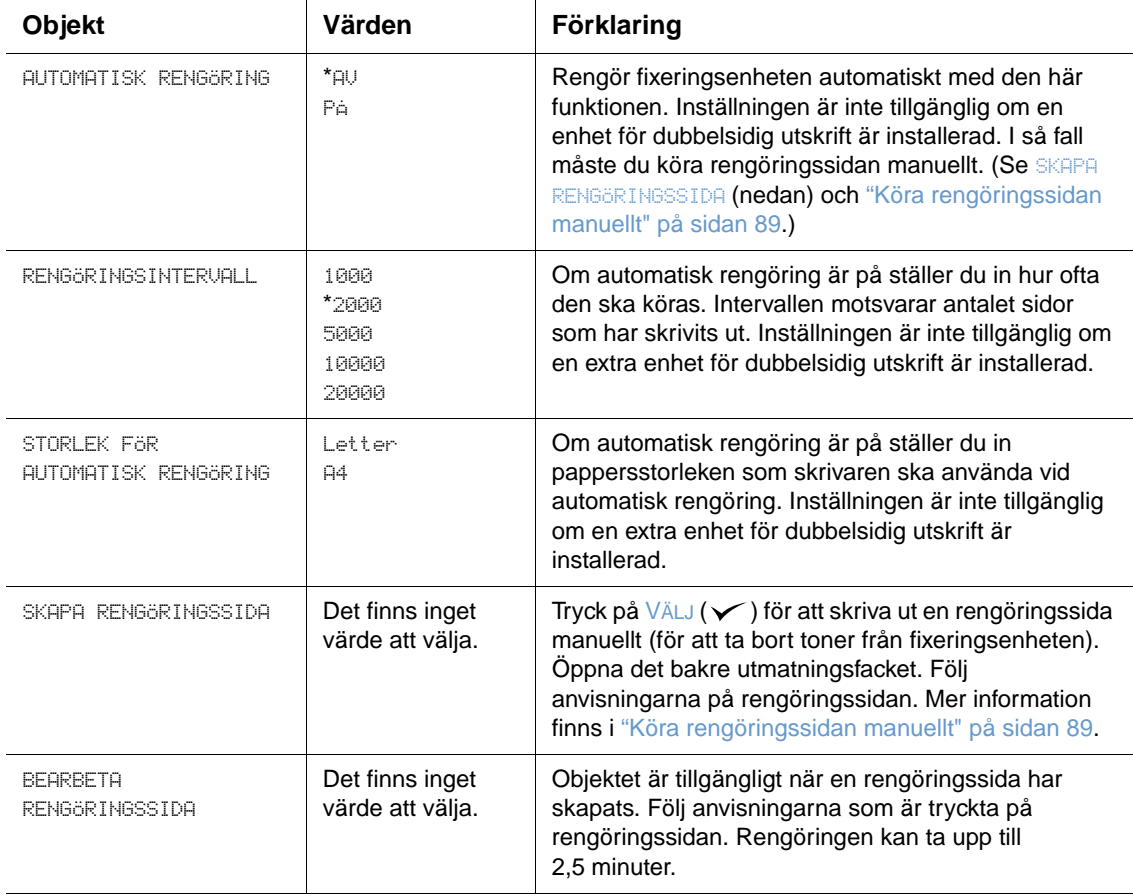

#### <span id="page-164-0"></span>**Undermeny Systeminställning**

Objekt i den här menyn påverkar skrivarens funktionssätt. Konfigurera skrivaren efter dina utskriftsbehov.

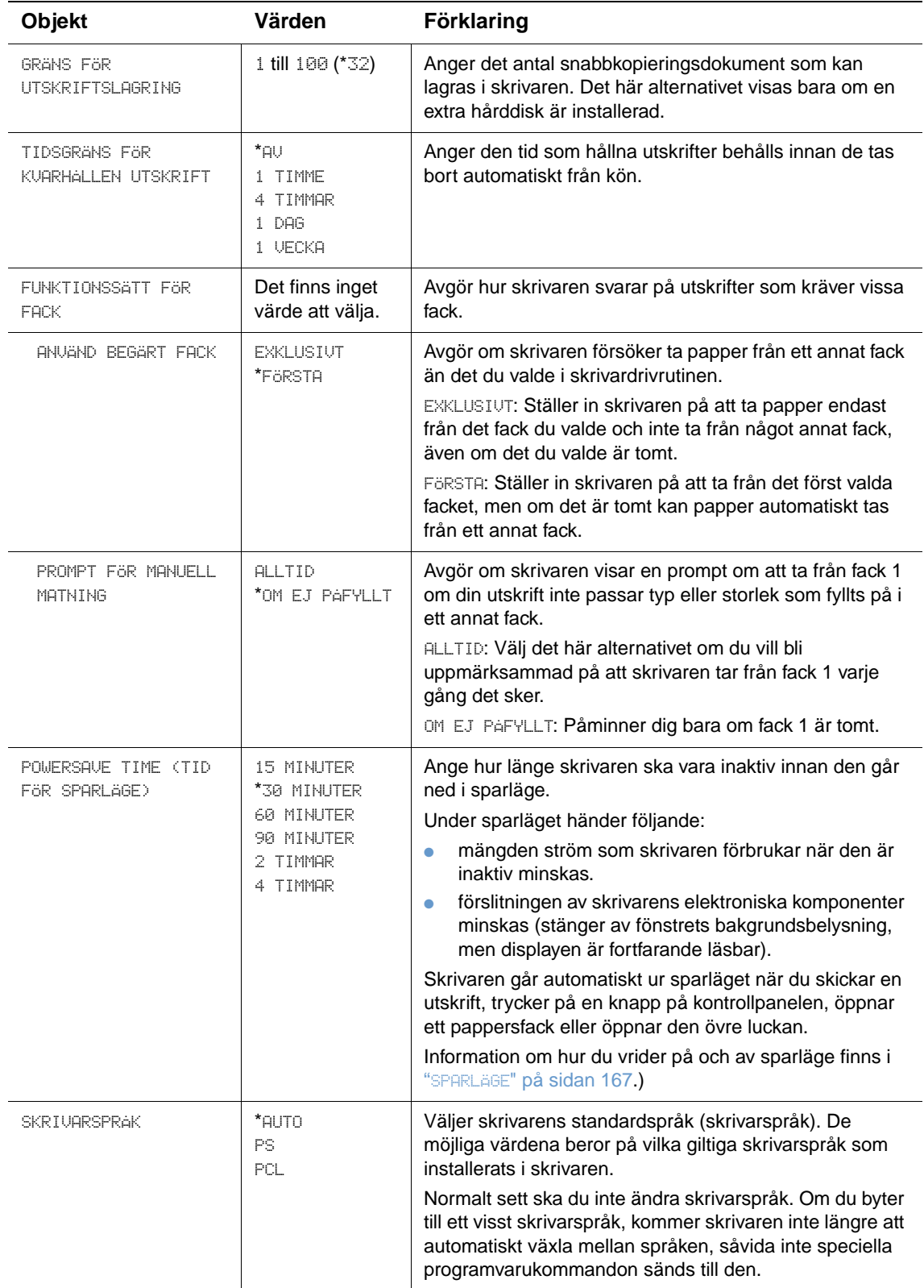

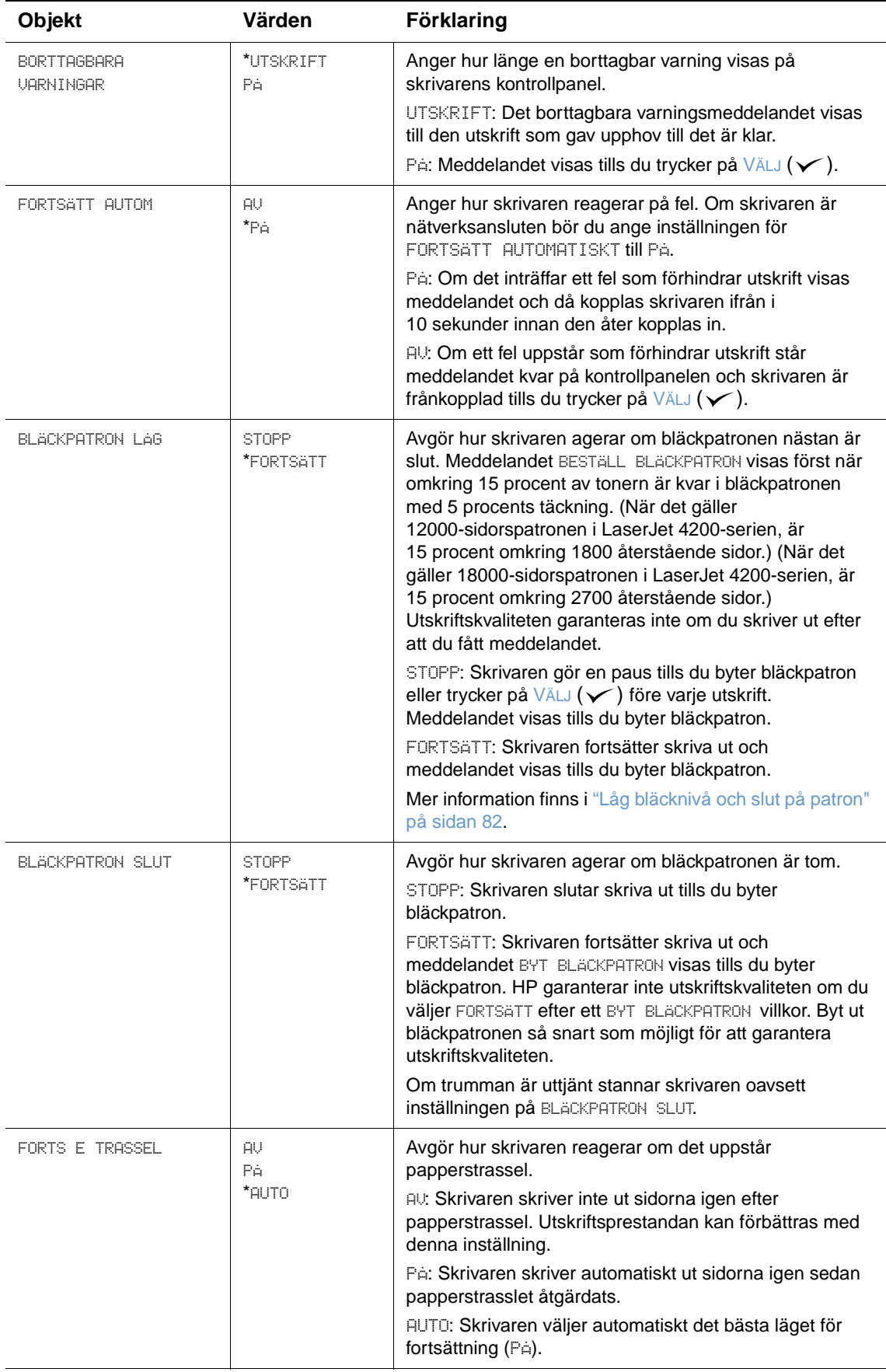

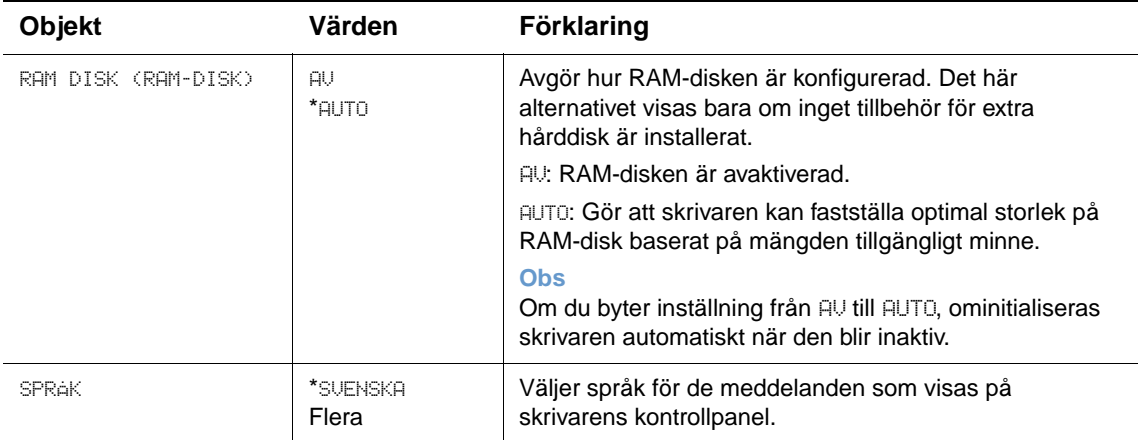

#### **Undermeny Utmatningsinställning**

Den här undermenyn gör att du kan välja inställningar för tillvalet häftning/stapling, om det är installerat.

Vissa objekt i den här menyn är tillgängliga i programmet eller på skrivardrivrutinen (om rätt drivrutin är installerad).

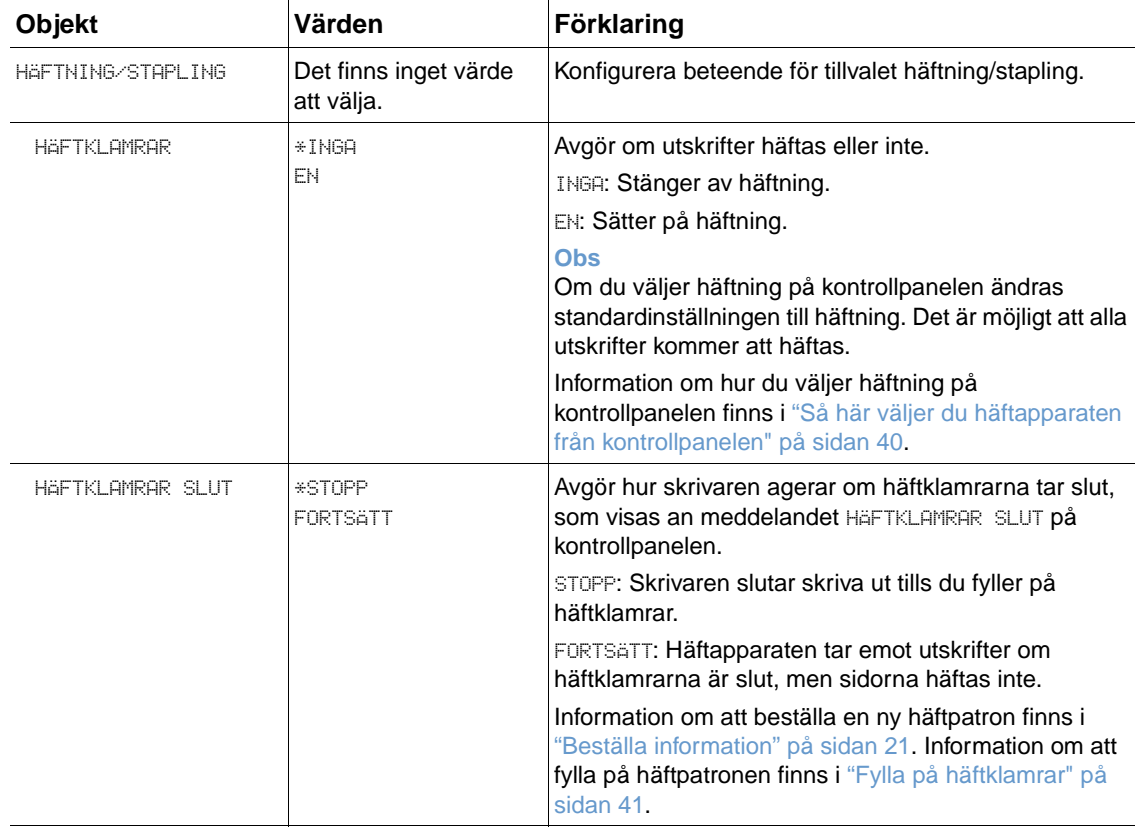

#### **Undermeny för I/O**

Objekten i menyn Val för I/O (indata/utdata) påverkar kommunikationen mellan skrivaren och datorn. Innehållet i undermenyn I/O beror på vilket EIO-kort som är installerat.

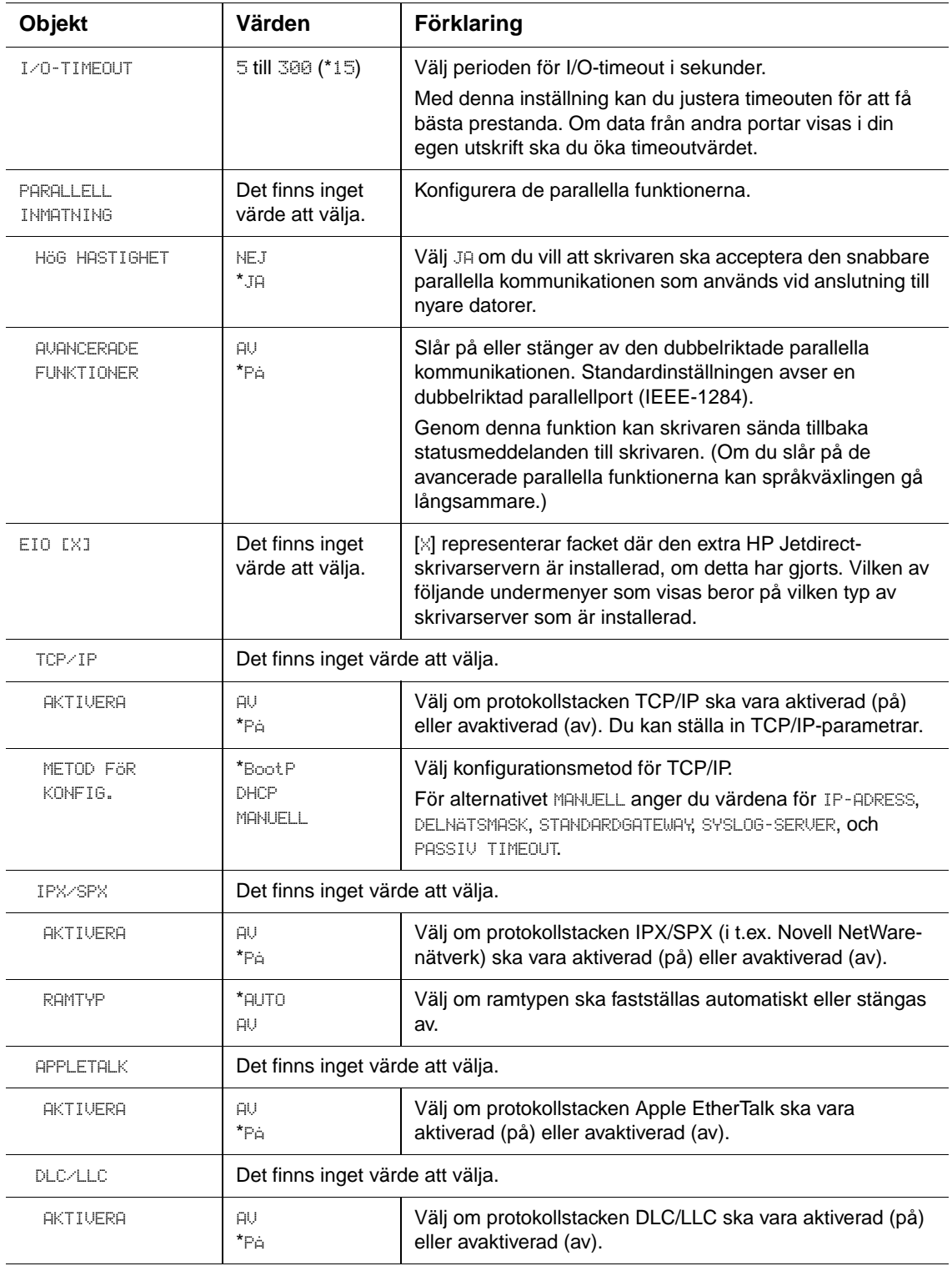

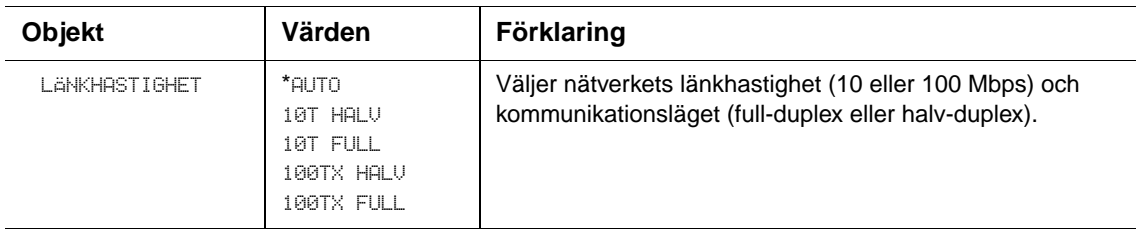

#### **Undermeny Återställning**

Objekt i undermenyn Återställning relaterar till att återställa inställningar till standard och ändra inställningar som t.ex. Sparläge.

<span id="page-168-0"></span>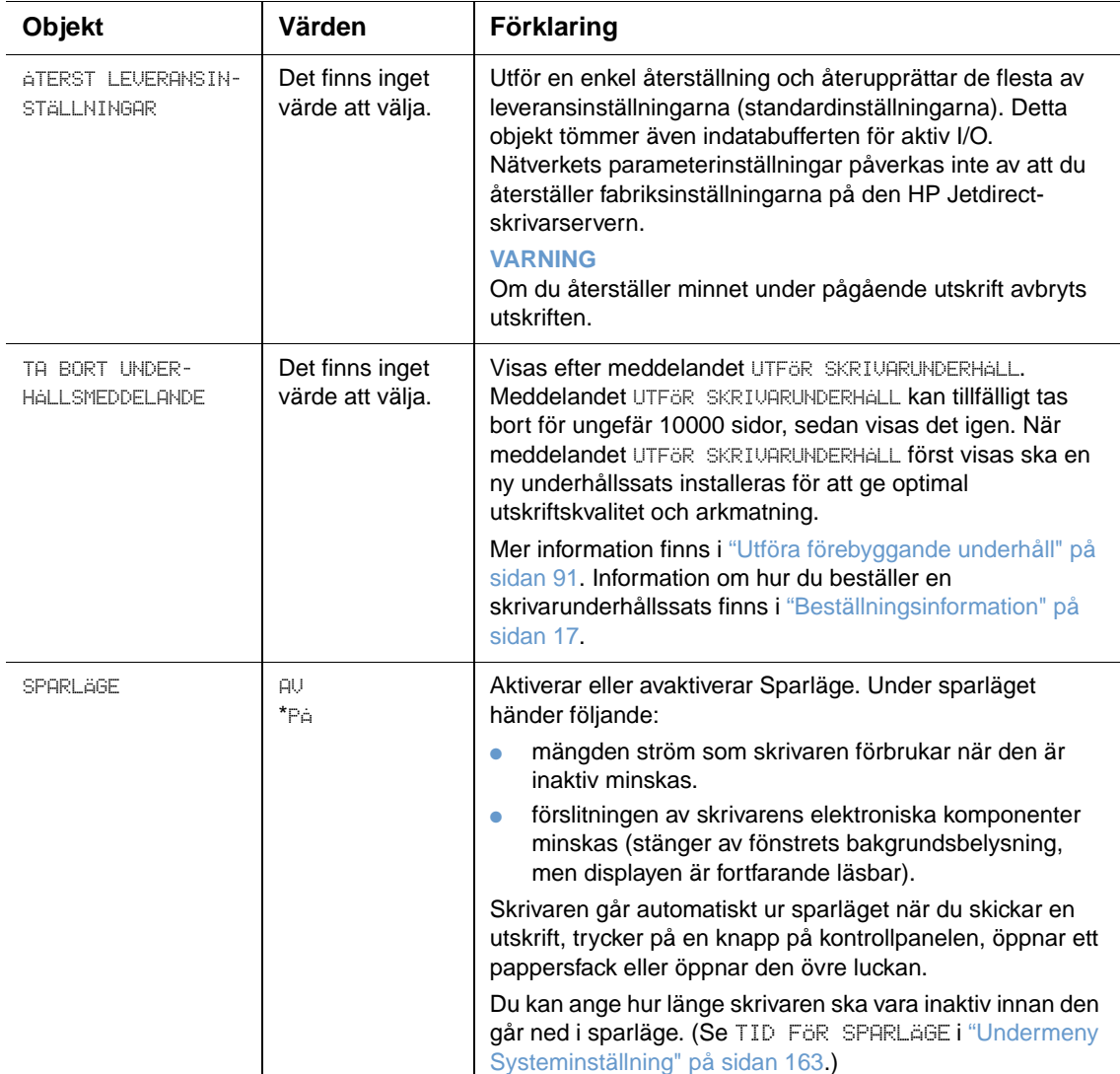

#### **Menyn Diagnostik**

Administratörer kan använda den här undermenyn för attt isolera delar och reda ut papperstrassel samt problem med utskriftskvalitet.

Följande avsnitt listar inställningarna och de möjliga värdena. I värdekolumnen är standardvärdet för varje inställning markerad med en asterisk (\*).

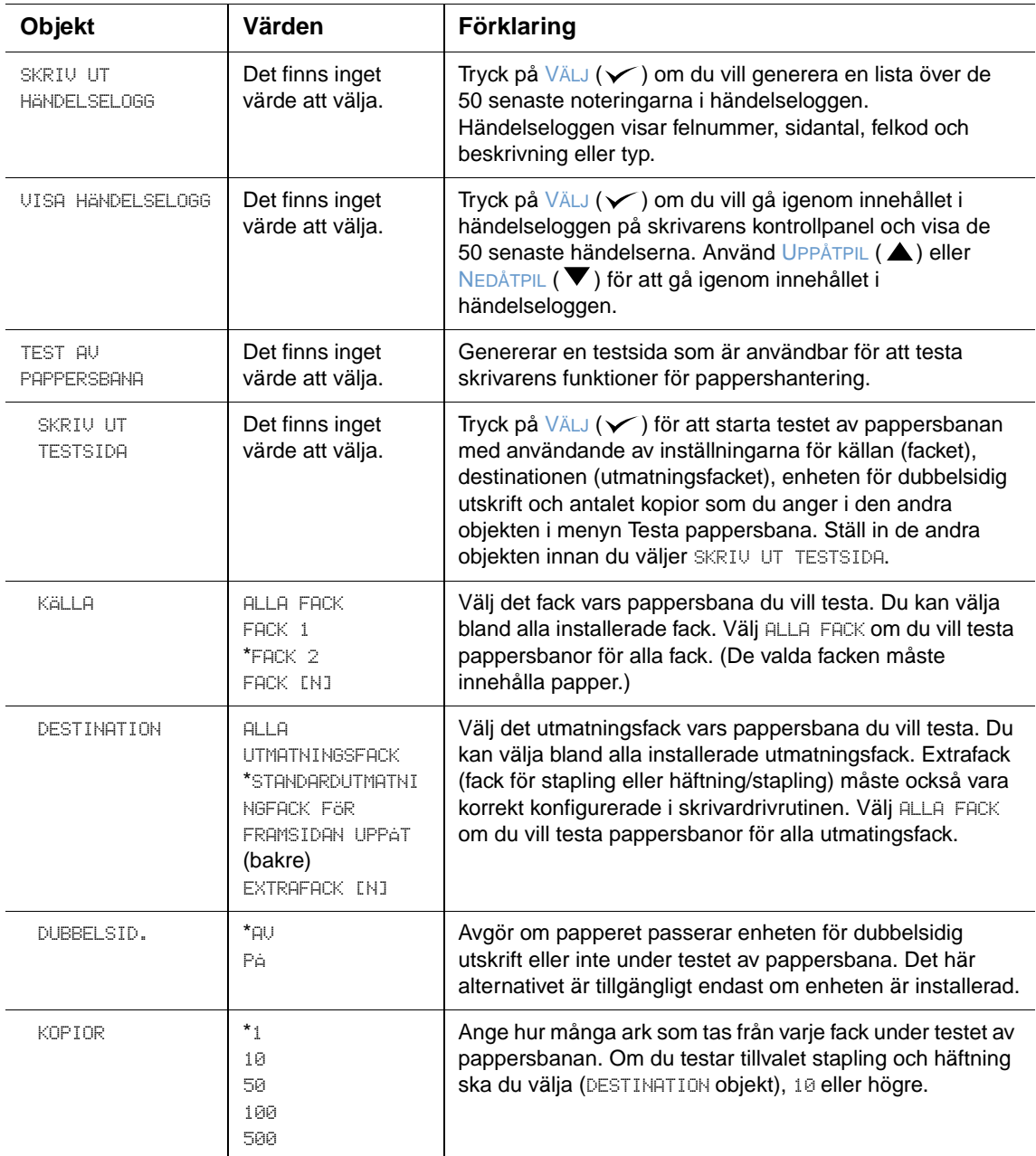

#### **Servicemeny**

Servicemenyn är låst och är endast avsedd att användas av behörig servicepersonal.

## <span id="page-170-0"></span>Skrivarminne och utökning

### **Översikt**

Skrivaren har tre DIMM-kortplatser (dual in-line memory module) för uppgradering med:

- Mer skrivarminne DIMM-kort (SDRAM) finns med 8, 16, 32, 64, 128, och 256 MB, för maximalt 416 MB.
- DIMM-kort med flashminne (teckensnittsalternativ) Dessa DIMM-kort finns i 2, 4, 8, 12, och 16 MB. DIMM-kort med flash- minne kan, till skillnad från det vanliga standardminnet, permanent lagra nedladdade resurser i skrivaren och dessa resurser finns kvar även när skrivaren stängs av.
- Teckensnittsalternativ Dessa DIMM-kort gör att skrivaren kan skriva ut tecken för traditionell kinesiska, förenklad kinesiska och koreanska.
- DIMM-baserade teckensnitt, makron och mönster.
- Andra DIMM-baserade skrivarspråk och skrivaralternativ.

**Obs** SIMM-kort (single in-line memory modules) som användes på äldre HP LaserJet-skrivare är inte kompatibla med skrivaren.

> Du vill kanske lägga till mer minne i skrivaren om du ofta skriver ut komplicerade bilder eller PSdokument, eller använder många nedladdningsbara teckensnitt. Extra minne ger dig även större flexibilitet när du använder utskriftsbevarande funktioner, t.ex. snabbkopiering.

> Skrivaren har två EIO-platser som utökar skrivarens funktioner med en masslagringsenhet, som t.ex. en extra hårddisk för lagring av teckensnitt och formulär, samt för vissa funktioner för utskriftslagring. EIO-platserna används också för att lägga till ett nätverkskort eller ett anslutningskort för seriell-, USB- eller Apple Talk-anslutning.

> Skriv ut en konfigurationssida för att se hur mycket minne som redan finns i skrivaren eller för att ta reda på vad som är installerat på EIO-platserna. (Se ["Konfigurationssida" på sidan 83](#page-84-0).)

#### <span id="page-171-0"></span>**Installera minne**

Skriv ut en konfigurationssida (om du inte redan gjort det) innan du installerar mera minne för att se hur mycket minne som redan finns i skrivaren. (Se ["Konfigurationssida" på sidan 83](#page-84-0).)

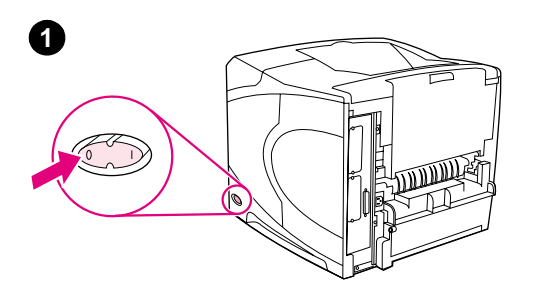

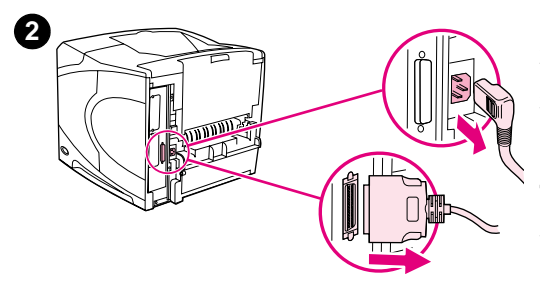

# WILL

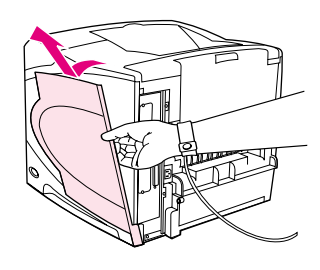

**4**

**3**

**5**

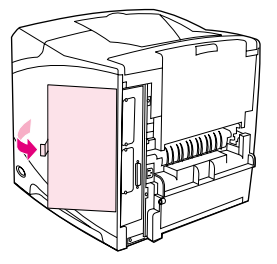

#### **Installera minne**

#### **VARNING**

Statisk elektricitet kan skada DIMM-korten. När du hanterar DIMMkorten ska du antingen ha på dig ett antistatiskt armband eller ofta vidröra den antistatiska förpackning som DIMM-kortet låg i och sedan vidröra en frilagd metallyta på skrivaren.

- **1** Stäng av strömmen till skrivaren.
- **2** Dra ut nätsladden och ta bort alla kablar.
- **3** Ta tag på lockets högra sida och dra det mot baksidan på skrivaren tills det stannar.
- **4** Ta bort locket från skrivaren.
- **5** Öppna DIMM-luckan genom att dra i metallfliken.

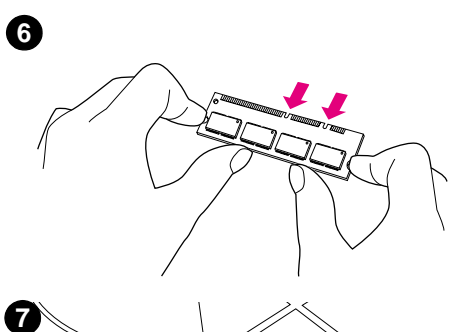

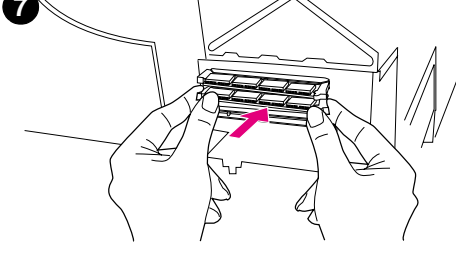

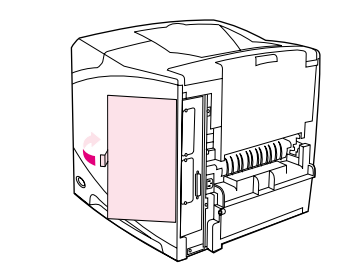

**8**

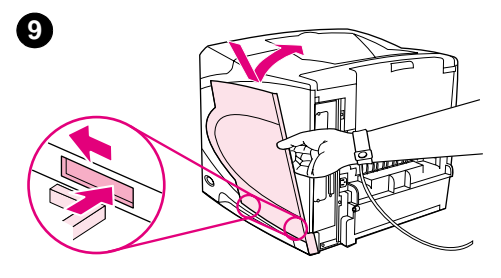

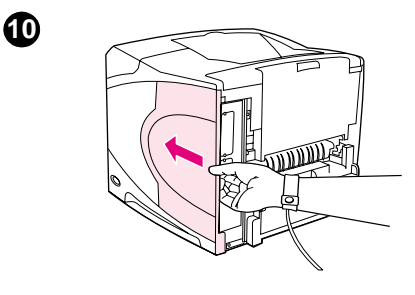

- **6** Ta ut DIMM-kortet ur den antistatiska förpackningen. Håll i DIMMkortet med fingrarna mot sidokanterna och tummarna mot den bakre kanten. Rikta in skårorna på DIMM-kortet mot DIMM-platsen. (Kontrollera att spärrarna på DIMM-platsens sidor är öppna eller utåtvända.)
- **7** Tryck DIMM-kortet rakt ned på platsen (tryck ordentligt). Se till att spärrarna på DIMM-kortets båda sidor trycks inåt och hamnar på rätt plats. (Du måste lossa på låsen för att ta bort DIMM-kretsarna.)

#### **VARNING**

Flytta inte och ta inte bort DIMM-kortet i den övre platsen.

- **8** Stäng DIMM-luckan. Se till att den stängs ordentligt.
- **9** Sätt lockets bottendel på skrivaren. Se till att nabbarna på luckan går in i motsvarande spår i skrivaren. Vrid upp luckan mot skrivaren.
- **10** Skjut luckan mot skrivarens framsida tills den knäpps fast.
- **11** Sätt tillbaka kablarna och nätsladden. Slå på skrivaren och testa DIMM-kortet. (Se ["Kontrollera minnesinstallation" på sidan 172](#page-173-0).)

#### <span id="page-173-0"></span>**Kontrollera minnesinstallation**

Följ dessa anvisningar om du vill kontrollera att DIMM-kortet är rätt installerat:

#### **Kontrollera minnesinstallation**

- **1** Kontrollera att det står REDO på skrivarens kontrollpanel när du slår på skrivaren. Om ett felmeddelande visas kan du ha installerat ett DIMM-kort på fel sätt. Kontrollera skrivarmeddelandena. (Se ["Förstå skrivarmeddelanden" på sidan 109.](#page-110-0))
- **2** Skriv ut en ny konfigurationssida. (Se ["Konfigurationssida" på sidan 83](#page-84-0).)
- **3** Kontrollera avsnittet om minne på konfigurationssidan och jämför detta med uppgiften på den konfigurationssida du skrev ut före DIMM-installationen. Om minnesmängden inte har ökat kan DIMM-kortet vara felaktigt installerat (gör om installationen) eller skadat (pröva med ett nytt DIMM-kort).

**Obs** Om du installerade ett skrivarspråk (typ) ska du kontrollera avsnittet Installerade typer och tillbehör på konfigurationssidan. Detta avsnitt ska innehålla det nya skrivarspråket.

#### **Spara resurser (permanenta resurser)**

Hjälpprogram eller utskrifter som du laddar ner till skrivaren innehåller ibland resurser (t.ex. teckensnitt, makron eller mönster). Resurser som internt har märkts som permanenta förblir i skrivarens minne tills du stänger av strömmen till skrivaren.

Använd följande riktlinjer om du använder funktionen PDL (page description language) för att markera resurser som permanenta. Mer teknisk information finns i PDL-referensmaterial för PCL eller PS.

- Markera endast resurser som permanenta när det är absolut nödvändigt att de finns kvar i minnet medan skrivaren är påslagen.
- Skicka bara permanenta resurser till skrivaren i början av en utskrift och inte medan skrivaren skriver ut.

**Obs** Om du använder många permanenta resurser eller laddar ner dem under pågående utskrift kan detta minska skrivarens prestanda eller dess förmåga att skriva ut komplicerade sidor.

#### **Installera EIO-kort eller enheter för masslagring**

Så här installerar du ett EIO-kort eller en masslagringsenhet (extra hårddisk):

#### **Installera EIO-kort eller enheter för masslagring**

- **1** Stäng av strömmen till skrivaren.
- **2** Ta bort de två skruvarna och täckplåten från EIO 1 eller EIO 2 platsen på skrivarens baksida.
- **3** Installera EIO-kortet eller masslagringsenheten i EIO-platsen och dra åt skruvarna. I figuren nedan visas i vilken riktning EIO-kortet ska installeras.

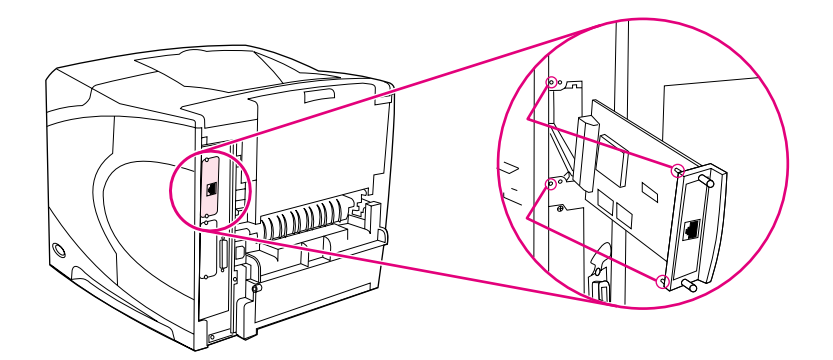

**4** Starta skrivaren och skriv ut en konfigurationssida om du vill bekräfta att den nya EIOenheten identifieras. (Se ["Konfigurationssida" på sidan 83](#page-84-0).)

**Obs** Information om hur du ansluter ett EIO-kort till ett nätverk och installerar nätverksprogrammet finns i ["Program för nätverk" på sidan 33](#page-34-0), i startboken (start) som följer med skrivaren och dessutom i Administratörshandbok för HP Jetdirect skrivarserver.

#### **Så här avinstallerar du ett EIO-kort eller en masslagringsenhet (extra hårddisk):**

- **1** Stäng av strömmen till skrivaren.
- **2** Ta bort EIO-kortet eller masslagringsenheten från EIO-platsen.
- **3** Placera täckplåten från EIO 1 eller EIO 2 platsen på skrivarens baksida. Sätt i de två skruvarna och dra till dem.
- **4** Slå på strömmen till skrivaren.

Använd Device Storage Manager i HP Web Jetadmin för att hantera teckensnitt på en masslagringsenhet. Mer information finns i Hjälp i HP Web Jetadmin.

HP utger fortlöpande ut nya programvaruverktyg för skrivare och tillbehör. Dessa verktyg är tillgängliga utan kostnad på Internet. Anvisningar finns i ["Kontakta HP" på sidan 144.](#page-145-1)

# **C** Skrivarkommandon

## **Översikt**

De flesta program kräver inte att du anger skrivarkommandon. I dokumentationen till datorn och programmet finns upplysningar om den metod som ska användas för att ange skrivarkommandon, om detta är nödvändigt.

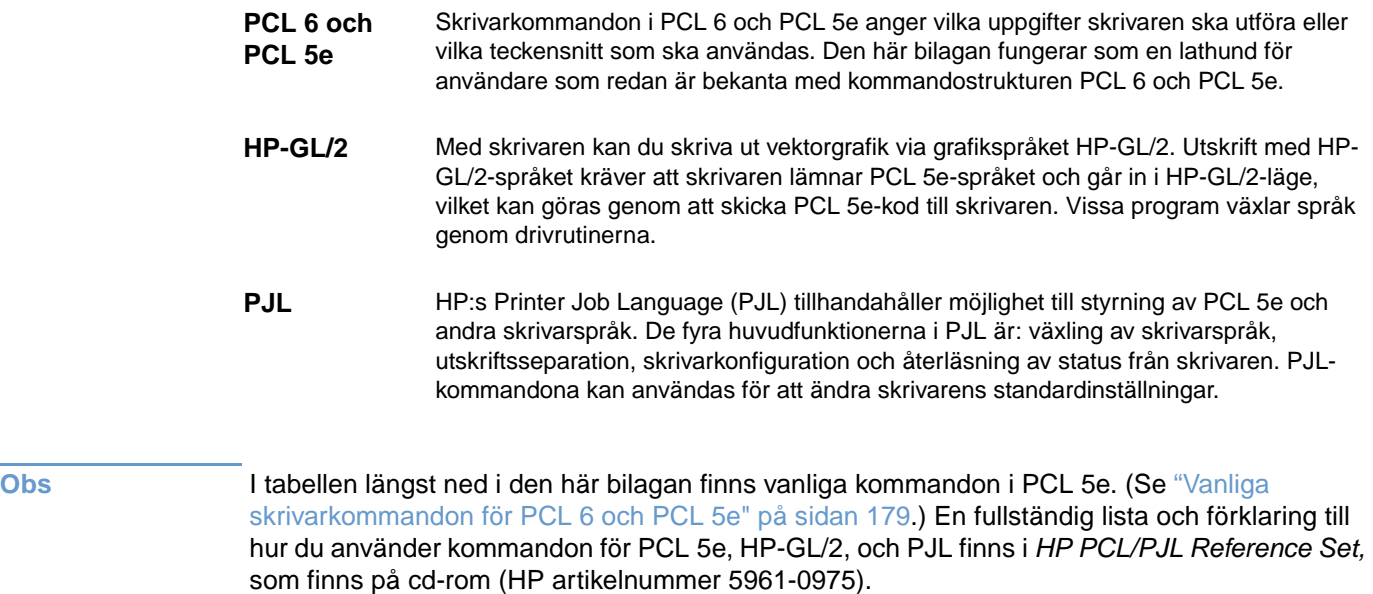

#### **Förstå kommandosyntaxen i PCL 6 och PCL 5e**

Innan du börjar använda skrivarkommandon, jämför de här tecknen:

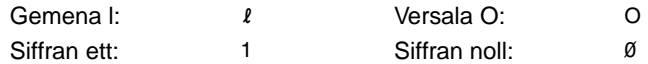

Många skrivarkommandon använder den gemena bokstaven l ( $\ell$ ) och siffran ett (1) samt den versala bokstaven O (O) och siffran noll (0). Det är inte säkert att de här tecknen ser likadana ut på skärmen som när de visas här. Du måste använda exakt rätt tecken och den gemen eller versal som anges i PCL 6 eller PCL 5e -skrivarkommandon.

I figuren nedan visas beståndsdelarna i ett typiskt skrivarkommando (i detta fall ett kommando för sidorientering).

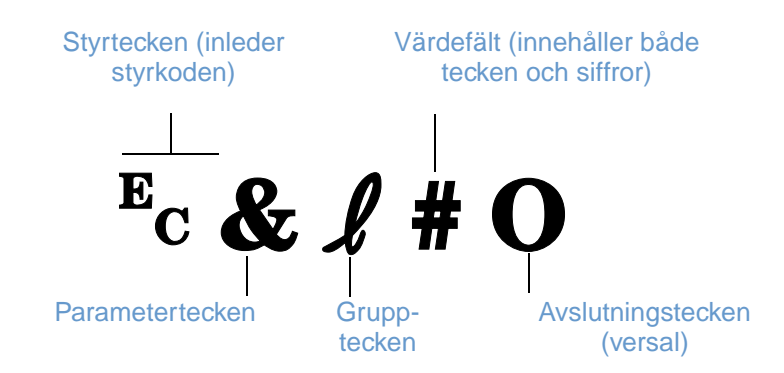

#### **Kombinera styrkoder**

Styrkoderna kan kombineras till en enda sträng. Det finns tre viktiga regler att följa när man kombinerar koder:

- **1** De två första tecknen efter  $E<sub>c</sub>$  tecknet (tecknen för parameter och grupp) måste vara desamma i alla kommandon som ska kombineras.
- **2** Ändra versalen (avslutningstecknet) i varje separat styrkod till en gemen vid kodkombination.
- **3** Det sista tecknet för den kombinerade koden måste vara en versal.

Följande styrkod skulle t.ex. sändas till skrivaren för att välja papper i formatet Legal, liggande orientering och 8 rader per tum:

?&l3A?&l1O?&l8D

Följande styrkod skickar samma skrivarkommando genom att kombinera dem till en kortare sekvens:

?&l3a1o8D

#### **Så här skrivs styrkoderna**

Skrivarkommandona börjar alltid med styrtecknet  $(F_C)$ .

Följande tabell visar hur styrtecknet kan anges från olika MS-DOS®-program.

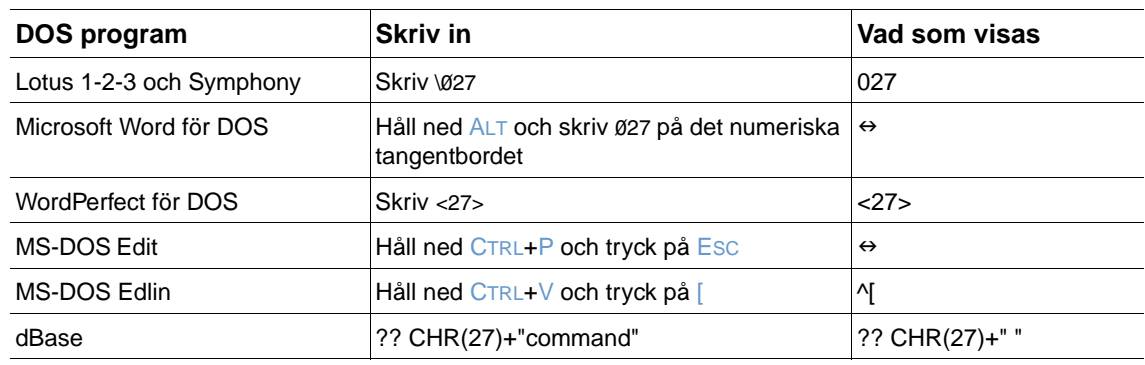

#### **Välja teckensnitt för PCL 6 och PCL 5e**

Skrivarens teckensnittslista visar de PCL 6- och PCL 5e-kommandon som du ska använda för att välja teckensnitt. (Se ["PCL- eller PS-teckensnittslista" på sidan 86](#page-87-0) för information om hur du skriver ut listan.) Ett exempel visas nedan.

Det finns en variabelruta för att ange symboluppsättningar och en för att ange teckenstorlek. Variablerna måste fyllas i, annars använder skrivaren in standardvärden. Om du t.ex. vill ställa in en teckenuppsättning som innehåller linjeritningstecken väljer du teckenuppsättning 10U (PC-8) eller 12U (PC-850) Andra vanliga symboluppsättningskoder listas i tabellen som börjar på nästa sida.

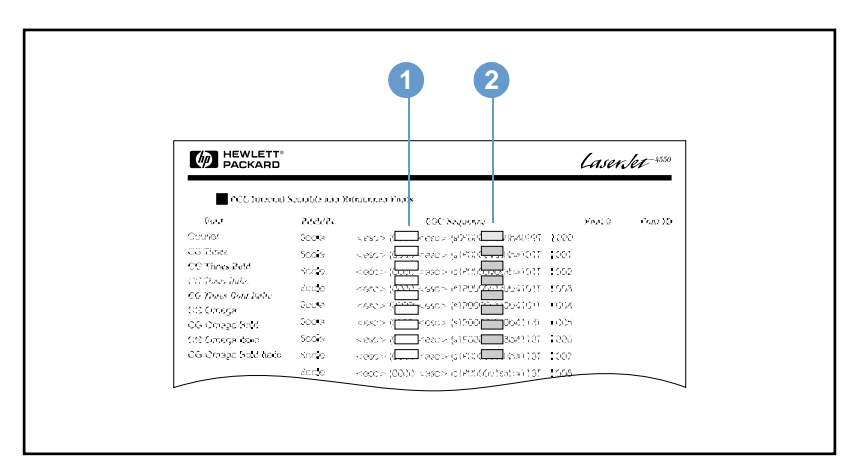

#### **Teckensnittslista**

- **1** Symboluppsättning
- **2** Punktstorlek

**Obs** Teckensnittens breddsteg är antingen fasta eller proportionella. Skrivaren innehåller både teckensnitt med fasta breddsteg (Courier, Letter Gothic och Lineprinter) och med proportionellt breddsteg (CG Times, Arial®, Times New Roman®, med flera).

> Teckensnitt med fasta breddsteg används allmänt i program som kalkylblad och databaser där det är viktigt att lodräta kolumner blir raka. Teckensnitt med proportionellt breddsteg används oftast i ord- och textbehandlingsprogram.
# <span id="page-180-1"></span><span id="page-180-0"></span>**Vanliga skrivarkommandon för PCL 6 och PCL 5e**

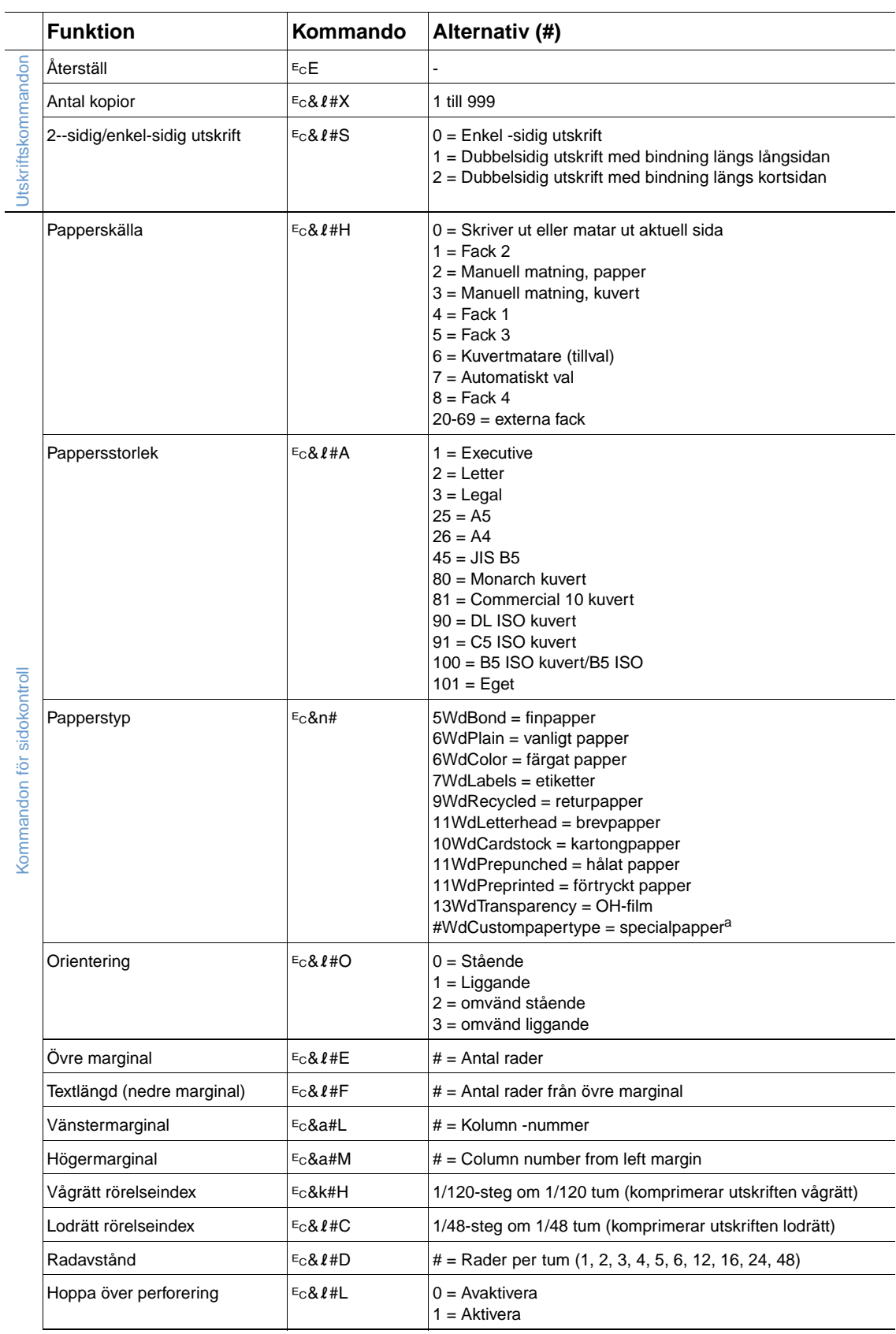

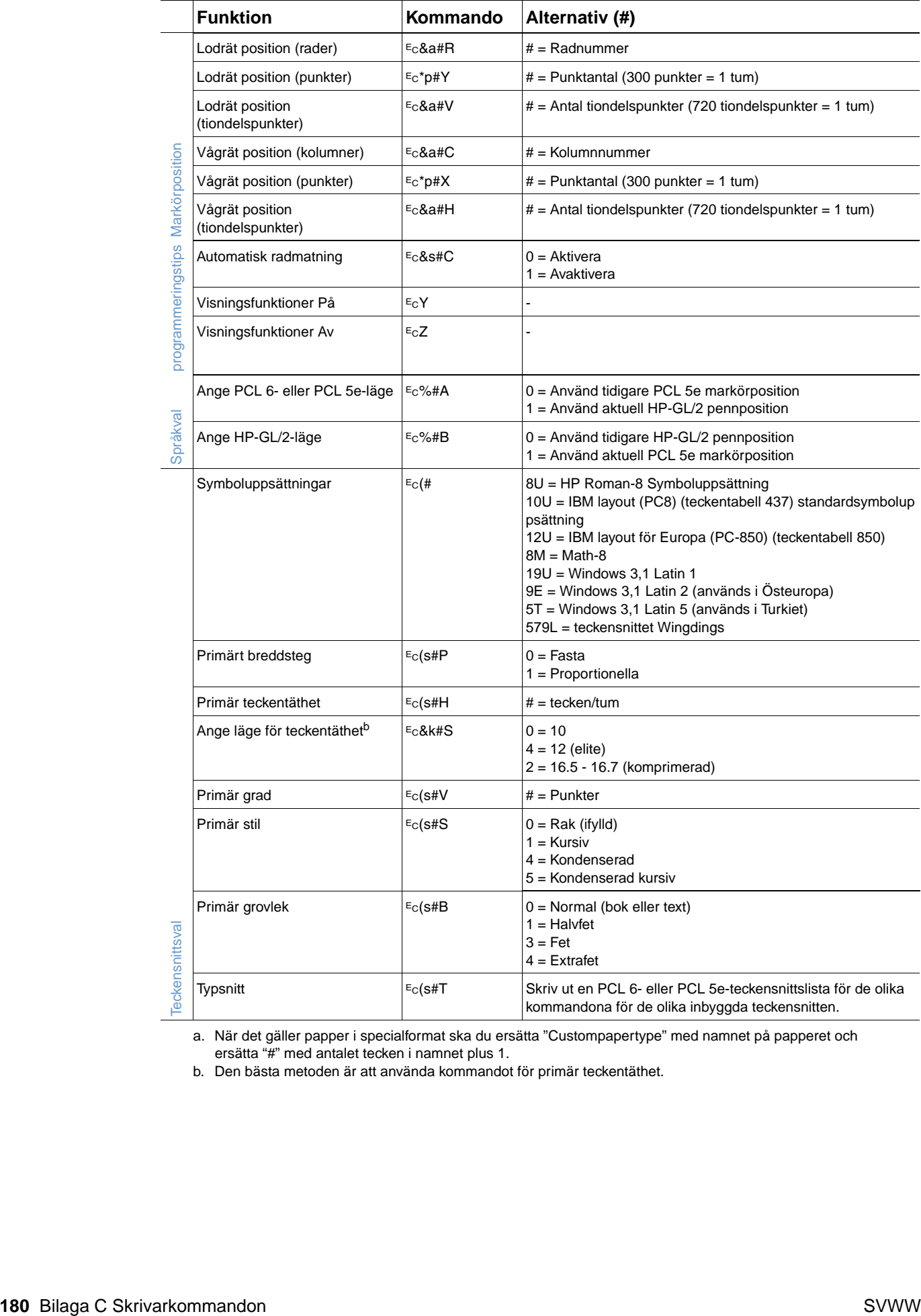

a. När det gäller papper i specialformat ska du ersätta "Custompapertype" med namnet på papperet och ersätta "#" med antalet tecken i namnet plus 1.

b. Den bästa metoden är att använda kommandot för primär teckentäthet.

l,

# **D** Specifikationer

# **Översikt**

Det här avsnittet innehåller information om följande ämnen:

- ["Pappersspecifikationer" på sidan 182](#page-183-0)
- ["Skrivarens specifikationer" på sidan 193](#page-194-0)

# <span id="page-183-0"></span>**Pappersspecifikationer**

<span id="page-183-1"></span>HP LaserJet-skrivare ger utmärkt utskriftskvalitet. I den här skrivaren kan du använda en mängd olika medier, t.ex. arkskuret papper (inklusive återvinningspapper), kuvert, etiketter, OH-film och papper i egna storlekar. Pappersegenskaper som vikt, kornighet och fuktinnehåll är viktiga faktorer som påverkar skrivarprestandan och utskriftskvaliteten.

Skrivaren kan använda många olika papper och annat utskriftsmaterial enligt riktlinjerna i denna användarhandbok. Papper som inte svarar mot de här riktlinjerna kan orsaka följande fel:

- dålig utskriftskvalitet
- ökat antal papperstrassel
- för tidigt slitage av skrivaren, som kräver reparation

**Obs** För bästa resultat, ska du bara använda högkvalitativa medier, t.ex. papper och andra utskriftsmedier från HP. Hewlett-Packard Company kan inte rekommendera användning av andra märken. Eftersom de inte är HP-produkter har HP inget inflytande eller kontroll över deras kvalitet.

> Det är möjligt att papperet uppfyller alla krav i riktlinjerna i användarhandboken men ändå inte ger tillfredsställande utskriftsresultat. Detta kan bero på felaktig hantering, fel temperatur- och fuktnivåer eller andra variabler som Hewlett-Packard inte kan kontrollera.

Innan du köper en större mängd papper bör du kontrollera att det svarar mot kraven i den här användarhandboken och i handboken för utskriftsmedia för produktfamiljen HP LaserJet-skrivare. (Information om hur du beställer dokumentet finns i ["Beställningsinformation" på sidan 17](#page-18-0), eller besöker webbplatsen för förbrukningsmaterial på <http://www.hp.com/support/lj4200> eller [http://](http://www.hp.com/support/lj4300) [www.hp.com/support/lj4300\)](http://www.hp.com/support/lj4300) Gör alltid provutskrifter innan du köper in stora kvantiteter.

**VARNING** Om du använder papper som inte svarar mot HP:s specifikationer kan det orsaka skrivarfel som kräver reparation. Denna reparation täcks inte av Hewlett-Packards garanti eller serviceavtal.

# <span id="page-184-1"></span><span id="page-184-0"></span>**Pappersstorlekar och pappersvikter som stöds**

<span id="page-184-6"></span><span id="page-184-5"></span><span id="page-184-4"></span><span id="page-184-3"></span><span id="page-184-2"></span>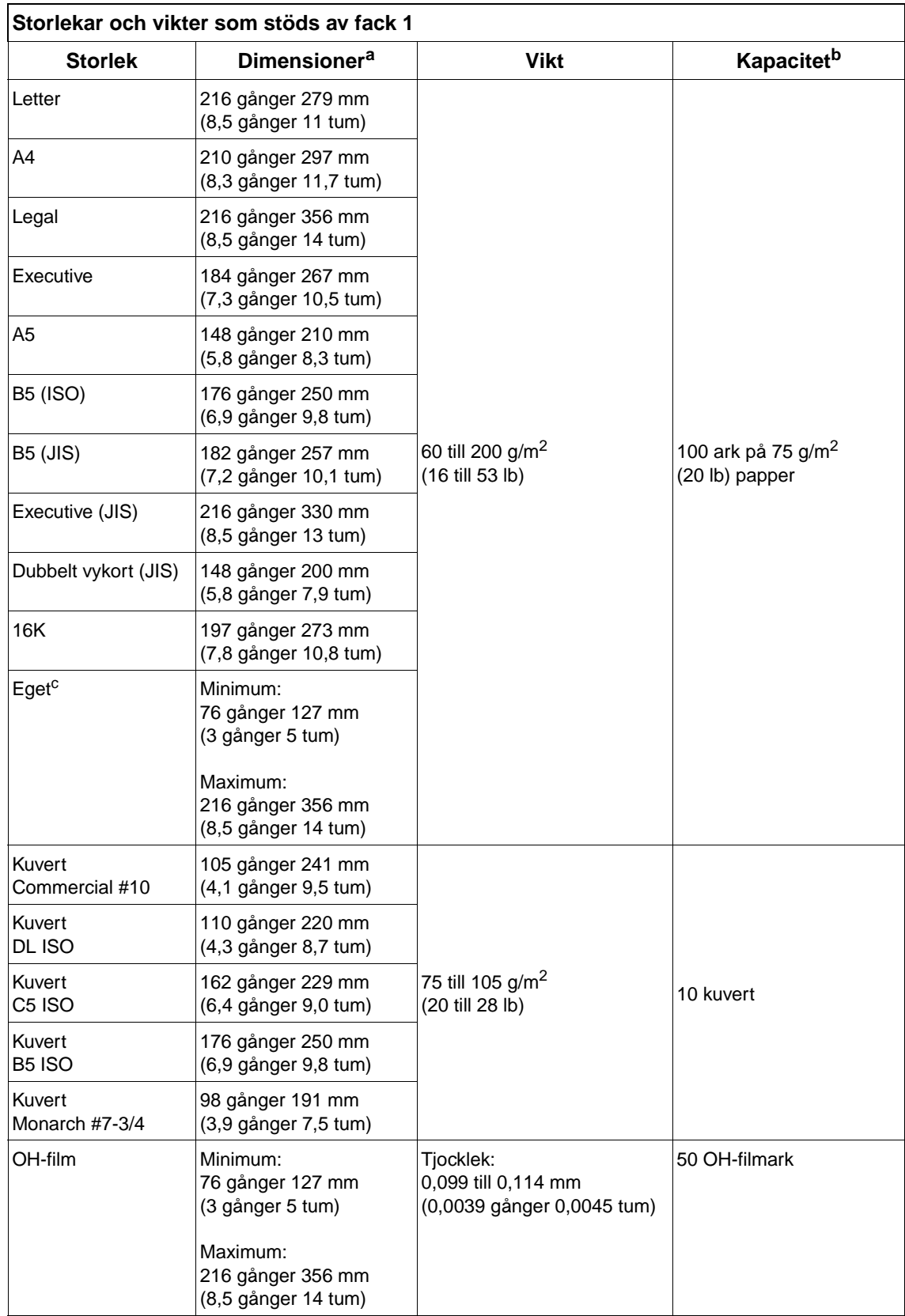

<span id="page-185-0"></span>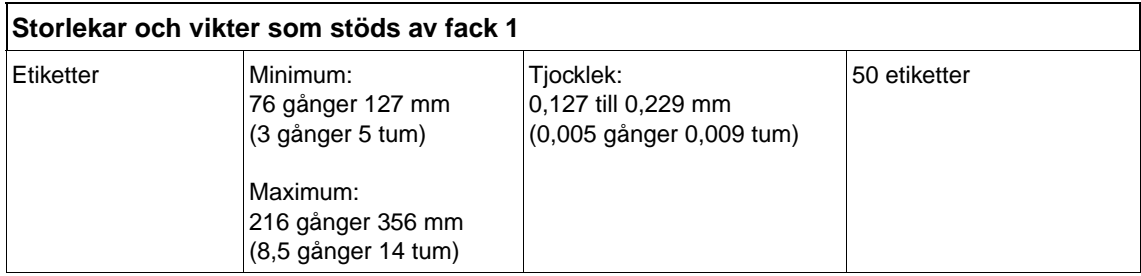

a. Skrivaren stöder en rad olika storlekar. Information om vilka storlekar som stöds finns i skrivarprogrammet.

b. Kapaciteten kan variera beroende på papperets vikt och tjocklek och användningsförhållanden.

<span id="page-185-7"></span><span id="page-185-5"></span><span id="page-185-3"></span>c. Anvisningar för att skriva ut papper i specialformat finns i "Skriva ut på små storlekar, specialstorlekar eller [tungt papper" på sidan 62](#page-63-0).

### **Storlekar och vikter som stöds av fack 2 och extrafacket för 500 ark**

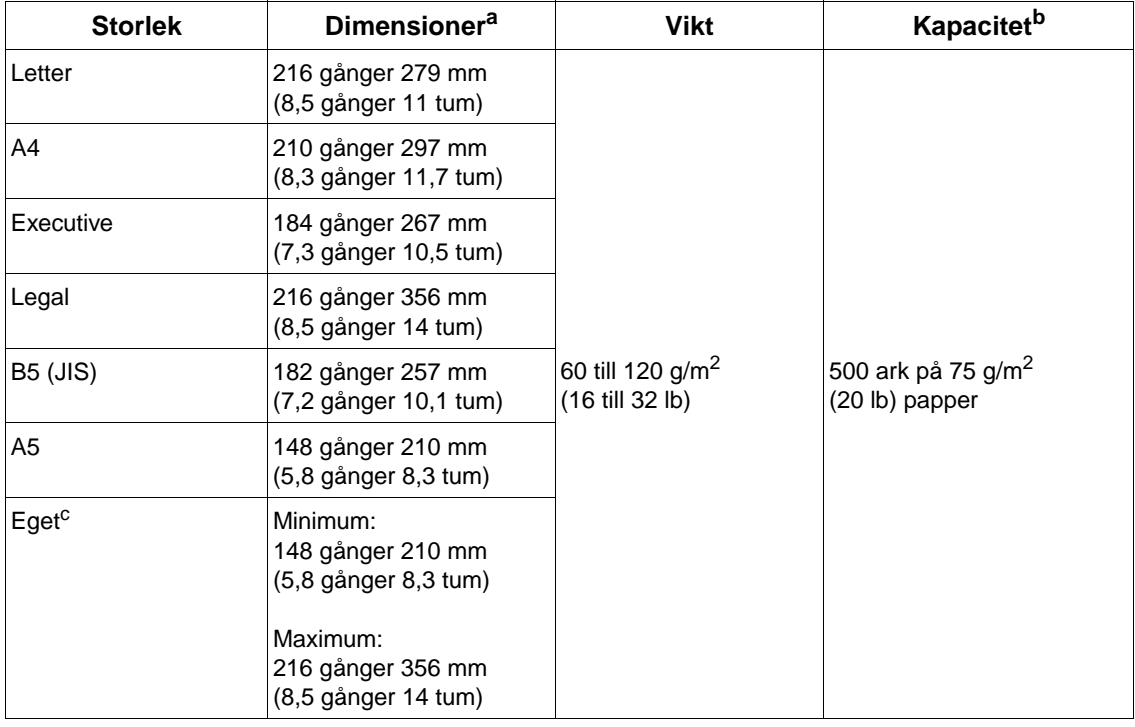

<span id="page-185-6"></span>a. Skrivaren stöder en rad olika storlekar. Information om vilka storlekar som stöds finns i skrivarprogrammet.

b. Kapaciteten kan variera beroende på papperets vikt och tjocklek och användningsförhållanden.

<span id="page-185-8"></span><span id="page-185-4"></span><span id="page-185-2"></span><span id="page-185-1"></span>c. Anvisningar för att skriva ut papper i specialformat finns i "Skriva ut på små storlekar, specialstorlekar eller [tungt papper" på sidan 62](#page-63-0).

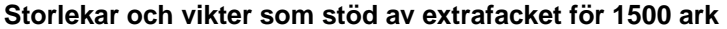

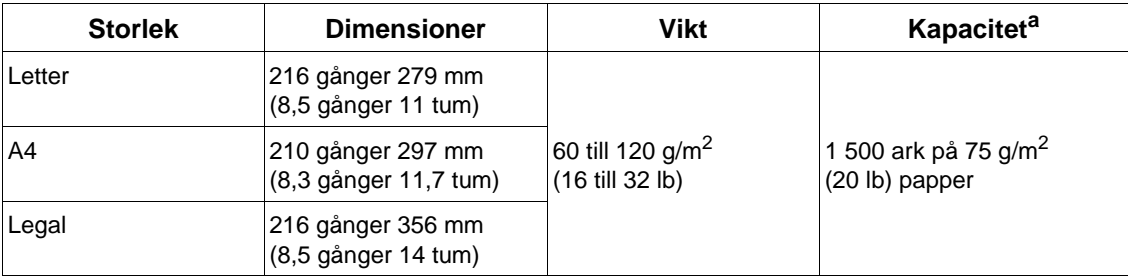

a. Kapaciteten kan variera beroende på papperets vikt och tjocklek och användningsförhållanden.

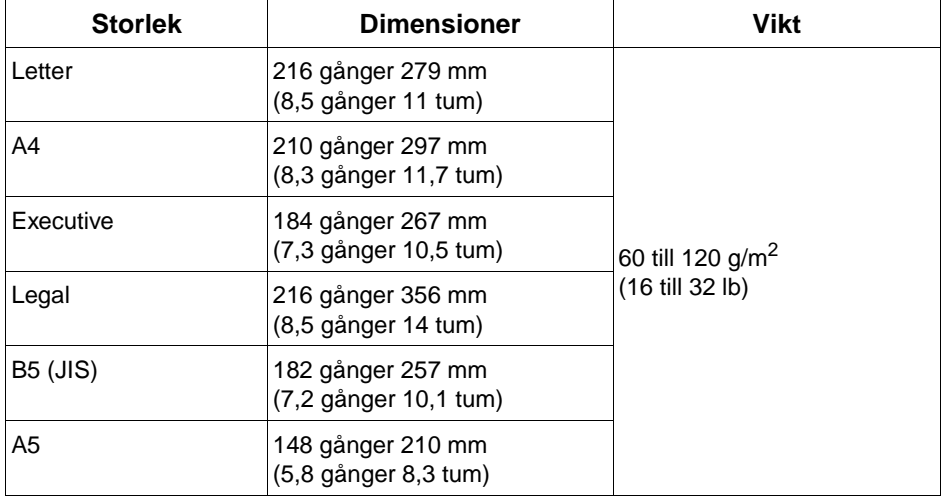

# <span id="page-186-4"></span><span id="page-186-2"></span>**Storlekar och vikter som stöds av tillvalet för dubbelsidig utskrift**

# <span id="page-186-3"></span><span id="page-186-1"></span><span id="page-186-0"></span>**Storlekar och vikter som stöds av den extra kuvertmataren**

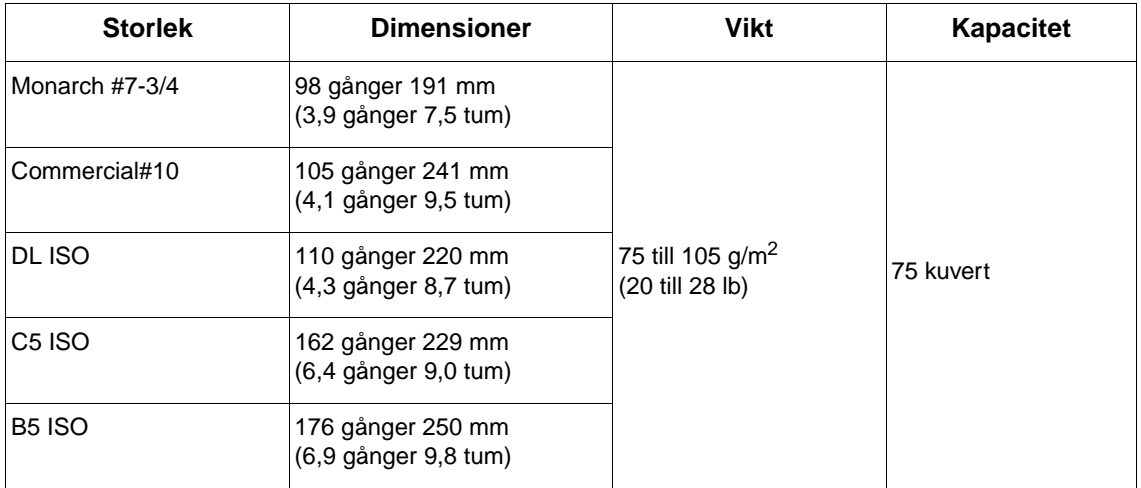

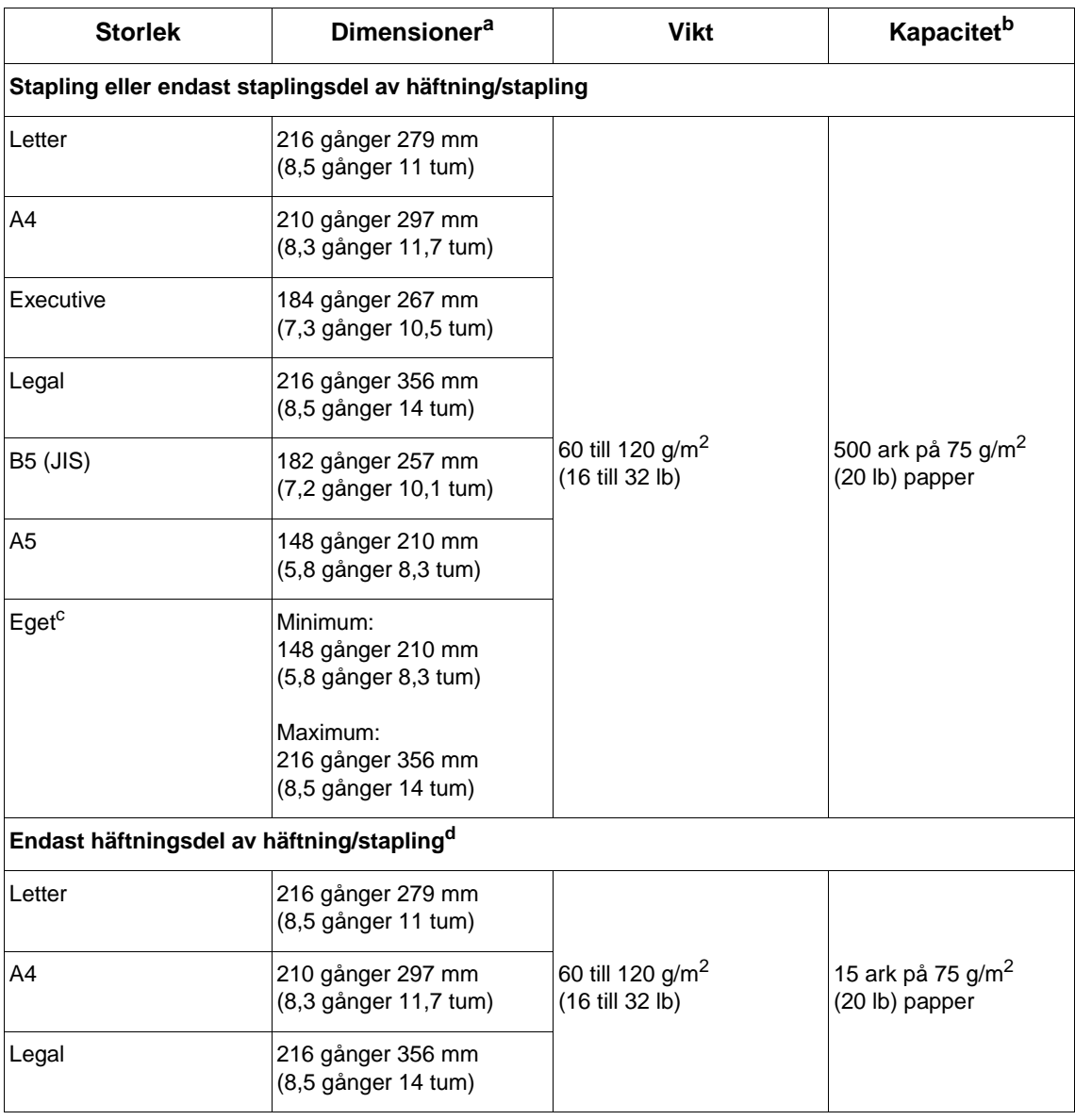

### <span id="page-187-4"></span><span id="page-187-3"></span><span id="page-187-1"></span><span id="page-187-0"></span>**Storlekar och vikter som stöds av tillvalet för stapling eller häftning/stapling**

<span id="page-187-2"></span>a. Skrivaren stöder en rad olika storlekar. Information om vilka storlekar som stöds finns i skrivarprogrammet.

b. Kapaciteten kan variera beroende på papperets vikt och tjocklek och användningsförhållanden.

c. Anvisningar för att skriva ut papper i specialformat finns i "Skriva ut på små storlekar, specialstorlekar eller [tungt papper" på sidan 62](#page-63-0).

d. Alla storlekar kan staplas, men endast letter, legal och A4 kan häftas.

# **Papperstyper som stöds**

Skrivaren stöder följande papperstyper eller andra utskriftsmedia:

- vanligt papper
- **•** brevpapper
- hålat papper
- **•** finpapper
- färg
- grovt papper ● förtryckt papper
- <span id="page-188-0"></span>● OH-film
- etiketter
- **•** återvinningspapper
- kartongpapper
- användardefinierat (5 typer)
- kuvert

# **Riktlinjer för att använda papper**

För bästa resultat använder du vanligt papper med vikten 75 till 90 g/m<sup>2</sup> Kontrollera att papperet är av bra kvalitet och fritt från revor, hack, fläckar, lösa partiklar, damm, veck, hål samt inte har skrynkliga eller vikta kanter.

Om du inte känner till papperstypen (t.ex. finpapper eller återvinningspapper) finns uppgifter om papperstyp på etiketten på papperskartongen.

**VARNING** En del papper kan orsaka sämre utskriftskvalitet, papperstrassel eller skada skrivaren.

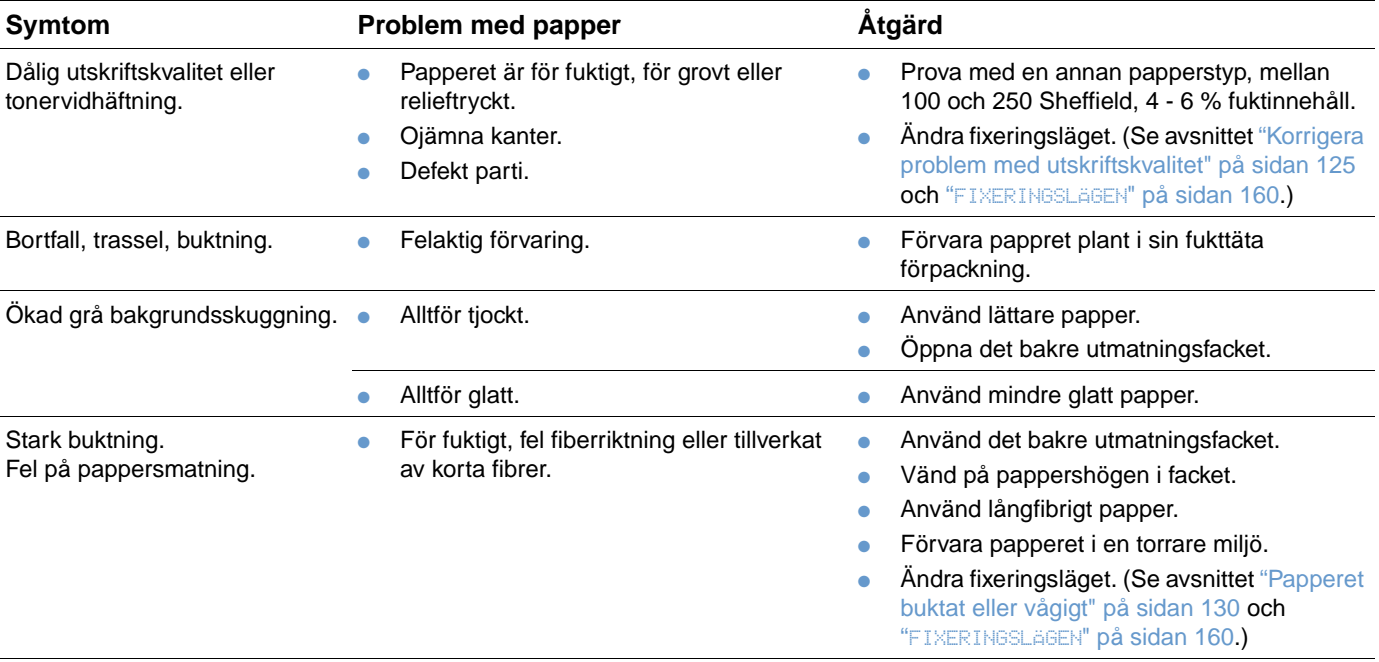

SVWW Pappersspecifikationer **187**

**Obs** Använd inte brevpapper som är tryckt med lågtemperaturbläck, t.ex sådant som används i vissa typer av termografi.

<span id="page-189-0"></span>Använd inte präglat brevpapper.

Skrivaren använder värme och tryck för att fixera tonern på papperet. Kontrollera att allt färgat papper och förtryckta formulär använder bläck som är kompatibelt med skrivarens temperatur på 230° C under 0,05 sekunder.

Använd inte papper som har skadats på grund av att ha använts i en skrivare eller kopiator. (Skriv inte ut på båda sidorna av kuvert, OH-film eller etiketter.)

# <span id="page-190-0"></span>**Ekvivalenstabell över pappersvikter**

Använd den här tabellen för att bestämma de ungefärliga jämförelsepunkterna i viktspecifikationer som inte är US finpappervikt. Om du t.ex. vill bestämma motsvarigheten till 20 pund US finpappersvikt i US kuvertvikt, letar du upp finpappersvikten (rad 3, kolumn 2) och följer raden till kuvertvikten (kolumn 4). Ekvivalensen är 28 lb. (I tabellen används beteckningarna för de amerikanska papperssorterna.)

Skuggade områden anger en standardvikt för den sorten.

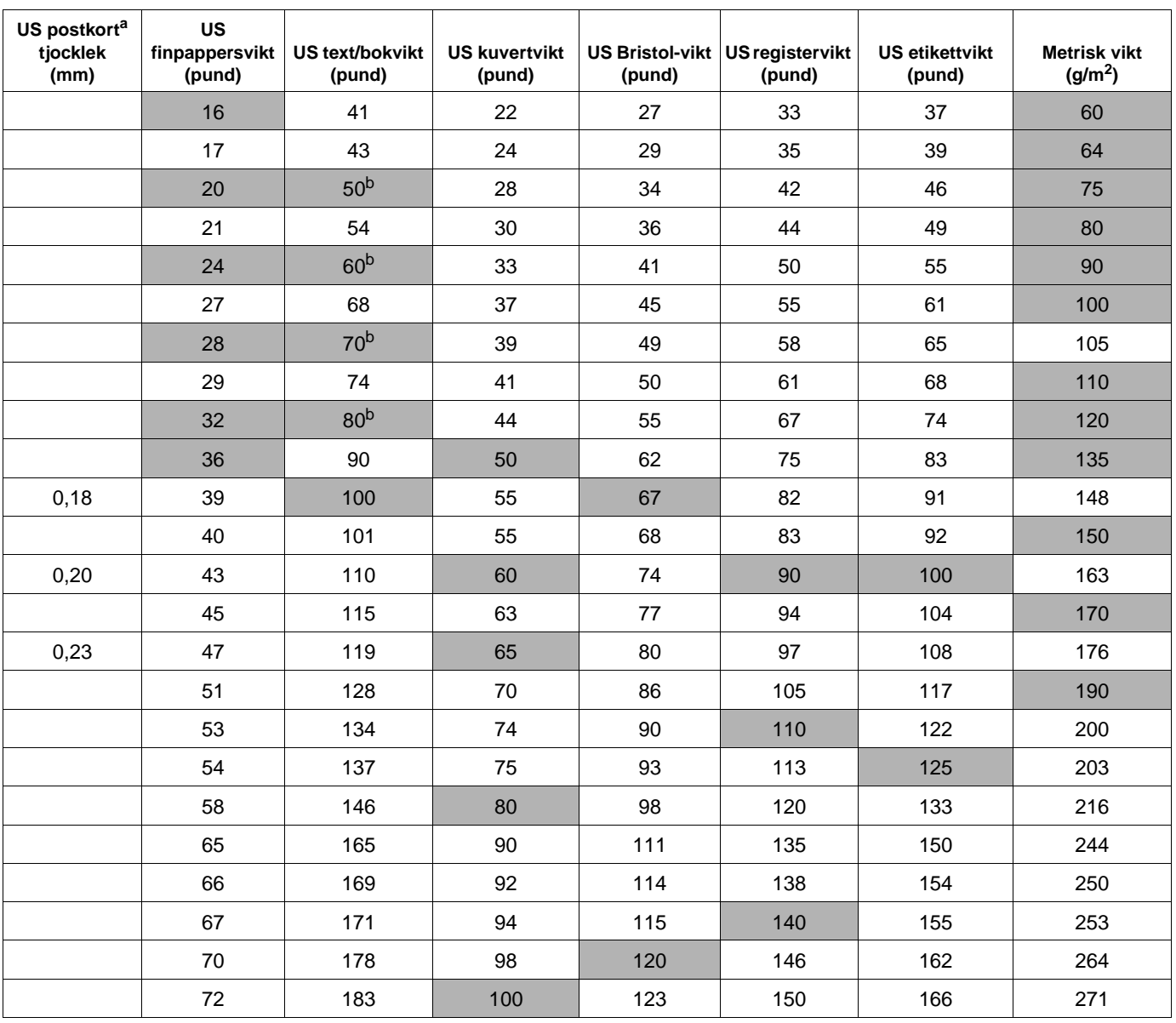

a. Mått på amerikanska postkort är ungefärliga. Använd endast som referens.

b. Text- och boksorter beräknas faktiskt till 51, 61, 71 och 81, men standardiseras till bok/textvikter på 50, 60, 70 och 80.

# <span id="page-191-0"></span>**Etiketter**

**VARNING** Undvik skador på skrivaren genom att endast använda etiketter som rekommenderas för laserskrivare.

> Om fel uppstår när du ska skriva ut etiketter bör du använda fack 1 och öppnar det bakre utmatningsfacket.

Skriv inte ut på samma etikettark mer än en gång – etiketterna kan lossna och efterlämna klister, vilket skadar skrivaren.

# **Etiketternas utförande**

Tänk på kvaliteten hos alla komponenter när du väljer etiketter:

- **Klister:** Klistret måste vara stabilt vid 230° C, som är skrivarens högsta temperatur.
- **Uppställning:** Använd bara sådana etiketter som inte har någon del av stödarket frilagt. Etiketterna kan lossna från ark som har tomrum mellan dem, vilket kan ge upphov till allvarliga matningsproblem.
- **Buktning:** Etiketterna måste ligga plant före utskriften med högst 13 mm buktning i någon riktning.
- **Skick:** Använd inte etiketter med skrynklor, bubblor eller etiketter som visar andra tecken på att lossna från stödarket.

Information om att skriva ut etikettark finns i ["Skriva ut etiketter" på sidan 58](#page-59-0).

# <span id="page-191-1"></span>**OH-film**

OH-film som används i skrivaren måste tåla 230°, som är skrivarens högsta temperatur. Stäng det bakre utmatningsfacket för att skriva ut OH-film till det övre utmatningsfacket.

Om fel uppstår när du ska skriva ut etiketter bör du använda fack 1 och öppna det bakre utmatningsfacket. Ta bort OH-filmarken från utmatningsfacket allteftersom de skrivs ut, så att de inte fastnar i varandra.

**VARNING** Undvik skador på skrivaren genom att endast använda OH-film som rekommenderas för laserskrivare.

Information om hur du skriver ut OH-film finns i ["Skriva ut OH-film" på sidan 59.](#page-60-0)

# <span id="page-192-0"></span>**Kuvertens utförande**

Kuvertens utförande är avgörande. Kuvertvikningen kan variera avsevärt, inte bara mellan tillverkare utan även inom en förpackning från samma tillverkare. Kuvertens kvalitet påverkar utskriftsresultatet när du skriver ut på kuvert.

Tänk på komponenterna nedan när du väljer kuvert. Många kuverttillverkare har nu kuvert som är särskilt avsedda för laserskrivare.

- **Vikt:** Kuvertpapperet ska väga mellan 75 och 105 g/m<sup>2</sup> (20 och 28 lb), annars uppstår papperstrassel.
- **Utförande:** Före utskriften ska kuverten ligga plant med mindre än 6 mm böjning och ska inte innehålla luft. (Kuvert som tar in luft kan orsaka fel.)
- **Skick:** Kuverten får inte ha skrynklor, hack eller andra skador.
- **Storlekar i fack 1:** Standardstorlekar och specialstorlekar från 76 gånger 127 mm (3 gånger 5 tum) till 216 gånger 356 mm (8,5 gånger 14 tum).
- **Storlekar i den extra kuvertmataren:** Standardstorlekar från Monarch (#7-3/4) (98 gånger 191 mm, eller 3,9 gånger 7,5 tum) till B5 (ISO) (176 gånger 250 mm, eller 6,9 gånger 9,8 tum).

Skriv alltid ut kuvert från fack 1 om du inte har en extra kuvertmatare. (Se ["Skriva ut kuvert" på](#page-52-0) [sidan 51](#page-52-0).) Information om hur du skriver ut kuvert från den extra kuvertmataren finns i ["Mata](#page-54-0)  [kuvert automatiskt \(extra kuvertmatare\)" på sidan 53.](#page-54-0) Om kuverten buktas, försök öppna det bakre utmatningsfacket.

# **Kuvert med dubbla sidsömmar**

Kuvert med dubbla sidsömmar har lodräta sömmar i båda ändarna i stället för diagonala sömmar. Kuvert med det här utförandet har en tendens att skrynklas. Se till att sömmarna går ända ner till kuvertets hörn.

# **Kuvert med självhäftande remsor eller flikar**

Kuvert med en borttagbar remsa eller med flera flikar som ska vikas vid förseglingen måste ha klister som tål värmen och trycket i skrivaren. De extra flikarna och remsorna kan orsaka skrynkling, veck eller matningsproblem.

# **Kuvertmarginaler**

I följande tabell visas typiska adressmarginaler för kuvert med storleken Commercial nr 10 och DL.

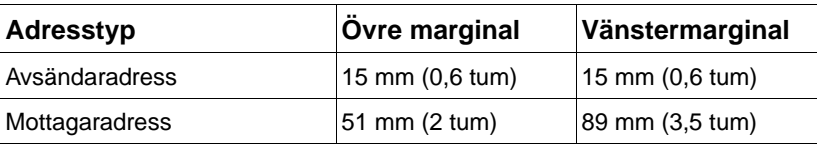

**Obs** För bästa utskriftsresultat ska marginalerna vara minst 15 mm (0,6 tum) från kuvertkanterna.

# **Förvaring av kuvert**

Hur du förvarar kuvert påverkar utskriftskvaliteten. Kuvert ska förvaras plant. Om luft stängs in i ett kuvert och skapar en luftbubbla kan kuvertet skrynklas under utskriften.

# <span id="page-193-0"></span>**Kartongpapper och tjockt papper**

Det går att skriva ut många typer av kartongpapper från fack 1, t.ex. registerkort och postkort. Vissa typer av kartongpapper fungerar bättre än andra eftersom utförandet är lämpligare för matning genom en laserskrivare.

För att få bästa skrivarprestanda bör du inte använda papper tyngre än 200 g/m<sup>2</sup> (53 lb) i fack 1 eller 120 g/m<sup>2</sup> (32 lb) i andra fack. Alltför tjockt papper kan orsaka matningsfel, sorteringsfel, papperstrassel, dålig tonerfixering, dålig utskriftskvalitet eller överdriven mekanisk förslitning.

**Obs** Du kan skriva ut på tjockare papper om facket inte fylls på för mycket och du använder kortfibrigt papper med en glätta på 100 till 180 Sheffield.

# **Kartongpapperets utförande**

- Jämnhet: Kartongpapper ska ha en glätta i intervallet 100 till 180 Sheffield.
- **Utförande:** Kartongpapper ska ligga plant med en buktning på högst 5 mm. Papperet ska vara kortfibrigt för att underlätta matning och minska förslitning på skrivaren.
- Skick: Kartongpapperet får inte ha skrynklor, hack eller andra skador.
- **Storlekar:** Använd bara kartongpapper i följande format:
	- minimum: 76 gånger 127 mm (3 gånger 5 tum)
	- maximum: 216 gånger 356 mm (8,5 gånger 14 tum)

Se till att kartongpapperet har en regelbunden form och inte är skadat innan du fyller på papper i fack 1. Kontrollera också att korten inte har fastnat i varandra.

# **Riktlinjer för kartongpapper**

- Om korten buktas eller trasslas ska du försöka skriva ut från fack 1 och öppna det bakre utmatningsfacket.
- Ange marginalerna till minst 6 mm från papperskanterna.

# <span id="page-194-0"></span>**Skrivarens specifikationer**

# <span id="page-194-1"></span>**Fysiska dimensioner**

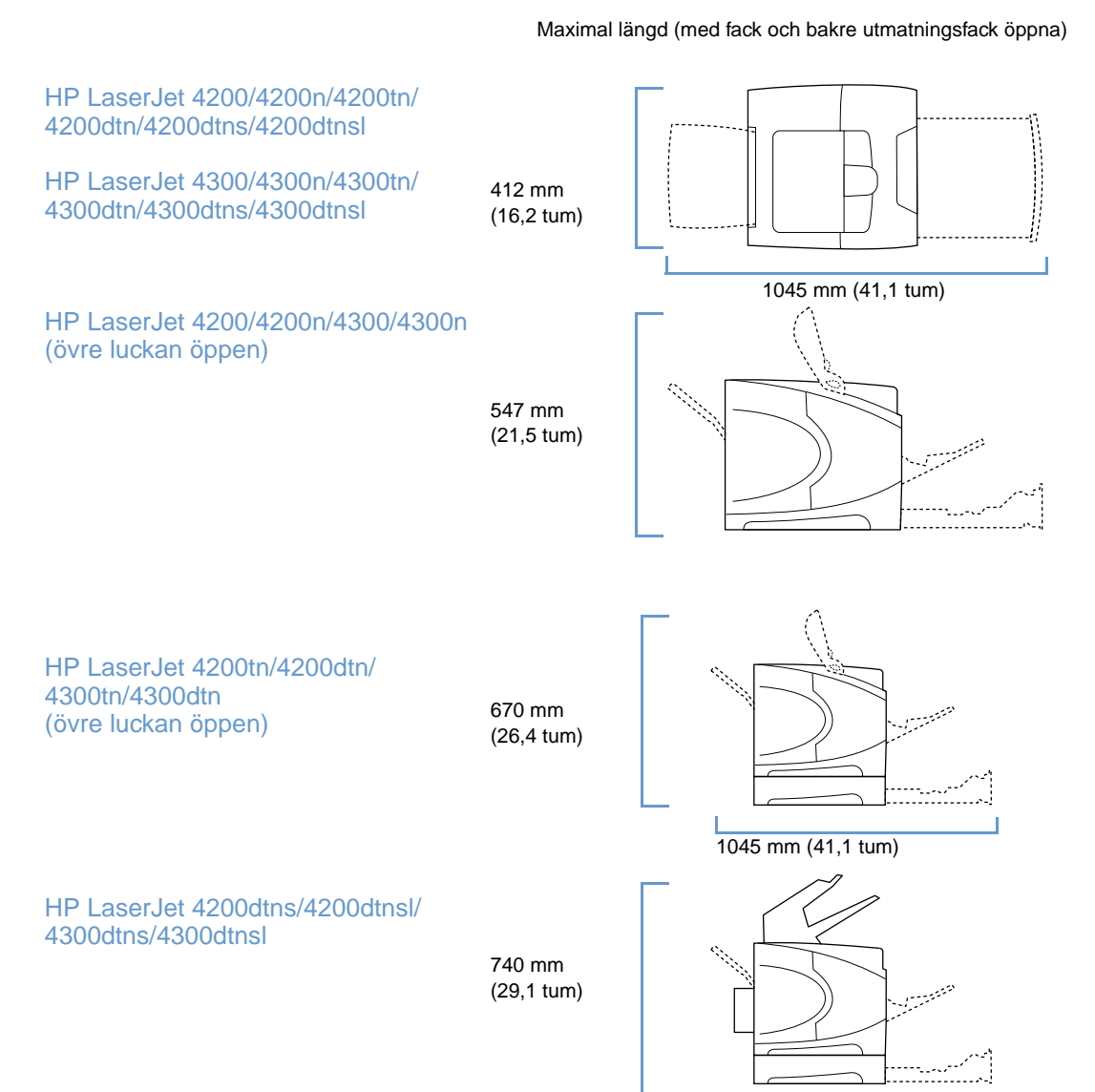

# <span id="page-195-1"></span>**Skrivarvikt (utan bläckpatron)**

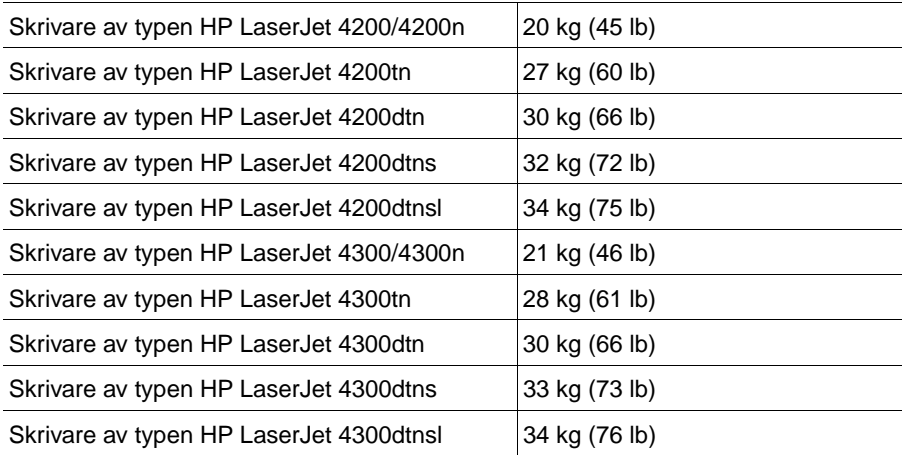

# **Miljöspecifikationer**

# <span id="page-195-0"></span>**Elektriska specifikationer**

**VARNING** Strömkrav baseras på det land/område där skrivaren såldes. Frekvensomvandla ej spänningen i nätet. Det kan skada skrivaren och göra produktgarantin ogiltig.

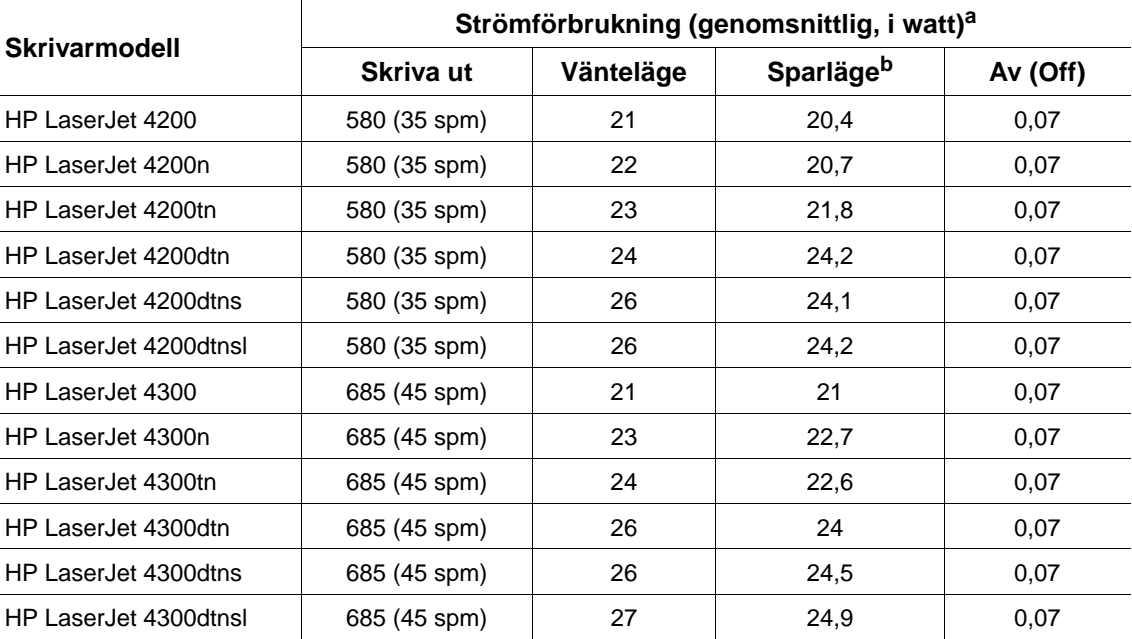

a. Värdena kan ändras. Aktuell information finns på <http://www.hp.com/support/lj4200>eller [http://www.hp.com/support/lj4300.](http://www.hp.com/support/lj4300)

b. Standardtiden för aktivering av sparläget är 30 minuter.

### <span id="page-196-2"></span><span id="page-196-1"></span>**Lägsta rekommenderade kretskapacitet HP LaserJet 4200-serien och HP LaserJet 4300-serien**

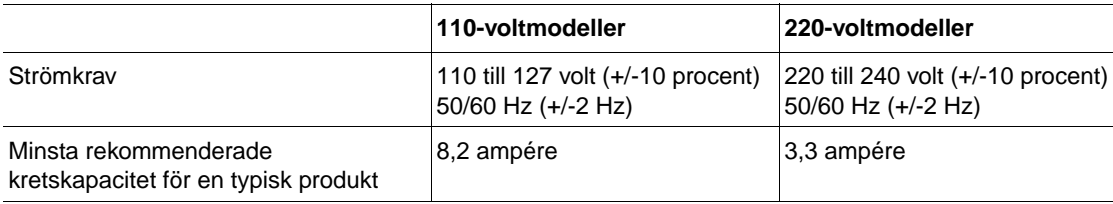

# <span id="page-196-0"></span>**Akustiskt utsläpp**

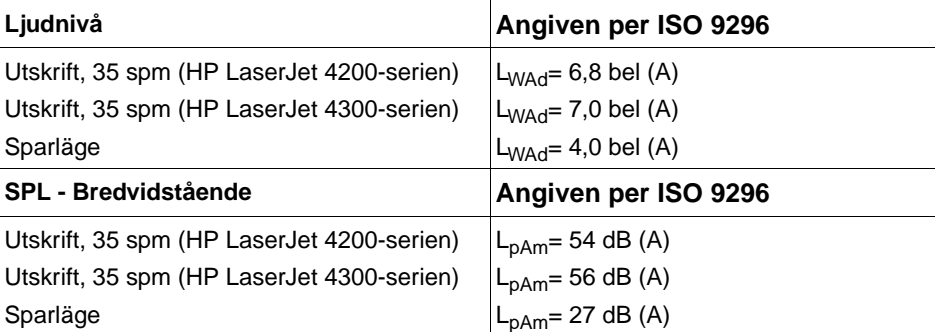

<span id="page-196-4"></span><span id="page-196-3"></span>Värdena kan ändras. Aktuell information finns på <http://www.hp.com/support/lj4200> eller [http://www.hp.com/support/lj4300.](http://www.hp.com/support/lj4300)

# **Allmänna specifikationer**

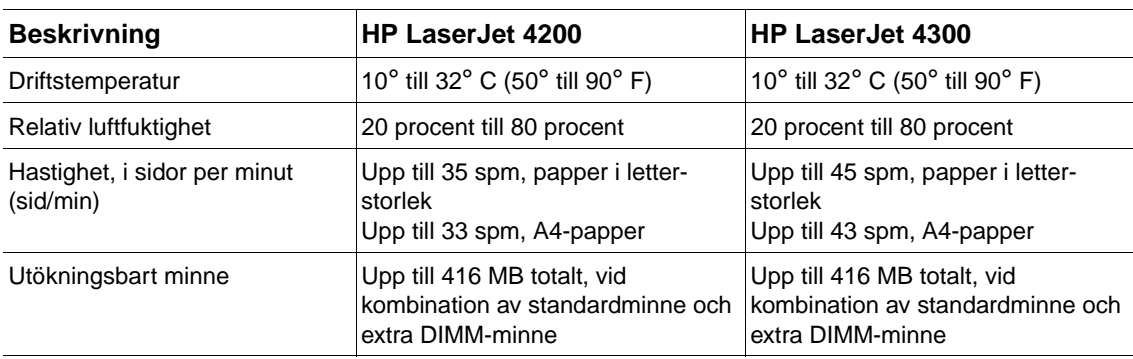

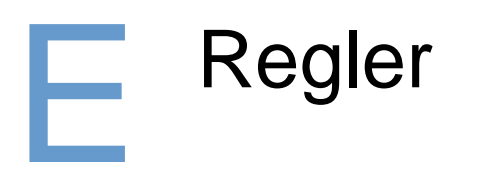

# <span id="page-198-0"></span>**FCC regulations**

This equipment has been tested and found to comply with the limits for a Class B digital device, pursuant to Part 15 of the FCC rules. These limits are designed to provide reasonable protection against harmful interference in a residential installation. This equipment generates, uses, and can radiate radio frequency energy. If this equipment is not installed and used in accordance with the instructions, it may cause harmful interference to radio communications. However, there is no guarantee that interference will not occur in a particular installation. If this equipment does cause harmful interference to radio or television reception, which can be determined by turning the equipment off and on, the user is encouraged to try to correct the interference by one or more of the following measures:

- Reorient or relocate the receiving antenna.
- Increase separation between equipment and receiver.
- Connect equipment to an outlet on a circuit different from that to which the receiver is located.
- Consult your dealer or an experienced radio/TV technician.

**Note** Any changes or modifications to the printer that are not expressly approved by HP could void the user's authority to operate this equipment.

> Use of a shielded interface cable is required to comply with the Class B limits of Part 15 of FCC rules.

# <span id="page-199-0"></span>**Miljövänlig produkthantering**

# **Miljöskydd**

Hewlett-Packard Company åtar sig att erbjuda kvalitetsprodukter på ett miljömedvetet sätt. Den här produkten har utformats med flera egenskaper för att minimera miljöpåverkan.

# **Energiförbrukningen**

Energiförbrukningen sjunker markant med energisparläget PowerSave, vilket sparar naturtillgångar samt sparar pengar utan att påverka produktens höga prestanda. Produkten uppfyller kraven för ENERGY STAR<sup>®</sup>, vilket är ett frivilligt program som uppmuntrar utvecklandet av energisnåla kontorsprodukter.

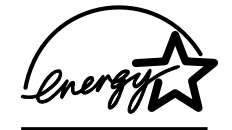

ENERGY STAR® är ett i USA registrerat servicemärke som tillhör U.S. EPA. Som partner i ENERGY STAR<sup>®</sup> har Hewlett-Packard Company fastställt att denna produkt uppfyller anvisningarna i ENERGY STAR® för energibesparing. Ytterligare upplysningar finns på [http://www.energystar.gov.](http://www.energystar.gov/)

# **Tonerförbrukning**

I EconoMode används avsevärt mindre mängd toner, vilket kan öka bläckpatronens användningstid.

# **Pappersanvändning**

Den här produktens funktion för automatisk dubbelsidig utskrift (dubbelsidig utskrift, ["Skriva ut på](#page-65-0) [papperets båda sidor \(tillbehör för dubbelsidig utskrift\)" på sidan 64](#page-65-0)), och multipelutskrift (flera sidor skrivs ut på samma ark, ["Skriva ut flera sidor på ett enda pappersark \(sidor per ark\)" på](#page-70-0) [sidan 69\)](#page-70-0) kan minska pappersanvändningen och utnyttjandet av naturresurser.

# **Plastdelar**

Plastdelar som väger mer än 25 gram är markerade enligt internationella standarder som förbättrar möjligheten att identifiera plastdelar som kan återvinnas när produkten är förbrukad.

# **Förbrukningsartiklar för utskrift på HP LaserJet**

I många länder/regioner kan produktens skrivartillbehör (t.ex. bläckpatronen, trumman och fixeringsenheten) returneras till HP via HP Printing Supplies Returns and Recycling Program. Ett lättanvänt och kostnadsfritt returprogram är tillgängligt i mer än 48 länder/regioner. Flerspråkig programinformation och instruktioner finns i varje ny förpackning med bläckpatron och förbrukningsartiklar för HP LaserJet.

# **Information om HP Printing Supplies Returns and Recycling program**

Sedan 1990 har man inom ramen för HP Printing Supplies Returns and Recycling program samlat in miljontals använda LaserJet-bläckpatroner, vilka annars skulle ha hamnat på soptippar runt om i världen. HP:s LaserJet-bläckpatroner och tillbehör samlas ihop och skickas till våra resurs- och återvinningspartner som plockar isär patronerna. Efter en noggrann kvalitetsundersökning återvinns utvalda delar i nya patroner. Återstående material delas upp och omvandlas till råmaterial som kan användas i andra branscher till olika användbara produkter.

### **I USA**

För att returerna ska bli så miljövänliga som möjligt uppmuntrar HP användarna att skicka flera bläckpatroner eller andra förbrukningsartiklar samtidigt. Samla ihop två eller fler patroner och använd den enkla, förbetalda och adresserade UPS-etiketten som medföljer förpackningen. Om du vill ha mer information i USA ringer du (1-800-340-2445) eller går till webbplatsen för HP LaserJet-tillbehör på [http://www.hp.com/recycle.](http://www.hp.com/recycle)

### **Returer utanför-USA**

Kunder-utanför USA ska kontakta HP:s lokala försäljnings- och servicekontor eller besöka <http://www.hp.com/recycle>för att få mer information om tillgängligheten till HP Supplies Returns and Recycling Program.

# **Papper**

Den här produkten kan använda återvunnet papper om det uppfyller riktlinjerna i HP LaserJet Printer Family Paper Specification Guide. (Se ["Beställningsinformation" på sidan 17](#page-18-0).) Produkten är anpassad för användning av återvunnet papper enligt DIN 19309.

# **Materialrestriktioner**

Den här HP-produkten innehåller inte tillsatt kvicksilver.

Den här HP-produkten innehåller blylödningar som kan kräva särskild hantering när produkten ska avyttras.

Den här HP-produkten innehåller inte batterier.

För information om återvinning kan du kontakta, <http://www.hp.com/recycle>, lokala myndigheter eller Electronics Industries Alliance på <http://www.eiae.org>.

# **Informationsblad om materialsäkerhet**

MSDS (Material Safety Data Sheets) kan erhållas från HP:s webbplats för LaserJet-tillbehör på [http://www.hp.com/go/msds.](http://www.hp.com/go/msds)

# **Mer information**

Mer information om följande miljöämnen finns på <http://www.hp.com/go/environment> eller [http://www.hp.com/hpinfo/community/environment:](http://www.hp.com/hpinfo/community/environment/)

- produktark för miljöprofil för den här och många relaterade HP-produkter
- HP:s miljöarbete
- **HP:s system för miljöstyrning**
- HP:s program för avyttring av tillbehör och återvinning
- **MSDS**

# <span id="page-201-0"></span>**Överensstämmelseförklaring**

i enlighet med ISO/IEC Guide 22 och EN 45014

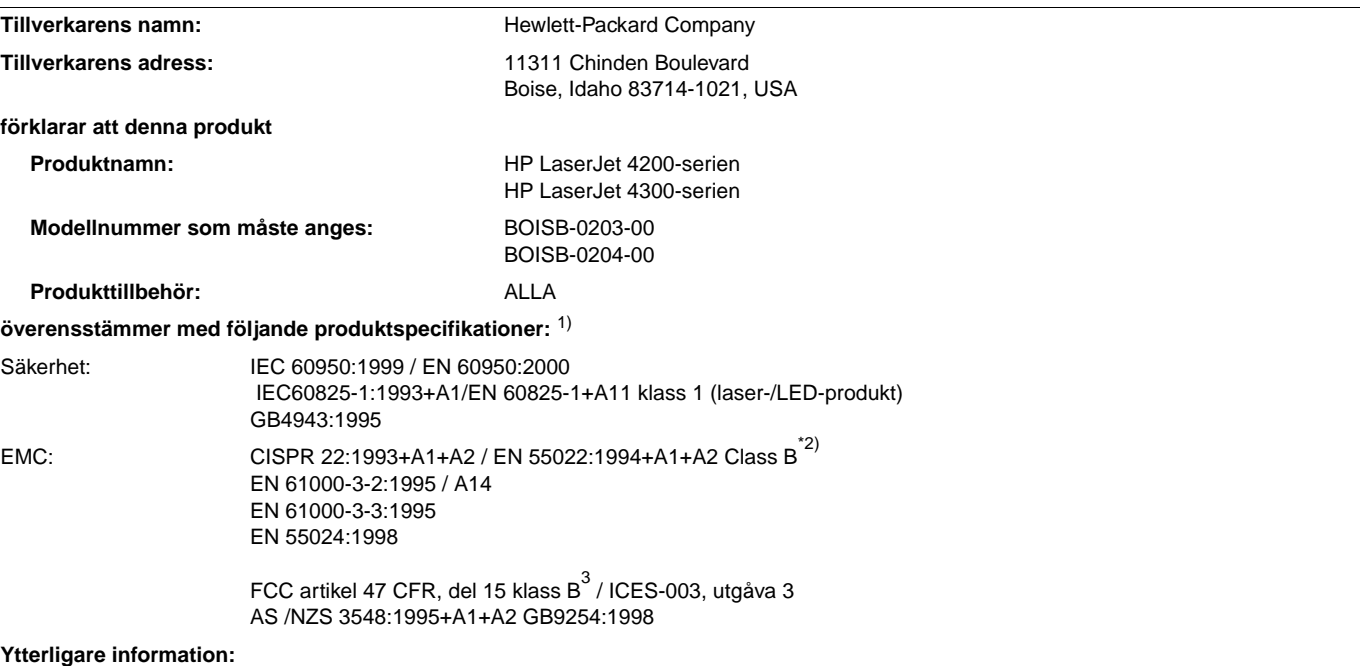

Produkten uppfyller därmed kraven i lågspänningsdirektivet 73/23/EEC och EMC-direktivet 89/336/EEC och har därmed CE-märkts.

<sup>1)</sup> Produkten testades i en standardkonfiguration med Hewlett-Packards persondatorsystem.

<sup>2)</sup> Produkten innehåller tillbehör till LAN (local area network). När gränssnittskabeln är ansluten till LAN-kontakter uppfyller produkten kraven i EN 55022 klass A, och då gäller följande: Varning — Detta är en klass A-produkt. I hemmiljö kan produkten orsaka radiostörning. Användaren måste då vidta vissa lämpliga åtgärder.

3) Denna enhet överensstämmer med kraven i artikel 15 i FCC-bestämmelserna. Den får endast användas under förutsättning att följande två villkor är uppfyllda: (1) denna enhet får inte förorsaka skadliga störningar och (2) denna enhet måste godta alla mottagna störningar, inklusive störningar som kan förorsaka oönskad drift.

> Boise, Idaho, USA. 17 April 2002

#### **Vid frågor om lagar och regler kontaktar du:**

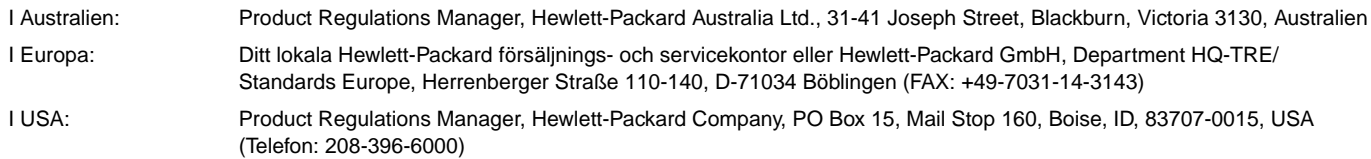

# <span id="page-202-0"></span>**Bestämmelser om lasersäkerhet (USA)**

Center for Devices and Radiological Health (CDRH) som ingår i U.S. Food and Drug Administration har upprättat bestämmelser för laserprodukter som tillverkats efter den första augusti 1976. Dessa bestämmelser måste följas för alla produkter som marknadsförs i USA. Skrivaren är godkänd som en laserprodukt klass 1 under det amerikanska hälso- och personaldepartementets (DHHS) strålningstandard enligt lagen om strålningskontroll för hälsa och säkerhet från 1968. Eftersom strålningen som avges inom skrivaren är fullständigt avskärmad inom skyddande kåpor och externa höljen, kan laserstrålen inte tränga ut under någon del av normal användning.

**VARNING!** Användning av skrivaren, justeringar av den eller användning av andra procedurer än de som anges i denna användarhandbok kan utsätta användaren för skadlig strålning.

# **Kanadensiska regler för överensstämmelse**

Överensstämmer med kanadensiska EMC-regler, klass B.

Conforme à la classe B des normes canadiennes de compatibilité électromagnétique (CEM).

# **EMI-information (Korea)**

사용자 안내문 (B급 기기)

이 기기는 비업무용으로 전자파장해 검정을 받은 기 기로서, 주거지역에서는 물론 모든지역에서 사용할 수 있읍나다.

# **VCCI-information (Japan)**

この装置は、情報処理装置等電波障害自主規制協議会 (VCCI) の基 準に基づくクラスB情報技術装置です。この装置は、家庭環境で使用す ることを目的としていますが、この装置がラジオやテレビジョン受信機 に近接して使用されると、受信障害を引き起こすことがあります。 取り扱い説明書に従って正しい取り扱いをして下さい。

# <span id="page-203-0"></span>**Laserdeklaration (Finland)**

# **Luokan 1 laserlaite**

# **Klass 1 Laser Apparat**

HP LaserJet 4200 series, 4300 series laserkirjoitin on käyttäjän kannalta turvallinen luokan 1 laserlaite. Normaalissa käytössä kirjoittimen suojakotelointi estää lasersäteen pääsyn laitteen ulkopuolelle. Laitteen turvallisuusluokka on määritetty standardin EN 60825-1 (1994) mukaisesti.

# **Varoitus!**

Laitteen käyttäminen muulla kuin käyttöohjeessa mainitulla tavalla saattaa altistaa käyttäjän turvallisuusluokan 1 ylittävälle näkymättömälle lasersäteilylle.

# **Varning!**

Om apparaten används på annat sätt än vad som specificerats i bruksanvisningen, kan användaren utsättas för osynlig laserstrålning, som överskrider gränsen för laserklass 1.

### **HUOLTO**

HP LaserJet 4200 series, 4300 series -kirjoittimen sisällä ei ole käyttäjän huollettavissa olevia kohteita. Laitteen saa avata ja huoltaa ainoastaan sen huoltamiseen koulutettu henkilö. Tällaiseksi huoltotoimenpiteeksi ei katsota väriainekasetin vaihtamista, paperiradan puhdistusta tai muita käyttäjän käsikirjassa lueteltuja, käyttäjän tehtäväksi tarkoitettuja ylläpitotoimia, jotka voidaan suorittaa ilman erikoistyökaluja.

# **Varo!**

Mikäli kirjoittimen suojakotelo avataan, olet alttiina näkymättömälle lasersäteilylle laitteen ollessa toiminnassa. Älä katso säteeseen.

# **Varning!**

Om laserprinterns skyddshölje öppnas då apparaten är i funktion, utsätts användaren för osynlig laserstrålning. Betrakta ej strålen.

Tiedot laitteessa käytettävän laserdiodin säteilyominaisuuksista:

Aallonpituus 775-795 nm Teho 5 mW Luokan 3B laser

# **Sakregister**

#### **Numerics**

[1200 dpi-upplösning 161](#page-162-0) [300 dpi-upplösning 161](#page-162-0) [600 dpi-upplösning 161](#page-162-0)

# **A**

[akustikspecifikationer 195](#page-196-0) [andra länkar, sida \(inbäddad webbserver\) 78](#page-79-0) [annorlunda första sida 69](#page-70-1) [Anpassa sida 68](#page-69-0) [Anpassningsprogram 30](#page-31-0) [anslutningskort för seriell anslutning 19](#page-20-0) [antal kopior, standardinställning 157](#page-158-0) [antal sidor 84](#page-85-0) [användarhandbok online 8](#page-9-0) [Apple EtherTalk-inställning 166](#page-167-0) [Apple Macintosh.](#page-35-0) Se Macintosh artikelnummer [DIMM-kort 19](#page-20-1) [dokumentation 20](#page-21-0) [HP media 21](#page-22-0) [kablar 19](#page-20-2) [patroner 21](#page-22-0) [tillbehör för pappershantering 18](#page-19-0) [underhållssats 20](#page-21-1) [AutoCAD-drivrutiner 28](#page-29-0) [avtal, service 145](#page-146-0)

### **B**

[bakgrundsutskrift, Macintosh 138](#page-139-0) bakre utmatningsfack [använda med tillbehör för dubbelsidig utskrift 65](#page-66-0) [inställningar 157](#page-158-1) [letar reda på 14](#page-15-0) [papperstrassel 103](#page-104-0) [skriva ut till 37](#page-38-0) [bedrägerier, speciallinje 145](#page-146-1) behålla, utskrift [funktioner 70](#page-71-0) [granska och lagra 71](#page-72-0) [inställningar 163](#page-164-0) [kontrollpanelmeny 152](#page-153-0) [lagrade utskrifter 74](#page-75-0) [privat 72](#page-73-0) [snabbkopia 70](#page-71-1) [bestruket papper 61](#page-62-0) [beställa tillbehör och förbrukningsmaterial 17](#page-18-1) bestämmelser om lasersäkerhet [Finland 202](#page-203-0) [USA 201](#page-202-0) [bindningsalternativ för dubbelsidig utskrift 67](#page-68-0) [blankett, serviceinformation 149](#page-150-0) [blankt papper, HP 21](#page-22-1) bläckpatroner [artikelnummer 21](#page-22-0) [bedrägerier, speciallinje 145](#page-146-1) [beställa 17](#page-18-1) [EconoMode 161](#page-162-1) [felmeddelanden 110,](#page-111-0) [115,](#page-116-0) [117](#page-118-0) [funktioner 11](#page-12-0) [förvara 80](#page-81-0) [garanti 148](#page-149-0) [icke HP 80](#page-81-1)

[installation 8](#page-9-1) [nästan slut 82,](#page-83-0) [164](#page-165-0) [papperstrassel 97](#page-98-0) [slut 82,](#page-83-1) [164](#page-165-1) [status 80,](#page-81-2) [85](#page-86-0) [tonernivå 81](#page-82-0) [Bläckpatroner som inte är från HP 80](#page-81-1) [bläckpatroner.](#page-35-0) Se bläckpatroner [borttagningsbara varningar, inställning 164](#page-165-2) [Bred A4, inställningar 158](#page-159-0) brevpapper [fixeringslägen 160](#page-161-1) [skriva ut på 60](#page-61-0) [specifikationer 188](#page-189-0) [brevpapper, åsidosätt A4-inställningar 158](#page-159-1) [bromsspår, felsökning 130](#page-131-1) [buktat papper, felsökning 130](#page-131-0) [bullerspecifikationer 195](#page-196-0) [byta namn på skrivare, Macintosh 139](#page-140-0) båda sidor, skriva ut på [alternativ för häften 69](#page-70-2) [använda enhet för dubbelsidig utskrift 64,](#page-65-1) [65](#page-66-1) [fylla på papper för häftning 38](#page-39-0) [layoutalternativ 67](#page-68-1) [lägga i papper 66](#page-67-0) [Se även](#page-35-0) enhet för dubbelsidig utskrift

# **C**

CD-ROM, programvara [artikelnummer 20](#page-21-2) [delar 28](#page-29-1) Courier-teckensnitt [felsökning 141](#page-142-0) [inställningar 158](#page-159-2)

### **D**

[deformerade tecken, felsökning 129](#page-130-0) delar [återvinning 198](#page-199-0) [delar av tecken saknas, felsökning 127](#page-128-0) [dimensioner, skrivar 193](#page-194-1) DIMM-kort [artikelnummer 19](#page-20-1) [beställa 17](#page-18-1) [felmeddelanden 112](#page-113-0) [installera 170](#page-171-0) [typer av 169](#page-170-0) [disk.](#page-35-0) Se extra hårddisk, RAM-disk [DLC/LLC-inställning 166](#page-167-1) dokumentation [Användarhandböcker, även för tillbehör 8](#page-9-2) [artikelnummer 20](#page-21-0) [installationshandböcker 7](#page-8-0) [onlinehjälp 8](#page-9-0) [dpi.](#page-35-0) Se upplösning drivrutiner [Anpassningsprogram 30](#page-31-0) [AutoCAD 28](#page-29-0) [felsökning Macintosh 137](#page-138-0) [funktioner 68](#page-69-1) [hjälp 31](#page-32-0) [ingår 28,](#page-29-1) [29](#page-30-0)

[inställningar 26,](#page-27-0) [31](#page-32-1) [Microsoft Windows 30](#page-31-1) drivrutiner för skrivare [Anpassningsprogram 30](#page-31-0) [AutoCAD 28](#page-29-0) [hjälp 31](#page-32-0) [ingår 28,](#page-29-1) [29](#page-30-0) [inställningar 26,](#page-27-0) [31](#page-32-1) [Microsoft Windows 30](#page-31-1) dubbelsidig utskrift [alternativ för häften 69](#page-70-2) [använda enhet för dubbelsidig utskrift 64,](#page-65-1) [65](#page-66-1) [fylla på papper för häftning 38](#page-39-0) [layoutalternativ 67](#page-68-1) [lägga i papper 66](#page-67-0) [Se även](#page-35-0) enhet för dubbelsidig utskrift

### **E**

[EconoMode, inställning 161](#page-162-1) EIO-kort [allvarliga fel 115](#page-116-1) [artikelnummer 19](#page-20-2) [beställa 17](#page-18-1) [diskfel 116](#page-117-0) [fel pga dålig överföring 111](#page-112-0) [fel, överfull buffer 111](#page-112-1) [installation 173](#page-174-0) [inställningar 166](#page-167-2) [platser 169](#page-170-1) [elektriska specifikationer 194,](#page-195-0) [195](#page-196-1) [EMI-information 201](#page-202-0) [Energy Star 198](#page-199-0) enhet för dubbelsidig utskrift [inställningar 157](#page-158-2) [enhetsidentifikation, sida \(inbäddad webbserver\) 78](#page-79-1) [enhetsinformation, sida \(inbäddad webbserver\) 77](#page-78-0) [e-post, sida \(inbäddad webbserver\) 78](#page-79-2) [e-postvarningar 79](#page-80-0) [ethernet-kort, artikelnummer 19](#page-20-2) [EtherTalk-inställning 166](#page-167-0) etiketter [fixeringslägen 160](#page-161-0) [skriva ut 58](#page-59-0) [specifikationer 184,](#page-185-0) [190](#page-191-0) extra tillbehör [låsa och låsa upp 16](#page-17-0)

#### **F**

[fabriksinställningar, återställa 167](#page-168-0) fack [artikelnummer 18](#page-19-1) [dubbelsidig utskrift 66](#page-67-1) [felmeddelande om hinder 113](#page-114-0) [felmeddelande om öppet 121](#page-122-0) [felmeddelanden om pappersstorlek eller papperstyp](#page-112-2)  [111,](#page-112-2) [115,](#page-116-2) [121](#page-122-1) [felsökning 136](#page-137-0) [flytta 16](#page-17-1) [fylla på fack 1 42](#page-43-0) [fylla på fack för 1500 ark 45](#page-46-0) [fylla på fack för 500 ark 43](#page-44-0) [hämtar felmeddelanden 118,](#page-119-0) [121](#page-122-1) [ingår 12](#page-13-0) [letar reda på 13,](#page-14-0) [14,](#page-15-1) [15](#page-16-0) [låsa 48](#page-49-0) [manuell matning 49](#page-50-0) [pappersspecifikationer 183,](#page-184-0) [184](#page-185-1) [papperstrassel 96,](#page-97-0) [100,](#page-101-0) [101](#page-102-0) [registreringsinställningar 159,](#page-160-0) [160](#page-161-2)

[specialstorlek, inställningar 157](#page-158-3) [välja 46,](#page-47-0) [48,](#page-49-1) [154,](#page-155-0) [163](#page-164-1) fack 1 [ange storlek 48,](#page-49-1) [154](#page-155-1) [dubbelsidig utskrift 66](#page-67-1) [felmeddelande om hinder 113](#page-114-0) [felmeddelande om öppet 121](#page-122-0) [felmeddelanden om pappersstorlek eller papperstyp](#page-112-2)  [111,](#page-112-2) [115,](#page-116-2) [121](#page-122-1) [felsökning 136](#page-137-0) [fylla på 38,](#page-39-1) [42](#page-43-0) [hämtar felmeddelanden 118,](#page-119-0) [121](#page-122-1) [letar reda på 13](#page-14-0) [låsa 48](#page-49-2) [manuell matning 49](#page-50-0) [pappersspecifikationer 183](#page-184-1) [papperstrassel 100](#page-101-0) [registreringsinställningar 159,](#page-160-1) [160](#page-161-3) [skriva ut från 46,](#page-47-1) [47,](#page-48-0) [163](#page-164-1) [skriva ut kuvert 51](#page-52-0) [specialstorlek, inställningar 157](#page-158-3) [fack 2.](#page-35-0) Se fack för 500 ark fack för 1 500 ark [artikelnummer 18](#page-19-2) [beställa 17](#page-18-1) [dubbelsidig utskrift 66](#page-67-2) [felmeddelande om öppet 121](#page-122-2) [felmeddelanden om pappersstorlek eller papperstyp](#page-112-3)  [111,](#page-112-3) [115,](#page-116-3) [121](#page-122-3) [felsökning 136](#page-137-1) [flytta 16](#page-17-1) [fylla på 45](#page-46-0) [hämtar felmeddelanden 118,](#page-119-1) [121](#page-122-3) [inställningar 48](#page-49-1) [letar reda på 15](#page-16-0) [låsa 48](#page-49-2) [pappersspecifikationer 184](#page-185-2) [papperstrassel 101](#page-102-0) [registreringsinställningar 159,](#page-160-1) [160](#page-161-3) [skriva ut från 46,](#page-47-1) [163](#page-164-1) fack för 500 ark [artikelnummer 18](#page-19-1) [beställa 17](#page-18-1) [dubbelsidig utskrift 66](#page-67-1) [felmeddelande om hinder 113](#page-114-0) [felmeddelande om öppet 121](#page-122-2) [felmeddelanden om pappersstorlek eller papperstyp](#page-112-3)  [111,](#page-112-3) [115,](#page-116-3) [121](#page-122-1) [felsökning 136](#page-137-1) [flytta 16](#page-17-1) [fylla på 43](#page-44-0) [hämtar felmeddelanden 118,](#page-119-1) [121](#page-122-3) [inställningar 48,](#page-49-1) [155](#page-156-0) [letar reda på 14,](#page-15-1) [15](#page-16-0) [låsa 48](#page-49-2) [modeller som är utrustade med 12](#page-13-0) [pappersspecifikationer 184](#page-185-3) [papperstrassel 100](#page-101-1) [registreringsinställningar 159,](#page-160-1) [160](#page-161-3) [skriva ut från 46,](#page-47-1) [163](#page-164-1) [specialstorlek, inställningar 157](#page-158-3) [fack för framsidan uppåt.](#page-35-0) Se bakre utmatningsfack fack, utmatning [felmeddelanden 115](#page-116-4) [inställningar 157](#page-158-1) [letar reda på 13,](#page-14-1) [14](#page-15-0) [papperstrassel, åtgärda 103](#page-104-0) [välja 36](#page-37-0) [FastRes-upplösning 10,](#page-11-0) [161](#page-162-0) [FCC regulations 197](#page-198-0) [fel, upprepade 129](#page-130-1)

felmeddelanden [alfabetiska 115](#page-116-5) [inställningar 164](#page-165-3) [numeriska 110](#page-111-1) [åtgärda återkommande 109](#page-110-0) [felmeddelanden för skannerbuffert 113](#page-114-1) [felmeddelanden om fast programvara 111](#page-112-4) [felmeddelanden om formatering 112](#page-113-1) [felmeddelanden om permanent lagring 114](#page-115-0) [felmeddelanden om UPS 112](#page-113-2) [felmeddelanden om överfull buffert 111](#page-112-1) Felsidor för PostScript [felsökning 134](#page-135-0) [inställningar 158](#page-159-3) Felsidor i PostScript [felsökning 141](#page-142-1) felsökning [bromsspår 130](#page-131-1) [buktat papper 130](#page-131-0) [flera original 122](#page-123-0) [fläckar 127](#page-128-1) [flödesschema 132](#page-133-0) [grå bakgrund 128](#page-129-0) [HP Jetdirect-skrivarservrar 142](#page-143-0) [hårddisk, tillbehör 140](#page-141-0) [kablar 134](#page-135-1) [klamrar som fastnat 107](#page-108-0) [linjer 127,](#page-128-2) [130,](#page-131-2) [160](#page-161-4) [ljus utskrift 126](#page-127-0) [långsam utskrift 135](#page-136-0) [Macintoshproblem 137](#page-138-1) [meddelanden på kontrollpanelen 109,](#page-110-0) [110](#page-111-2) [ofullständiga tecken 127](#page-128-0) [papper 182,](#page-183-1) [187](#page-188-0) [papperstrassel 96,](#page-97-0) [108](#page-109-0) [papperstrassel i fack1 100](#page-101-0) [papperstrassel i facket för 1500 ark 101](#page-102-1) [papperstrassel i facket för 500 ark 100](#page-101-2) [papperstrassel i området kring fixeringsenheten 104](#page-105-0) [papperstrassel vid den övre luckan 97](#page-98-1) [PS-fel 134,](#page-135-2) [141](#page-142-0) [skeva sidor 129](#page-130-2) [skriva ut 134,](#page-135-3) [135](#page-136-1) [skriva ut konfigurationssida 133](#page-134-0) [skrynkligt papper 130](#page-131-3) [suddig utskrift 131](#page-132-0) [teckenfönster på kontrollpanelen 132](#page-133-1) [teckensnitt 138,](#page-139-0) [141](#page-142-2) [textkvalitet 129,](#page-130-0) [131](#page-132-0) [tillbehör 123,](#page-124-0) [124](#page-125-0) [trassel i enhet för dubbelsidig utskrift 102](#page-103-0) [trassel i kuvertmatare 99](#page-100-0) [trassel i utmatningsfack 103](#page-104-1) [upprepade fel 129](#page-130-3) [utskriftskvalitet 125](#page-126-0) [utsmetad toner 128](#page-129-1) [val av fack 136](#page-137-0) [vita prickar 131](#page-132-1) [film, OH-film.](#page-35-0) Se OH-film [Finländsk laserdeklaration 202](#page-203-0) fixeringsenhet [byta ut 91](#page-92-0) [felmeddelanden 111,](#page-112-5) [117,](#page-118-1) [119](#page-120-0) [hastighet 10](#page-11-1) [letar reda på 14](#page-15-0) [lägen 160](#page-161-0) [papperstrassel 104](#page-105-0) [rengöring 89](#page-90-0) flash-DIMM-kort [artikelnummer 19](#page-20-3) [beställa 17](#page-18-1)

[felmeddelanden 116](#page-117-1) [installation 170](#page-171-0) [typer av 169](#page-170-0) flera original (sortera) [använda 68](#page-69-2) [felmeddelanden 122](#page-123-0) [flera sidor per ark 69](#page-70-0) [flytta skrivaren 16](#page-17-1) [fläckar, felsökning 127,](#page-128-1) [131](#page-132-1) [flödesschema, felsökning 132](#page-133-0) [fortsätt automatiskt, inställning 164](#page-165-4) [frakta skrivaren 148](#page-149-1) [full parallellbuffert 111](#page-112-6) [funktionen granska och lagra 71](#page-72-1) [funktioner, skrivare 10](#page-11-2) fylla på [bestruket papper 61](#page-62-0) [etiketter 58](#page-59-1) [fack 1 42](#page-43-0) [fack för 1 500 ark 45](#page-46-0) [fack för 500 ark 43](#page-44-0) [förtryckt papper 60](#page-61-0) [häftklamrar 41](#page-42-0) [häftnings-/staplingsenhet 38](#page-39-2) [kuvert i fack 1 52](#page-53-0) [kuvertmatare 53,](#page-54-0) [56](#page-57-0) [OH-film 59](#page-60-1) [papper för dubbelsidig utskrift 66](#page-67-1) [papper i specialstorlek 62](#page-63-1) [fysiska specifikationer, skrivare 193](#page-194-1) förbrukningsartiklar [artikelnummer 21](#page-22-0) [beställa 17](#page-18-1) [minnesfel 110](#page-111-0) förbrukningsmaterial [inbäddad webbserver, statussida 77](#page-78-1) [status 85](#page-86-0) [förebyggande underhållssats.](#page-35-0) Se underhållssats för skrivare [förpacka skrivaren för service 148](#page-149-1) [första sida, annorlunda 69](#page-70-1) [försändningsetiketter.](#page-35-0) Se etiketter förtryckt papper [fixeringslägen 160](#page-161-5) [skriva ut på 60](#page-61-0) [specifikationer 188](#page-189-0) [förvara bläckpatroner 80](#page-81-0) förvaringsskåp [artikelnummer 18](#page-19-3) [beställa 17](#page-18-1) [flytta 16](#page-17-1) [placering 15](#page-16-1) [förväntad livslängd, bläckpatroner 80](#page-81-3)

### **G**

garanti [bläckpatron 148](#page-149-0) [serviceinformation 146](#page-147-0) [skrivare 147](#page-148-0) [grafik, HP-GL/2-kommandon 175](#page-176-0) grovt papper [fixeringslägen 160](#page-161-5) [skriva ut på 37](#page-38-0) [grå bakgrund, felsökning 128](#page-129-2) [gränsnittskablar, felsökning 134](#page-135-2) gränssnittskablar [artikelnummer 19](#page-20-2) [beställa 17](#page-18-1) [gränssnittsportar 14](#page-15-0)

#### **H**

hastighet [felsökning 135](#page-136-0) [inställning av upplösning 161](#page-162-0) [inställningar för dataöverföring 166](#page-167-3) [skrivarspecifikationer 10](#page-11-1) hjälp [kontrollpanel 25](#page-26-0) [kundsupport 144](#page-145-0) [skrivardrivrutin 8,](#page-9-0) [31](#page-32-0) HP Jetdirect Skrivarserver [administratörshandbok 7](#page-8-0) [felsökning 142](#page-143-0) [installation 173](#page-174-0) [inställningar 166](#page-167-4) [konfigurera med inbäddad webbserver 78](#page-79-3) [letar reda på 15](#page-16-0) [modeller som är utrustade med 12](#page-13-0) [HP LaserJet Hjälpprogram, Macintosh 32](#page-33-0) [HP LaserJet OH-film 23](#page-24-0) [HP LaserJet Soft Gloss-papper 21](#page-22-1) [HP LaserJet tjockt papper 23](#page-24-1) [HP LaserJet-papper 21](#page-22-2) [HP Multipurpose-papper 21](#page-22-3) [HP Office-papper 22](#page-23-0) [HP papper för utskrift 23](#page-24-2) [HP Premium Choice LaserJet-papper 23](#page-24-3) [HP Printing Supplies Returns and Recycling program 198](#page-199-0) [HP programlicensvillkor 150](#page-151-0) [HP SupportPack 145](#page-146-2) [HP UltraPrecise, toner 10](#page-11-0) HP Web Jetadmin [e-postvarningar, konfigurera 79](#page-80-1) [funktioner 33](#page-34-0) [kontrollera tonernivå 81](#page-82-1) [HP:s speciallinje för bedrägerier 145](#page-146-1) [HP-GL/2-kommandon 175](#page-176-0) [HP-UX-programvara 34](#page-35-0) hålat papper [fixeringslägen 160](#page-161-1) [skriva ut på 60](#page-61-0) hållna utskrifter [inställningar 163](#page-164-2) [kontrollpanelmeny 152](#page-153-0) hårddisk, tillbehör [artikelnummer 19](#page-20-4) [EIO-platser 169](#page-170-1) [felmeddelanden 116,](#page-117-0) [122](#page-123-1) [felsökning 140](#page-141-0) [installation 173](#page-174-0) [letar reda på 15](#page-16-0) [häften 69](#page-70-3) häftklammerpatroner [artikelnummer 18,](#page-19-4) [21](#page-22-0) [beställa 17](#page-18-1) [fylla på 41](#page-42-0) häftning/stapling [inställningar 165](#page-166-0) [pappersspecifikationer 186](#page-187-0) häftnings-/staplingsenhet [artikelnummer 18](#page-19-5) [beställa 17](#page-18-1) [fastnade, häftklamrar 107](#page-108-0) [flytta 16](#page-17-1) [fylla på 38](#page-39-2) [fylla på häftklamrar 41](#page-42-0) [modeller som är utrustade med 12](#page-13-0) [skriva ut till 37,](#page-38-1) [39](#page-40-0) [standard, ställa in som 40](#page-41-0) [statuslampa 27,](#page-28-0) [123](#page-124-1)

häftningsenhet [artikelnummer 18](#page-19-6) [beställa 17](#page-18-1) [byta ut 92](#page-93-0) hämta från webben [dokumentation 7](#page-8-1) [drivrutiner för skrivare 29](#page-30-1) [HP Web Jetadmin 33](#page-34-1) [utskrifter 74](#page-75-0) hämtar [fack, felmeddelanden 118,](#page-119-0) [121](#page-122-4) [händelselogg 84](#page-85-1) [händelselogg, sida \(inbäddad webbserver\) 77](#page-78-2)

### **I**

[IBM OS/2-drivrutiner 29](#page-30-0) inbäddad webbserver [beställa delar och tillbehör 17](#page-18-2) [e-postvarningar, konfigurera 79](#page-80-1) [funktioner 76](#page-77-0) [informationssidor 77](#page-78-3) [inställningssidor 78](#page-79-4) [nätverkssidor 78](#page-79-3) [statussida för toner 81](#page-82-2) [visa sidor 77](#page-78-4) [öppna 76](#page-77-1) [informationssidor 83](#page-84-0) [inmatningsfack.](#page-35-0) Se fack installation [EIO-kort 173](#page-174-0) [hårddisk, tillbehör 173](#page-174-1) [kuvertmatare 54](#page-55-0) [Installationshandledning 7](#page-8-0) installera [minne \(DIMM-kort\) 170](#page-171-1) [programvara 30](#page-31-0) [installera skrivaren 7](#page-8-2) [installerade typer och tillbehör 84](#page-85-1) inställningar [drivrutiner för skrivare 31](#page-32-1) [kontrollpanel 26,](#page-27-1) [151](#page-152-0) [Se även](#page-35-0) menyer, kontrollpanel [sidor för den inbäddade webbservern 78](#page-79-4) [spara 68](#page-69-3) [återställa standardinställningar 167](#page-168-0) [inställningar av radavstånd 158](#page-159-4) [inställningar av vertikalt radavstånd 158](#page-159-4) [inställningar för dataöverföring 166](#page-167-3) [inställningar för dubbelriktad kommunikation 166](#page-167-5) [IP-adress 77,](#page-78-0) [84](#page-85-0) [IPX/SPX-inställning 166](#page-167-6)

### **J**

Jetadmin, HP Web [e-postvarningar, konfigurera 79](#page-80-2) [funktioner 33](#page-34-0) [kontrollera tonernivå 81](#page-82-1) Jetdirect-skrivarserver [administratörshandbok 7](#page-8-0) [felsökning 142](#page-143-1) [installation 173](#page-174-0) [inställningar 166](#page-167-4) [konfigurera med inbäddad webbserver 78](#page-79-3) [letar reda på 15](#page-16-0) [modeller som är utrustade med 12](#page-13-0)

#### **K**

kablar [artikelnummer 19](#page-20-2) [beställa 17](#page-18-1) [felsökning 134](#page-135-2) kapacitet [fack 1 183](#page-184-2) [fack för 1500 ark 184](#page-185-4) [fack för 500 ark 184](#page-185-5) [häftning/stapling 186](#page-187-1) [häftnings-/staplingsenhet 39](#page-40-0) [kuvertmatare 185](#page-186-0) kartongpapper [fixeringslägen 160](#page-161-1) [skriva ut 62](#page-63-1) [specifikationer 192](#page-193-0) [klamrar som fastnat 107](#page-108-0) [kläder, rengöra från toner 88](#page-89-0) [knappar, kontrollpanel 24,](#page-25-0) [25](#page-26-1) [knappen Avbryt utskrift 24,](#page-25-1) [25](#page-26-2) [knappen Bakåtpil 24,](#page-25-2) [25](#page-26-3) [knappen Nedåtpil 24,](#page-25-3) [25](#page-26-4) [knappen Paus/Fortsätt 24,](#page-25-4) [25](#page-26-5) [knappen Uppåtpil 24,](#page-25-5) [25](#page-26-6) [Knappen Välj 24,](#page-25-6) [25](#page-26-7) kommandon [PCL 179](#page-180-0) [styrkoder 176,](#page-177-0) [177](#page-178-0) [syntax 176](#page-177-1) [teckensnittsval 177](#page-178-1) [typer av 175](#page-176-1) [kommunikationsinställningar 166](#page-167-3) [konfiguration, sida \(inbäddad webbserver\) 77](#page-78-5) [konfigurationer, skrivarmodeller 12](#page-13-1) konfigurationssida [felsökning 133](#page-134-0) [utskrift 83](#page-84-1) [konfigurera enhet, sida \(inbäddad webbserver\) 78](#page-79-5) kontrollpanel [borttagningsbara varningar, inställning 164](#page-165-2) [felsökning 132](#page-133-1) [hjälp 25](#page-26-0) [häftnings-/staplingsenhet, välja 40](#page-41-0) [informationssidor 83](#page-84-0) [inställningar 26,](#page-27-1) [151](#page-152-0) [knappar 24,](#page-25-0) [25](#page-26-1) [lampor 24](#page-25-0) [letar reda på 13](#page-14-2) [meddelanden 109,](#page-110-0) [110,](#page-111-1) [115](#page-116-5) [meddelandet åtkomst nekad 26](#page-27-2) [Meny för enhetskonfiguration 157](#page-158-4) [Meny Systeminställning 163](#page-164-3) [Meny Utmatningsinställning 165](#page-166-1) [Meny Återställning 167](#page-168-1) [menykarta 26,](#page-27-1) [83](#page-84-2) [Menyn Diagnostik 168](#page-169-0) [Menyn Hämta utskrift 152](#page-153-1) [Menyn Information 153](#page-154-0) [Menyn Pappershantering 154](#page-155-2) [Menyn Utskrift 157](#page-158-5) [Menyn Utskriftskvalitet 159](#page-160-2) [Menyn Val för I/O 166](#page-167-2) [PCL-meny 158](#page-159-5) [Servicemeny 168](#page-169-1) [språk, välja 132,](#page-133-1) [165](#page-166-2) [kontrollpanel, sida \(inbäddad webbserver\) 77](#page-78-6) kopior [ange standardantal 157](#page-158-0) [granska och lagra 71](#page-72-0) [snabb 70](#page-71-1)

kundsupport [bedrägerier, speciallinje 145](#page-146-1) [Se även](#page-35-0) service [serviceavtal 145](#page-146-0) [telefon 144](#page-145-0) [webbplatser 144](#page-145-1) kuvert [ange storlek 154](#page-155-0) [marginaler 51](#page-52-0) [skriva ut från fack 1 52](#page-53-0) [skriva ut från kuvertmatare 53,](#page-54-0) [56](#page-57-0) [skrynkligt, felsökning 130](#page-131-4) [specifikationer 183,](#page-184-3) [191](#page-192-0) [standardstorlek, ange 157](#page-158-6) kuvertmatare [artikelnummer 18](#page-19-7) [beställa 17](#page-18-1) [fylla på 53,](#page-54-0) [56](#page-57-0) [hämta felmeddelanden 116](#page-117-2) [installation 54](#page-55-0) [inställningar 48,](#page-49-3) [154](#page-155-0) [kuvertspecifikationer 185](#page-186-1) [letar reda på 15](#page-16-0) [låsa 48](#page-49-2) [meddelande om dålig anslutning 115](#page-116-6) [papperstrassel 99](#page-100-1) [specifikationer 51](#page-52-0) kvalitet [felsökning 125](#page-126-0) [inställningar 161](#page-162-2) [upplösningsspecifikationer 10](#page-11-0)

### **L**

lagrade utskrifter [radera 72](#page-73-1) [skriva ut 71](#page-72-2) lagring, utskrift [funktioner 70](#page-71-0) [granska och lagra 71](#page-72-0) [inställningar 163](#page-164-0) [kontrollpanelmeny 152](#page-153-0) [lagrade utskrifter 74](#page-75-0) [privat 72](#page-73-0) [snabbkopia 70](#page-71-1) [lampan Data 24](#page-25-7) [lampan REDO 24](#page-25-8) [lampan Varning 24](#page-25-9) lampor [kontrollpanel 24](#page-25-0) [tillbehör 27,](#page-28-0) [123](#page-124-1) [LaserJet Hjälpprogram, Macintosh 32](#page-33-0) [LaserJet OH-film 23](#page-24-0) [LaserJet Soft Gloss-papper 21](#page-22-1) [LaserJet tjockt papper 23](#page-24-1) [LaserJet-papper 21](#page-22-2) [licens, programvara 150](#page-151-0) [liggande riktning, ställa in som standard 158](#page-159-6) [linjer, felsökning 127,](#page-128-3) [130,](#page-131-5) [160](#page-161-4) [litet papper, utskrift på 37,](#page-38-0) [62](#page-63-2) [ljudnivåspecifikationer 195](#page-196-0) ljus utskrift [ange tonertäthet 161](#page-162-3) [felsökning 126](#page-127-1) [LocalTalk-anslutningskort 19](#page-20-0) [luftfuktighet, specifikationer 195](#page-196-3) [låg toner 82,](#page-83-0) [164](#page-165-0) [långsam utskrift, felsökning 135](#page-136-2) låsa [fack 48](#page-49-0) [tillbehör 16](#page-17-0)

[kretsspecifikationer 195](#page-196-2)

[låsa upp tillbehör 16](#page-17-0) [länkar, sida \(inbäddad webbserver\) 78](#page-79-0) [lös toner, felsökning 128](#page-129-3)

#### **M**

Macintosh [Apple EtherTalk-inställningar 166](#page-167-0) [byta namn på skrivare 139](#page-140-0) [felsökning utskrift 137](#page-138-1) [HP LaserJet Hjälpprogram 32](#page-33-0) [operativsystem som stöds 28](#page-29-2) [PPD-fil, välja en annan 139](#page-140-1) [skrivarprogramvara 32](#page-33-1) [magasin.](#page-35-0) Se fack för 500 ark manuell matning [inställningar 158,](#page-159-7) [163](#page-164-4) [meddelande på kontrollpanelen 118](#page-119-2) [skriva ut till fack 1 49](#page-50-0) marginaler [kuvert 51](#page-52-0) [papper i specialstorlek 62](#page-63-1) [registreringsinställningar 159](#page-160-0) [masslagringsenhet.](#page-35-0) Se extra hårddisk Matarenheter [bild 15](#page-16-2) matarenheter [beskrivning 11](#page-12-1) [bild 16](#page-17-2) [låsa och låsa upp 16](#page-17-0) [Se även](#page-35-1) fack [material.](#page-35-0) Se papper [matningsvalsar, byta ut 91](#page-92-0) meddelande [inställningar 164](#page-165-3) [meddelande, e-post 78,](#page-79-2) [79](#page-80-0) meddelanden [alfabetiska 115](#page-116-5) [numeriska 110](#page-111-1) [åtgärda återkommande 109](#page-110-0) [meddelanden om allvarligt fel på maskinvara 114](#page-115-1) [meddelanden, sida \(inbäddad webbserver\) 78](#page-79-6) [Meny för enhetskonfiguration 157](#page-158-4) [Meny Systeminställning 163](#page-164-3) [Meny Utmatningsinställning 165](#page-166-1) [Meny Återställning 167](#page-168-1) menyer, kontrollpanel [Diagnostik 168](#page-169-0) [Enhetskonfiguration 157](#page-158-4) [Hämta utskrift 152](#page-153-1) [I/O 166](#page-167-2) [Information 153](#page-154-0) [karta 26,](#page-27-1) [83](#page-84-2) [meddelandet åtkomst nekad 26](#page-27-2) [Pappershantering 154](#page-155-2) [PCL 158](#page-159-5) [Service 168](#page-169-1) [Systeminställning 163](#page-164-3) [Utmatningsinställning 165](#page-166-1) [Utskriften 157](#page-158-5) [Utskriftskvalitet 159](#page-160-2) [Återställningar 167](#page-168-1) [Menyn Diagnostik 168](#page-169-0) [Menyn Hämta utskrift 152](#page-153-1) [Menyn Information 153](#page-154-0) [Menyn Pappershantering 154](#page-155-2) [Menyn Utskrift 157](#page-158-5) [Menyn Utskriftskvalitet 159](#page-160-2) [Menyn Val för I/O 166](#page-167-2) Microsoft Windows [drivrutiner för skrivare 30](#page-31-1)

[inställningar, skrivardrivrutin 31](#page-32-1) [teckensnitt, inkluderade 10](#page-11-3) [versioner som stöds 28](#page-29-2) [miljöspecifikationer 195](#page-196-4) [miljövänlig produkthantering 198](#page-199-0) [miniatyrer, skriva ut 69](#page-70-0) minne [artikelnummer 19](#page-20-1) [beställa 17](#page-18-1) [DIMM-kort, letar upp 15](#page-16-0) [felmeddelanden 112](#page-113-0) [ingår 12](#page-13-0) [installera DIMM-kort 170](#page-171-1) [kontrollera installation 172](#page-173-0) [otillräckligt 110](#page-111-3) [permanenta resurser 172](#page-173-1) [specifikationer 10](#page-11-4) [uppgradering, fördelar med 169](#page-170-0) [modeller, skrivare 12](#page-13-1) [modellnummer 13](#page-14-3) [mottagningsvalsar, byta ut 91](#page-92-0) [Multipurpose-papper 21](#page-22-3) [mörkhet, ange 161](#page-162-3)

### **N**

[navigeringsknappar, kontrollpanel 24,](#page-25-5) [25](#page-26-4) [NetWare-inställningar 166](#page-167-6) [Novell NetWare-inställningar 166](#page-167-6) nätverk [Anpassningsprogram 30](#page-31-0) [EIO-kort, artikelnummer 19](#page-20-2) [felsökning Macintosh 137](#page-138-0) [inställningar 166](#page-167-4) [programvaran HP Web Jetadmin 33](#page-34-0) [Se även](#page-35-0) HP Jetdirect skrivarserver [sidor för den inbäddade webbservern 78](#page-79-3)

### **O**

[Office-papper, HP 22](#page-23-0) OH-film [fixeringslägen 160](#page-161-0) [HP LaserJet 23](#page-24-0) [skriva ut 59](#page-60-0) [specifikationer 183,](#page-184-4) [190](#page-191-1) [utmatningsfack 36](#page-37-1) [omfördela toner 82](#page-83-2) onlinehjälp [kontrollpanel 25](#page-26-0) [skrivardrivrutin 8,](#page-9-0) [31](#page-32-0) [webbplatser för kundsupport 144](#page-145-0) [operativsystem som stöds 28](#page-29-2) [OS/2-drivrutiner 29](#page-30-0) [Overhead-film.](#page-35-0) Se OH-film

### **P**

[packa om skrivaren för service 148](#page-149-1) papper [bestruket 61](#page-62-0) [beställa 17](#page-18-1) [buktat 130](#page-131-0) [felsökning 182,](#page-183-1) [187](#page-188-0) [fixeringslägen 160](#page-161-0) [fylla på fack 1 42](#page-43-1) [fylla på fack för 1500 ark 45](#page-46-0) [fylla på fack för 500 ark 43](#page-44-0) [förtryckt papper 60](#page-61-0) [HP media-handbok 20](#page-21-3) [HP, artikelnummer 21](#page-22-2) [häftning 37,](#page-38-1) [39](#page-40-0) [lägga i enhet för häftning/stapling 38](#page-39-2)

[manuell matning 49](#page-50-0) [skrynkligt 130](#page-131-3) [specialstorlek 62,](#page-63-0) [157](#page-158-3) [specifikationer för enhet för dubbelsidig utskrift 185](#page-186-2) [specifikationer för fack 1 183](#page-184-1) [specifikationer för facket för 1 500 ark 184](#page-185-2) [specifikationer för facket för 500 ark 184](#page-185-3) [specifikationer för häftning/stapling 186](#page-187-0) [standardstorlek, ange 157](#page-158-6) [typer som stöds 182,](#page-183-1) [187](#page-188-0) [val av fack 46,](#page-47-0) [48,](#page-49-0) [154,](#page-155-3) [163](#page-164-5) [vikt, ekvivalenstabell 189](#page-190-0) [åsidosätt A4/letter-inställning 158](#page-159-1) [Papper för utskrift, HP 23](#page-24-2) papper i specialstorlek [skriva ut på 62](#page-63-0) papper med tre hål [fixeringslägen 160](#page-161-5) [skriva ut på 60](#page-61-1) pappersbana [rengöring 89](#page-90-1) [test 168](#page-169-2) [pappersfack.](#page-35-0) Se fack pappershanteringstillbehör [felsökning 136](#page-137-2) [lampor 123](#page-124-1) [pappersinställningar för A4 158](#page-159-1) papperstrassel [enhet för dubbelsidig utskrift 102](#page-103-1) [fack 1 100](#page-101-0) [fack för 1 500 ark 101](#page-102-0) [fack för 500 ark 100](#page-101-1) [felmeddelanden 110](#page-111-4) [inställningar för återhämtning 164](#page-165-5) [kuvertmatare 99](#page-100-1) [ofta förekommande 108](#page-109-0) [området kring fixeringsenhet 104](#page-105-0) [placeringar 96](#page-97-0) [utmatningsfack 103](#page-104-0) [övre lucka 97](#page-98-0) [parallell kommunikation, inställningar 166](#page-167-3) parallellkablar [artikelnummer 19](#page-20-2) [beställa 17](#page-18-1) [felsökning 134](#page-135-2) [parallellport 14](#page-15-0) patroner, bläck [artikelnummer 21](#page-22-0) [bedrägerier, speciallinje 145](#page-146-1) [beställa 17](#page-18-1) [EconoMode 161](#page-162-1) [felmeddelanden 110,](#page-111-0) [115,](#page-116-0) [117](#page-118-0) [funktioner 11](#page-12-0) [förvara 80](#page-81-0) [garanti 148](#page-149-0) [icke HP 80](#page-81-1) [nästan slut 82,](#page-83-0) [164](#page-165-0) [papperstrassel 97](#page-98-0) [slut 82,](#page-83-1) [164](#page-165-1) [status 80,](#page-81-2) [85](#page-86-0) patroner, häftklammer [artikelnummer 18,](#page-19-4) [21](#page-22-0) [beställa 17](#page-18-1) [fylla på 41](#page-42-0) [inställningar 165](#page-166-3) [patroner.](#page-35-0) Se bläckpatroner [PCL, ange som skrivarspråk 163](#page-164-6) PCL-drivrutiner [funktioner 30](#page-31-2) [operativsystem som stöds 29](#page-30-1)

PCL-kommandon [om 175](#page-176-2) [styrkoder 176,](#page-177-0) [177](#page-178-0) [syntax 176](#page-177-2) [teckensnittsval 177](#page-178-1) [vanliga 179](#page-180-1) [PCL-kontrollpanelmeny 158](#page-159-5) [PCL-teckensnittslista 86](#page-87-0) [PDE-filer, Macintosh 32](#page-33-2) [permanenta resurser 172](#page-173-1) [pilknappar 25](#page-26-6) [PJL \(Printer Job Language\)-kommandon 175](#page-176-3) portar [letar upp 14](#page-15-0) [PostScript, ange som skrivarspråk 163](#page-164-7) [PostScript-teckensnittslista 86](#page-87-0) PPD-filer [ingår 32](#page-33-3) [välja en annan 139](#page-140-1) [Premium Choice LaserJet-papper 23](#page-24-3) [prickar, felsökning 127,](#page-128-1) [131](#page-132-1) privata utskrifter [kontrollpanelmeny 152](#page-153-2) [radera 73](#page-74-0) [skriva ut 72](#page-73-2) [processorspecifikationer 10](#page-11-4) programvara [Anpassningsprogram 30](#page-31-0) [beställa förbrukningsmaterial 18](#page-19-8) [felmeddelanden 113](#page-114-2) [ingår 28](#page-29-1) [licens 150](#page-151-0) [Macintosh 32](#page-33-1) [Microsoft Windows 30](#page-31-1) [UNIX 34](#page-35-0) [programvaran Solaris 34](#page-35-0) [programvaran Sun Solaris 34](#page-35-0) [ProRes-upplösning 161](#page-162-0) [PS, ange som skrivarspråk 163](#page-164-6) PS-felsidor [felsökning 134,](#page-135-2) [141](#page-142-0) [inställningar 158](#page-159-3) [PS-teckensnittslista 86](#page-87-0) [punkter per tum.](#page-35-0) Se upplösning [punkter, felsökning 127,](#page-128-1) [131](#page-132-1) [på/av-strömbrytare 13](#page-14-4) [påfyllning.](#page-35-0) Se ladda

### **R**

radera utskrifter [Knappen Avbryt 24,](#page-25-1) [25](#page-26-2) [lagrade 74](#page-75-1) [privat 73](#page-74-0) [snabbkopia 71](#page-72-3) [radmatning, inställningar 159](#page-160-3) [rak pappersbana 37](#page-38-0) RAM-disk [felmeddelanden 119](#page-120-1) [inställningar 165](#page-166-4) [registreringsinställningar 159,](#page-160-0) [160](#page-161-2) regler [FCC 197](#page-198-0) [säkerhetsinformation 201](#page-202-0) [Överensstämmelseförklaring 200](#page-201-0) rengöra [skrivare 87](#page-88-0) [toner från kläder 88](#page-89-0) rengöring [fixeringsenhet 89](#page-90-0)

rengöringssida [automatisk 162](#page-163-0) [automatiskt 90](#page-91-0) [manuell 89](#page-90-0) [reparation.](#page-35-0) Se service reservdelar [beställa 17](#page-18-1) [Resolution Enhancement technology \(REt\), inställning 161](#page-162-4) [REt, inställning 161](#page-162-4) [returnera skrivaren för service 148](#page-149-1) [riktning, ställa in standard 158](#page-159-6) [RIP ONCE 68](#page-69-4)

### **S**

sats, skrivarunderhåll [använda 91](#page-92-0) [artikelnummer 20](#page-21-1) [beställa 17](#page-18-1) [meddelande, tar bort 167](#page-168-2) [SDRAM DIMM-kort, artikelnummer 19](#page-20-3) [seriella kablar, felsökning 134](#page-135-2) [serienummer 13,](#page-14-3) [84](#page-85-0) [server, Jetdirect.](#page-35-0) Se HP Jetdirect skrivarserver service [avtal 145](#page-146-0) [garantiperiod 146](#page-147-0) [HP SupportPack 145](#page-146-2) [informationsblankett 149](#page-150-0) [kontrollpanelmeny 168](#page-169-1) [webbplatser och telefonnummer 144](#page-145-2) [Sida för automatisk rengöring 90,](#page-91-0) [162](#page-163-0) [sidlängder, inställningar 158](#page-159-4) [sidoinriktningsstandard 158](#page-159-6) [sidor per ark 69](#page-70-0) [sidor per minut 10](#page-11-1) [SIMM-kort, inkompatibilitet 169](#page-170-2) [självhäftande etiketter.](#page-35-0) Se etiketter [skala sidor 68](#page-69-0) [skeva sidor 129](#page-130-2) [skriva ut n+1 sidor per ark 69](#page-70-0) skrivardrivrutiner [felsökning Macintosh 137](#page-138-0) [funktioner 68](#page-69-1) skrivarkommandon [PCL 179](#page-180-0) [styrkoder 176,](#page-177-0) [177](#page-178-0) [syntax 176](#page-177-1) [teckensnittsval 177](#page-178-1) [typer av 175](#page-176-1) [skrivarserver.](#page-35-0) Se HP Jetdirect skrivarserver skrivarspråk [inställningar 163](#page-164-6) [skrivarstatus, sida \(inbäddad webbserver\) 77](#page-78-7) skrivarunderhållssats [använda 91](#page-92-0) [meddelande, tar bort 167](#page-168-2) [skrynkligt papper, felsökning 130](#page-131-3) [slut på toner 82,](#page-83-1) [164](#page-165-1) [smalt papper, skriva ut 62](#page-63-2) [Snabbinställningar 68](#page-69-3) snabbkopieringsutskrifter [inställningar 163](#page-164-0) [kontrollpanelmeny 152](#page-153-0) [radera 71](#page-72-3) [skriva ut 70](#page-71-2) [sneda sidor 129](#page-130-2) [Soft Gloss-papper 21](#page-22-1) sortera (flera original) [använda 68](#page-69-2) [felmeddelanden 122](#page-123-0)

spara [interna skrivarresurser 172](#page-173-1) [skrivarinställningar 68](#page-69-3) [spara resurser 172](#page-173-1) [Sparläge 163,](#page-164-8) [167](#page-168-3) specialstorlek, papper [fackinställningar 157](#page-158-3) [specifikationer för fack 1 183](#page-184-5) [specifikationer för facket för 500 ark 184,](#page-185-6) [186](#page-187-2) specifikationer, papper [enhet för dubbelsidig utskrift 185](#page-186-2) [etiketter 190](#page-191-0) [fack 1 183](#page-184-0) [fack för 1 500 ark 184](#page-185-2) [fack för 500 ark 184](#page-185-7) [häftning/stapling 186](#page-187-3) [kartongpapper 192](#page-193-0) [kuvert 191](#page-192-0) [kuvertmatare 185](#page-186-3) [OH-film 190](#page-191-1) [typer som stöds 182,](#page-183-1) [187](#page-188-0) [vikt, ekvivalenstabell 189](#page-190-0) specifikationer, skrivare [buller 195](#page-196-0) [elektriska 194,](#page-195-0) [195](#page-196-1) [funktioner 10](#page-11-1) [fysisk 193](#page-194-1) [temperatur och luftfuktighet 195](#page-196-3) [tillgängliga modeller 12](#page-13-1) [vikt 194](#page-195-1) [språk, kontrollpanel 132,](#page-133-1) [165](#page-166-2) [språk, sida \(inbäddad webbserver\) 78](#page-79-7) språk, skrivare [bekräfta installerade 84](#page-85-2) [felmeddelanden 115](#page-116-7) [ingår 10](#page-11-3) [inställningar 163](#page-164-6) [spänningsspecifikationer 194,](#page-195-0) [195](#page-196-1) [standardinställningar, återställa 167](#page-168-0) [standardutmatningsfack.](#page-35-0) Se övre utmatningsfack stapling [pappersspecifikationer 186](#page-187-0) staplingsenhet [artikelnummer 18](#page-19-9) [beställa 17](#page-18-1) [flytta 16](#page-17-1) [modeller som är utrustade med 12](#page-13-0) [skriva ut till 37,](#page-38-1) [39](#page-40-0) [statuslampa 27,](#page-28-0) [123](#page-124-1) status [förbrukningsmaterial 85](#page-86-0) [konfigurationssida 84](#page-85-0) [lampor 123](#page-124-1) [tonernivå 81](#page-82-3) [stoppad utskrift, felsökning 135](#page-136-2) storlek, papper [specifikationer för enhet för dubbelsidig utskrift 185](#page-186-4) [specifikationer för fack 1 183](#page-184-1) [specifikationer för facket för 1500 ark 184](#page-185-8) [specifikationer för facket för 500 ark 184](#page-185-7) [specifikationer för häftning/stapling 186](#page-187-3) [specifikationer för kuvertmatare 185](#page-186-1) [val av fack 46,](#page-47-2) [48,](#page-49-0) [154](#page-155-0) [storlek, skrivare 193](#page-194-1) ström [felmeddelanden 112](#page-113-2) [placering av kontakt 14](#page-15-0) [specifikationer 194,](#page-195-0) [195](#page-196-1) [strömbrytare 13](#page-14-4) [strömbrytare, ström 13](#page-14-4)

[styrkoder 176](#page-177-1)

st ående riktning, st [älla in som standard 158](#page-159-6) [suddig utskrift, fels](#page-132-0) ökning 131 support bedr [ägerier, speciallinje 145](#page-146-3) Se [även](#page-35-0) service [serviceavtal 145](#page-146-0) [telefon 144](#page-145-0) [webbplatser 144](#page-145-1) [support via telefon 144](#page-145-0) [SupportPack 145](#page-146-2) säkerhet, sida (inb [äddad webbserver\) 78](#page-79-8) s [äkerhetsinformation 201,](#page-202-0) [202](#page-203-0)

### **T**

TCP/IP-inst [ällning 166](#page-167-7) tecken [deformerade 129](#page-130-0) teckenupps [ättningar 159](#page-160-4) teckensnitt bekr [äfta installerat 84](#page-85-2) fels [ökning av PS 141](#page-142-0) fels [ökning Macintosh 138](#page-139-0) inst [ällningar 158](#page-159-8) [lista, skriva ut 86](#page-87-0) [PCL-kommandon 177](#page-178-1) [skrivarfunktioner 10](#page-11-3) teckensnittsalternativ [artikelnummer 19](#page-20-3) best [älla 17](#page-18-1) [installation 170](#page-171-0) [teckenupps](#page-160-4) ättningar, v älja 159 [telefonsupport 144](#page-145-0) [temperaturspecifikationer 195](#page-196-3) [tester 168](#page-169-2) [textkvalitet, fels](#page-130-0) ökning 129, [131](#page-132-0) Tidstj änstsida server, tidportar [tidsserver 78](#page-79-9) tillbeh ö r best [älla 17](#page-18-1) [dokumentation 8](#page-9-1) fels [ökning 124,](#page-125-0) [136](#page-137-2) [flytta 16](#page-17-1) ing [år 12](#page-13-0) [kontrollera installation 83](#page-84-1) [lampor 27,](#page-28-0) [123](#page-124-1) [letar reda p](#page-16-0) å 15 [status 81](#page-82-3) [återvinning 198](#page-199-0) tillbeh ör f ör dubbelsidig utskrift anv [ända 65](#page-66-2) [artikelnummer 18](#page-19-10) best [älla 17](#page-18-1) [bindningsalternativ 67](#page-68-0) [felmeddelanden 110](#page-111-5) [häfta papper 38](#page-39-3) [letar reda p](#page-16-0) å 15 meddelande om d [ålig anslutning 115](#page-116-8) modeller som [är utrustade med 12](#page-13-0) [pappersorientering 66](#page-67-1) [pappersspecifikationer 185](#page-186-2) [skriva ut h](#page-70-3) äften 69 [trassel 102](#page-103-1) tillbeh ör f ör pappershantering [artikelnummer 18](#page-19-0) best [älla 17](#page-18-1) [funktioner 10](#page-11-5) ing [år 12](#page-13-0) [lampor 27](#page-28-0) tillg [ängligt 11](#page-12-1) [timeouts, I/O-inst](#page-167-8) ällningar 166

tjockt papper fixeringsl [ägen 160](#page-161-1) [specifikationer 192](#page-193-0) [tjockt papper, HP 23](#page-24-1) toner [EconoMode 161](#page-162-1) [HP UltraPrecise 10](#page-11-0) [nästan slut 82,](#page-83-0) [164](#page-165-0) omf [ördelning 82](#page-83-2) reng öra fr ån kl [äder 88](#page-89-0) [slut 82,](#page-83-1) [164](#page-165-0) [status 81,](#page-82-0) [85](#page-86-0) [täthetsinställning 161](#page-162-3) [utskriftskvalitet, fels](#page-129-4) ökning 128 trasse enhet f [ör dubbelsidig utskrift 102](#page-103-1) [fack 1 100](#page-101-0) fack f [ör 1 500 ark 101](#page-102-0) fack f [ör 500 ark 100](#page-101-1) [felmeddelanden 110](#page-111-4) inst ällning f ör återh [ämtning 164](#page-165-5) [klammer 107](#page-108-0) [kuvertmatare 99](#page-100-1) ofta f [örekommande 108](#page-109-0) [placeringar 96](#page-97-0) [utmatningsfack 103](#page-104-0) [övre lucka 97](#page-98-0) [trummans livsl](#page-83-1) ängd slut 82 tungt papper [skriva ut p](#page-38-0) å 37, [62](#page-63-0) typer bekr [äfta installerade 84](#page-85-2) [felmeddelanden 115](#page-116-7) ing [år 10](#page-11-3) [Tyst installationsprogram 30](#page-31-0) [täthet, felsökning 126](#page-127-0)

#### **U**

[UltraPrecise, toner 10](#page-11-0) underh ållssats anv [ända 91](#page-92-0) [artikelnummer 20](#page-21-1) best [älla 17](#page-18-1) [meddelande, tar bort 167](#page-168-2) underh ållssats f ör skrivare [artikelnummer 20](#page-21-1) best [älla 17](#page-18-1) UNIX [skrivarprogramvara 34](#page-35-0) [vagnreturer, inst](#page-160-3) ällningar 159 [uppgradera minne 169](#page-170-0) uppl ösning fels [ökning av kvalitet 125](#page-126-1) inst [ällningar 161](#page-162-0) [specifikationer 10](#page-11-0) [upprepade fel, fels](#page-130-1) ökning 129 [USB-anslutningskort 19](#page-20-0) [utbytesintervall, bl](#page-81-3) äckpatroner 80 utf ör skrivarunderh [åll, meddelande 91,](#page-92-0) [167](#page-168-4) [utkastkvalitet, utskrift 161](#page-162-0) utmatningsfack [felmeddelanden 115](#page-116-4) inst [ällningar 157](#page-158-1) [letar reda p](#page-14-1) å 13, [14](#page-15-0) [papperstrassel 103](#page-104-0) [välja 36](#page-37-0) [utrymmeskrav, skrivare 193](#page-194-1) utskrifter avbryta fr [ån kontrollpanelen 25](#page-26-2) beh [ålla 70,](#page-71-0) [163](#page-164-0)

[felaktigt formaterade 135](#page-136-3) [granska och lagra 71](#page-72-1) [radera lagrade 72,](#page-73-1) [74](#page-75-1) [radera privata 73](#page-74-0) [skriva ut lagrade 74](#page-75-2) [skriva ut privata 72](#page-73-2) [skriver inte ut, felsökning 134](#page-135-2) [snabbkopiering 70](#page-71-3) [stoppade, felsökning 135](#page-136-2) utskriftskvalitet [felsökning 125](#page-126-0) [inställningar 161](#page-162-2) [upplösningsspecifikationer 10](#page-11-0) [utsmetad toner, felsökning 128](#page-129-4)

#### **V**

[vagnreturer, inställningar 159](#page-160-3) [valsar, byta ut 91](#page-92-0) [varningar, e-post 79](#page-80-1) [varningar, inställning 164](#page-165-2) [vattenstämplar, skriva ut 69](#page-70-4) [VCCI-information 201](#page-202-0) [veckat papper, felsökning 130](#page-131-3) [vektorgrafik 175](#page-176-0) vikt, pappersspecifikationer [ekvivalenstabell 189](#page-190-0) [enhet för dubbelsidig utskrift 185](#page-186-4) [fack 1 183](#page-184-1) [fack för 1500 ark 184](#page-185-8) [fack för 500 ark 184](#page-185-7) [häftning/stapling 186](#page-187-4) [kuvertmatare 185](#page-186-1) [vikt, skrivare 194](#page-195-1) [vita linjer eller fläckar. felsökning 130](#page-131-5) vykort [skriva ut 62](#page-63-0) [specifikationer 183,](#page-184-6) [192](#page-193-0) [vågigt papper, felsökning 130](#page-131-0) [Väljaren, felsökning 137](#page-138-0) [Vänd sidorna uppåt, bindningsalternativ 67](#page-68-2)

### **W**

Web Jetadmin [e-postvarningar, konfigurera 79](#page-80-2) [funktioner 33](#page-34-0) [kontrollera tonernivå 81](#page-82-1) webbplatser [delar, beställa 143](#page-144-0) [dokumentation 7](#page-8-1) [drivrutiner för skrivare 29](#page-30-1) [Energy Star 198](#page-199-0) [förbrukningsartiklar 182](#page-183-1) [HP SupportPack 145](#page-146-2) [HP Web Jetadmin 33](#page-34-1) [länka till inbäddad webbserver 78](#page-79-0) [serviceavtal 145](#page-146-0) [support 144](#page-145-1) [webbplatser för teknisk support 144](#page-145-1) Windows, Microsoft [drivrutiner för skrivare 30](#page-31-1) [inställningar, skrivardrivrutin 31](#page-32-1) [teckensnitt, inkluderade 10](#page-11-3) [versioner som stöds 28](#page-29-2)

#### **Y**

[yttre förhållanden, specifikationer 195](#page-196-4)

#### **Å**

[åsidosätt A4/letter 158](#page-159-1) [återhämtning, trassel 164](#page-165-5) [återställa standardinställningar 167](#page-168-0) [återvinningstillbehör 198](#page-199-0) åtgärda trassel [enhet för dubbelsidig utskrift 102](#page-103-1) [fack 1 100](#page-101-0) [fack för 1 500 ark 101](#page-102-0) [fack för 500 ark 100](#page-101-1) [felmeddelanden 110](#page-111-4) [inställningar för återhämtning 164](#page-165-5) [klammer 107](#page-108-0) [kuvertmatare 99](#page-100-1) [ofta förekommande, felsökning 108](#page-109-0) [området kring fixeringsenhet 104](#page-105-0) [output area 103](#page-104-0) [placeringar 96](#page-97-0) [övre lucka 97](#page-98-0) [åtkomst nekad menyer låsta, meddelande 26](#page-27-2)

# **Ö**

[Överensstämmelseförklaring 200](#page-201-0) [överföringsvalsar, byta ut 91](#page-92-0) övre lucka [letar reda på 13](#page-14-5) [papperstrassel, åtgärda 97](#page-98-0) övre utmatningsfack [inställningar 157](#page-158-1) [letar reda på 13](#page-14-1) [papperstrassel 103](#page-104-0) [välja 36](#page-37-1)

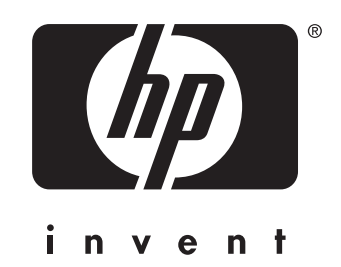

copyright 2002 Hewlett-Packard Company ©

http://www.hp.com/support/lj4200 http://www.hp.com/support/lj4300